# **BAUM AI PREDICT**

# **Руководство администратора**

Версия 1.0.0

Москва 2023

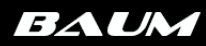

# **СОДЕРЖАНИЕ:**

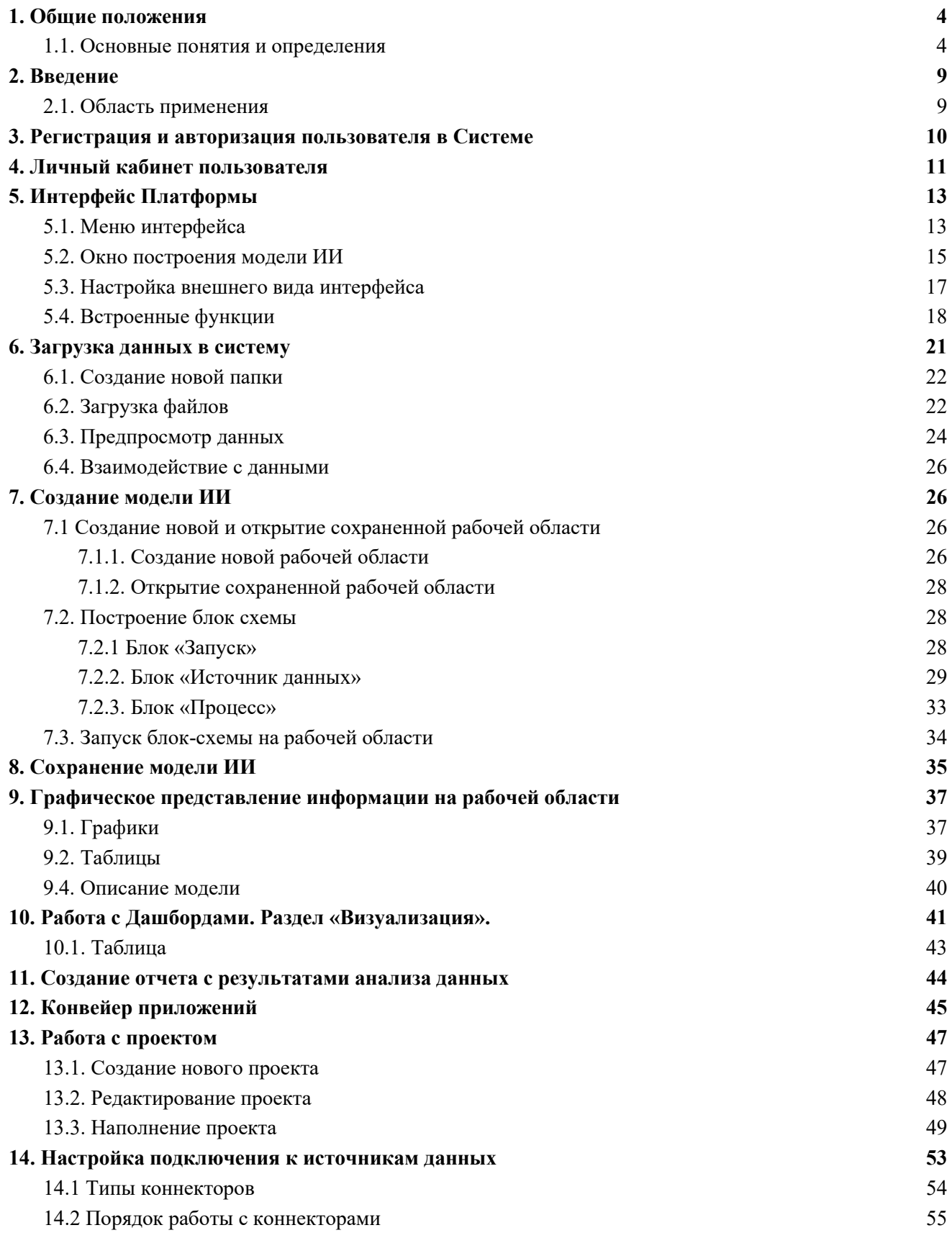

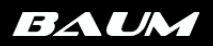

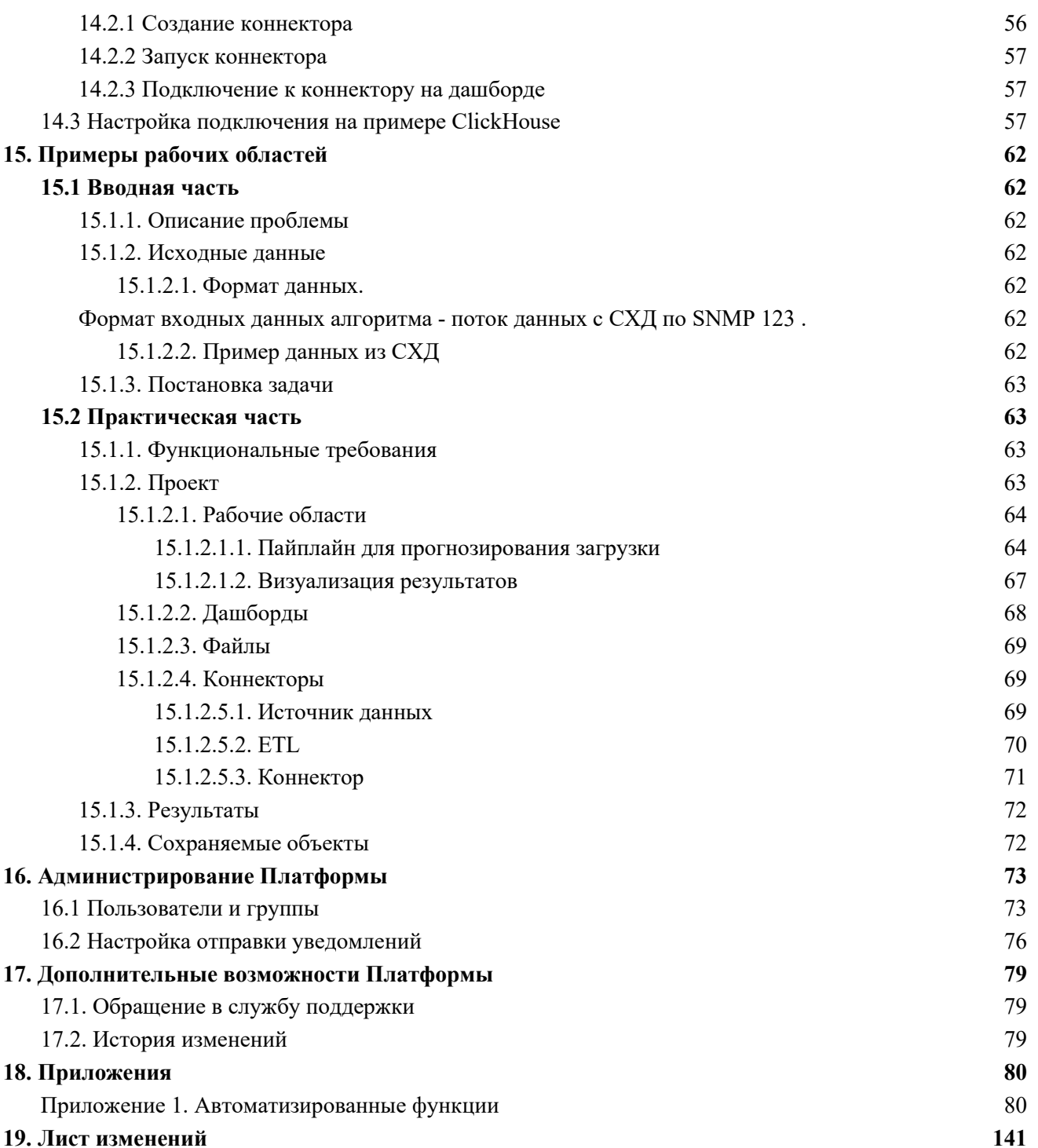

## <span id="page-3-0"></span>1. Общие положения

## - 1.1. Основные понятия и определения

<span id="page-3-1"></span>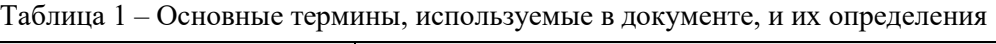

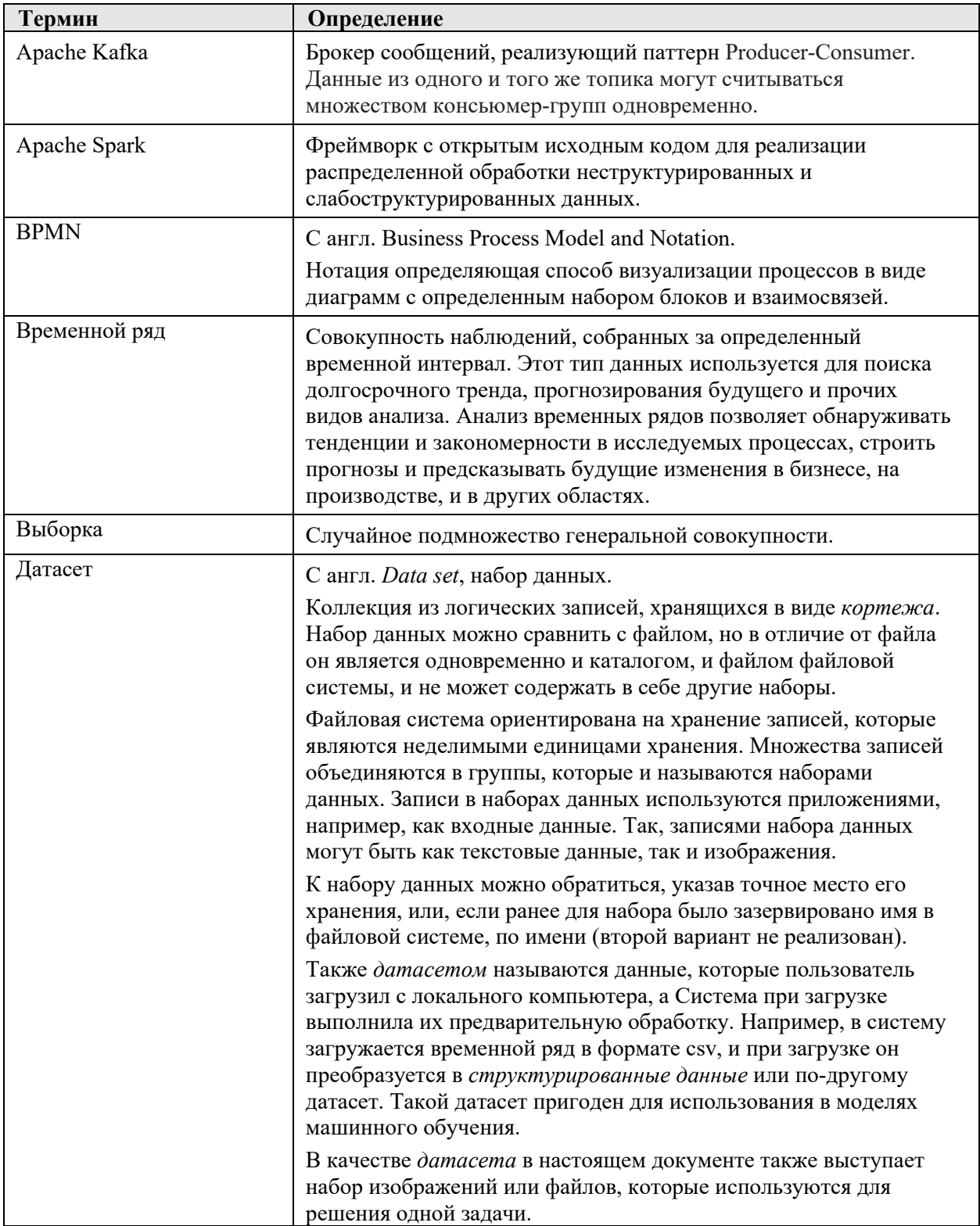

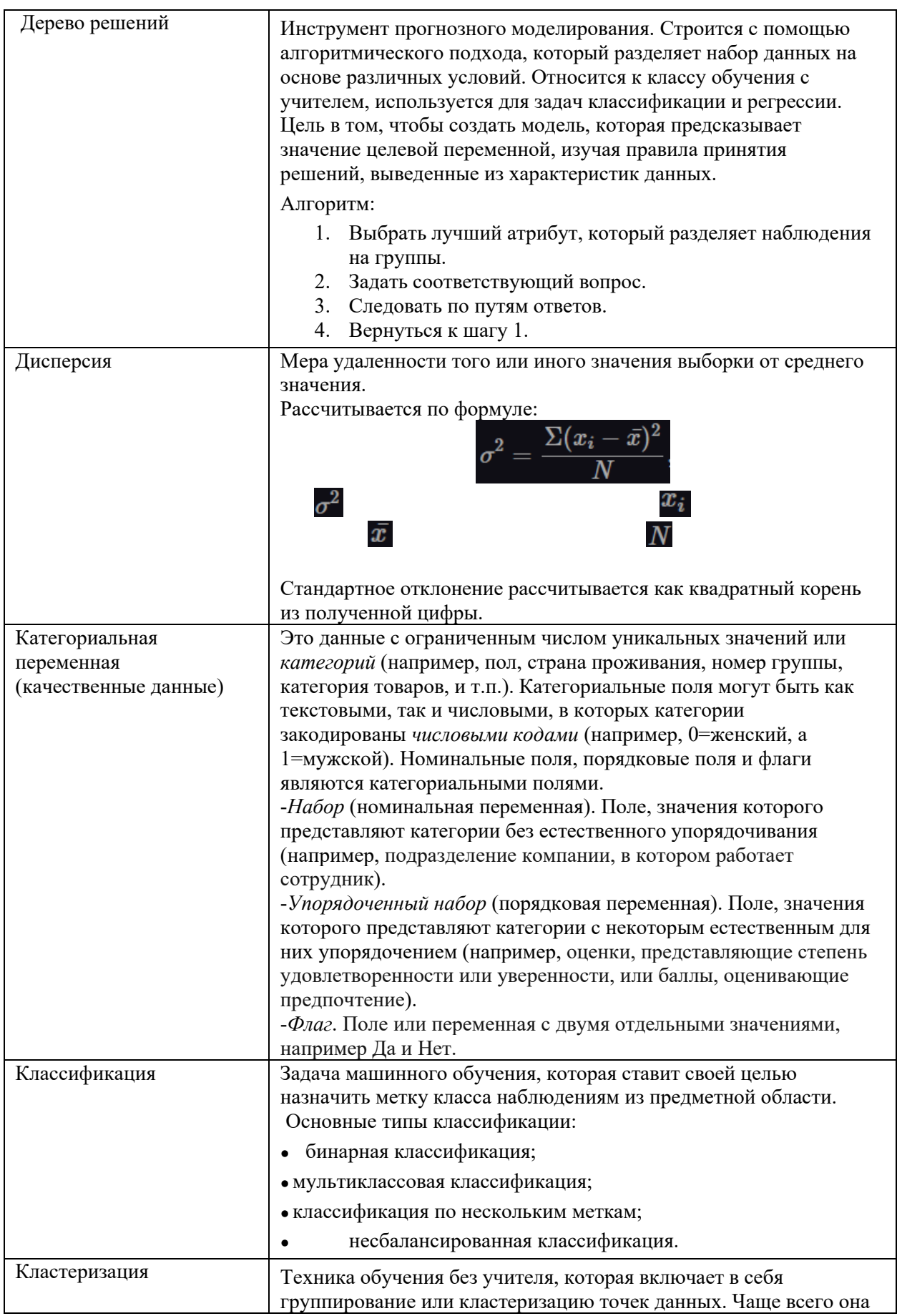

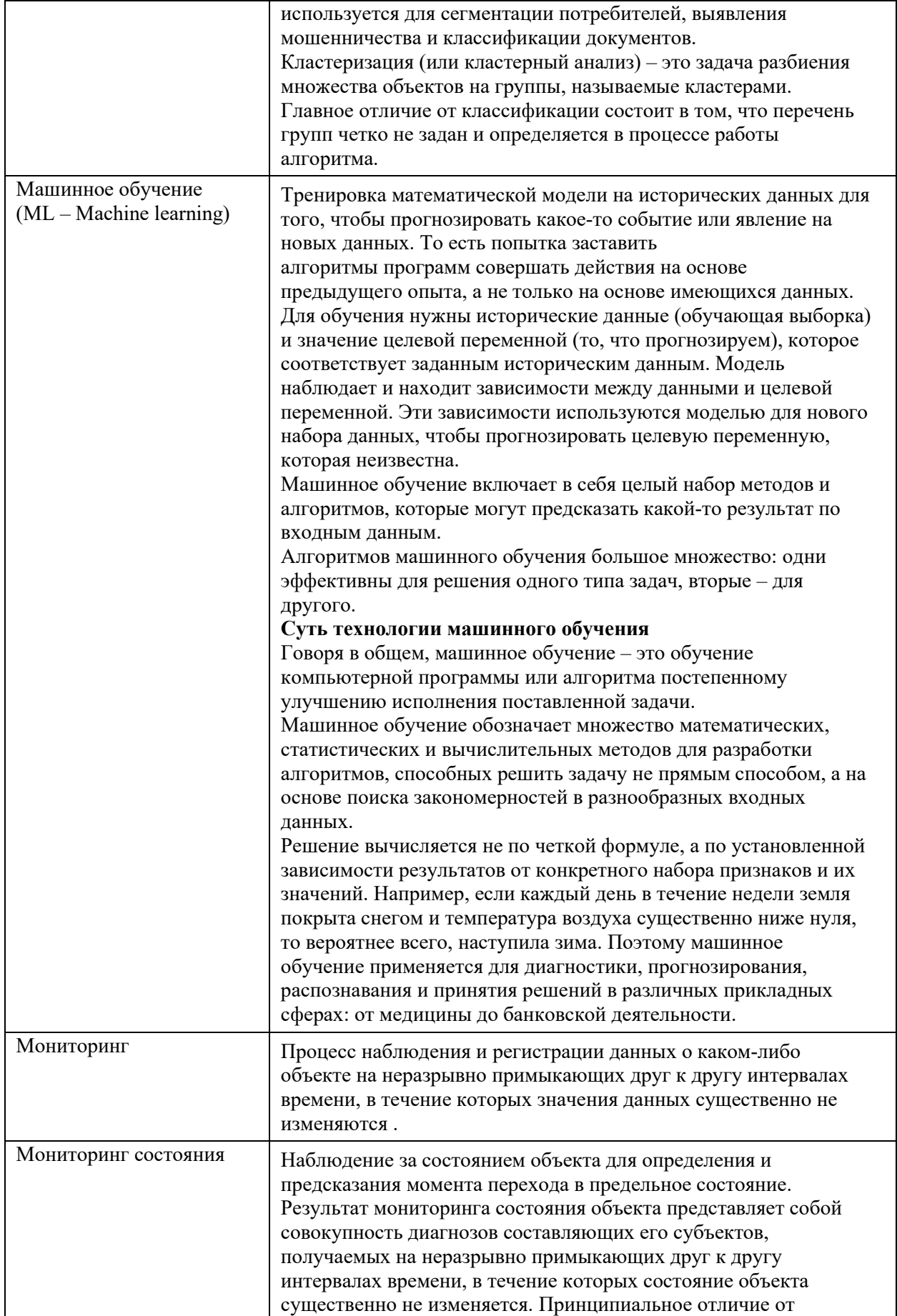

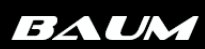

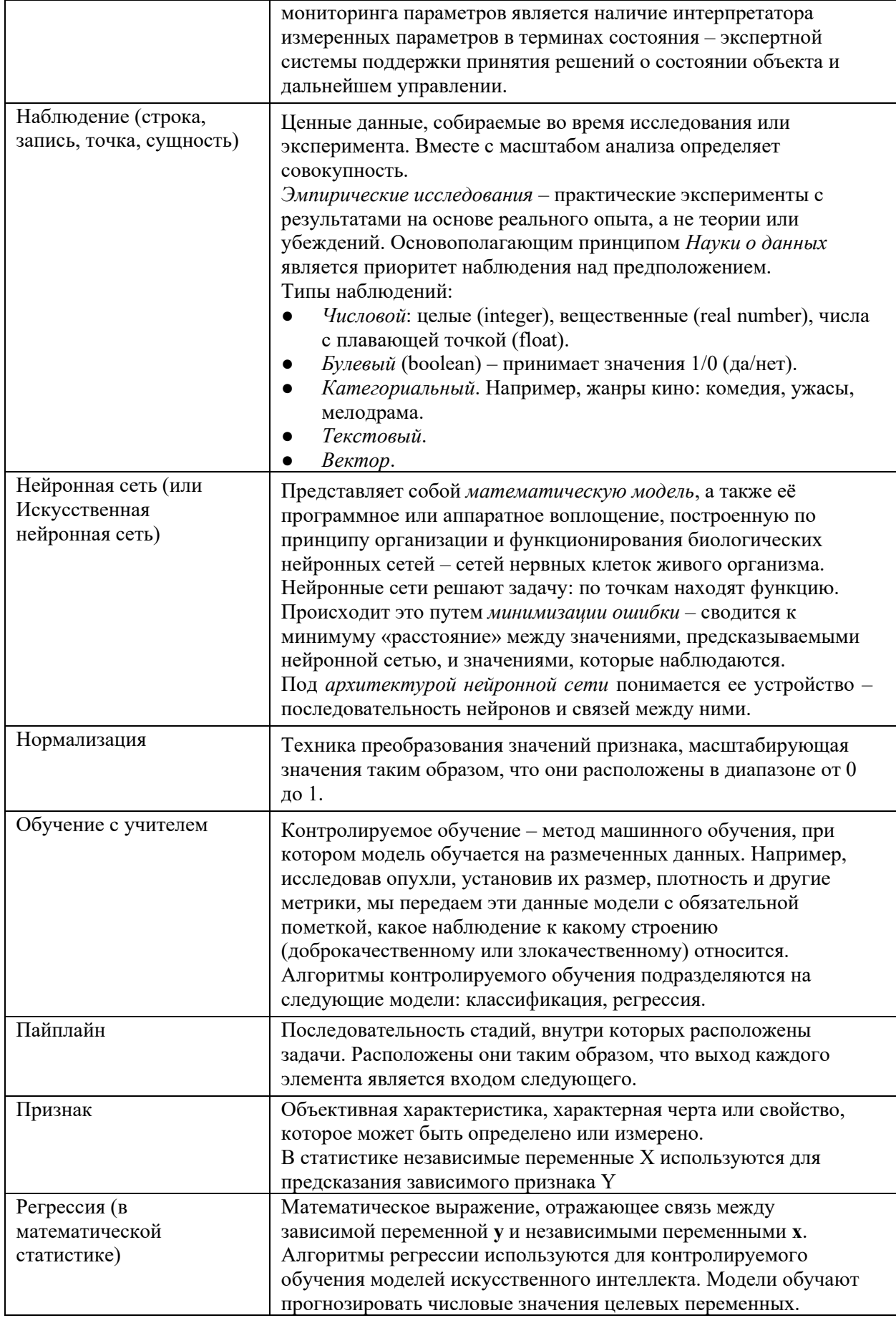

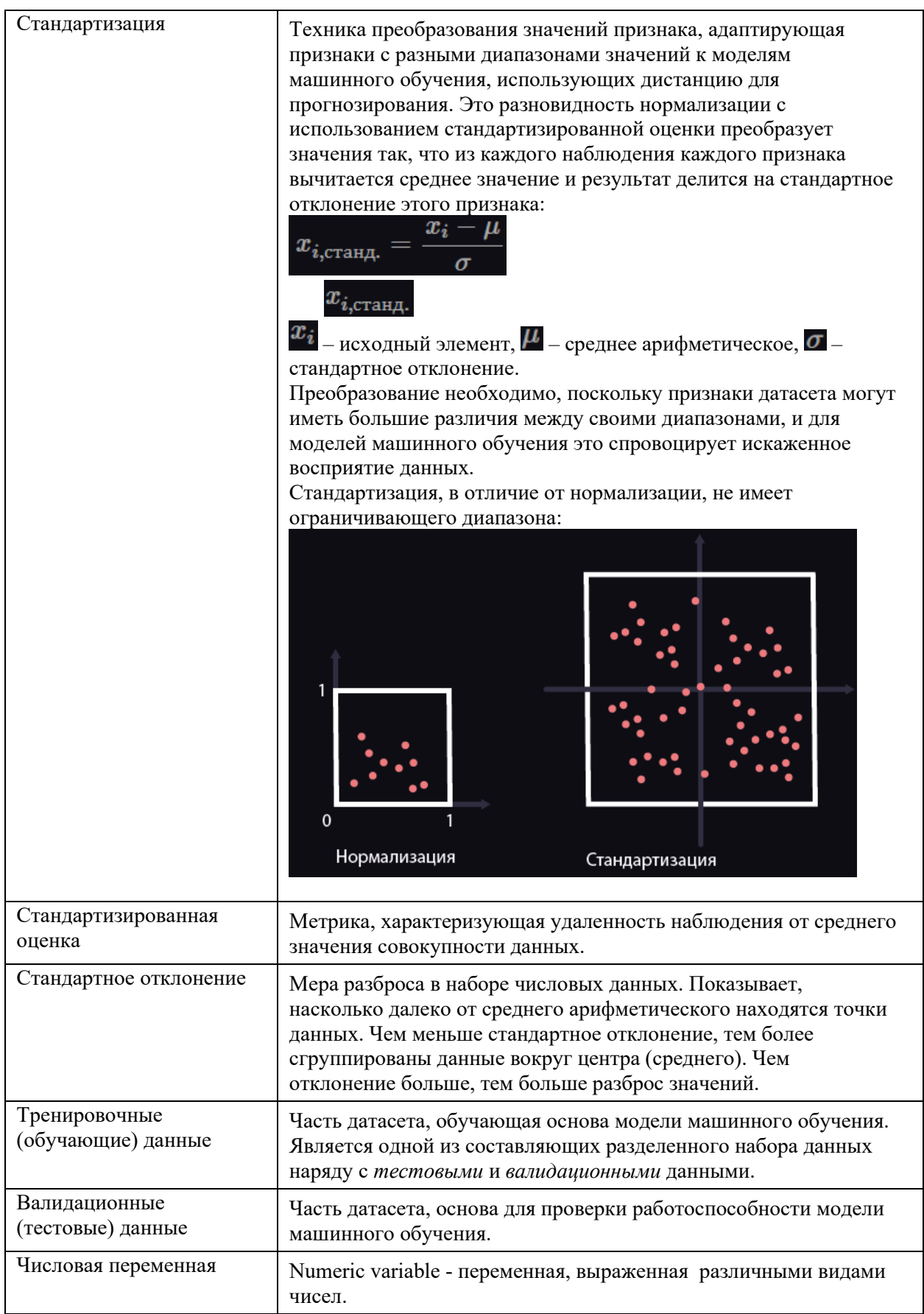

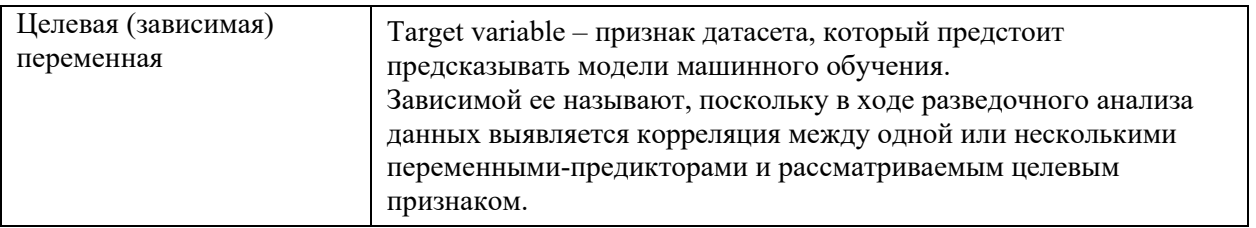

## <span id="page-9-0"></span>**2. Введение**

## 2.1. Область применения

<span id="page-9-1"></span>.ПО предиктивного анализа систем хранения данных (СХД) **BAUM AI PREDICT** представляет собой удобный инструмент для системного аналитика или администратора СХД для решения задачи прогнозирования загрузки СХД и превентивного ремонта составных частей СХД в режиме визуального программирования (моделирования).

ПО предназначено для решения задачи прогнозирования загрузки СХД и превентивного ремонта составных частей СХД для снижения рисков недоступности и отказа СХД.

## **2.2. Уровни подготовки пользователей**

В Системе предполагается наличие ролей пользователей – *аналитик*, моделирующий с помощью конструктора искусственного интеллекта работу бизнес-процесса, и *оператор*, обладающий возможностью только просматривать *результаты запуска конструктора*. Платформа позволяет настраивать уровни доступа к разделам системы для разных пользователей, подробней об этом в разделе [Администрирование.](#page-79-1)

## <span id="page-10-0"></span>**3. Регистрация и авторизация пользователя в Системе**

Для начала работы с Системой необходимо пройти процедуру **регистрации**, для этого:

1. Перейдите на страницу регистрации:

## Регистрация

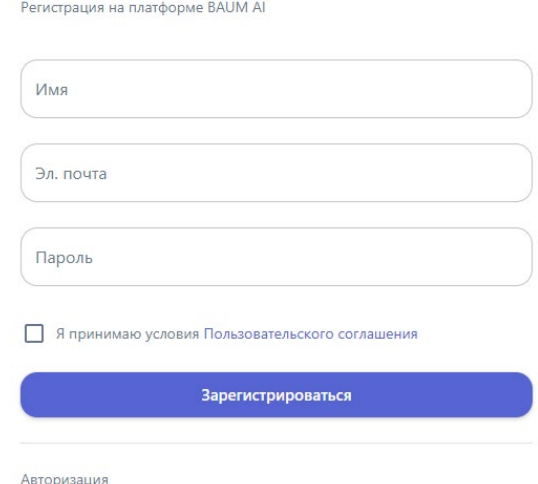

Рисунок 3.1 – Страница регистрации пользователя в Системе

*По ссылке «Авторизация» доступен переход на страницу авторизации.*

- 2. Заполните следующие поля:
	- Имя пользователя;
	- Адрес электронной почты;
	- Пароль для входа в Систему.
- 3. Ознакомьтесь с условиями пользовательского соглашения. Регистрация возможна только при условии их принятия.
- 4. Нажмите кнопку «Зарегистрироваться».

После этого шага выполняется регистрация пользователя в Системе – в БД **MongoDB** создается новая запись с уникальным идентификатором пользователя.

5. Вы можете сохранить связку логин и пароль для автоматического заполнения при последующей авторизации на текущем устройстве.

В случае, если регистрация была пройдена ранее, при входе в систему осуществляется процедура **авторизации.** Для этого:

1. Перейдите на страницу авторизации:

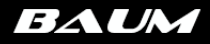

## Авторизация

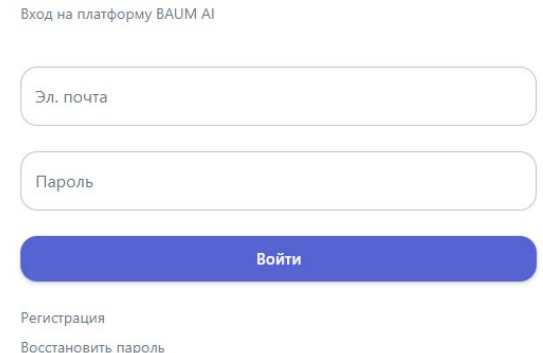

Рисунок 3.2 – Страница авторизации пользователя в Системе

#### *По ссылке «Регистрация» доступен переход на страницу регистрации.*

*По ссылке «Восстановить пароль» доступен переход на страницу восстановления пароля.*

- 2. Введите следующую информацию:
	- Адрес электронной почты;
	- Пароль для входа в Систему.
- 3. Нажмите кнопку «Войти».

## <span id="page-12-0"></span>**4. Личный кабинет пользователя**

**Личный кабинет** – это персональная страница на Платформе, доступ к которой есть только у одного пользователя (его владельца).

Как работать с личным кабинетом:

- 1. Перейдите на страницу личного кабинета одним из способов:
	- 1.1. На панели инструментов нажмите на кнопку с инициалами/аватаркой пользователя (кнопка  $\left(\frac{5A}{2}\right)$   $\rightarrow$  кнопку «Профиль» (кнопка  $\rightarrow$ )

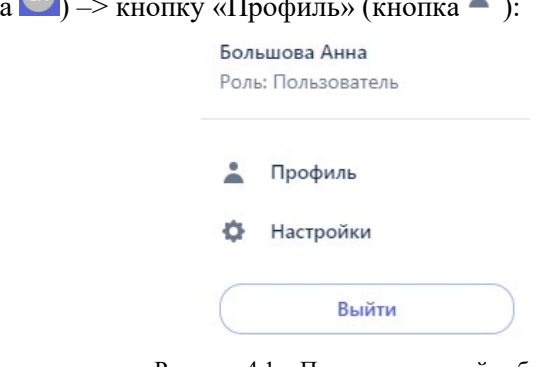

Рисунок 4.1 – Переход в личный кабинет

1.2. В левом верхнем углу Главного окна в разделе с информацией о пользователе нажмите кнопку с инициалами/аватаркой пользователя:

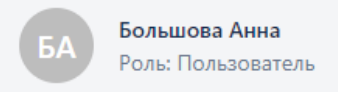

Рисунок 4.2 – Отображение данных пользователя

2. Откроется страница «Профиль» по умолчанию на вкладке «Главная»:

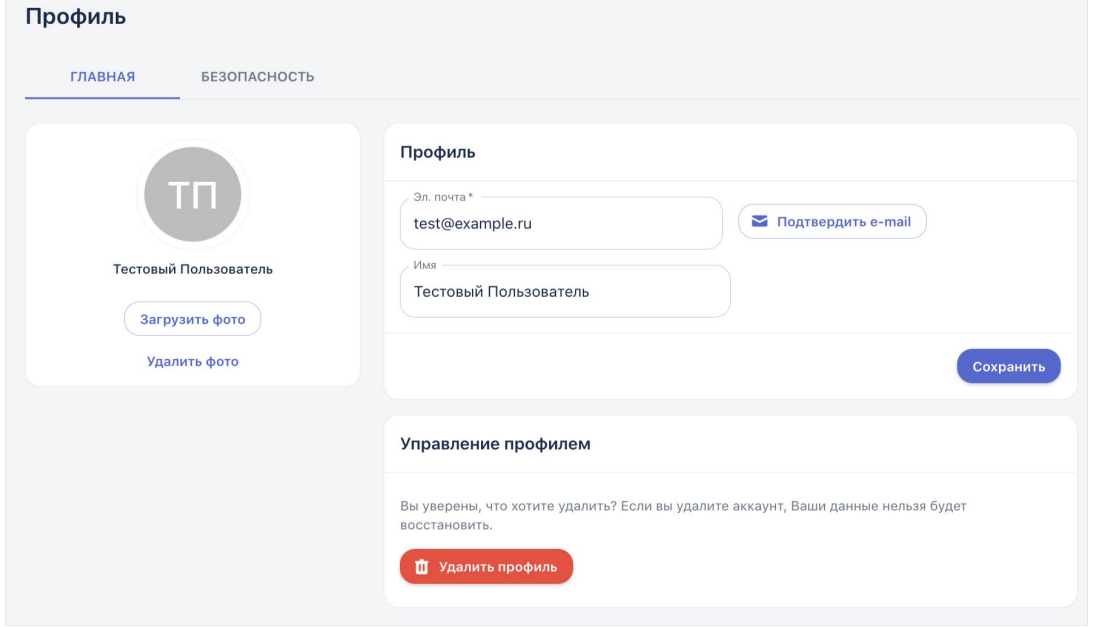

Рисунок 4.3 – Страница «Профиль»

Вкладка «Главная» состоит из:

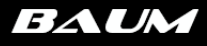

- аватарки пользователя (по умолчанию это инициалы имени пользователя, загрузка фото не реализована в текущей версии);
- блока для ввода личной информации о пользователе имени пользователя (логина), адреса электронной почты.
- блока «Управление профилем», в котором реализована возможность удаления своей учетной записи. Перед попыткой выполнить это действие, система выдает предупреждение о последствиях.

Чтобы изменить адрес электронной почты в поле «Электронная почта» укажите новый адрес и нажмите кнопку «Сохранить» (далее сохранение новых настроек в профиле предполагается по умолчанию). Подтверждение e-mail не является обязательным действием при смене адреса.

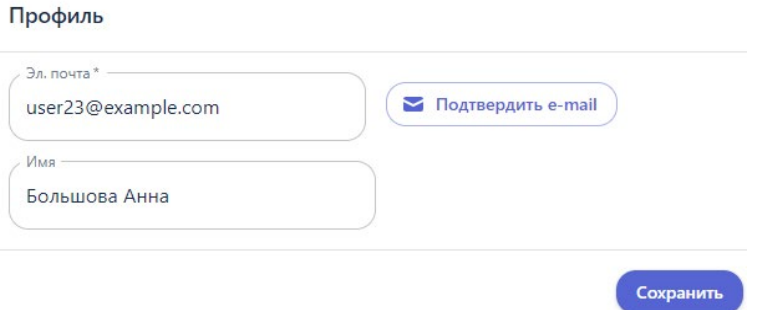

Рисунок 4.4 – Изменение адреса электронной почты в настройках профиля

Чтобы изменить имя пользователя, в поле «Имя» укажите свой новый логин. Тогда следующая авторизация на Платформе будет выполняться уже с новым логином.

#### <span id="page-14-0"></span>Интерфейс Платформы 5.

#### 5.1. Меню интерфейса  $\bar{\phantom{a}}$

<span id="page-14-1"></span>Пункты меню имеют древовидную структуру и представлены в виде вложенных папок:

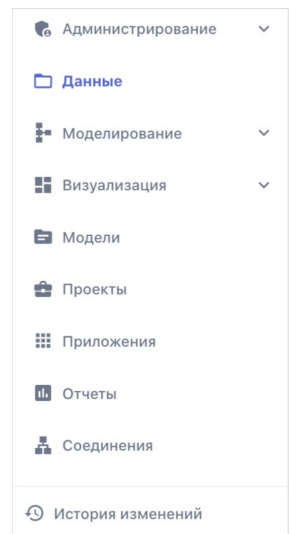

Рисунок 5.1 - Пункты меню программы **BAUM AI PREDICT** 

## Состав:

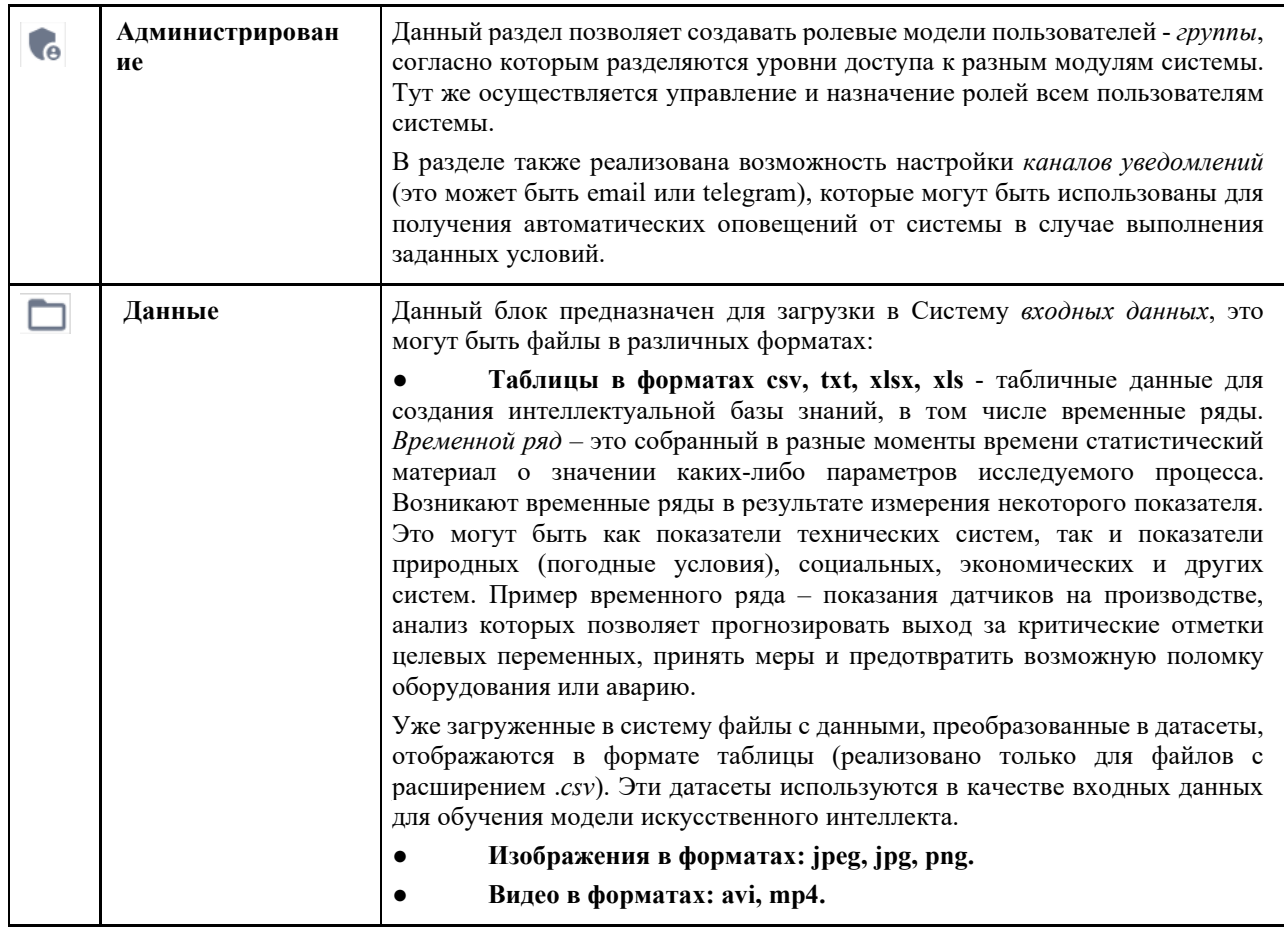

Таблица 2 - Описание пунктов меню

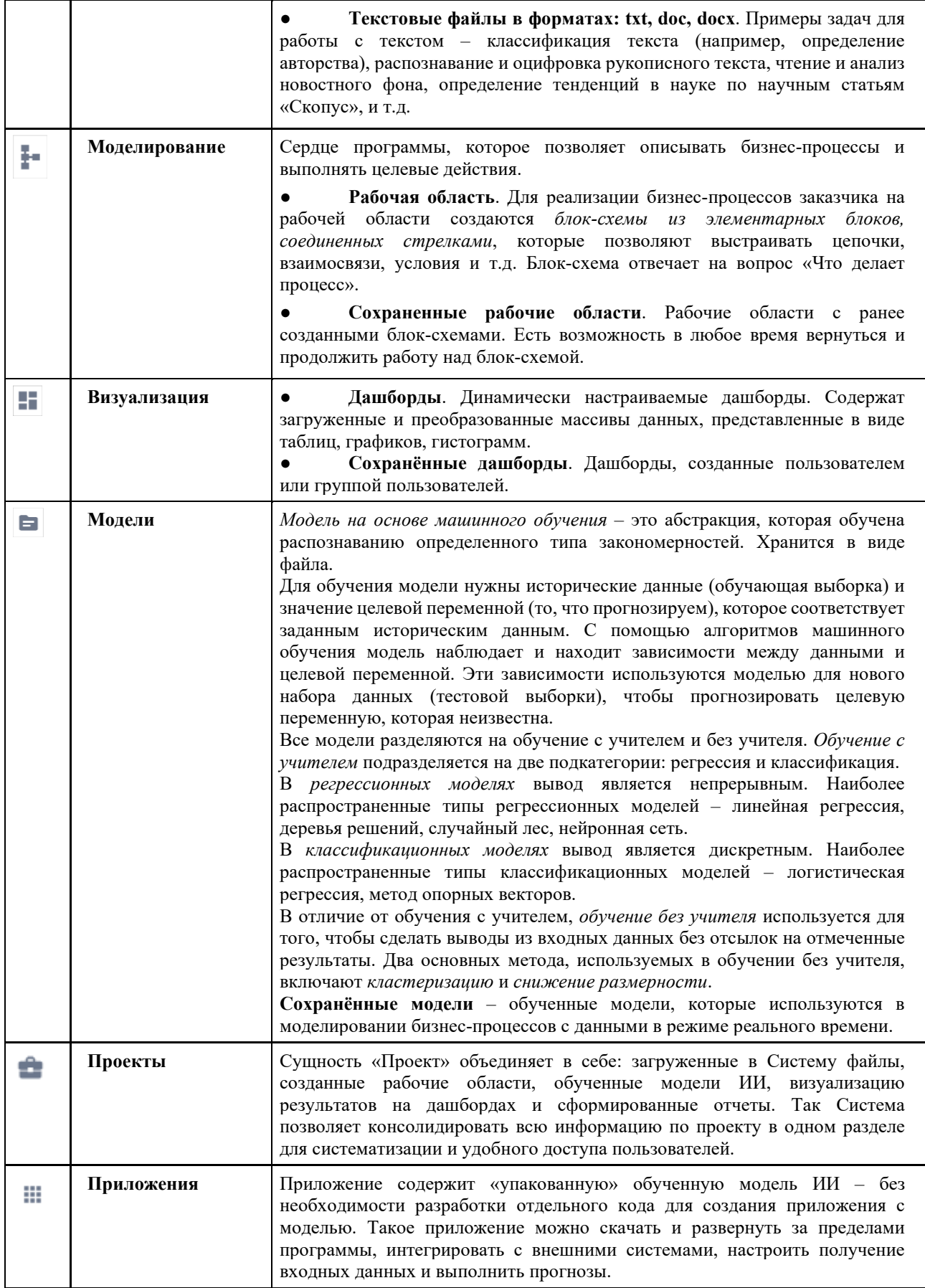

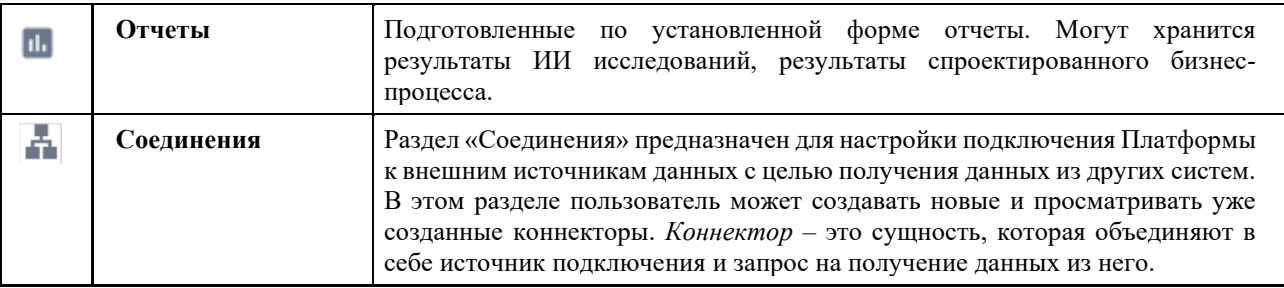

## 5.2. Окно построения модели ИИ

<span id="page-16-0"></span>На примере страницы Платформы, на которой строится конструктор модели искусственного интеллекта, рассматривается, из каких частей состоит интерфейс:

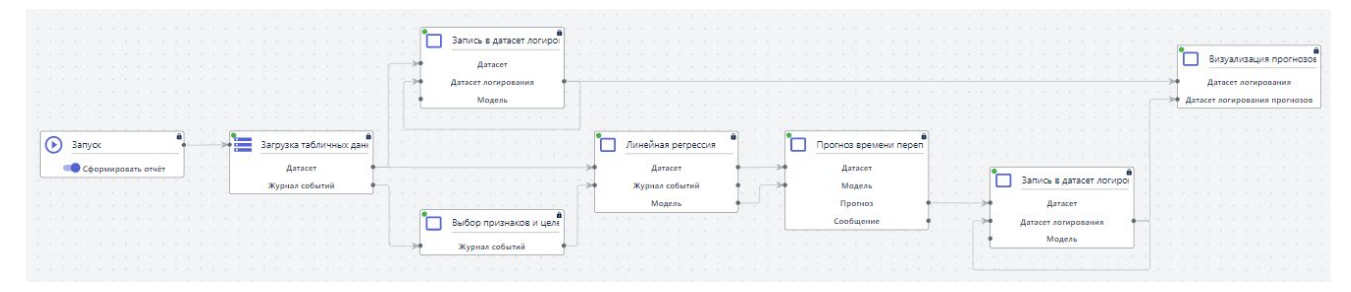

Рисунок 5.2 – Интерфейс **BAUM AI PREDICT**

#### **На верхней панели инструментов рабочей области представлены следующие кнопки**:

Таблица 4 – Кнопки панели инструментов рабочей области

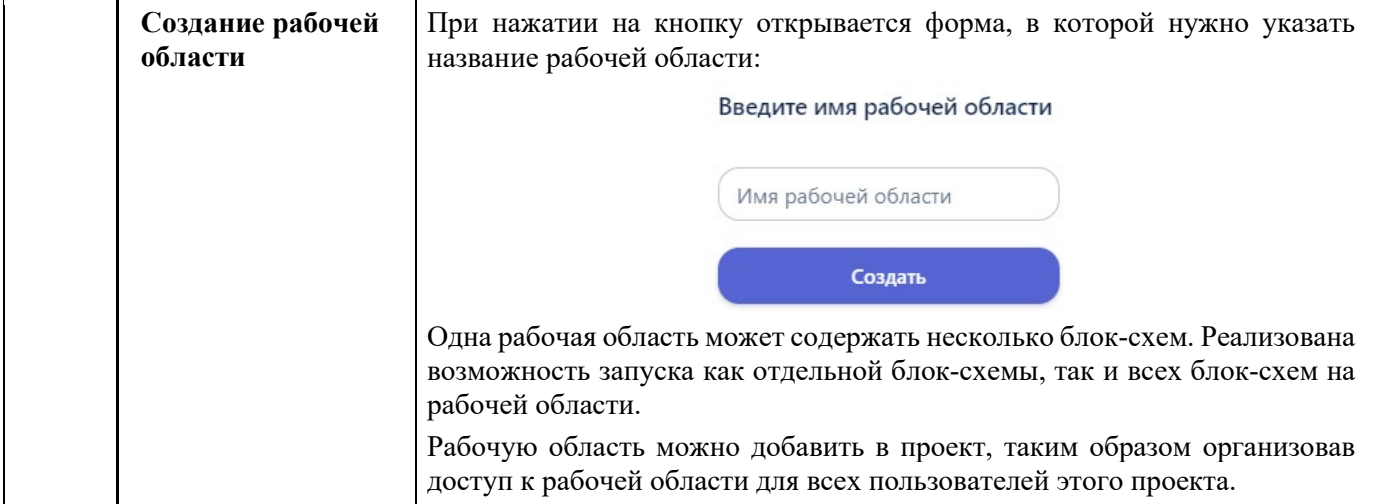

**BAUM** 

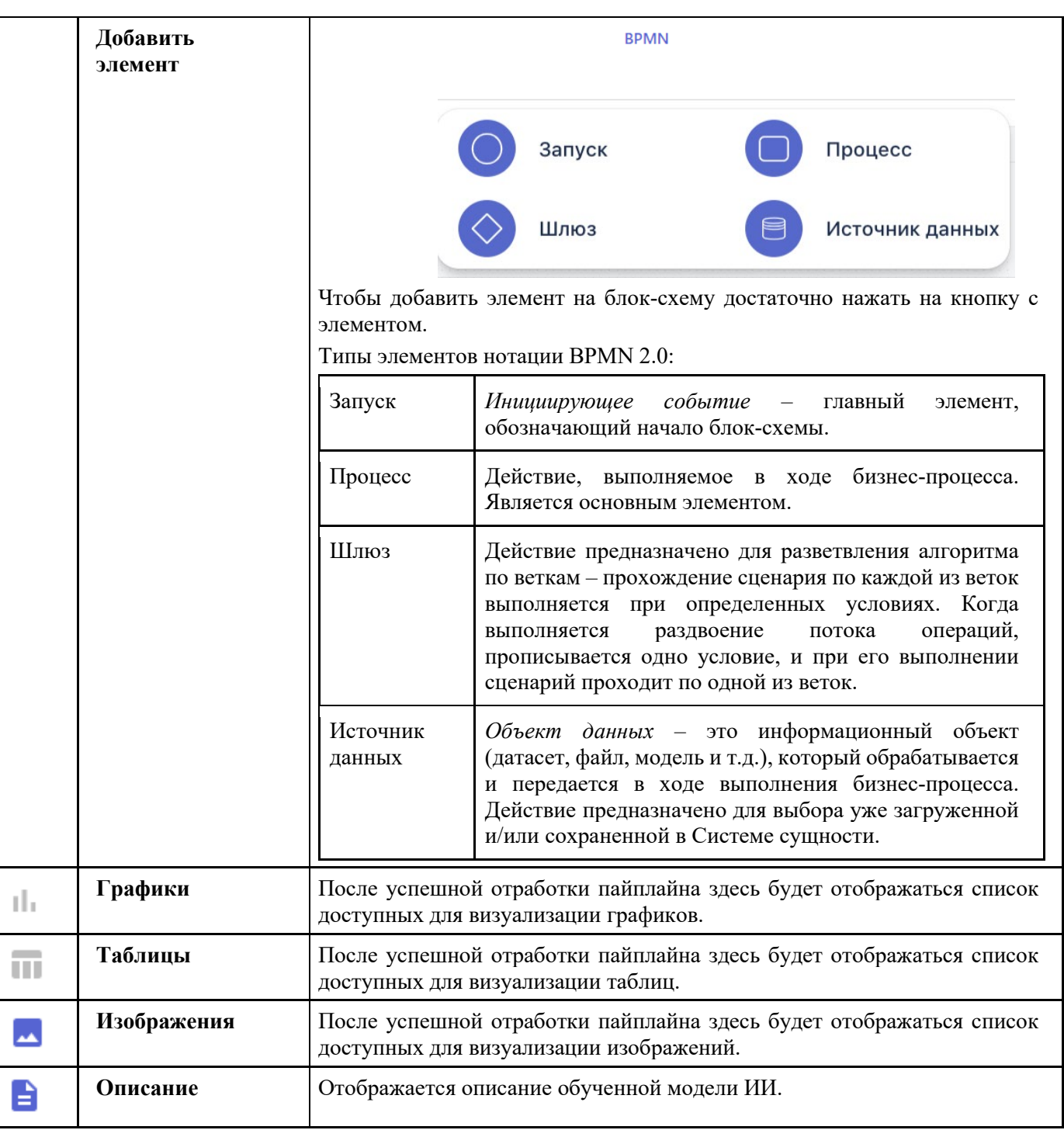

● **Рабочая область**. Предназначена для построения графической бизнес-модели. С помощью блок-схемы выполняется настройка последовательных операций обработки данных, обучение моделей, выстраивается «pipeline» (цепочка процессов преобразования).

В правом нижнем углу рабочей области отображается миниатюра бизнес-процесса:

BAUM

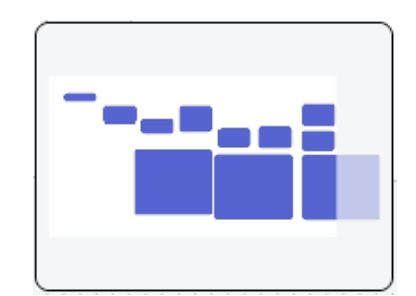

Рисунок 5.3 – Миниатюра моделируемого бизнес-процесса

● **Карточка элемента блок-схемы**. В карточке прописываются условия обработки данных – откуда берутся данные, какие операции над ними выполняются. Для перехода в карточку нажмите кнопку «Настройки» на элементе. Чтобы скрыть карточку элемента, используйте кнопку «Свернуть».

Карточка содержит *программный код* с основными блоками:

- входные данные (источник входных данных);
- преобразование данных;
- выходные данные куда и в каком виде передаются преобразованные данные.
- **Вкладки с рабочими областями** вы можете работать с несколькими рабочими областями одновременно, для удобного перехода между ними используйте вкладки.

## 5.3. Настройка внешнего вида интерфейса

<span id="page-18-0"></span>Чтобы изменить настройки интерфейса, кликните на свою аватарку и перейдите в пункт меню «Настройки». Откроется окно, в котором можно изменить следующее:

● **Тема** – светлая или темная.

• **Адаптивные размеры шрифтов** – адаптация размеров шрифтов программы для работы с ней в мобильных устройствах.

- **Компактный вид -** фиксированная ширина на некоторых экранах.
- **Закругленные углы**. Если выбрать настройку, то окна в программе будут иметь

закругленные углы. Иначе окна будут иметь прямые углы.

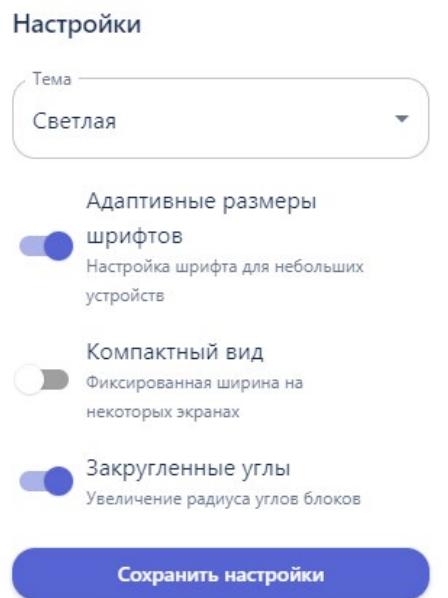

Рисунок 5.4 – Настройки внешнего вида интерфейса программы

Чтобы применить выбранные настройки к интерфейсу нажмите кнопку «Сохранить настройки».

#### 5.4. Встроенные функции L,

<span id="page-19-0"></span>Каждая функция относится к одному из модулей Системы: *модулю препроцессинга входных данных*, *модулю машинного обучения*, *модулю нейронных сетей/глубокого обучения*, *модулю анализа данных* или *модулю визуализации*.

Описание всех функций представлено в Приложении 1 настоящего документа.

За каждым типом блока закреплен определенный набор функций:

## **5.4.1 Функции элемента «Источник данных»**

Таблица 5 – Набор функций элемента «Источник данных»

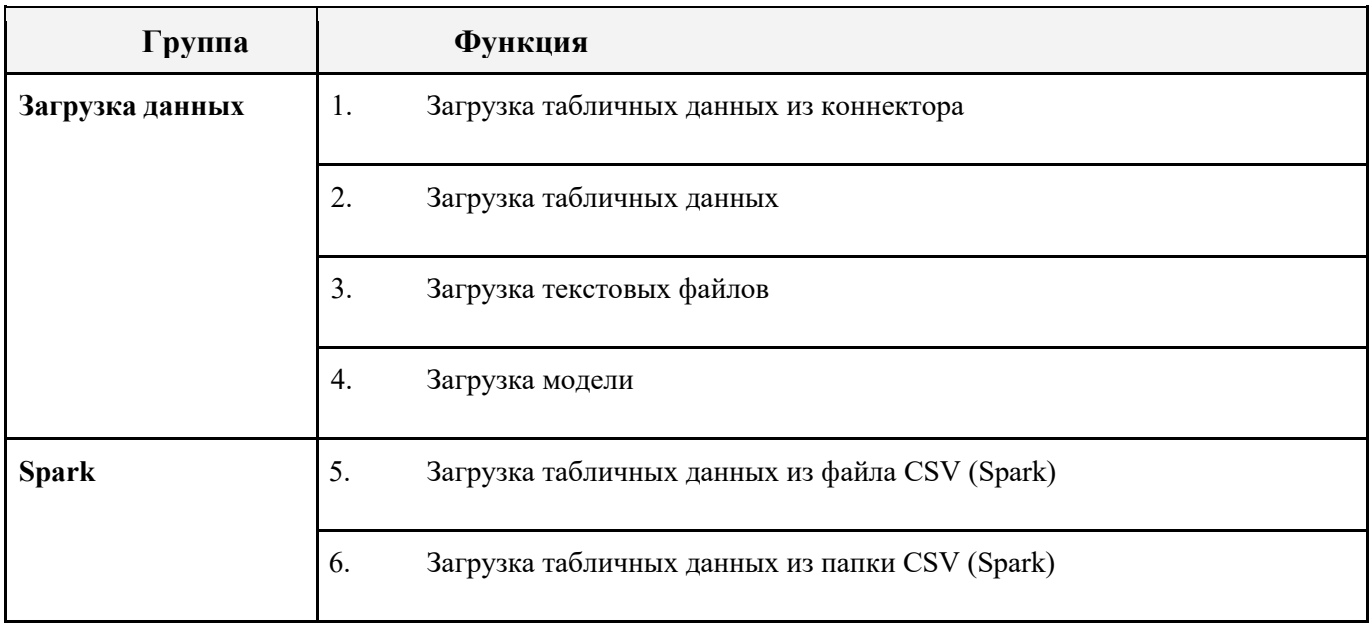

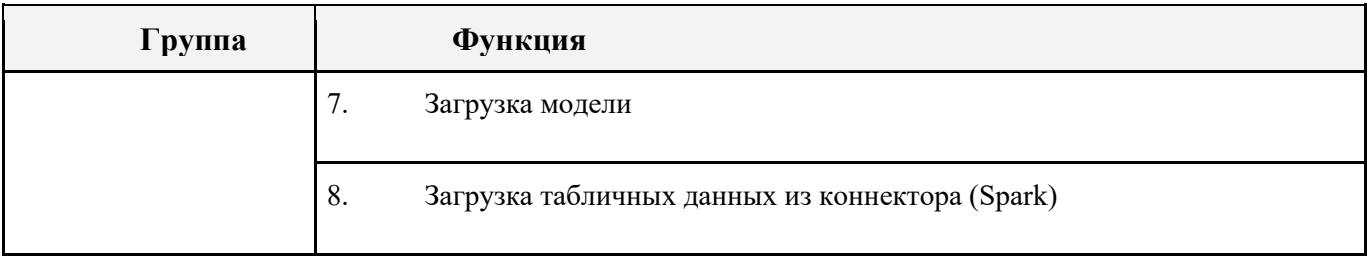

## **5.4.2 Функции элемента «Процесс»**

Таблица 6 – Набор функций элемента «Процесс»

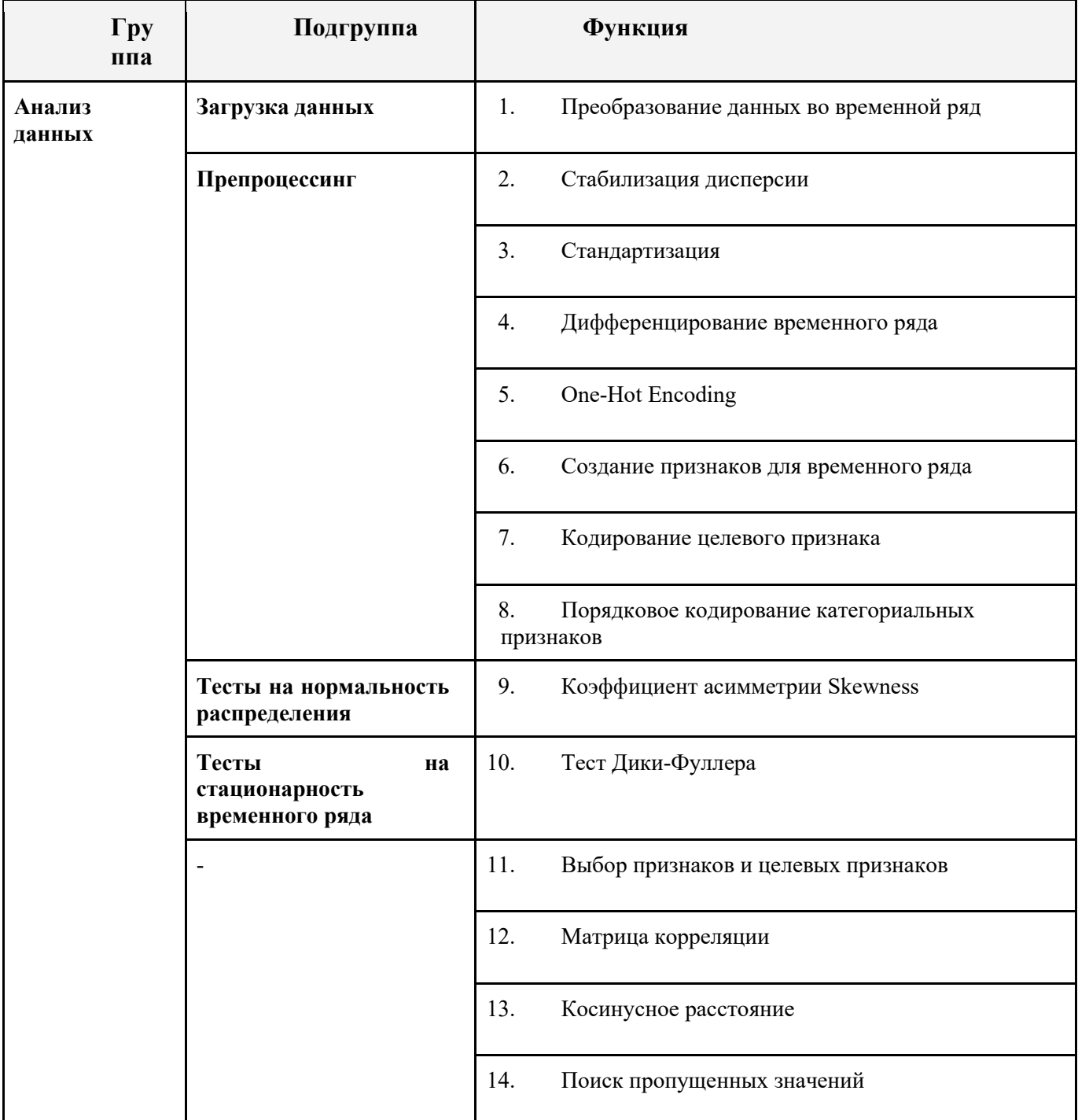

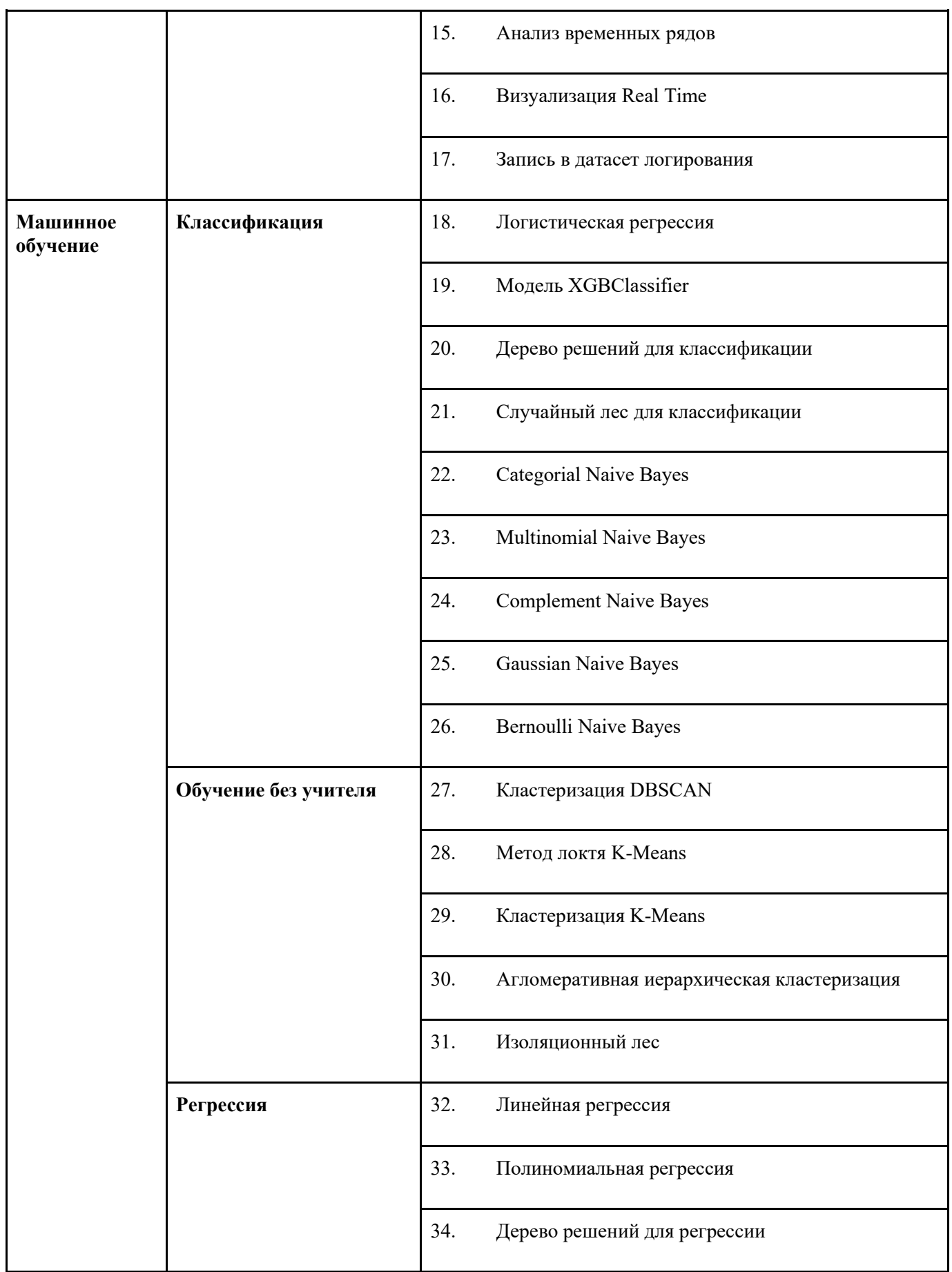

**BAUM** 

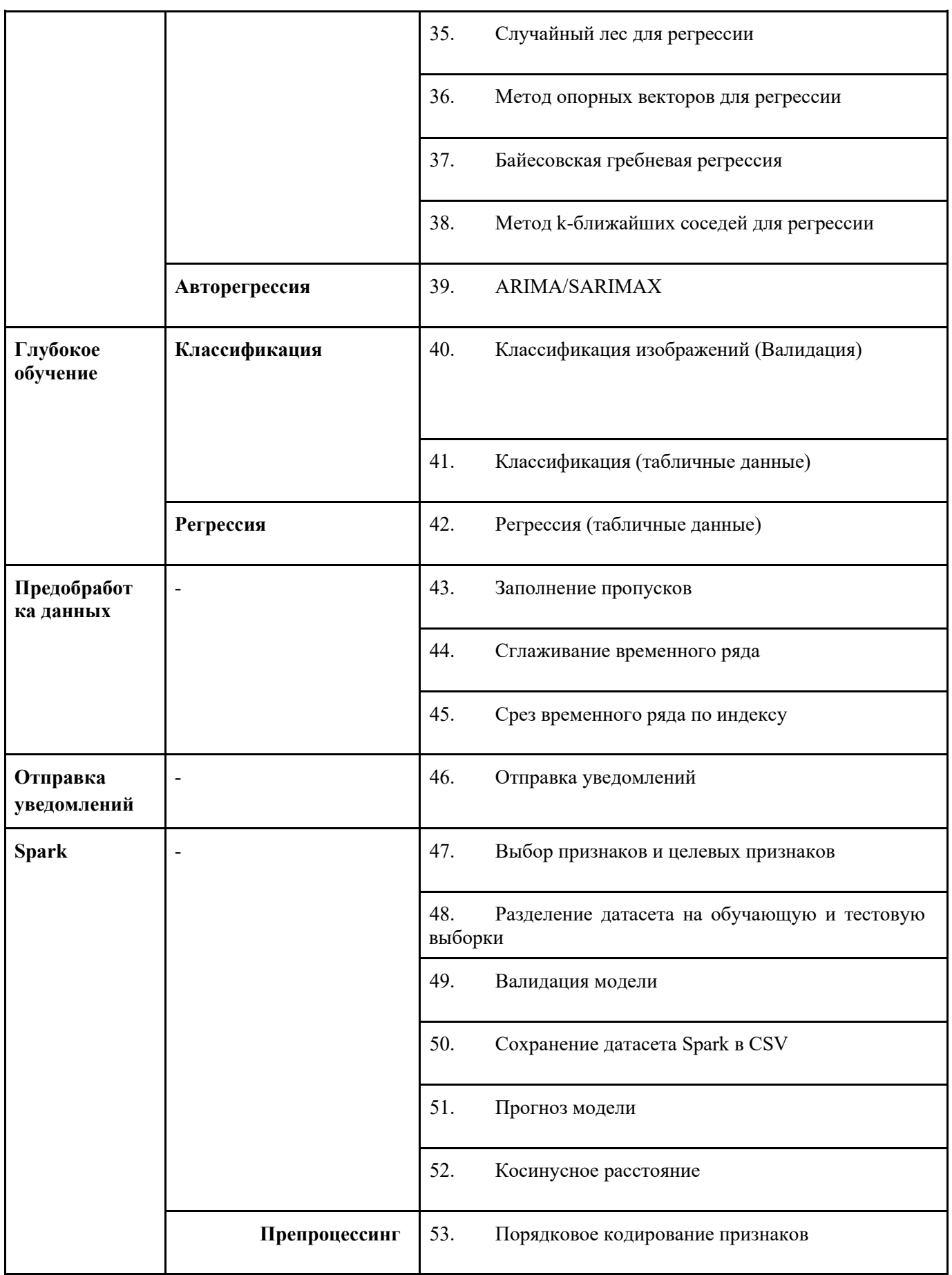

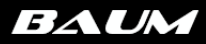

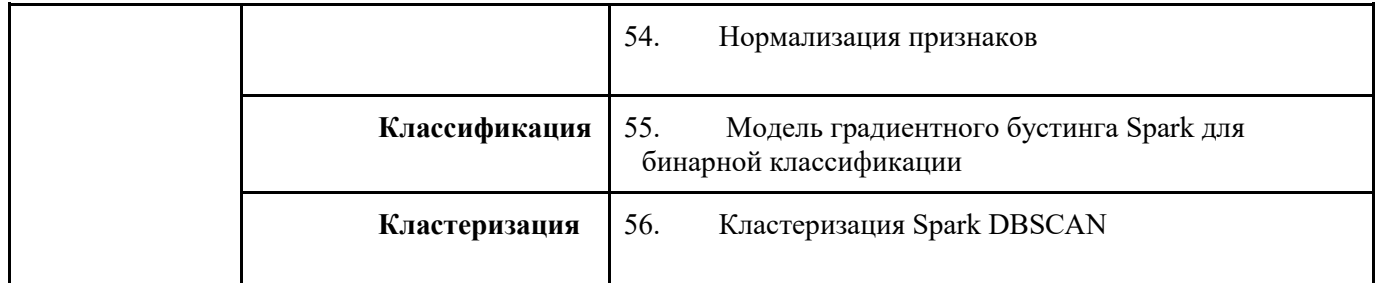

*"–" в таблице означает, что у функции нет подгруппы, и она напрямую относится к группе функций.* 

## <span id="page-24-0"></span>**6. Загрузка данных в систему**

Сразу после авторизации в Системе открывается её начальная страница – раздел «Данные».

Раздел «Данные» имеет внешний вид аналогичный проводнику файлов в операционной системе компьютера. Пользователи имеют возможность создавать папки, загружать файлы и делать структуры, удобные для личного использования. По умолчанию для нового пользователя раздел Данные выглядит следующим образом:

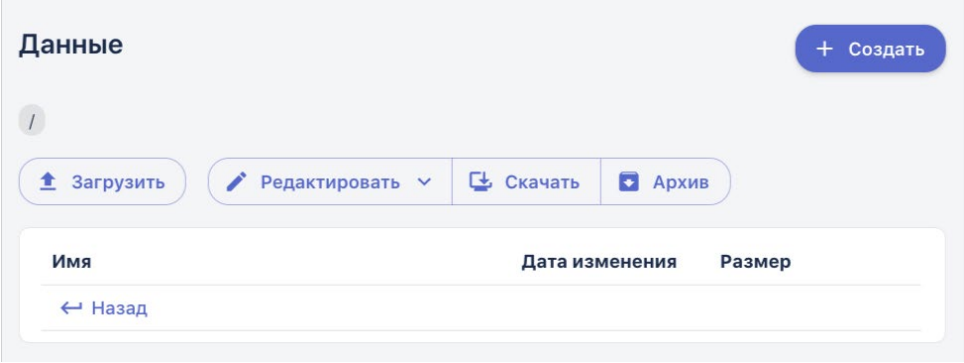

Рисунок 6.1 – Вид раздела Данные

Основные кнопки для работы с разделом:

- 1. **«Создать»** позволяет создавать папки и разметки.
- 2. **«Загрузить»** осуществление непосредственно загрузки файлов в систему
- *3. «Редактировать» не работает в данной версии системы*
- *4. «Скачать» не работает в данной версии системы*
- *5. «Архив» не работает в данной версии системы*

В данном разделе вы можете создавать папки, добавлять в них файлы, создавая удобную и понятную структуру. Также в разделе осуществляется создание разметки для видео и изображений, и добавление папок классификации для дальнейшего использования в обучении искусственного интеллекта.

<span id="page-24-1"></span>Вы можете загружать в систему файлы разных форматов и типов. Данные можно загружать напрямую в основную директорию, или создавая новые папки внутри.

- 6.1. Созлание новой папки

+ Создать

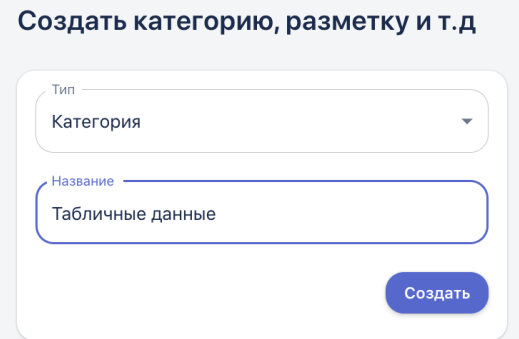

Рисунок 6.2 – Создание новой папки в разделе Данные

После этого папка появится в разделе Данные:

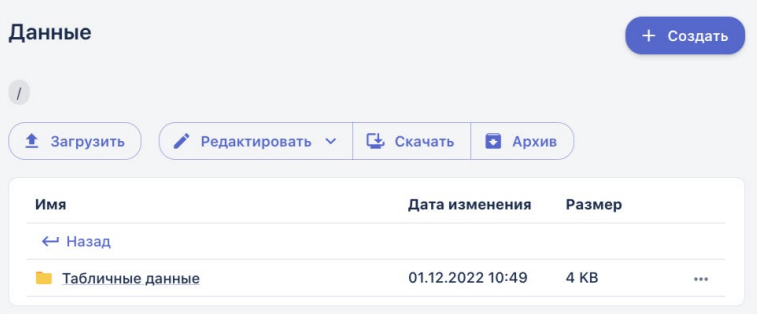

Рисунок 6.3 – Новая папка в разделе Данные

Обратите внимание, что папка будет добавлена в том разделе, из которого вы нажали кнопку «Создать». Т.е. далее вы можете перейти в папку «Табличные данные» и создать внутри еще одну категорию-папку.

## <span id="page-25-0"></span>- 6.2. Загрузка файлов

Для того чтобы загрузить файлы в папку, кликните на неё и перейдите в ее содержимое. Далее нажмите кнопку «Загрузить»:

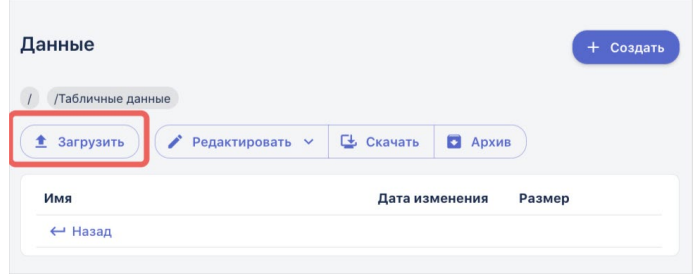

Рисунок 6.4 – Загрузка файлов в папку

В открывшемся окне левой кнопкой мыши нажмите на ссылку выбора файла. Указать путь к файлу для загрузки на вашем ПК. Второй вариант – перенести файлы с локального компьютера в этот раздел по технологии «drag n drop».

Выбранные файлы отобразятся в нижней части окна загрузки:

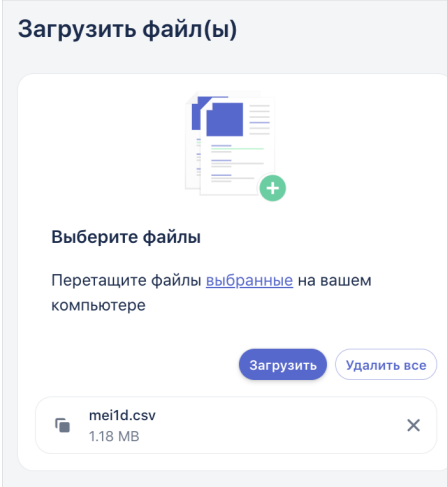

Рисунок 6.5 – Отображение выбранного файла

При необходимости выбранные файлы можно удалить по одному, нажав на крестик, или все вместе, нажав кнопку «Удалить все».

Для того чтобы загрузить выбранные файлы, нажмите на кнопку «Загрузить». Файлы отобразятся в папке:

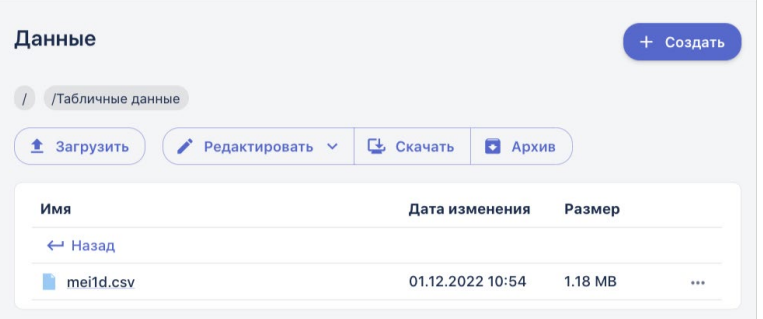

Рисунок 6.6 – Загруженный файл в разделе Данные

## <span id="page-26-0"></span>- 6.3. Предпросмотр данных

В системе реализована функция предпросмотра загруженных файлов следующих форматов:

- табличные данные формата .csv
- $\bullet$  изображения в форматах: jpeg, jpg, png.
- $\bullet$  видео в форматах: avi, mp4.

Если кликнуть на файл с изображением или видео - его предпросмотр начнется прямо в окне, чтобы выйти из режима предпросмотра - просто кликните в любую область экрана за пределами медиафайла.

При предпросмотре табличных данных в формате csv, в нижней части экрана отобразится окно с тремя вкладками, содержащими описательно статистический анализ.

На вкладке «Подробнее» (показано на примере файла с временным рядом) пользователь имеет возможность увидеть:

размер датасета (количество строк, столбцов)

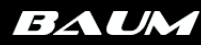

#### гистограммы распределения каждого признака (числового)

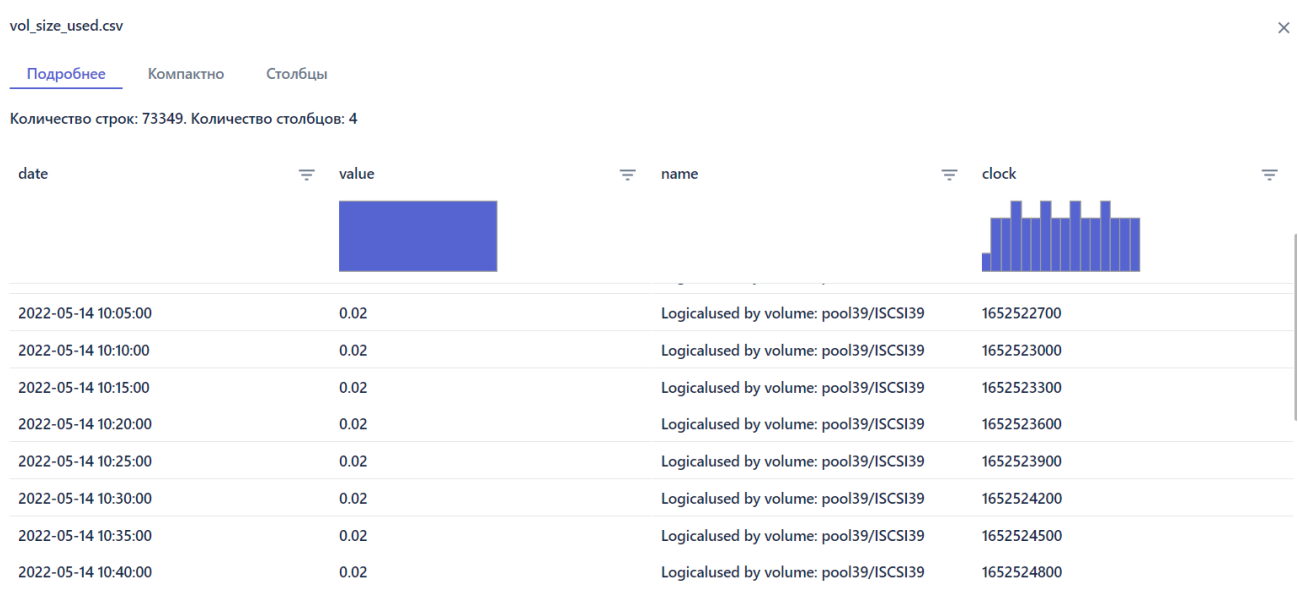

Рисунок 6.7– Вкладка «Подробнее» окна отображения данных о датасете

#### На вкладке «Компактно» отображается состав строк и столбцов файлов:

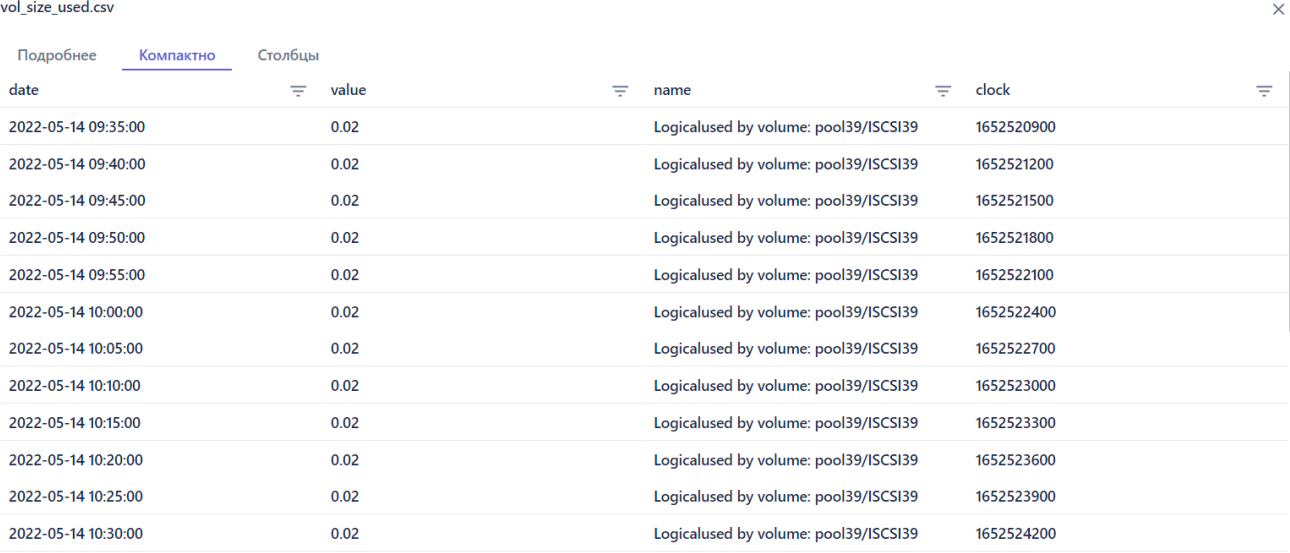

Рисунок 6.8 – Вкладка «Компактно» окна отображения данных о датасете

На вкладке «Столбцы» для каждого признака отображается:

- количество пропусков (Missing) в абсолютном и в процентном выражении, под пропуском понимается пустая ячейка в таблице
- среднее значение (Mean)
- стандартное отклонение (Std. Deviation)
- квантили (quantilies):

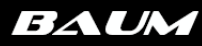

| vol_size_used.csv        |                        |              | $\times$ |
|--------------------------|------------------------|--------------|----------|
| Подробнее<br>Компактно   | Столбцы                |              |          |
| name                     |                        |              |          |
|                          | Missing <b>I</b>       | 0.0          | 0.00%    |
|                          | Mean                   | 0.0          |          |
|                          | <b>Std. Deviation</b>  | 0.0          |          |
|                          | Quantiles              | 0.0          | Min      |
|                          |                        | 0.0          | 25%      |
|                          |                        | 0.0          | 50%      |
|                          |                        | 0.0          | 75%      |
|                          |                        | 0.0          | Max      |
| clock                    |                        |              |          |
|                          |                        |              |          |
|                          | Missing $\blacksquare$ | 0.0          | 0.00%    |
|                          | Mean                   | 1653624921.8 |          |
| <b>THULLER</b>           | <b>Std. Deviation</b>  | 772206.1     |          |
|                          | Quantiles              | 1652520900.0 | Min      |
|                          |                        | 1652945700.0 | 25%      |
|                          |                        | 1653476100.0 | 50%      |
| 1652520900<br>1652535600 |                        | 1654173000.0 | 75%      |
|                          |                        | 1655372100.0 | Max      |

Рисунок 6.7– Вкладка «Столбцы» окна отображения данных о датасете

## <span id="page-28-0"></span>- 6.4. Взаимодействие с данными

Загруженный файл или созданную папку можно скачать, скачать архивом, переименовать или удалить. Для этого нажмите на три точки в правой части раздела и выберите соответствующую кнопку:

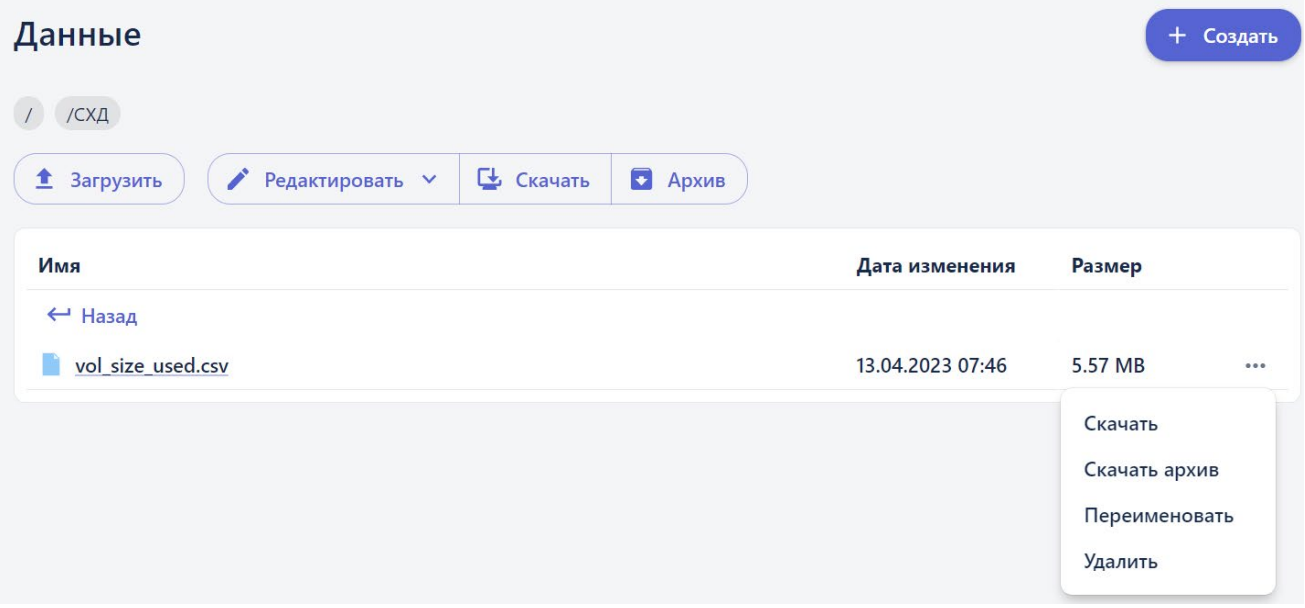

Рисунок 6.8 – Удаление или скачивание файла из раздела Данные

Вы можете удалять файлы по отдельности или сразу целую папку.

 $\leftarrow$  Назад

## <span id="page-29-0"></span>**7. Создание модели ИИ**

В разделе «Моделирование» осуществляется процесс построения блок-схем - соединение последовательных функции процессов анализа, обработки и преобразования исходных данных для построения и обучения моделей искусственного интеллекта. Построение таких блок-схем осуществляется на рабочих областях.

## 7.1 Создание новой и открытие сохраненной рабочей области

#### <span id="page-29-2"></span><span id="page-29-1"></span>■7.1.1. Создание новой рабочей области

1. Перейдите в пункт меню системы Моделирование -> Рабочая область:

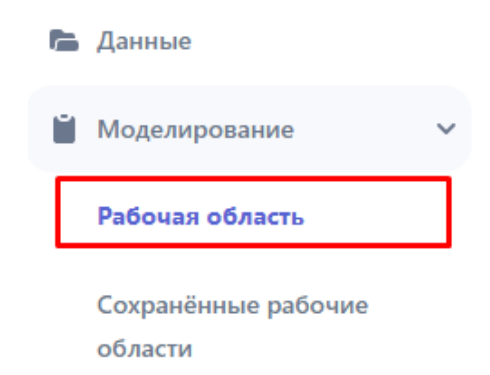

Рисунок 7.1.1 – Переход на рабочую область

Откроется страница с пустой рабочей областью:

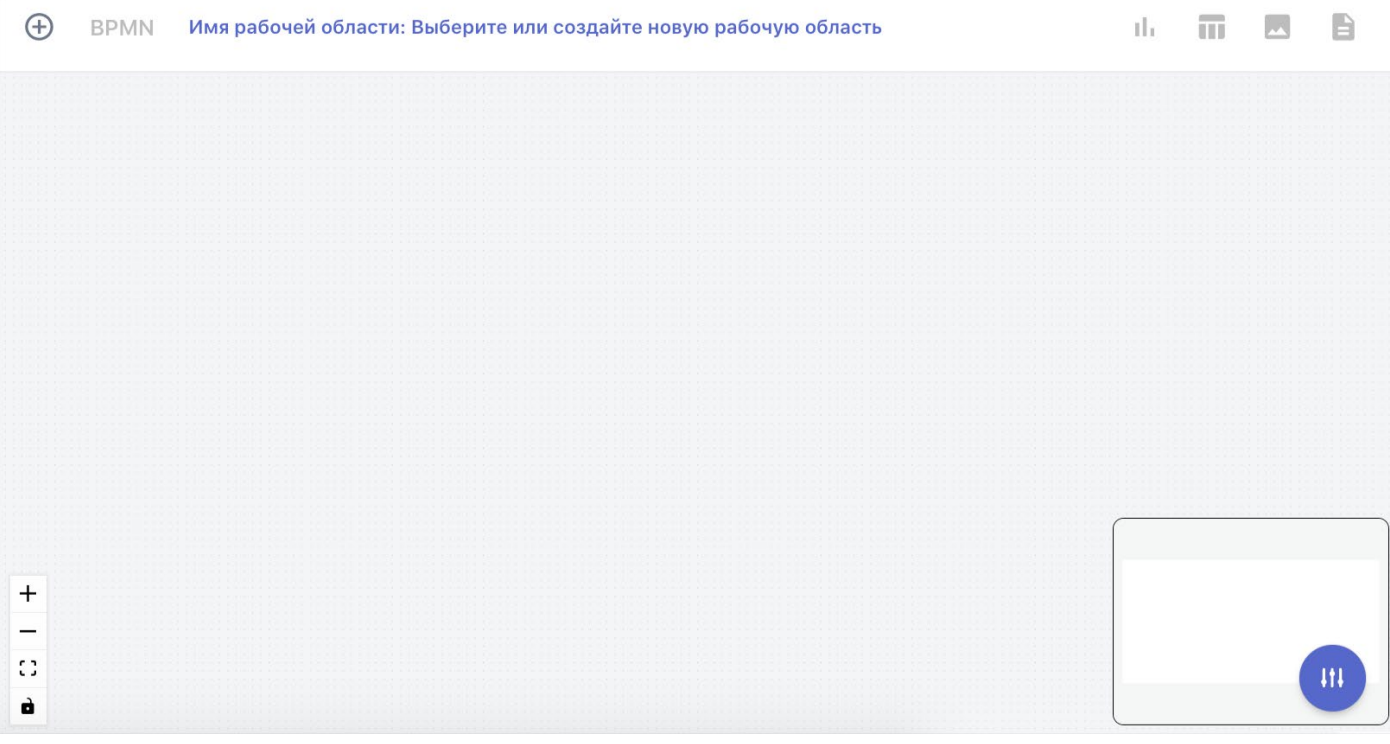

Рисунок 7.1.2 – Пустая рабочая область

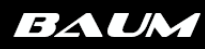

 $\bigoplus$ 

В открывшейся форме введите название новой рабочей области и нажмите кнопку «Создать»:

## Введите имя рабочей области

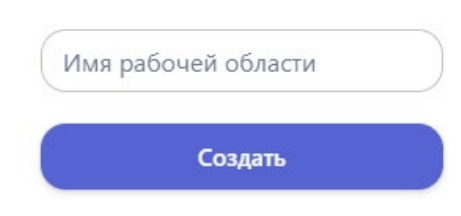

Рисунок 7.1.3 – Создание новой рабочей области

На панели инструментов отобразится название созданной рабочей области:

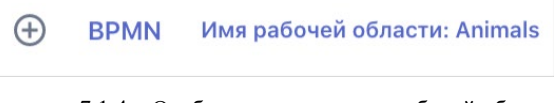

Рисунок 7.1.4 – Отображение названия рабочей области

После присвоения названия рабочая область автоматически сохраняется в раздел «Сохраненные рабочие области».

#### <span id="page-30-0"></span>■ 7.1.2. Открытие сохраненной рабочей области

Для того чтобы открыть ранее созданную рабочую область, перейдите в пункт меню системы Моделирование -> Сохраненные рабочие области. Откроется страница «Рабочие области»:

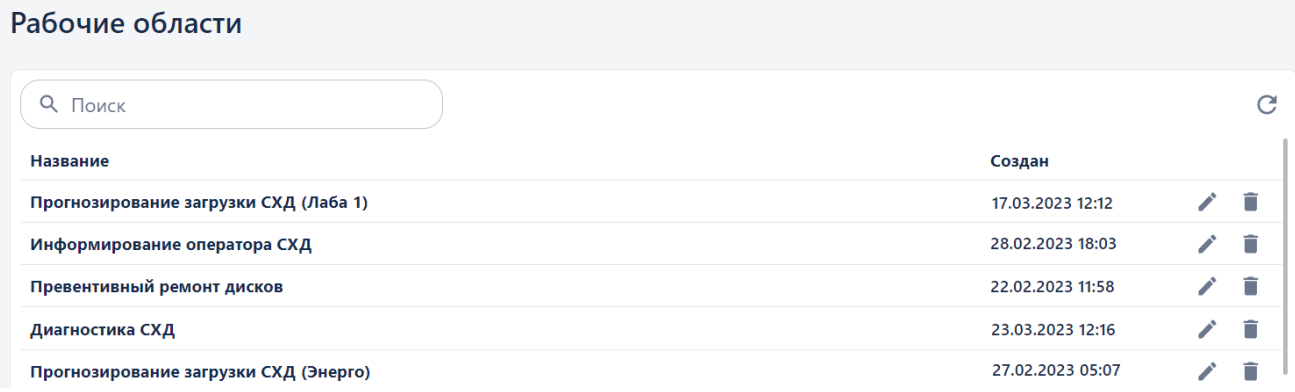

Рисунок 7.1.2 – Страница со списком созданных в Системе рабочих областей

На странице отображаются рабочие области. Чтобы открыть сохраненную рабочую область кликните на её название. Чтобы удалить ненужную рабочую облать - кликните кнопку удалить в правой части строки с названием области.

## <span id="page-30-1"></span>7.2. Построение блок схемы

Предварительным условием для построения блок схемы является:

1) Загруженные в систему данные (файлы или датасеты)

2) Созданная рабочая область (на одной рабочей области можно создать неограниченное количество блок-схем.

Построение блок-схемы осуществляется путем добавления на рабочую область элементов (блоков) и соединение их между собой.

#### <span id="page-31-0"></span> $\blacksquare$ 7.2.1 Блок «Запуск»

Блок «Запуск» обозначает начало блок-схемы, и всегда является её первым элементом. Так как на рабочей области может быть несколько блок-схем, именно по блоку «Запуск» определяется их количество, и идентифицируется принадлежность блоков к той или иной блок-схеме.

#### **BPMN**

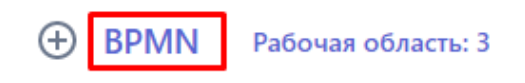

Откроется меню выбора блоков – библиотека графических элементов нотации BPMN 2.0:

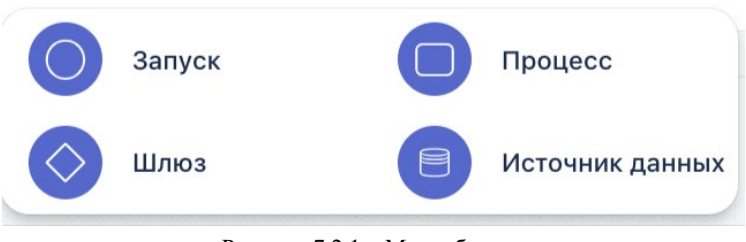

Рисунок 7.2.1 – Меню блоков

Выберите элемент «Запуск». Выбранный элемент будет добавлен на рабочую область:

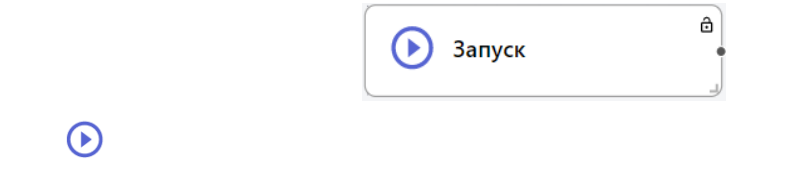

При необходимости размер блока можно увеличить или уменьшить, потянув за уголок в правой нижней части элемента:

Обратите внимание, что в правом нижнем углу рабочей области отображается уменьшенное изображение создаваемой блок-схемы, эта функция упрощает навигацию по полотну.

 $\Omega$ 

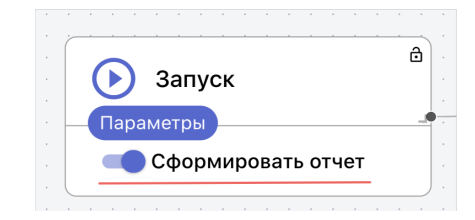

Рисунок 7.1.2 – Опция формирования отчета на блоке «Запуск»

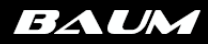

## $\blacksquare$  7.2.2. Блок «Источник ланных»

<span id="page-32-0"></span>Следующим элементом в блок схеме после «Запуска» всегда является «Источник данных» - блок, который определяет какие данные будут использоваться в сценарии.

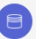

Для объединения элементов в блок-схему, их требуется соединить между собой. Для этого нажмите на точку выхода блока, которая отображается в виде круглой точки на правой грани блока, и перетащите мышью появившуюся стрелку в сторону нужного блока, как показано на рисунке:

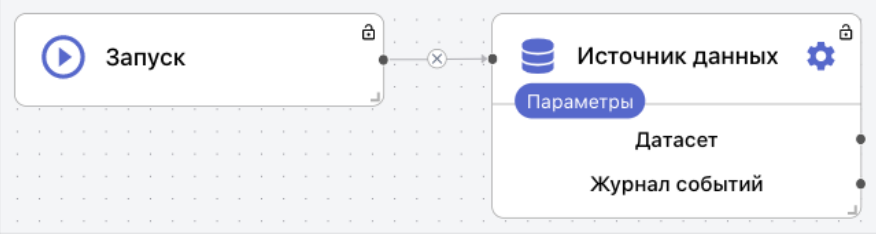

Рисунок 7.2.1 – Соединение блоков между собой

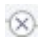

На блоке «Источник данных» отображаются два компонента:

- 1) «Датасет» это непосредственно сами данные.
- 2) «Журнал событий» содержит информацию обо всех преобразованиях с данными, которые выполняются в текущем блоке пайплайна. Ведение журнала позволяет сохранить историю преобразований над данными, и при необходимости выполнить обратное преобразование.

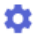

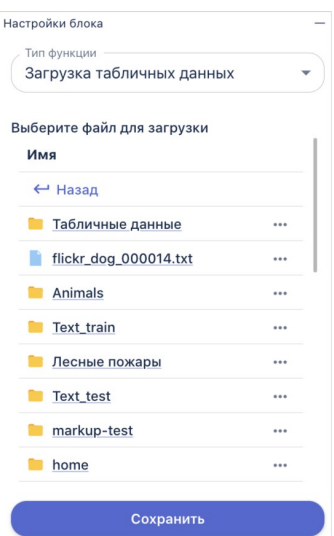

Рисунок 7.2.2 – Настройка параметров блока «Источник данных»

*\* Дальнейшие действия по настройке блоков указаны для примера. При работе с Системой пользователь должен выбрать необходимые параметры исходя из своей задачи и загруженных данных.*

После добавления на рабочую область, для элемента «Источник данных» по умолчанию выбрана функция: тип функции «Загрузка данных» -> функция «Загрузка табличных данных». Это можно увидеть в верхней части окна настройки параметров элемента:

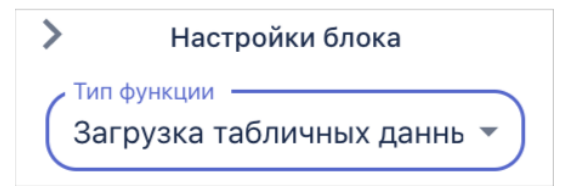

Рисунок 7.2.3 – Отображение типа функции в параметрах блока

Для того чтобы посмотреть другие доступные функции, нужно нажать на выпадающий список. Весь список доступных функций и их описания доступны в [Таблице 18.1](#page-86-2) – Перечень [автоматизированных функций элемента «Источник данных».](#page-86-2)

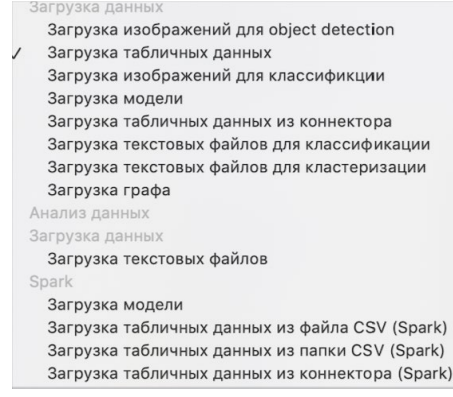

Рисунок 7.2.4 – Список возможных функций элемента «Источник данных»

В разделе «Выберите файл» отображается структура папок из разделе «Данные», чтобы выбрать файл достаточно перейти в нужную папку и кликнуть на три точки в правой части строки с названием файла и нажать «Выбрать»:

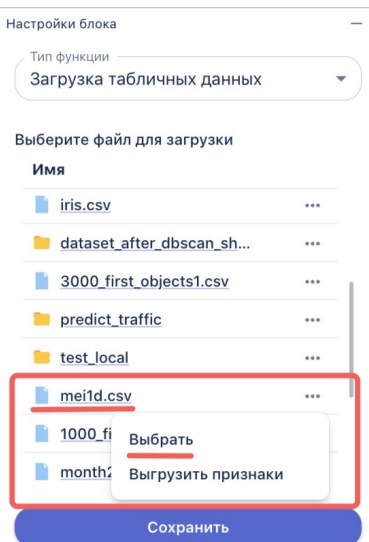

Рисунок 7.2.5 – Отображение папок и файлов из раздела «Данные» в параметрах блока «Источник данных»

После этого в нижней части окна отобразится его название:

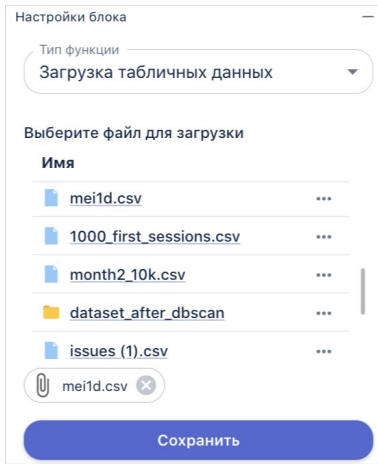

Рисунок 7.2.6 – Отображение выбранного файла, предназначенного для загрузки в блок-схему

Кнопка «Выгрузить признаки» используется для других блоков, где в настройках необходимо указать целевые признаки для конкретной функции.

Если кликнуть на название файла на рабочей области отобразится его предпросмотр:

BAUM

| $\bigoplus$<br><b>BPMN</b><br>циэкс | Имя рабочей области: ЦИЭКС |         |       |            |              |      |       | 而西旨<br>тh. |            | Настройки блока<br>Тип функции<br>Загрузка табличных данных | $\checkmark$ |
|-------------------------------------|----------------------------|---------|-------|------------|--------------|------|-------|------------|------------|-------------------------------------------------------------|--------------|
|                                     |                            |         |       |            |              |      |       |            |            | Выберите файл для загрузки<br>Имя                           |              |
|                                     |                            |         |       |            |              |      |       |            |            | dataset_anomaly_after_db.                                   |              |
|                                     |                            |         |       |            |              |      |       |            |            | iris.csv                                                    | $\cdots$     |
|                                     |                            |         |       |            |              |      |       |            |            | dataset_after_dbscan_sh                                     |              |
|                                     |                            |         |       |            |              |      |       |            |            | 3000_first_objects1.csv                                     |              |
|                                     |                            |         |       |            |              |      |       |            |            | predict_traffic                                             |              |
|                                     |                            |         |       |            |              |      |       |            |            | test_local                                                  |              |
|                                     |                            |         |       |            |              |      |       |            |            | mei1d.csv                                                   |              |
| $^{+}$<br>-                         |                            |         |       |            |              |      |       |            |            | 1000_first_sessions.csv                                     |              |
| 0                                   |                            |         |       |            |              |      |       |            |            | month2_10k.csv                                              | $\cdots$     |
| à                                   |                            |         |       |            |              |      |       |            |            | dataset_after_dbscan                                        |              |
|                                     |                            |         |       |            |              |      |       |            | React Flow | $\blacksquare$ issues (1).csv                               |              |
| mei1d.csv                           |                            |         |       |            |              |      |       |            | $\times$   | fires_dataset_correct gy6                                   |              |
| Подробнее                           | Компактно                  | Столбцы |       |            |              |      |       |            |            | dataset_after_validate                                      |              |
| datetime                            | Tg                         | Tq      | Tw    | Gt_percent | Gq_N_percent | Qw   | Qfuel | Qw_Qfuel   |            | $\overline{\phantom{a}}$ issues (2).csv                     |              |
| 16.12.2020 11:53: 376.23            |                            | 105.89  | 40.78 | 59         | 45           | 6.15 | 9.52  | 0.64       |            | <b>• Тексты</b>                                             | $\cdots$     |
| 16.12.2020 11:53: 376.23            |                            | 105.89  | 40.78 | 59         | 45           | 6.15 | 9.52  | 0.64       |            | a5.pdf                                                      |              |
| 16.12.2020 11:53: 378.15            |                            | 105.79  | 40.85 | 59         | 45           | 6.16 | 9.52  | 0.64       |            | O<br>mei1d.csv                                              |              |
| 16.12.2020 11:53: 378.15            |                            | 105,79  | 40.85 | 59         | 45           | 6.16 | 9.52  | 0.64       |            |                                                             |              |
|                                     |                            |         |       |            |              |      |       |            |            | Сохранить                                                   |              |

Рисунок 7.2.6.1 – Предпросмотр файла на рабочей области

Для сохранения выбранных настроек нажмите на панели параметров кнопку «Сохранить» (далее сохранение настроек элемента предполагается по умолчанию). Для удаления неверно добавленного на рабочую область элемента предусмотрена кнопка «Удалить блок».

Любой блок можно переименовать, чтобы дать ему понятное название, отображающее суть происходящего процесса. Для этого дважды щелкните левой кнопкой мыши на текущее название элемента в рабочей области и измените его. Чтобы новое название сохранилось достаточно щелкнуть мышью в любом месте на рабочей области.

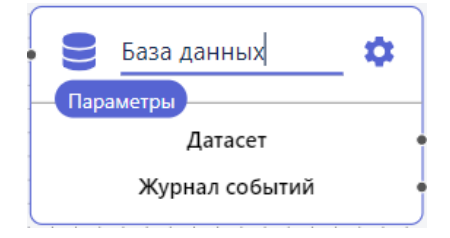

Рисунок 7.2.7 – Ввод названия элемента

<span id="page-35-0"></span>Для того чтобы удалить блок, кликните по нему правой кнопкой мыши и нажмите «Удалить».

## $\blacksquare$  7.2.3. Блок «Процесс»

Блок «Процесс» предназначен для выполнения операций над данными. Блок-схема может содержать несколько элементов «Процесс», настроенных пользователем для выполнение определенных задач. Весь список доступных функций и их описания доступны в [Таблице 18.2](#page-91-0) – [Перечень автоматизированных функций элемента «Процесс».](#page-91-0)

# Далее будет показан принцип настройки свойств блока на примере одной функции. Выбор функции определяется типом решаемой задачи.
Для примера выберите для элемента функцию: раздел «Машинное обучение» -> функция «Разделение датасета на обучающую и тестовую выборки»:

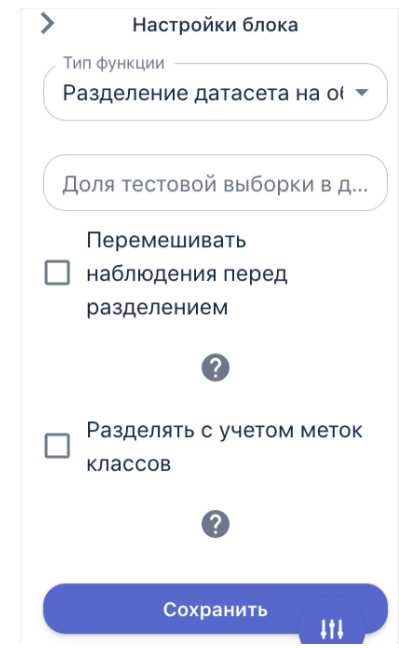

Рисунок 7.2.8 – Панель свойств блока «Процесс»

Далее осуществляется настройка параметров следующим образом:

- В разделе «Параметры» –> в поле «Доля тестовой выборки в датасете» введите значение 0.2;
- Оставьте пустым поле «Перемешивать наблюдения перед разделением». Рядом с полем есть подсказка, что не рекомендуется перемешивать наблюдения во временных рядах (выбирайте действие в зависимости от типа входных данных);
- Установите галочку в поле «Разделять с учетом меток классов» применяется для задач классификации (выбирайте действие в зависимости от решаемой задачи).

Измените название элемента на «Сплит датасета»:

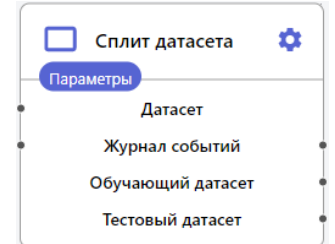

Рисунок 7.2.9 – Отображение блока на рабочей области после настройки его параметров и ввода названия

Обратите внимание, что соединение элемента «Процесс» с другими элементами блок-схемы выполняется только после настройки и сохранения его параметров. Это связано с тем, что каждая функция имеет свой набор компонентов, который отображается на элементе после сохранения его настроек.

Соединить элемент «Процесс» с предыдущими элементами блок-схемы можно следующим образом:

**BAUM** 

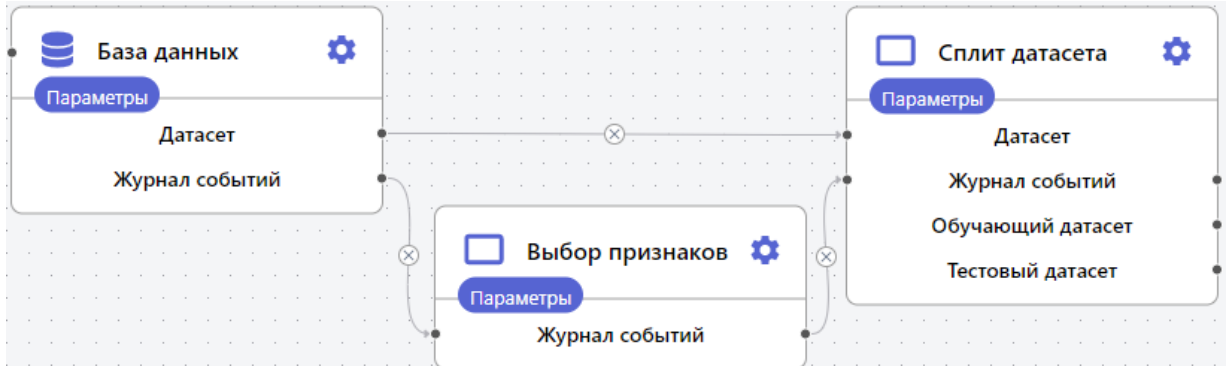

Рисунок 7.2.10 – Соединения между несколькими блоками (организация связей/пробрасывание данных)

Обратите внимание, что соединять можно только идентичные (одноименные) компоненты блоков. Больше примеров построения блок схем, сценарии сохранения моделей, отображения на рабочих областях таблиц, графиков и изображений можно прочитать в раздел[е Примеры работы с Платформой.](#page-67-0)

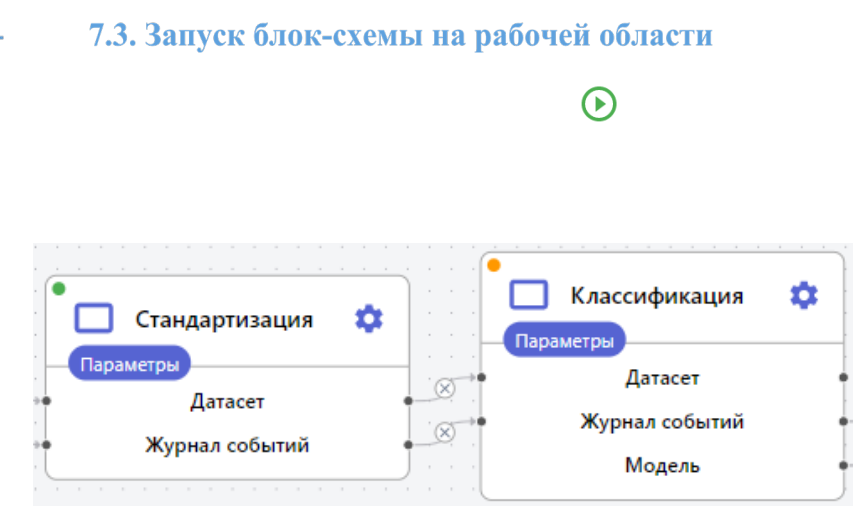

Рисунок 7.3.1 – Последовательная обработка блоков пайплайна

В случае, если блок не отработал (например, вследствие того, что был неправильно настроен или из-за неверных входных данных), на нем появится индикатор красного цвета. Такой блок необходимо проверить, изменить настройки и запустить заново:

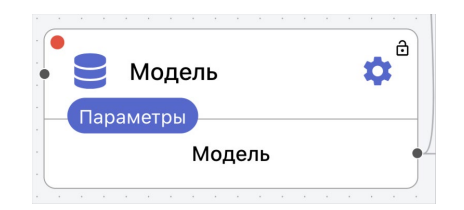

Рисунок 7.3.2 – Индикатор ошибки при обработке блока

# **8. Сохранение модели ИИ**

Для сохранения *модели ИИ*, обученной выполнению какой-либо задачи, на блок-схему необходимо добавить специальный блок Этот блок настраивается для элемента «Процесс» с помощью функции «Управление моделями» → функция «Сохранение модели»:

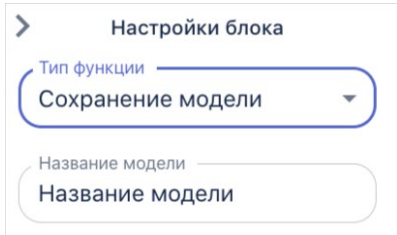

Рисунок 7.3.1 – Настройка блока для сохранения обученной модели ИИ

После успешной отработки блок схемы, которая содержит такой блок, название модели будет добавлено в список сохраненных моделей в меню «Модели»:

#### Модели

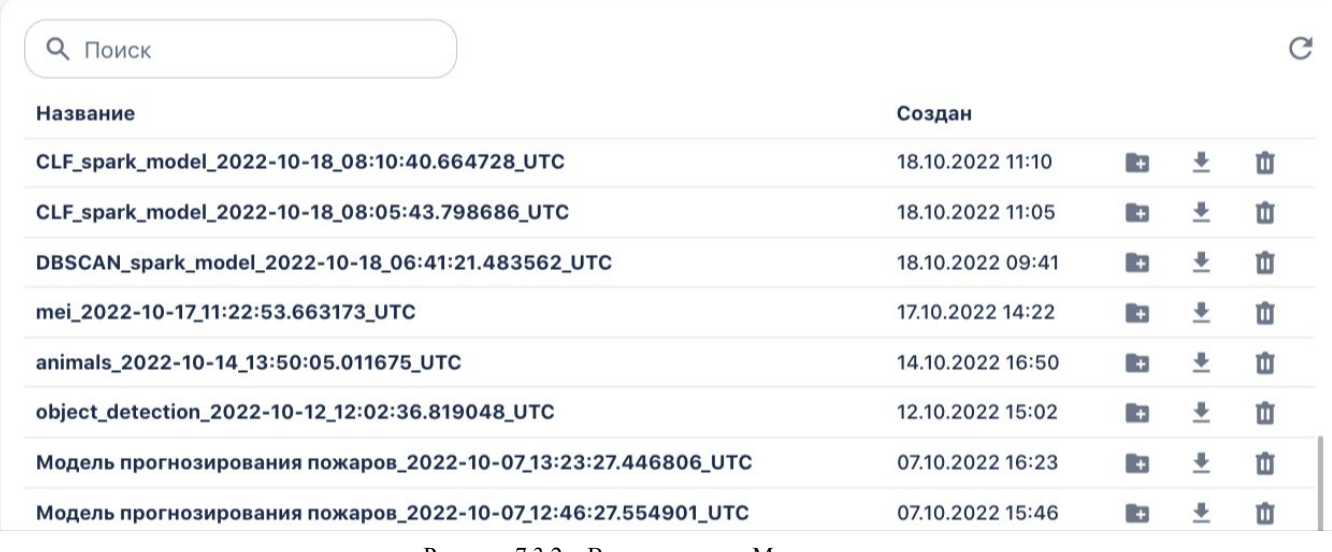

Рисунок 7.3.2 – Вкладка меню «Модели»

Обратите внимание, что модель будет сохраняться столько раз, сколько будет запущена блок схема с элементом «Сохранение модели», при этом в разделе будет меняться временная отметка создания записи.

Модель можно использовать следующими способами:

₩

**F** 

○ **model.pkl** - сама модель.

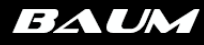

- **vars\_dict.pkl** словарь преобразований. Преобразования необходимо сохранять, чтобы при анализе новой порции данных над ними выполнялись все те же преобразования, что и при обучении модели.
- **info.json** служебный файл, куда прописывается тип модели.
- 3. Использовать при построении новой блок схемы в качестве источника данных (например, для целей прогнозирования). Пример можно посмотреть в разделе 14.4 Работа с данными в режиме реального времени.
- 4. Создать коннектора с обученной моделью (например, для распознавания объектов на видео или изображениях). Это позволит проверить обучение модели на новой порции данных. Подробней описано в разделе 14.2.1 Проверка обученной модели на локальных данных.

# **9. Графическое представление информации на рабочей области**

После *сборки* и *успешного* запуска блок-схемы на рабочей области есть возможность посмотреть результаты обучения созданной модели в виде графиков, таблиц и изображений, которые можно вывести прямо на рабочую область.

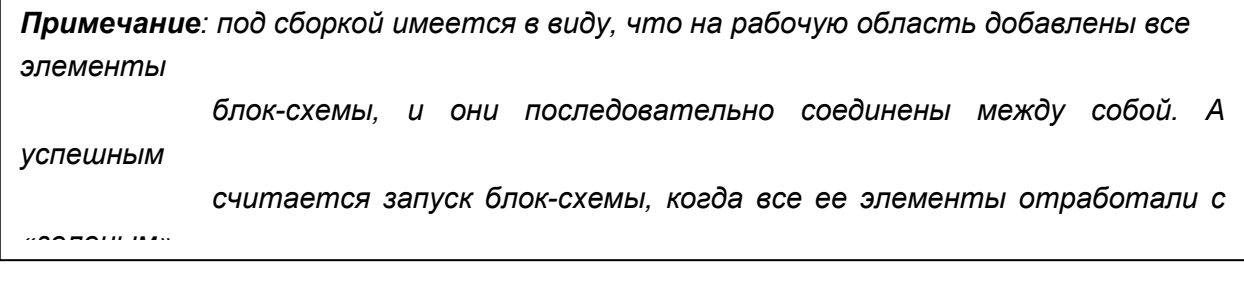

 $\mathbf{d}_\mathrm{B}$ 

毒

 $\overline{\phantom{a}}$ 

A

Вы можете нажать на те кнопки визуализации, которые подсвечиваются фиолетовым цветом. При этом голубым подсвечиваются только те иконки, которые актуальны для запущенной схемы, т.к. блоки могут содержать разные функции, имеющие разное графическое представление.

山 而 困 音

9.1. Графики

#### d.

Полный список доступных в Системе графиков с объяснением интерпретации результатов доступен в **[Базе знаний.](https://docs.google.com/document/d/1mDTvEr8pqZMhT1V6sSTm8uctZ5rVXYmRS6RlfVc9uDA/edit#heading=h.bx4k8sn4izay)** За каждым типом блока закреплен определенный набор графиков, например, для блока Анализ данных -> Анализ временных данных доступны следующие графики: Линейный график, ACF/PACF, Декомпозиция, Свечной график, Time profile, Extended, Bollinger Bands Stochastic Oscillator.

Для того чтобы добавить график на рабочую область из выпадающего списка выберите нужное название. Например, «Time profile временного ряда» в анализе временных рядов:

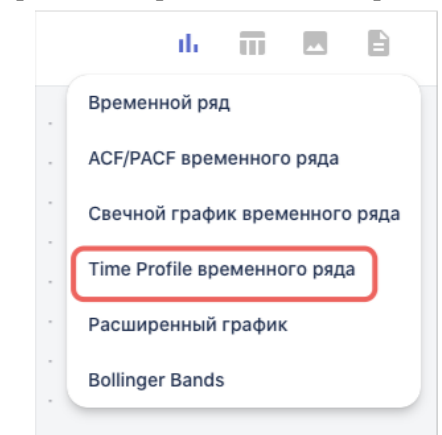

Рисунок 9.1.1 – Список доступных графиков для анализа временных рядов

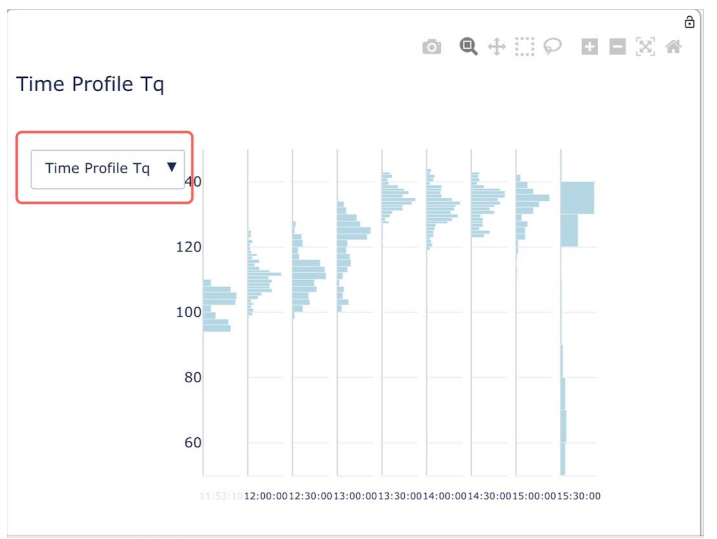

В результате на рабочую область будет добавлен график:

Рисунок 9.1.2 – Time profile временного ряда на рабочей области

Для ряда графиков доступен выбор из выпадающего списка признака, для которого составляется визуализация. Например, можно два раза выбрать график Time profile и для одного указать признак Tq, а для другого Tw и сопоставлять их значения одновременно на рабочей области:

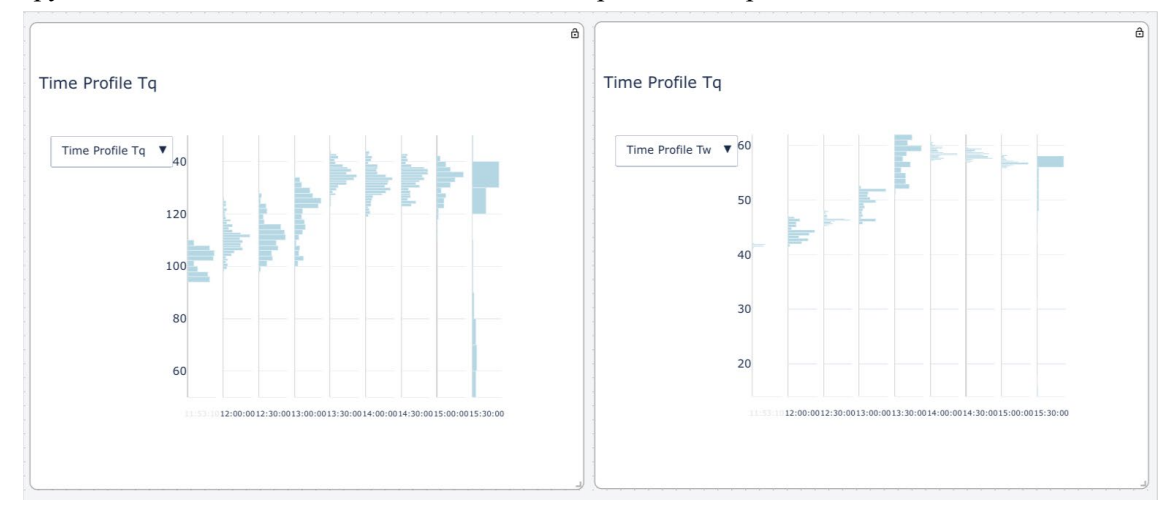

Рисунок 9.1.3 – Отображение одного типа графика для разных признаков

Также в правом углу рамки графической визуализации, при наведении на неё курсора, отображаются следующие кнопки:

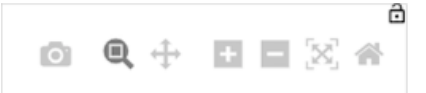

Рисунок 9.1.4 – Кнопки для работы с визуализацией

где:

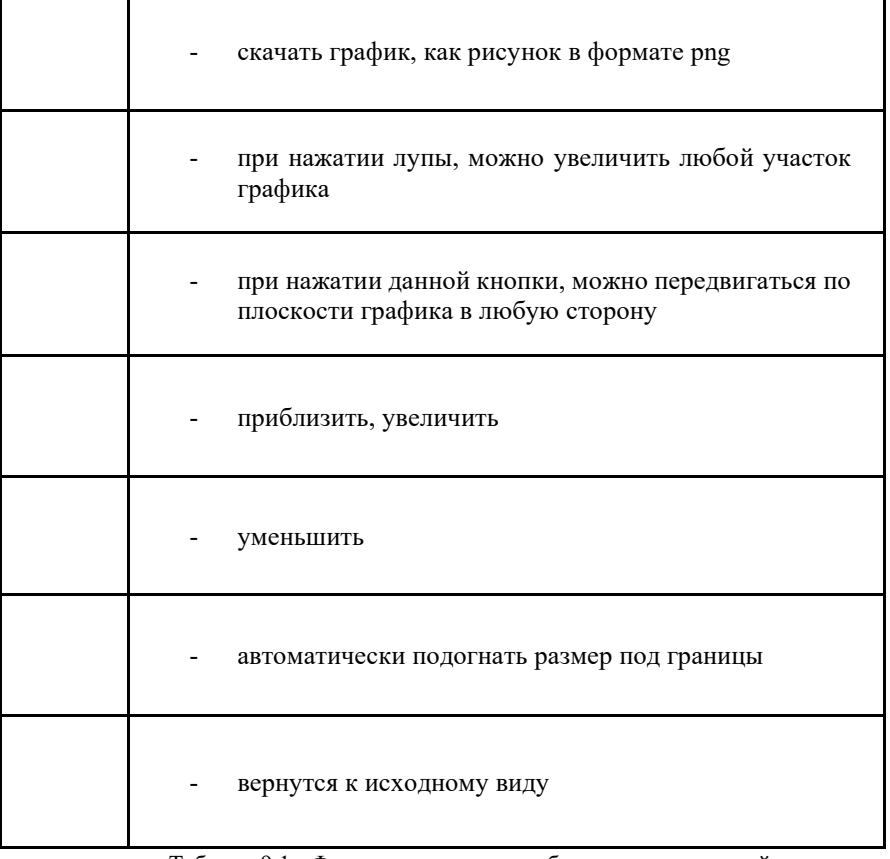

Таблица 9.1 - Функционал кнопок работы с визуализацией

В программе также реализована возможность создания графиков с данными, получаемыми в режиме реального времени. Для таких графиков существует отдельный блок, находящийся в разделе «Анализ данных» -> «Визуализация Real Time». Главное отличие от стандартного блока «Визуализация» в том, что для каждого графика необходимо задавать число периодов в окне и период окна - параметры, которые определяют интервал, который будет отображаться на графике в рабочей области.

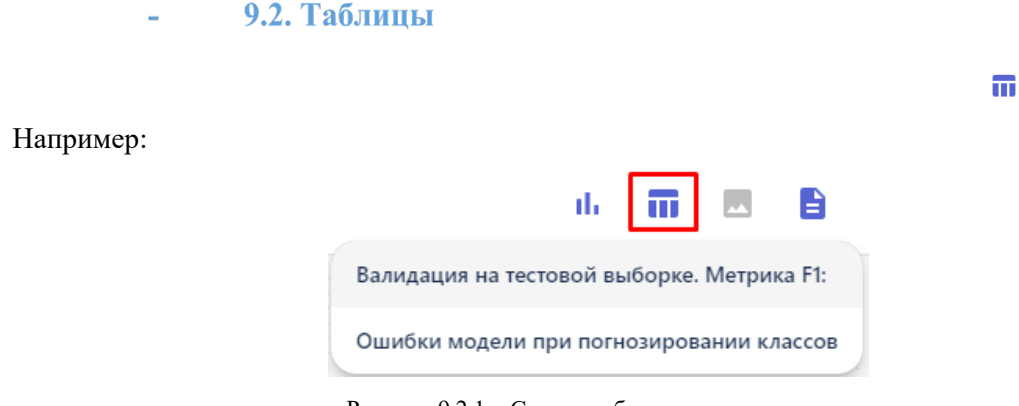

Рисунок 9.2.1 – Список таблиц для визуализации

Чтобы отобразить таблицу на рабочей области, нажмите на её название в выпадающем списке и она появится на экране, например:

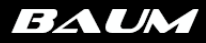

ô

#### Ошибки модели при погнозировании классов

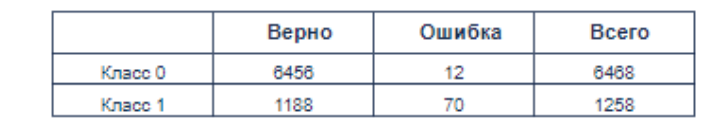

Рисунок 9.2.2 – Блок визуализации «Ошибки модели при прогнозировании классов»

## 9.4. Описание модели

# B

Описание варьируется в зависимости от функций, которые были применены в модели. Например, для блок схемы, где присутствовали элементы «Стандартизация», «Валидация» и «XGB классификации» описание будет выглядеть следующим образом:

**BAUM** 

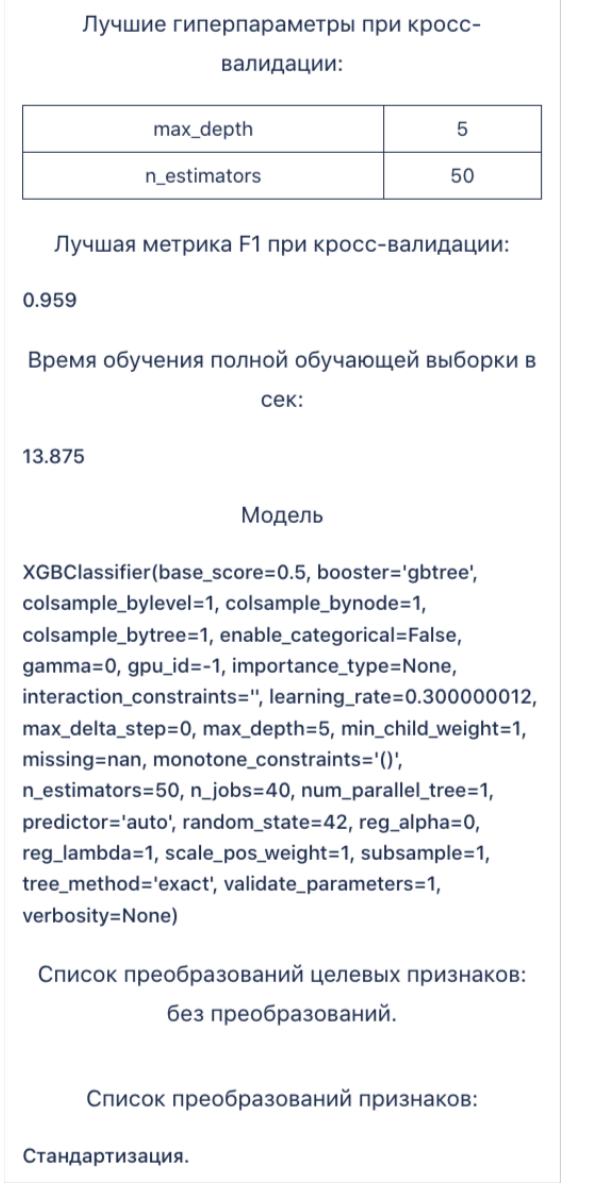

Рисунок 9.4.1 – Вариант описания модели

Если на рабочей области размещены несколько блок схем, при нажатии на описание вы увидите информацию по каждой из них.

## **10. Работа с Дашбордами. Раздел «Визуализация».**

*Дашборд* – это интерактивная рабочая область, которая наглядно представляет, визуализирует, объясняет и анализирует данные. На рабочую область пользователь может добавлять графики, таблицы, диаграммамы, визуализацию пайплайнов для последующей работы с ними.

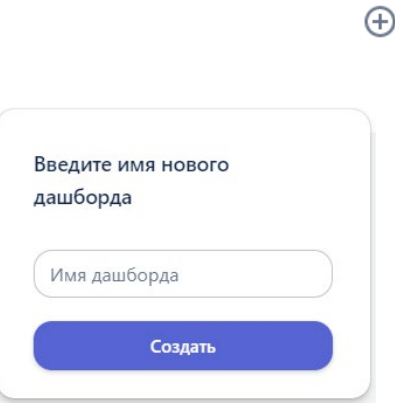

Рисунок 10.1 – Создание нового дашборда

В результате отобразится название дашборда (это текущий дашборд, с которым работает пользователь):

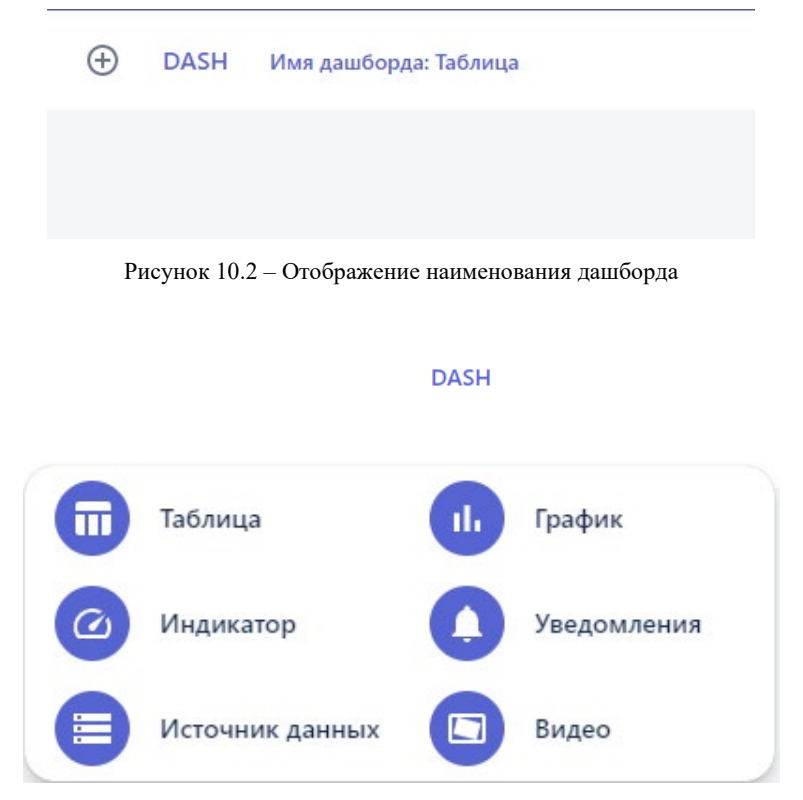

Рисунок 10.3. – Добавление интерактивного блока

В текущей версии Системы реализована работа с блоками: «Таблица», «График» и «Видео». Предварительным условием для добавления любого из типов блоков является создание коннектора в разделе «Соединения», в котором настроено получение данных. При этом это могут быть как данные,

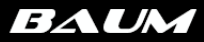

получаемые из внешних источников, так и сгенерированные внутри Системы. Подробней о создании коннекторов вы можете посмотреть в разделе Работа со всеми типами коннекторов.

#### 10.1. Таблица

Интерактивный блок «Таблица» предназначен для:

- Отображения подключения к внешним базам данных, в виде табличных данных, обновляющихся в режиме реального времени. В таком случае настраивается подключение к коннекторам с названиями типов баз данных (clickhouse, postgresql, mongo);
- Записи и сохранения в Системе информации, получаемой из внешних баз данных. Используется коннектор с типом «save table»;
- Прогнозирования целевых событий, когда данные для анализа поступают из внешних баз данных. Используется коннектор с типом «table\_app»;
- Отображение таблиц, полученных в результате отработки блок-схем, которые содержат блоки, имеющие в качестве выходной информации визуализации в виде таблиц. Используется коннектор с типом «constructor». Такой тип коннектора создается автоматически, после успешного запуска блок-схемы.

Например, чтобы настроить дашборд с подключением к коннектору с типом «clickhouse»:

- 1. Создайте новый дашборд.
- 2. На дашборд добавьте интерактивный блок с типом «Таблица».

#### al.

#### Connectors

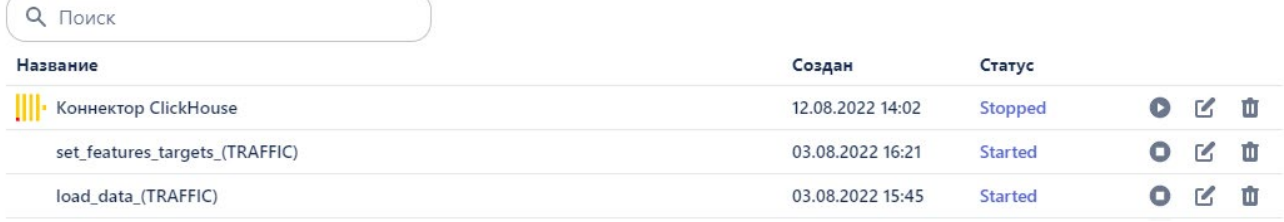

Рисунок 10.4. – Список коннекторов

В открывшемся окне для коннекторов отображаются их состояния (Запущен (Started) / Остановлен(Stopped)). Если статус коннектора «остановлен», данные из внешних источников не поступают в Систему. Из этого окна можно запустить/остановить коннектор, выполнить его редактирование при необходимости, или удалить его.

- 5. Выбрать коннектор из списка нажатием на него левой кнопкой мыши.
- 6. На дашборде отобразится результат подключения к БД «ClickHouse» в виде таблицы с данными:

 $\bullet$ 

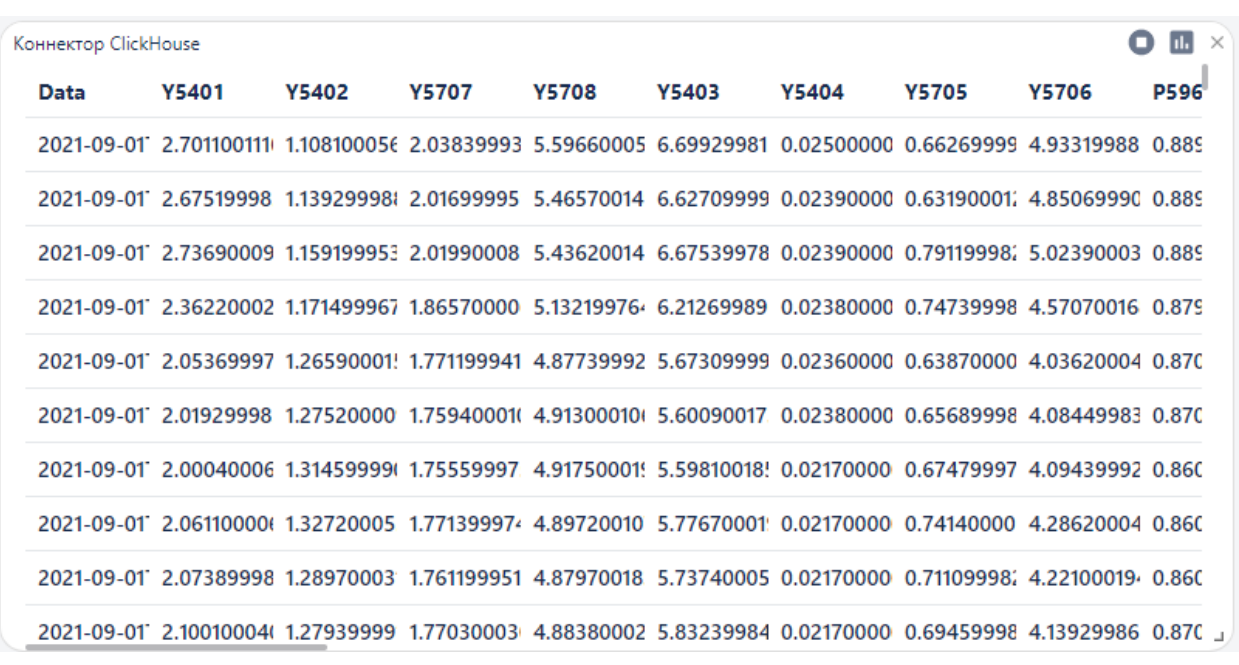

Рисунок 10.5 – Отображение табличных данных из коннектора clickhouse

Коннектор можно остановить или запустить прямо на дашборде, для этого нажмите кнопку «остановить»/«запустить». Для того чтобы удалить дашборд - нажмите на крестик в правом верхнем углу блока.

## **11. Создание отчета с результатами анализа данных**

Более подробную информацию с результатами обучения модели можно просмотреть в отчете, который создается также после сборки блок-схемы. Для формирования отчета на первом блоке необходимо перевести бегунок вправо:

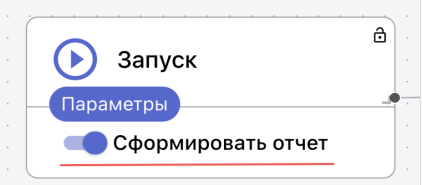

В названии отчета будет указано название блок-схемы, по которой формируется отчет и временная отметка его формирования. Для просмотра сформированного отчета после запуска блоксхемы нужно перейти в пункт меню «Отчеты» и выбрать из списка отчет, нажав на его название:

#### Отчеты

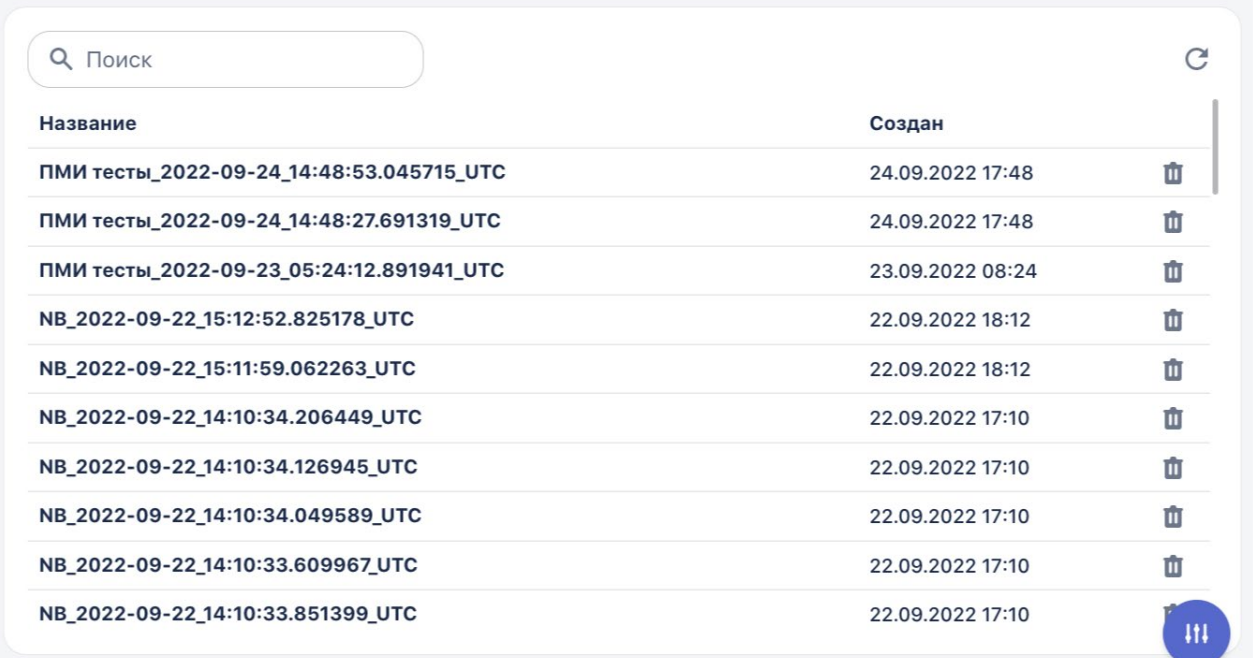

Рисунок 11.1 – Список автоматически сформированных отчетов

После нажатия на название отчета открывается отдельная вкладка с отчетом. В отчете кроме результатов обучения созданной модели (см. «Визуализацию») отображаются также: входные данные, отдельно выборки – обучающая и тестовая, датасет после стандартизации признаков, и т.д. Состав отчета отличается в зависимости от метода, который использовался в решении задачи ИИ.

## **12.Конвейер приложений**

Конвейер приложений позволяет создать приложение на основе обученной модели. В таком приложении заложен шаблон, умеющий предсказывать наступление интересующих событий. Приложение можно развернуть отдельно за пределами системы, интегрировать с внешними системами, настроить получение входных данных и выполнять прогнозы.

Для того чтобы сформировать приложение необходимо перейти в раздел "Модели":

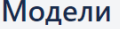

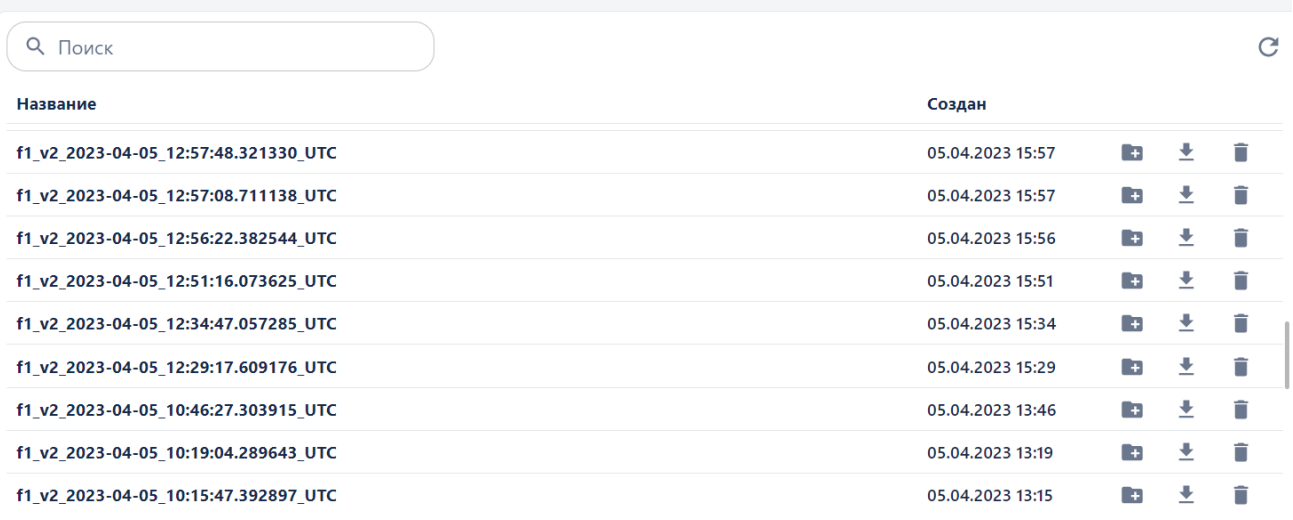

Рисунок 12.1 – Список сохраненных моделей

 $\blacksquare$ 

#### Приложения

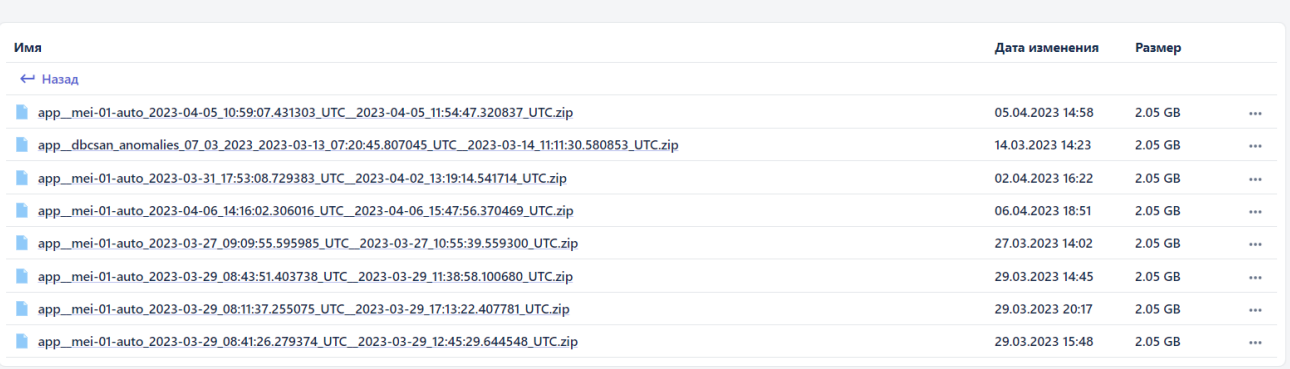

#### Рисунок 12.2 – Страница «Приложения»

Приложение упаковано в docker-контейнер и доступно для скачивания. Для того чтобы скачать приложение - нажмите на три точки в строке с названием приложения и скачайте его.

Комплектность приложения после создания и скачивании:

- **app.py** файл приложения, которое принимает данные, вычисляет и возвращает результат прогнозирования на основе обученной модели
- **const.py** переменные в приложении.
- **methods.py**  методы, используемые в модели

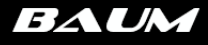

- **model.py**  загружает модель из файлов model.pkl, model\_vars\_dict.pkl, в которых хранится модель и параметры.
- **preprocess\_and\_predict.py** подготовка и вычисление переменных для прогнозирования.
- **run.sh** командный интерпретатор для Linux.
- **run.bat** командный интерпретатор для Windows.
- **requirements.txt**  зависимости для сборки приложения.
- **dockerfile** файл конфигурации, в котором расписано пошаговое создание среды для работы приложения.
- **docker-compose.yml**  файл с командами для запуска среды приложения.

Приложение позволяет решать задачи предиктивной аналитики для новых данных с использованием обученной модели. Предназначено для использования в сторонних системах.

# **13. Работа с проектом**

Сущность «Проект» реализована с целью объединить *группу пользователей* для работы над одним проектом. При этом проект может объединять в себе такие сущности как: «модель», «рабочая область», «дашборд», «отчет», «файл», «коннектор». О том, как добавить каждую из этих сущностей в проект, написано в рамках данного раздела.

### 13.1. Создание нового проекта

1. Перейдите в пункт меню «Проекты»:

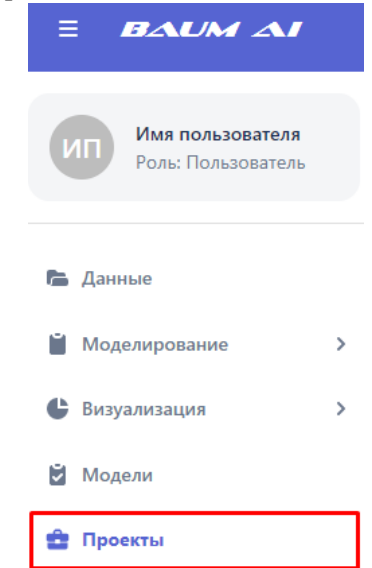

Рисунок 13.1 –Пункт меню «Проекты»

2. Откроется страница «Проекты», на которой отображаются все *проекты*, созданные *пользователем*:

| Проекты         | + Новый проект   |   |
|-----------------|------------------|---|
| Q<br>Поиск      |                  | C |
| Название        | Создан           |   |
| Тестовый проект | 30.11.2022 10:24 | û |
| Новый проект    | 29.11.2022 09:41 | Ê |
| <b>Test</b>     | 28.11.2022 21:13 | Ĥ |
| test            | 07.11.2022 05:32 | n |

Рисунок 13.2 – Страница с проектами, доступными пользователю

3. Нажмите на кнопку «Новый проект», откроется окно создания нового проекта:

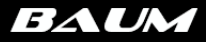

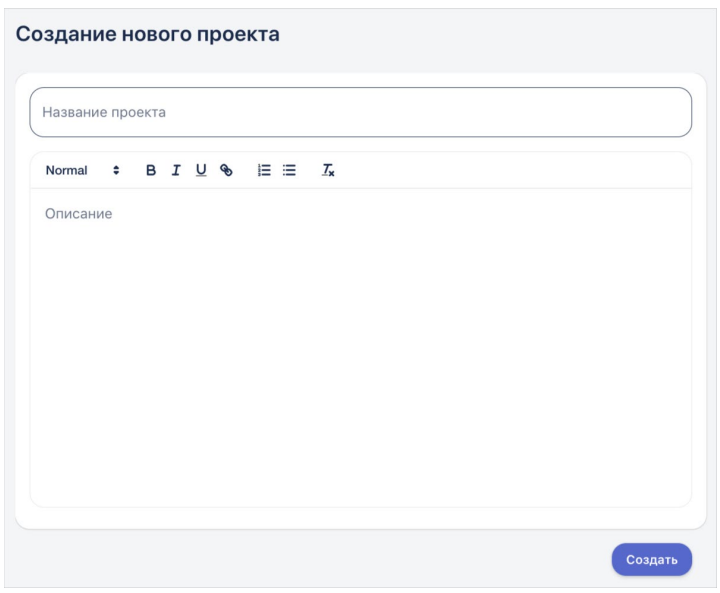

Рисунок 13.3 – Создание проекта

4. Задайте название проекта, например, «Проект тест» (обязательное поле)

5. Задайте описание проекта (необязательное поле), вы можете использовать средства форматирования текста:

- Заголовки и подзаголовки
- Жирный текст
- Курсив
- Подчеркивание
- Вставка ссылки
- Список
- Нумерованный список
- Кнопка очистки форматирования
- 6. Нажмите кнопку «Создать».
- 7. На страницу «Проекты» добавится новый проект.

13.2. Редактирование проекта

Пользователь имеет возможность отредактировать название проекта и его описание:

- 1. На странице «Проекты» перейдите в проект, который требует редактирования
- 2. В открывшемся окне в верхнем правом углу нажмите кнопку «Редактировать» :

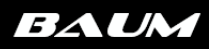

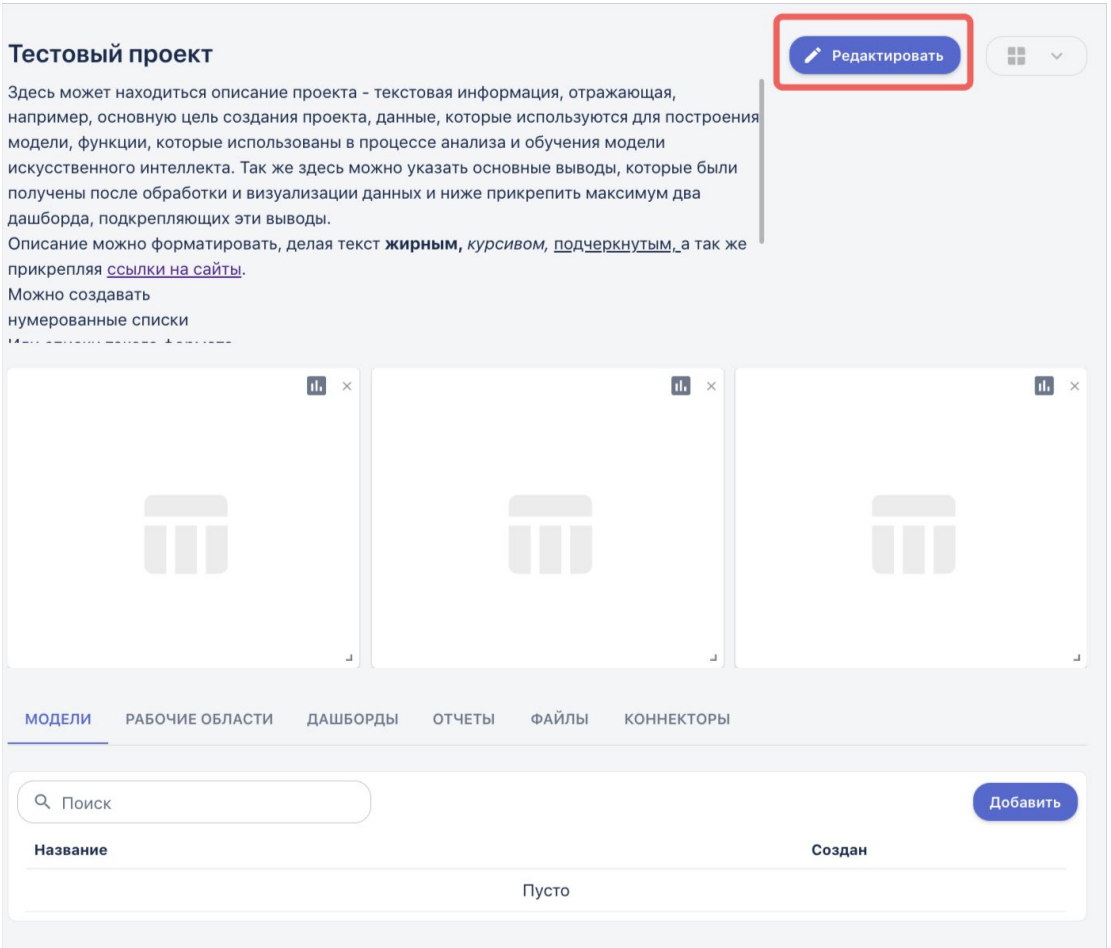

Рисунок 13.4 – Переход к редактированию существующего проекта

3. Задайте новое название проекта и его описание, затем нажмите кнопку «Сохранить»

4. Система вернется на страницу со списком проектов, для того чтобы посмотреть обновленное описание, перейдите в проект, нажав на его наименование.

### 13.3. Наполнение проекта

После того, как проект создан, его можно наполнить *содержимым* – теми сущностями, над которыми предстоит совместно работать группе пользователей. Для этого:

1. На странице «Проекты» перейдите по ссылке с названием созданного проекта, кликнув на его название:

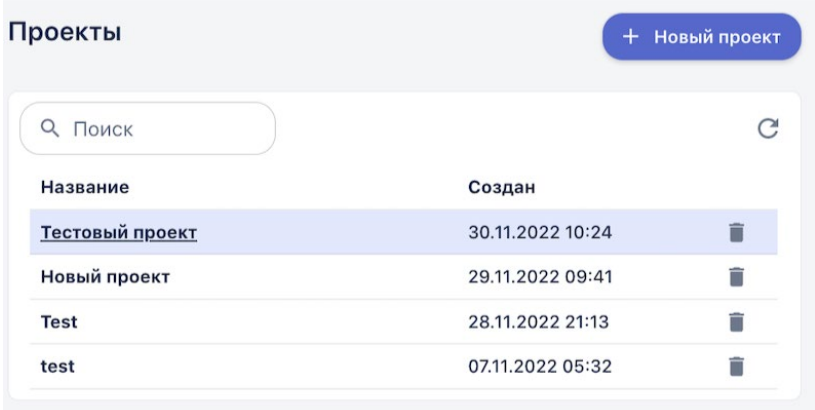

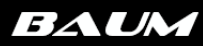

#### Рисунок 13.5 – Переход на страницу проекта для его просмотра и редактирования

#### 2. Откроется *страница проекта* на первой вкладке «Модели»:

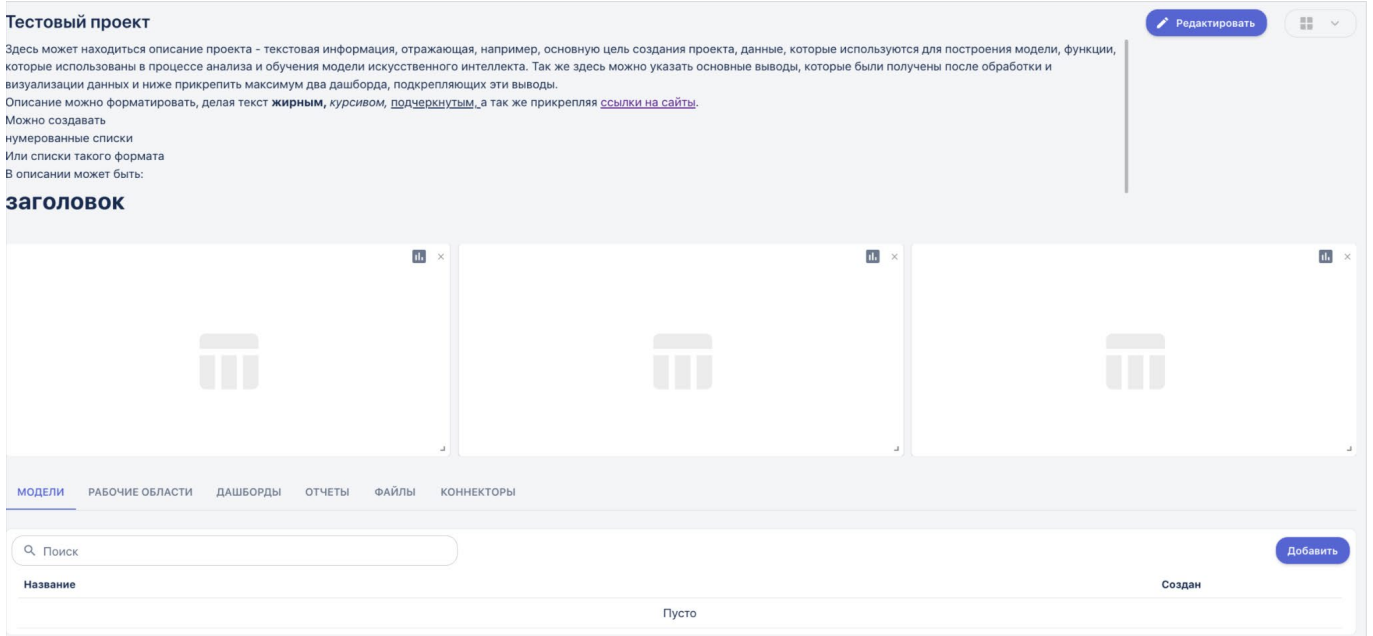

Рисунок 13.6 – Страница проекта

Целиком страница проекта состоит из вкладок с одноименными сущностями: модели, рабочие области, дашборды, отчеты, файлы, коннекторы.

**3. Работа с дашбордами.** Под описанием по умолчанию находятся три пустых дашборда. Вы можете сделать следующее в данном разделе:

a. Удалить ненужные дашборды, для этого нажмите "x" в правом верхнем углу дашборда.

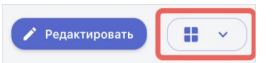

b. Добавить новый дашборд. Для этого нажмите на кнопку «Добавить дашборд» и в выпадающем списке выберите нужный тип визуализации:

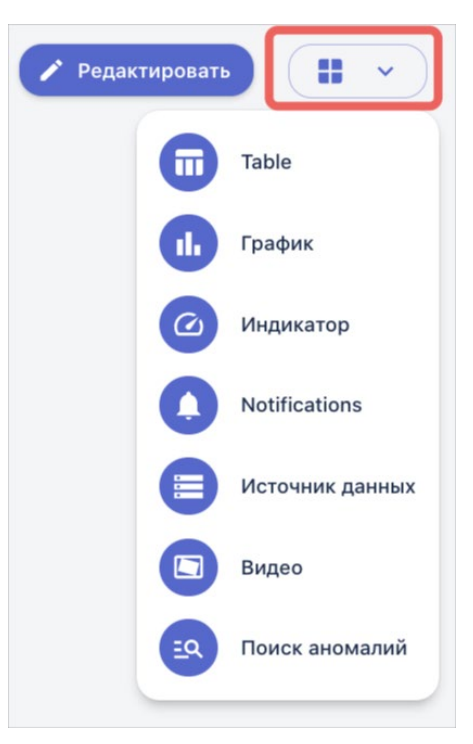

Рисунок 13.7 – Выбор типа визуализации

После этого под описание проекта добавится новый пустой дашборд выбранного типа

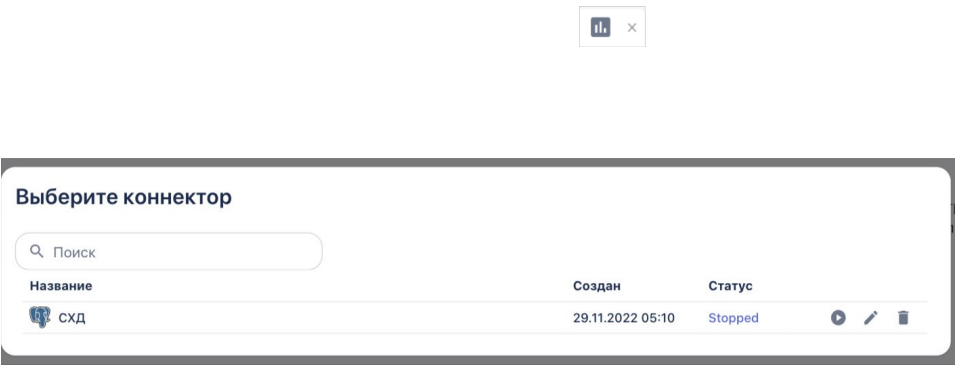

Рисунок 13.8 – Выбор коннектора

После этого визуализация отобразится на дашборде.

4. **Добавление сущности «Модель»**. На вкладке «Модели» пользователь нажимает кнопку «Добавить», и открывается выпадающий список со всеми моделями ИИ, созданными в Системе. Выбирается модель и добавляется в проект.

 $\overline{+}$ 

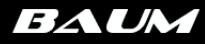

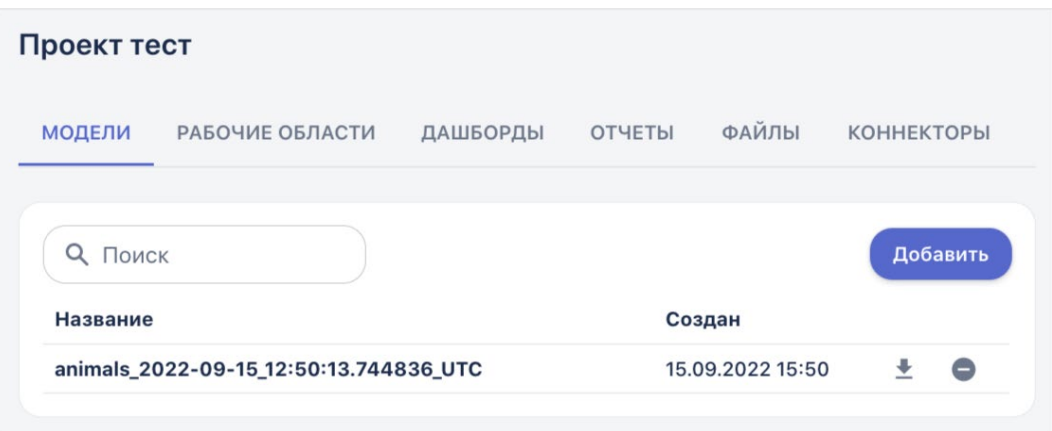

Рисунок 13.9 – Загруженная в проект модель

5. **Добавление сущности «Рабочая область»**. Перейдите на вкладку «Рабочие области» и нажмите кнопку «Добавить». Из выпадающего списка выберите рабочую область для добавления в проект:

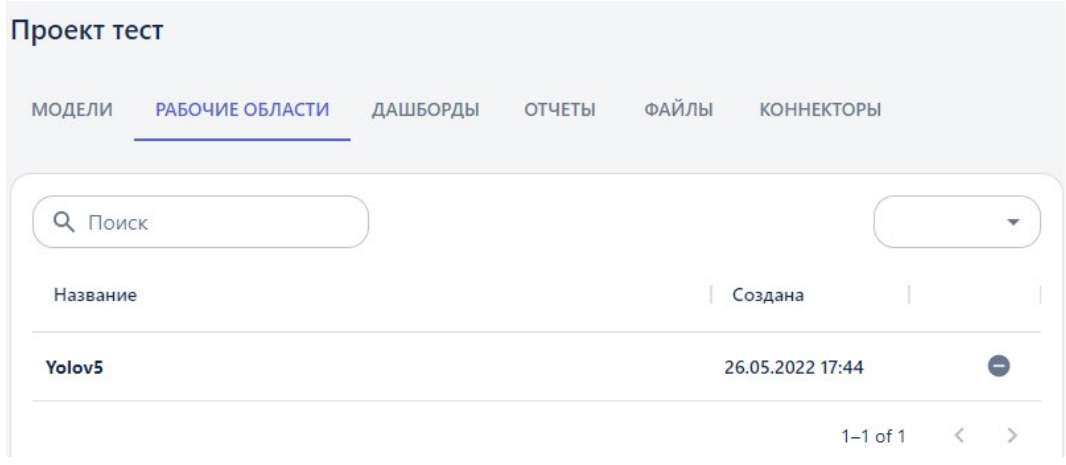

Рисунок 13.10 – Вкладка «Рабочие области»

6. **Добавление сущности «Дашборд»**. Перейдите на вкладку «Дашборды» и нажмите кнопку «Добавить», после чего выберите дашборд из выпадающего списка:

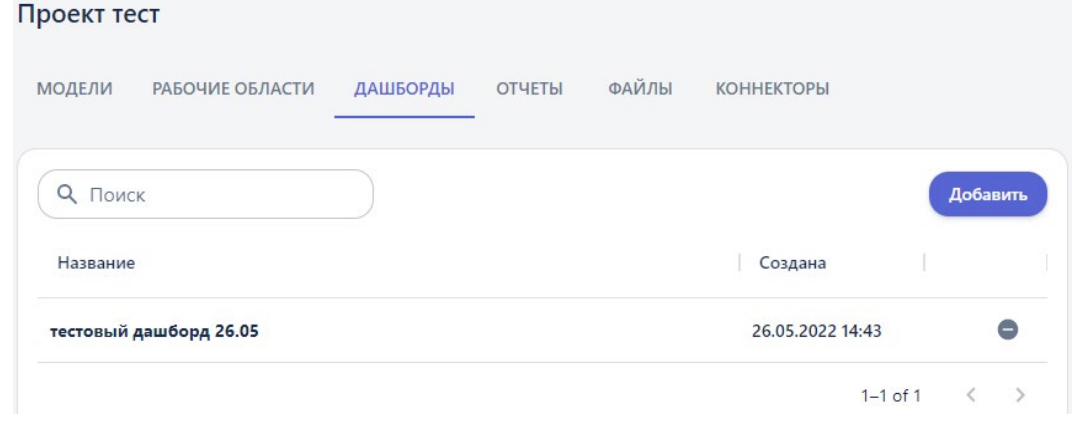

Рисунок 13.11 – Вкладка «Дашборды»

7. **Добавление сущности «Отчет»**. Перейдите на вкладку «Отчеты» и нажмите кнопку «Добавить». Из выпадающего списка выберите отчет для добавления в проект.

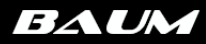

8. **Добавление сущности «Файл»**. Перейдите на вкладку «Файлы» и нажмите кнопку «Добавить». Из выпадающего списка выберите файл для добавления в проект:

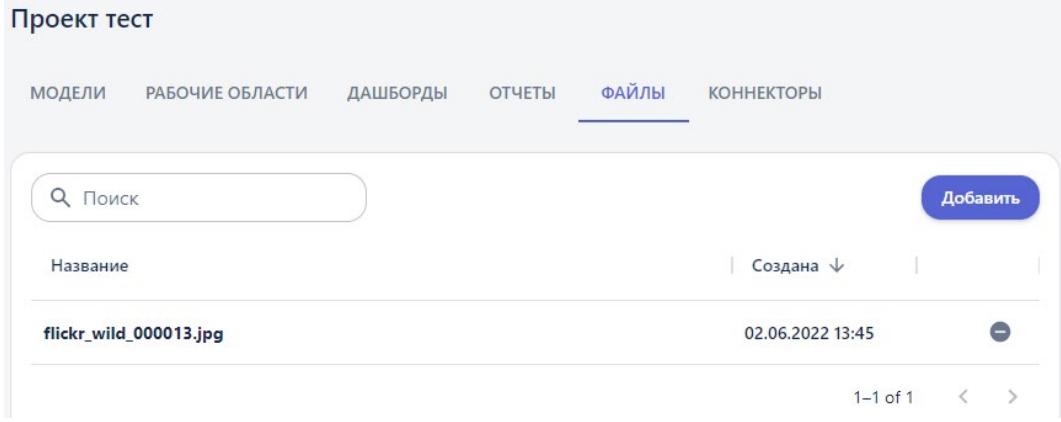

Рисунок 13.12 – Вкладка «Файлы»

9. **Добавление сущности «Коннектор»**. Перейдите на вкладку «Коннекторы» и нажмите кнопку «Добавить». Из выпадающего списка выберите коннектор для добавления в проект:

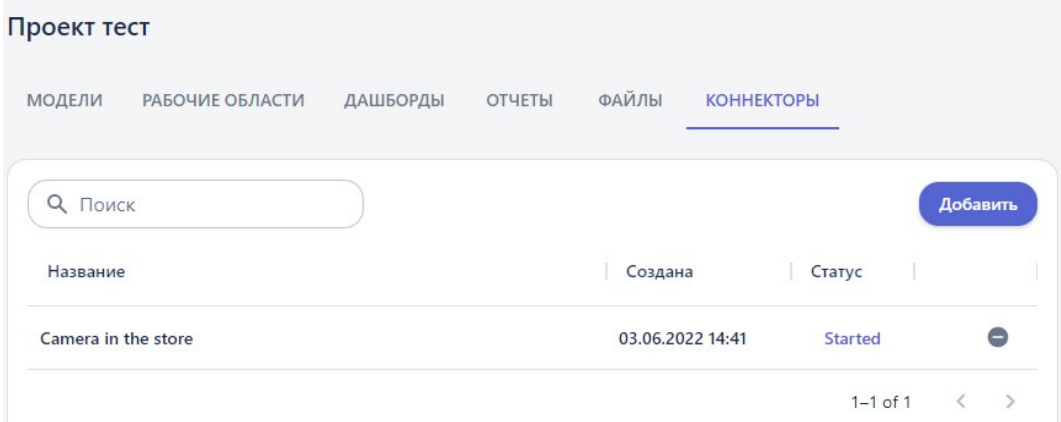

Рисунок 13.13 – Вкладка «Коннекторы»

# **14. Настройка подключения к источникам данных**

В платформе «BAUM AI PREDICT» реализована возможность подключения к *внешним системам*, выступающим в качестве *источников данных* для Платформы. При этом данные в режиме реального времени могут поступать из следующих источников: БД (ClickHouse, PostgreSQL, MongoDB) и камеры видеонаблюдения. В данном разделе рассказывается, как настроить в Системе такие подключения. Подробно о визуализации информации из коннекторов на дашбордах написано в разделе «Работа с дашбордами»

Все подключения настраиваются в пункте меню «Соединения», где создаются сущности «Коннектор». *Коннекторы* объединяют в себе источник подключения и запрос на получение данных из него. В данном разделе описаны все типы коннекторов на платформе и сценарии работы с ними на примерах с тестовыми данными.

### 14.1 Типы коннекторов

#### <span id="page-58-0"></span>**1. «ClickHouse»**

Данный коннектор предназначен для подключения к БД «ClickHouse». Настройка подключения описана выше в разделе [Настройка подключения на примере ClickHouse.](#page-62-0)

#### **2. «PostgreSQL»**

Данный коннектор предназначен для подключения к БД «PostgreSQL». Настраивается по аналогии с коннектором «ClickHouse».

#### **3. «Mongo»**

Данный коннектор предназначен для подключения к БД «MongoDB». Настраивается по аналогии с коннектором «ClickHouse».

#### **4. «Table\_app»**

На вход коннектора поступают *табличные данные* в онлайн режиме, например из БД «PostgreSQL»**.** Чтобы анализировать входные данные используется обученная в системе *модель* и используется тип коннектора table\_app.

#### **5. «Save\_table»**

Данный коннектор предназначен для сохранения в Системе в виде файлов (на данный момент реализовано сохранение файлов в формате csv) табличных данных, поступающих из сторонних систем. Директория для сохранения файлов в Системе – это раздел «Данные».

В поле «Коннектор» указывается коннектор для подключения к таблице внешнего источника. Устанавливается галочка в поле «Постоянное обновление».

Для такого типа коннектора обязательно указать на выбор:

- Количество строк данных количество строк из таблицы, которые будут сохранены.
- Интервал промежуток времени в секундах, в течение которого коннектор должен собирать информацию из таблицы, по истечению этого времени загрузка прекратится и файл будет сохранен.

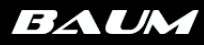

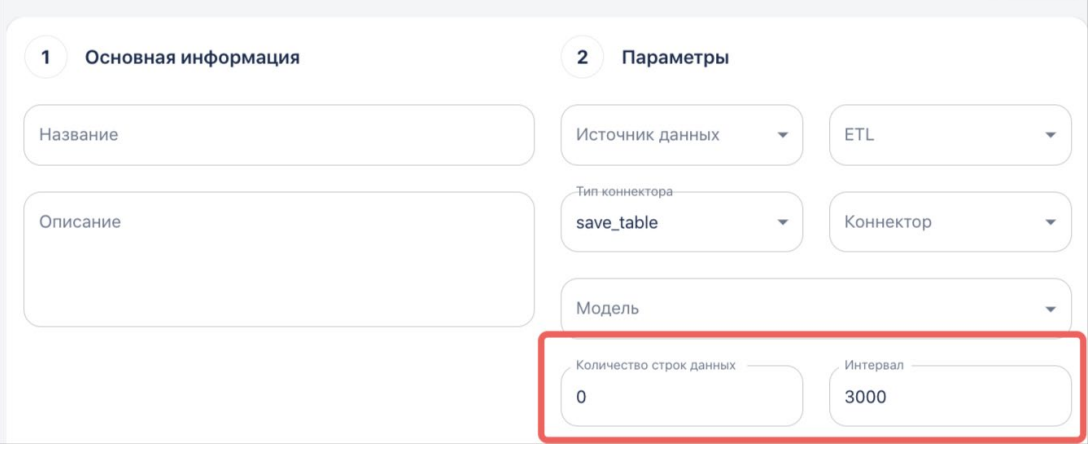

Рисунок 14.2 – Настройка коннектора «save\_table»

#### **6. «Classification\_app»**

Данный коннектор используется в задаче *классификации изображений*, где на вход коннектора для анализа подается серия из нескольких изображений. Пример настройки коннектора:

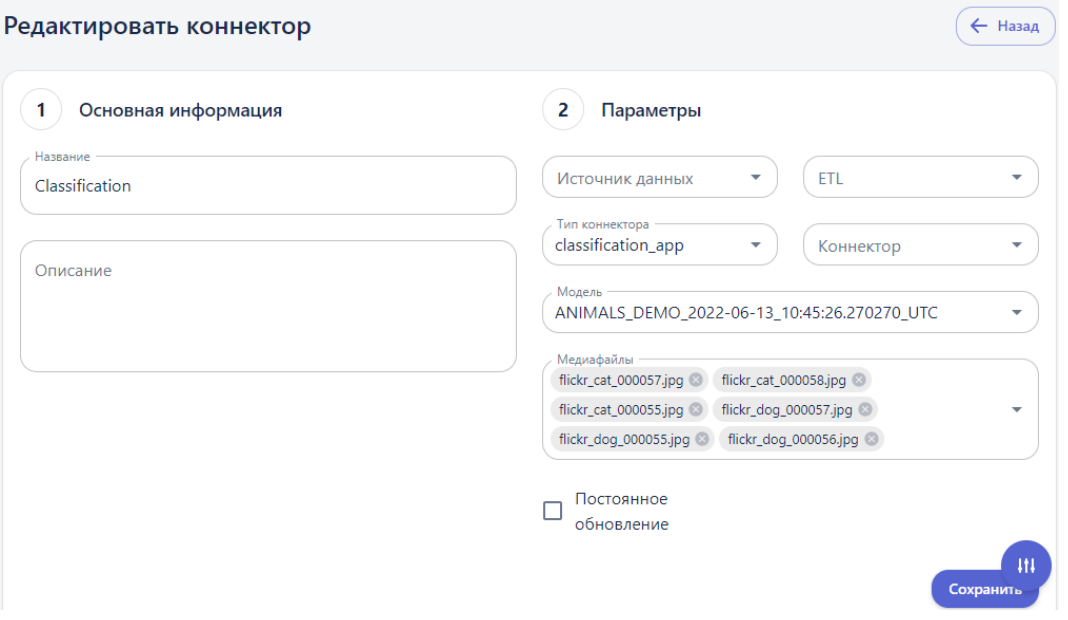

Рисунок 14.4 – Настройка коннектора «Classification\_app»

В поле «Модель» выбирается обученная модель классификации изображений. В поле «Медиафайлы» – серия изображений, которые необходимо классифицировать с использованием обученной модели.

\*Для данного типа коннектора не нужно устанавливать признак «Постоянное обновление», так как анализируются данные, загружаемые с локального устройства.

#### **7. «Constructor» (автоматически создаваемый)**

Условием создания коннектора является следующее: на Платформе создается блок-схема, где один из элементов имеет на выходе *визуализацию* – выходным параметром элемента является *таблица*, *график* и т.д. Пользователь запускает такую блок-схему, и после успешной отработки элемента с визуализацией в Системе создается коннектор. Число создаваемых коннекторов при запуске блоксхемы соответствует числу элементов с визуализацией на этой блок-схеме.

Название коннектора формируется из названия элемента и названия рабочей области, и должно являться уникальным в рамках Системы. Пример – *yolov5\_train\_(yolov5\_noses\_eyes)*, где название рабочей области указано в скобках.

Такой коннектор автоматически создается в статусе «Started» – пользователь не должен запускать коннектор, и может сразу же перейти к просмотру данных коннектора в окне дашборда.

#### 14.2 Порядок работы с коннекторами

Предварительно коннектор должен быть создан и запущен (за исключением служебных коннекторов, которые создаются и запускаются автоматически). Только после этого выполняется подключение к нему через окно дашборда.

#### 14.2.1 Создание коннектора

Создание коннекторов осуществляется в разделе меню «Соединения». Для коннекторов, в которых настраивается подключение к внешним источникам данных (к внешним базам данных, к камере видеонаблюдения), дополнительно создаются сущности – *источник данных*, и *ETL*. Для остальных типов, эти сущности не создаются, а сразу создается сущность «Коннектор».

Для того чтобы создать новый коннектор, перейдите на вкладку «Коннекторы» и нажмите на кнопку «Создать коннектор»:

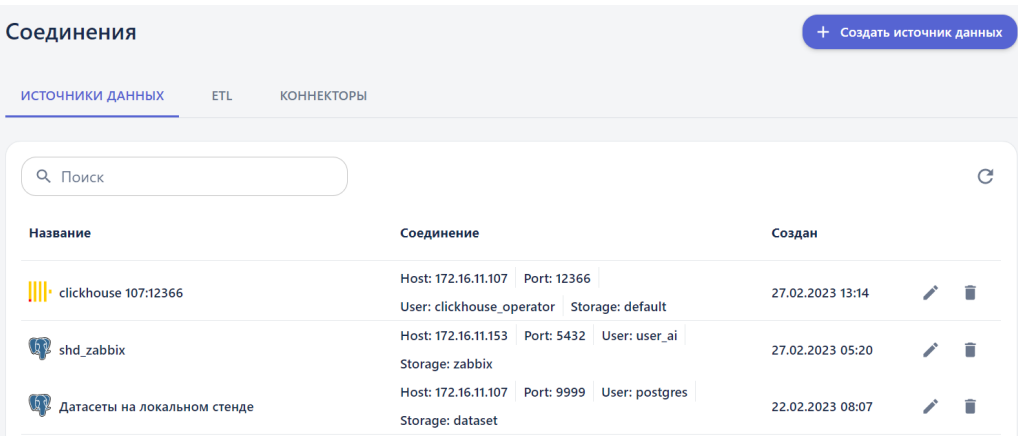

Рисунок 14.5 – Переход к созданию коннектора на вкладке «Коннекторы»

В открывшейся форме выберите тип коннектора в одноименном поле «Тип коннектора», и заполните поля:

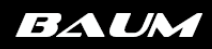

 $\leftarrow$  Назад

#### Создать новый коннектор

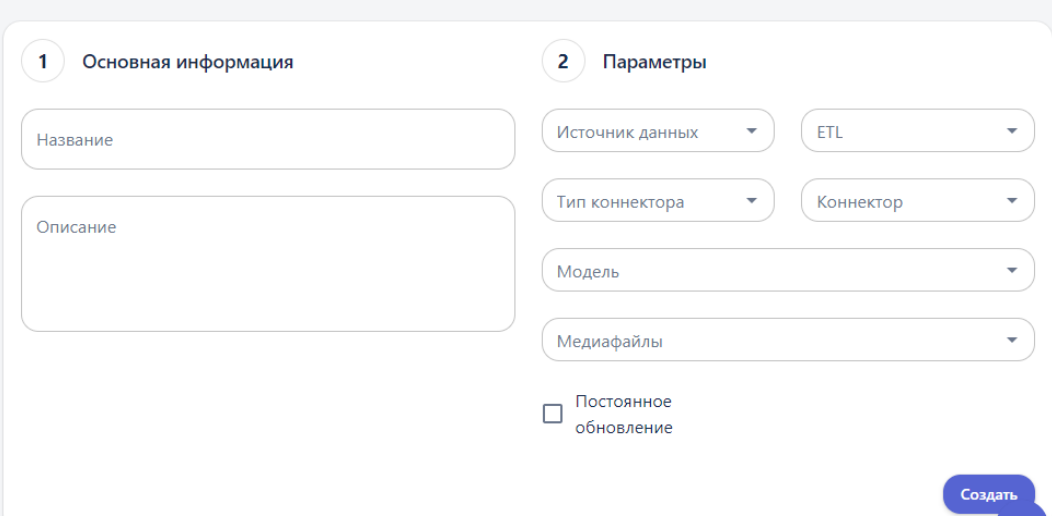

Рисунок 14.6 – Форма создания нового коннектора

После заполнения формы нажмите кнопку «Создать».

#### 14.2.2 Запуск коннектора

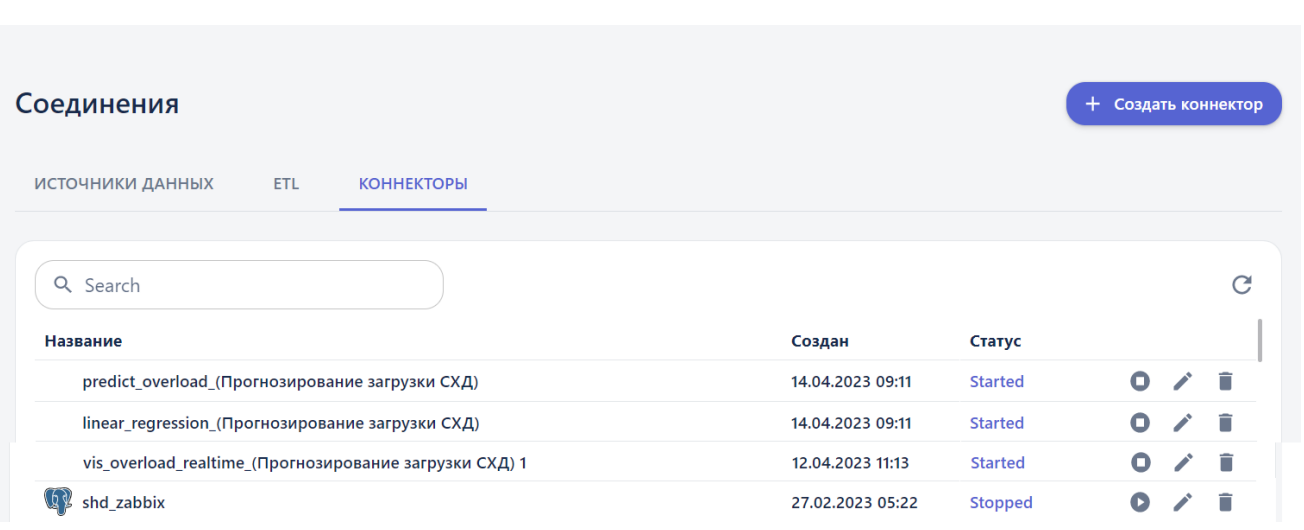

 $\bullet$ 

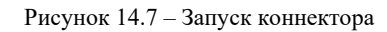

В результате коннектору присваивается статус «Started», и он готов к визуализации на дашборде.

14.2.3 Подключение к коннектору на дашборде

## $\blacksquare$

Откроется модальное окно со списком коннекторов для подключения.

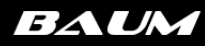

### 14.3 Настройка подключения на примере ClickHouse

#### <span id="page-62-0"></span>Действия:

1. Перейдите в пункт меню «Соединения»:

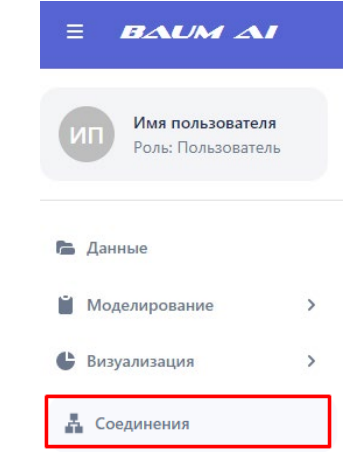

Рисунок 14.8 – Пункт меню Соединения

Откроется страница «Соединения» на первой вкладке «Источники данных», на которой отображаются все ранее созданные источники:

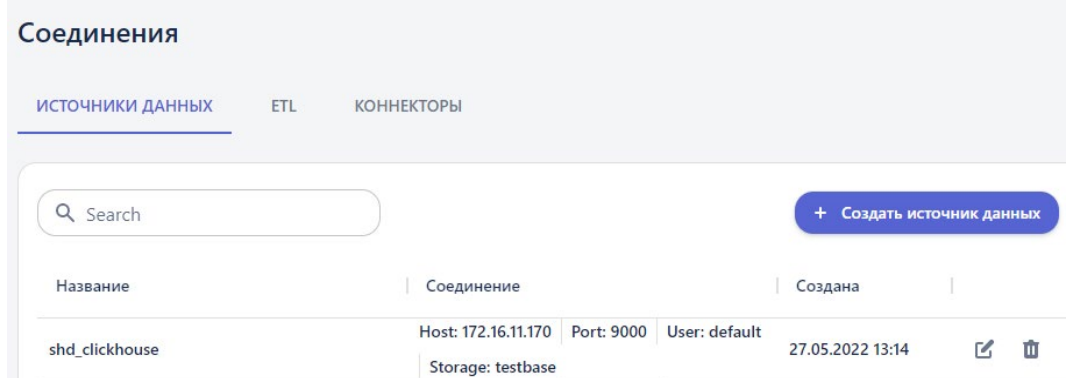

Рисунок 14.9 – Вкладка «Источники данных»

2. **Создание нового источника**. Нажмите на кнопку «Создать источник данных». Откроется окно «Создание нового источника данных»:

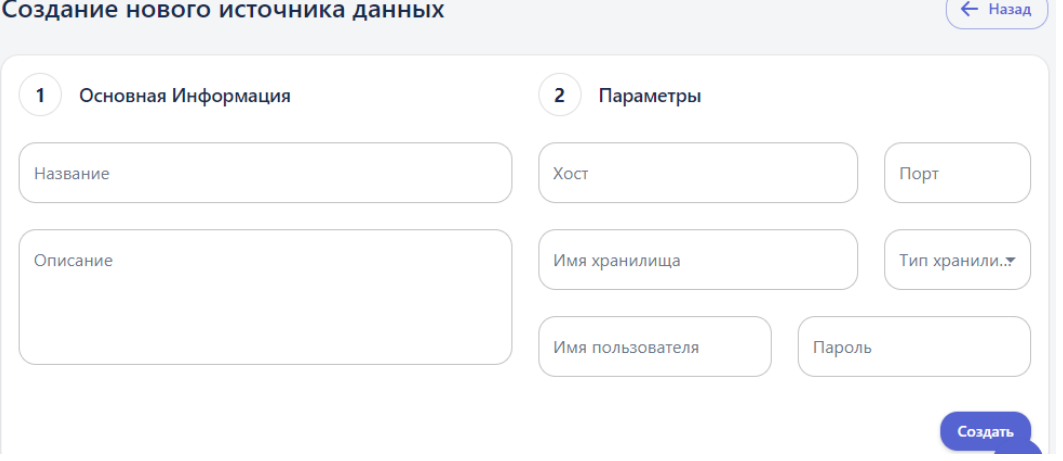

Рисунок 14.10 – Окно настройки источника данных

Заполните поля:

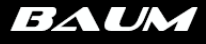

- ➔ *Название*. Пользователь задает название источника «TEST DATA SOURCE (clickhouse)», к которому будет настраиваться подключение.
- ➔ *Хост*. Указывается хост протокола TCP/IP, т.е. сетевой интерфейс устройства, предоставляющего сервис формата «клиент-сервер», где сервером выступает БД **ClickHouse**, а клиентом – платформа **BAUM AI PREDICT**. По сути это IP-адрес подключаемой БД. Необходимо указать «172.16.11.116».
- **→** *Порт* номер порта, по которому устанавливается соединение с сервером, на котором установлена БД **ClickHouse**. Указать «12366».
- ➔ *Имя хранилища* название базы данных, которое указано на подключаемом сервере. Указать «default».
- ➔ *Тип хранилища*. Из выпадающего списка необходимо выбрать тип «clickhouse»:

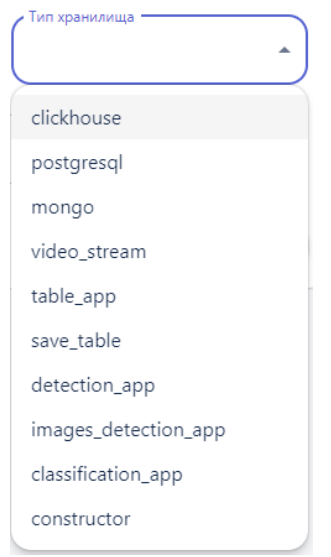

Рисунок 14.11 – Список возможных типов хранилища

Описание всех типов коннекторов представлено в разделе [Классификация коннекторов](#page-58-0)

- ➔ *Имя пользователя, пароль –* параметры учетной записи администратора внешнего сервера для разрешения доступа к данным. Указать пользователя «clickhouse\_operator», и пароль для него «clickhouse\_operator\_password».
- ➔ *Описание.* Вводится дополнительная информация по источнику, необязательное поле.

Для регистрации в Системе источника нажмите кнопку «Создать».

- 3. **Создание нового ETL**. Сущность «ETL» (дословно Extract, Transform, Load с англ. извлечение, преобразование загрузка) содержит в себе sql запрос для извлечения данных из источника. То есть в шаге 2 создается источник и прописывается запрос для извлечения данных из него.
	- 3.1. Перейдите на вкладку «ETL»:

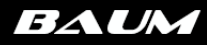

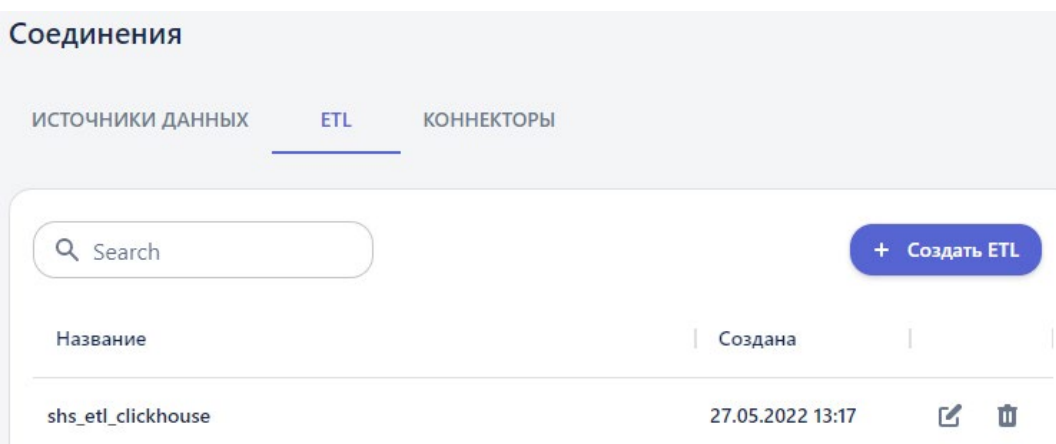

Рисунок 14.12 – Вкладка ETL

3.2. Нажмите на кнопку «Создать ETL». Откроется окно «Создать новый ETL»:

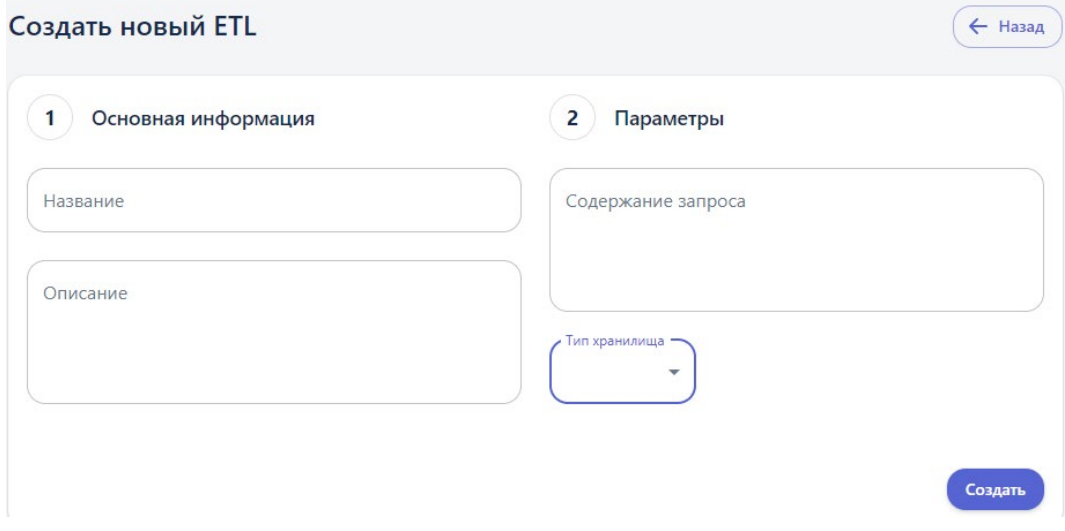

Рисунок 14.13 – Окно настройки ETL

#### 3.3. Заполните поля:

- ➔ *Название. Пользователь вручную задает название ETL «TEST ETL (clickhouse)» – запрос на извлечение данных.*
- ➔ *Содержание запроса. Прописывается непосредственно sql запрос для извлечения данных из внешнего сервера. При этом указывается название таблицы, из которой данные извлекаются, в запросе «SELECT \* FROM stock». Чтобы извлечь данные только из первых ста строк этой таблицы используется запрос «SELECT \* FROM stock LIMIT 100».*
- ➔ *Тип хранилища. Выбирается тип «clickhouse».*
- ➔ *Описание (необязательное поле).*

### 3.4. Нажмите кнопку «Создать».

#### 4. **Создание нового коннектора**:

4.1. Перейдите на вкладку «Коннекторы»:

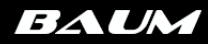

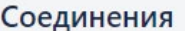

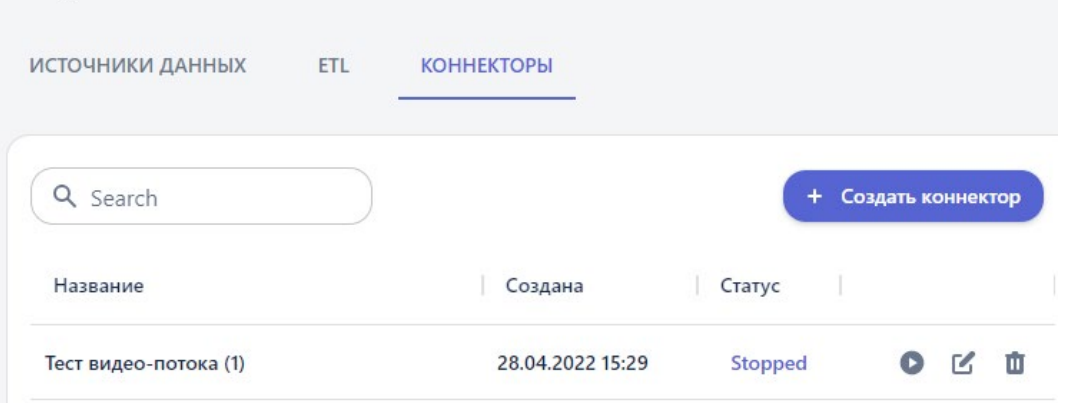

Рисунок 14.14 – Вкладка коннекторов

4.2. Нажмите на кнопку «Создать коннектор». Откроется окно «Создать новый коннектор»:

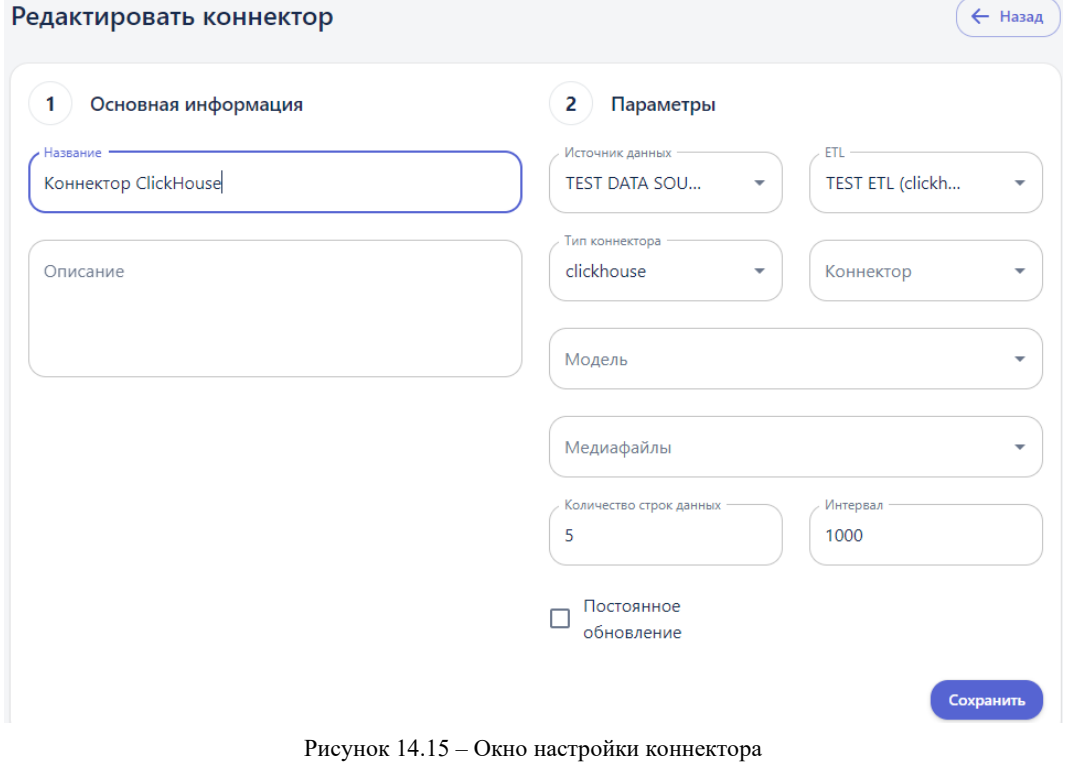

- 4.3. Заполните поля:
- ➔ *Название.* Пользователь вручную задает название создаваемого коннектора «Коннектор ClickHouse».
- ➔ *Источник данных.* Из списка выбирается источник «TEST DATA SOURCE (clickhouse)», созданный в шаге 2.
- → *ETL*. Из списка выбирается ETL «TEST ETL (clickhouse)», созданный в шаге 3.
- $\rightarrow$  *Тип коннектора*. По умолчанию выбирается первый тип из списка clickhouse, оставить выбранное значение.
- ➔ *Количество строк данных.* Данные из внешней БД поступают порциями, по указанному или меньшему количеству строк за раз.

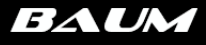

- ➔ *Интервал*  периодичность, с которой выполняются запросы во внешнюю БД. Заполняется числовым значением (в миллисекундах), или значением в формате «Дата» (*второй вариант не реализован в текущей версии*). Если задать интервал 1000 мс, и указать количество строк пять, каждую секунду будет запрашиваться пять записей.
- ➔ *Постоянное обновление*. Признак устанавливается, когда данные ожидаются бесконечно. Если признак не установить, запрос данных завершится, при получении их в полном объеме.
- ➔ *Описание.*

Остальные поля на форме создания коннектора для текущего сценария не заполняются, они используются при создании других типов коннекторов. Нажмите кнопку «Создать».

4.4. Сразу после создания коннектору присваивается статус «Stopped»:

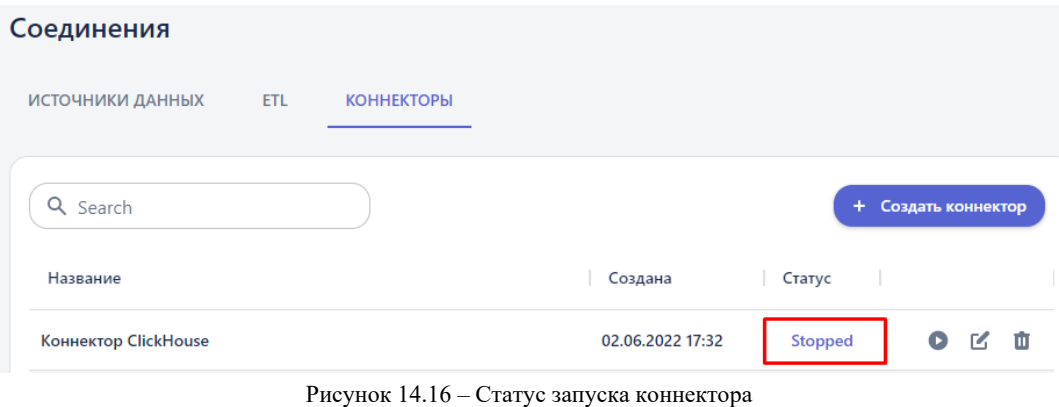

Вы так же можете отображать табличные данные ClickHouse в режиме реального времени, используя для визуализации сущность «Дашборд» и подключаясь к запущенному коннектору.

Ω

**BAUM** 

# <span id="page-67-0"></span>**15. Примеры рабочих областей**

15.1 Вволная часть

#### 15.1.1. Описание проблемы

В работе оператора систем хранения данных возникает необходимость отслеживания состояния заполнения томов данных. При приближении заполнения тома к задаваемому заранее пороговому значению, оператор должен принимать решение об удалении ненужных данных или о вводе в строй новых томов для сохранения информации.

#### $15.1.2.$ Исхолные ланные

### 15.1.2.1. Формат данных.

 $\blacksquare$  Формат входных данных алгоритма - поток данных с СХД по SNMP 123. Формат: Дата, Заполнение тома, Том, Время в сек (с 00:00 01.01.1970 года). Ключевые поля подчеркнуты

## 15.1.2.2. Пример данных из СХД

-06-02 20:15:00,0.9748873805999756,Logicalused by volume: pool1/vol1,1654200900 -06-02 20:20:00,0.974887731552124,Logicalused by volume: pool1/vol1,1654201200 -06-02 20:25:00,0.9748881130218505,Logicalused by volume: pool1/vol1,1654201500 -06-02 20:30:00,0.9748884716033936,Logicalused by volume: pool1/vol1,1654201800 -06-02 20:35:00,0.9748888301849366,Logicalused by volume: pool1/vol1,1654202100 -06-02 20:40:00,0.9748892040252686,Logicalused by volume: pool1/vol1,1654202400 -06-02 20:45:00,0.9748895473480225,Logicalused by volume: pool1/vol1,1654202700

#### $15.1.3.$ Постановка залачи

Необходимо на базе платформы реализовать механизм для автоматизации процесса отслеживания состояния заполнения тома и уведомления оператора в случае заполнения тома выше определенного значения. При этом должны быть соблюдены следующие условия:

- 1) Для решения задачи отсутствует необходимость владения навыками программирования для обучения модели классификации. Специалист должен иметь возможность использования предобученной модели в режиме no-code.
- 2) Должен быть предусмотрен интерфейс для доступа к СХД через коннектор. который позволит получать данные в автоматическом режиме.

## **Этапы решения проблемы:**

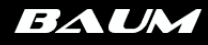

#### **Этап 1**

- 1. Создать коннектор для подключения к Zabbix в режиме реального времени
- 2. Создать рабочую область
- 3. Создать дашборд для отображения результата

#### **Результат**

- 1. Создан коннектор для подключения к Zabbix "**shd\_zabbix**";
- 2. Создана рабочая область "**СХД**";
- 3. Создан дашборд "**СХД\_zabbix**".
- 4. Получен датасет логирования (буфер)

15.2 Практическая часть

#### $15.1.1.$ Функциональные требования

Сервер с доступом в Интернет.

#### 15.1.2. Проект

Для удобства организации и работы с сохраняемыми объектами, на платформе можно создать проект, к которому прикрепляются все относящиеся к нему объекты. При нажатии на название проекта откроется окно, в котором можно работать над сущностями внутри проекта: модели, рабочие области, дашборды, отчеты, файлы и коннекторы (см. рис. 2-1). Для добавления сущности в проект необходимо сначала создать её в соответствующем разделе системы.

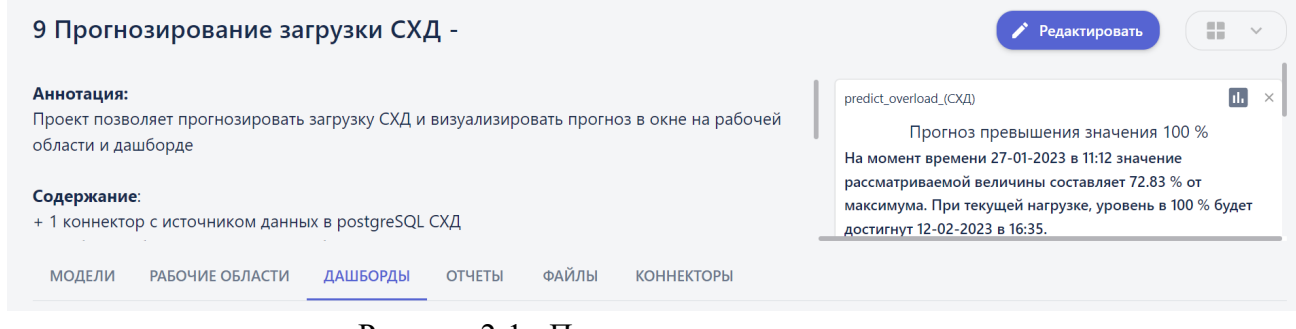

Рисунок 2-1 - Проект и его сущности

### 15.1.2.1. Рабочие области

#### 15.1.2.1.1. Пайплайн для прогнозирования загрузки

Пайплайн предназначен для обучения модели прогнозировать нагрузку на СХД на основе анализа данных, принятых из коннектора, применяя функцию линейной регрессии.

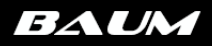

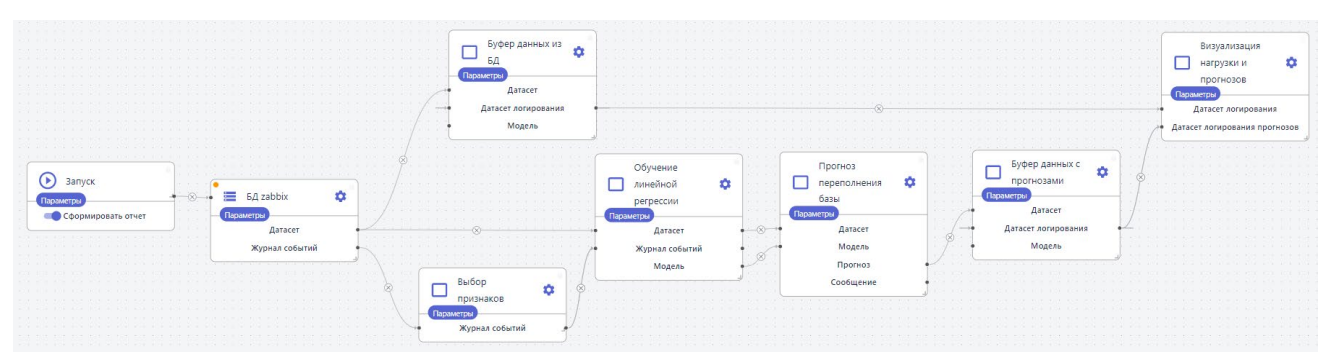

Рисунок 2.1.1-1 - Пайплайн для создания модели

Подробное описание блоков находится в Базе Знаний раздел "Моделирование": База [знаний BAUM AI.](https://docs.google.com/document/d/1mDTvEr8pqZMhT1V6sSTm8uctZ5rVXYmRS6RlfVc9uDA/edit#heading=h.56nuf3idw8zq)

Параметры блоков:

● Блок "**Запуск**". Блок является начальной точкой для пайплайна.

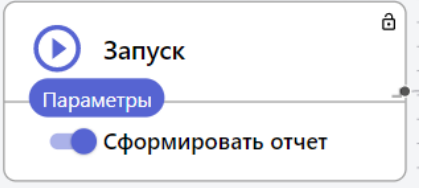

Рисунок 2.1.1-2 - Блок "Запуск"

### **Комментарий**:

Кнопка "Сформировать отчет" появится после первого нажатия на запуск. Если активировать данную опцию, будет сформирован отчет об обучении модели предиктивной аналитики.

> ● Блок "**Загрузка табличных данных их коннектора**". Блок реализует загрузку данных из коннектора **shz\_zabbix**. При выборе опции "Сохранить датасет" обязательно выбрать ниже директорию для сохранения (в данном случае **shd\_test.csv**).

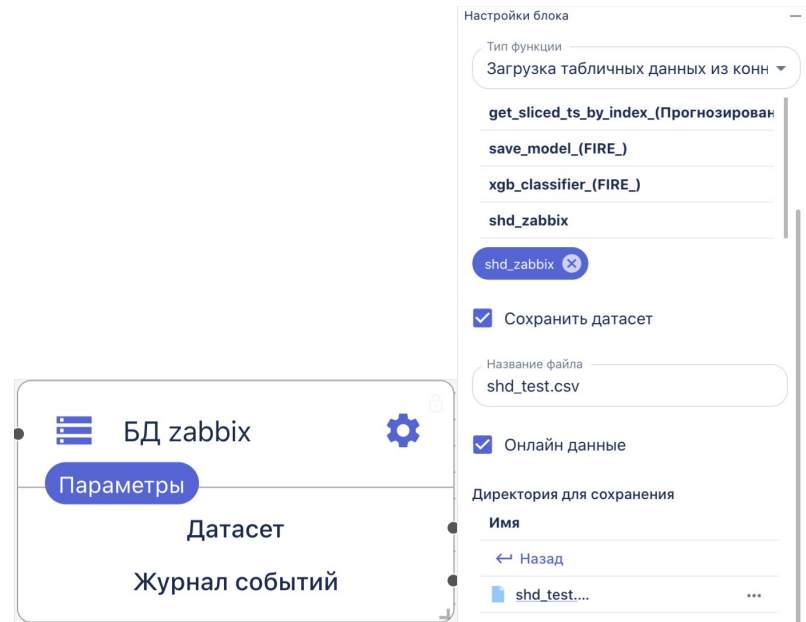

Рисунок 2.1.1-3 - Блок "Загрузка табличных данных их коннектора"

● Блок "**Выбор признаков**". В блоке происходит выбор целевого признака (значение, которое предстоит научиться предсказывать модели) и признака (параметр, который будет исследоваться для выявляется корреляция между ним и рассматриваемым целевым признаком).

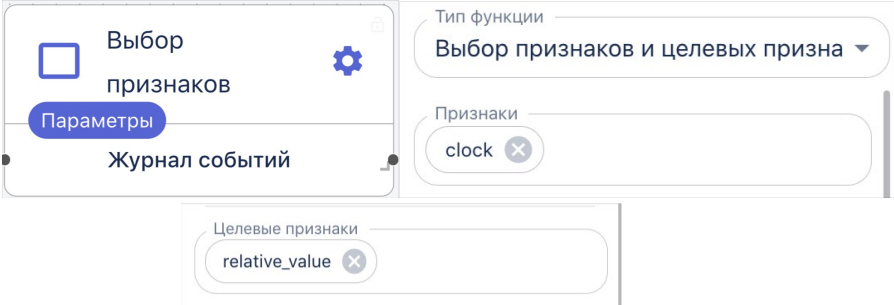

Рисунок 2.1.1-4 - Блок "Выбор признаков"

● Блок "**Обучение линейной регрессии**". Блок прогнозирует целевую переменную (признак) на основании независимой переменной (признака).

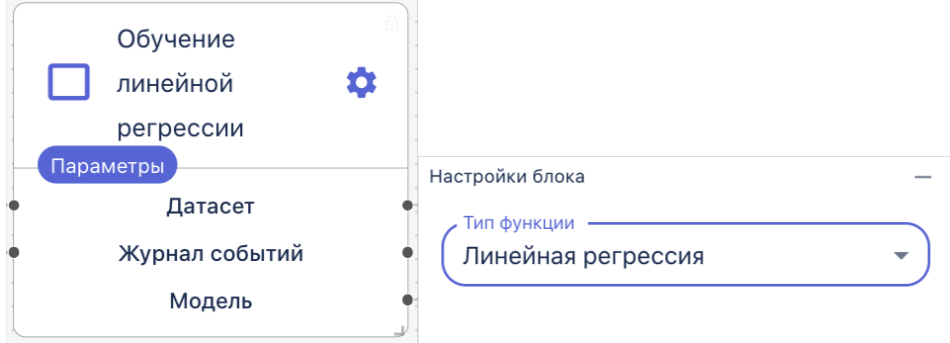

Рисунок 2.1.1-5 - Блок "Обучение линейной регрессии"

● Блок "**Буфер данных из БД**". В данном блоке будет осуществляться логирование новой поступающей информации (**Датасет**) из коннектора в "растущий" буфер "**Датасет логирования**".

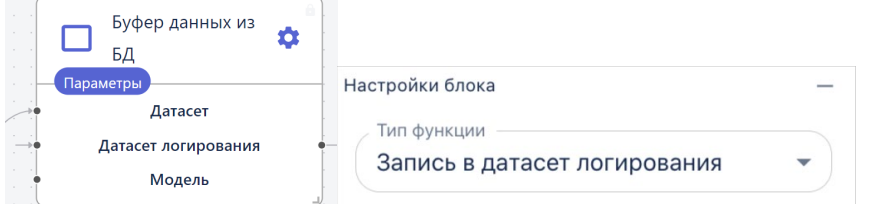

Рисунок 2.1.1-6 - Блок "Буфер данных из БД"

● Блок "**Прогноз переполнения базы**". Блок будет осуществлять прогнозирование времени переполнения объема памяти с учетом заданного уровня, где  $1 = 100\%$ , то есть можно спрогнозировать, когда память заполнится полностью.

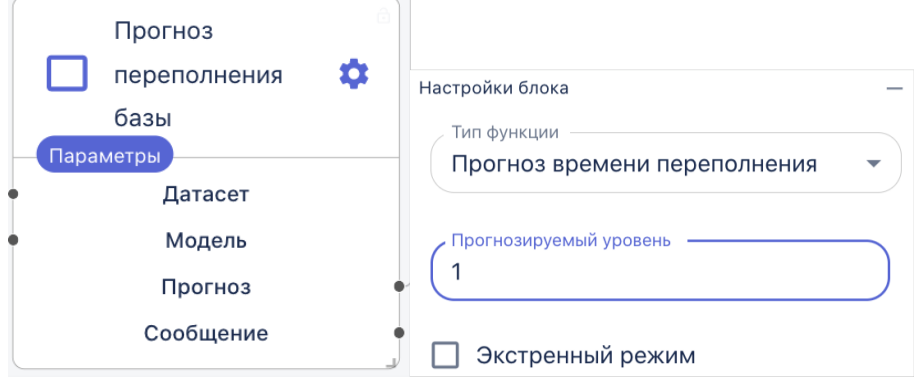

Рисунок 2.1.1-7 - Блок "Прогноз переполнения базы"

● Блок "**Буфер данных с прогнозами**". В данном блоке будет
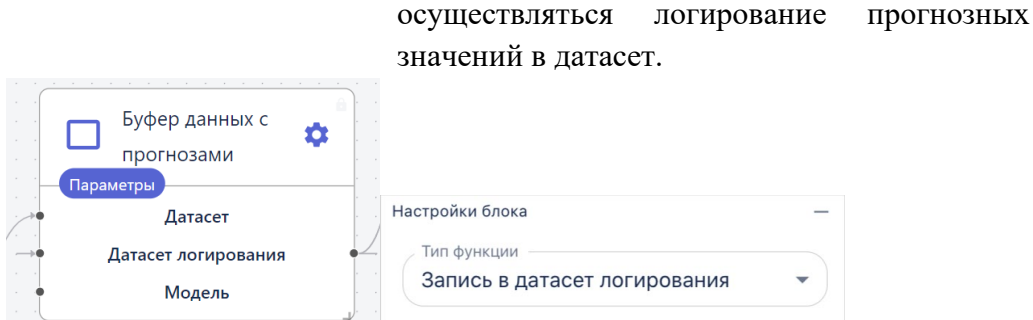

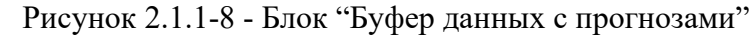

● Блок "**Визуализация нагрузки и прогнозов**". Блок позволяет создать визуализацию с помощью графика, на котором будут отображаться фактические и прогнозные значения заполнения памяти.

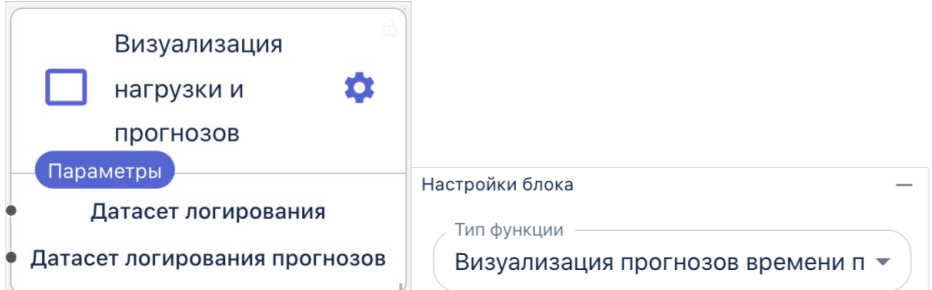

Рисунок 2.1.1-9 - Блок "Визуализация нагрузки и прогнозов"

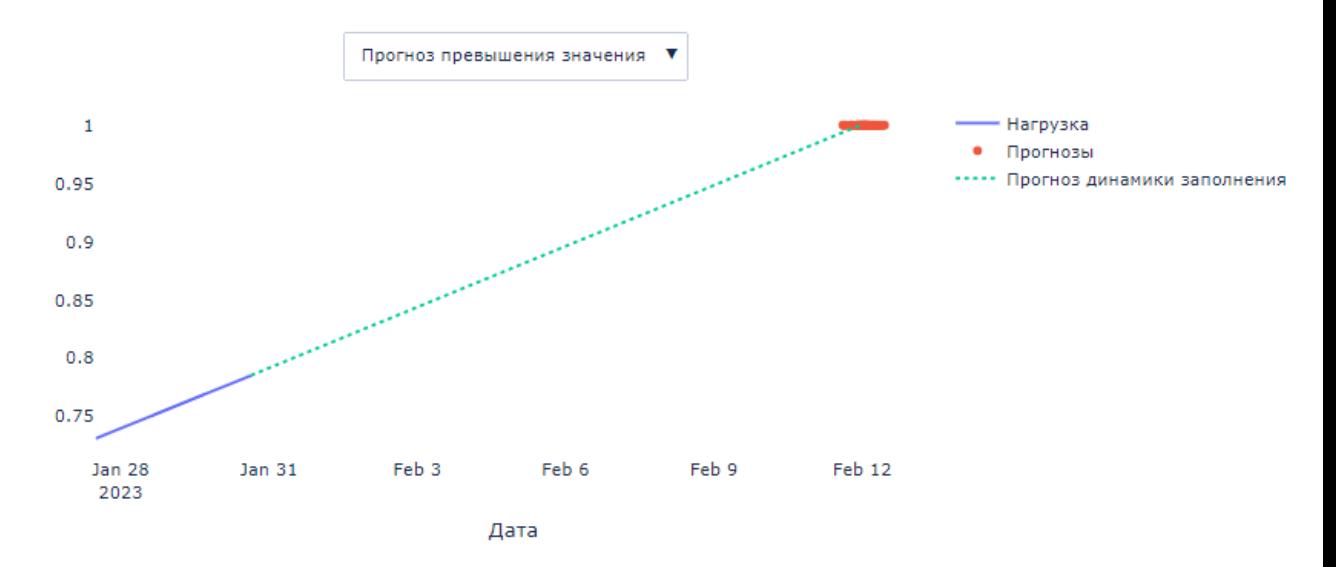

Рисунок 2.1.1-10 - Блок "Визуализация нагрузки и прогнозов". График "Прогноз превышения значения"

### 15.1.2.1.2. Визуализация результатов

После того как все элементы схемы будут успешно обработаны на панели инструментов появляются кнопки (см. рис. 2.1.2-1):

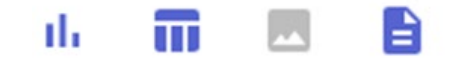

Рисунок 2.1.2-1 - Меню результатов работы

Последовательно нажимая на кнопки визуализации, можно отобразить на рабочей области следующую информацию:

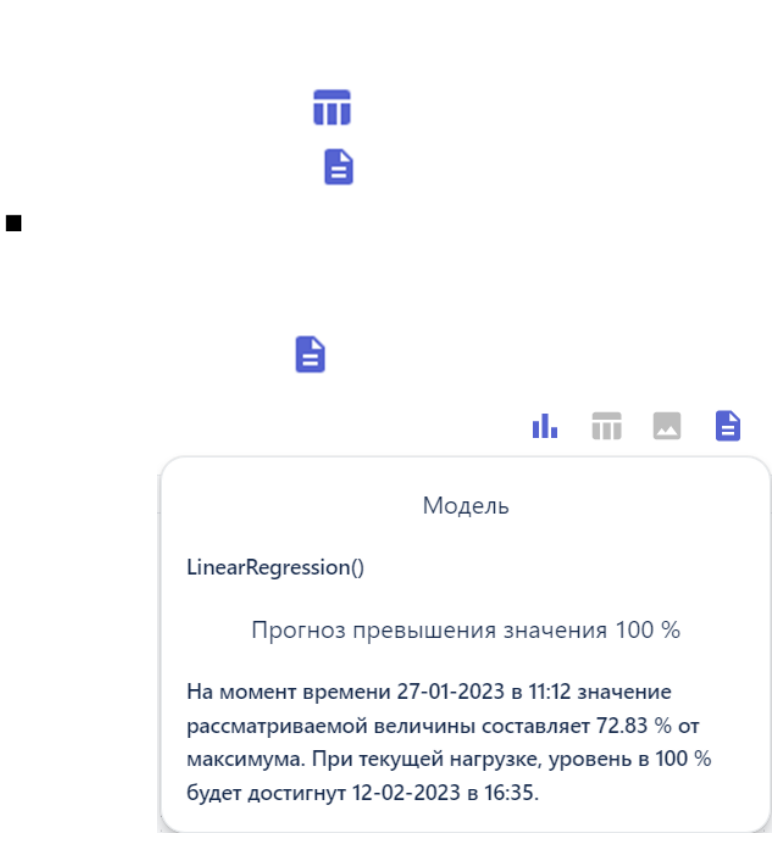

Рисунок 2.1.2-2 - Автогенерируемое описание

Более подробный отчет, включающий в себя дополнительно визуализацию результатов обучения модели, информацию по датасету и валидацию на тестовой выборке можно посмотреть в разделе "**Отчеты**".

## 15.1.2.2. Дашборды

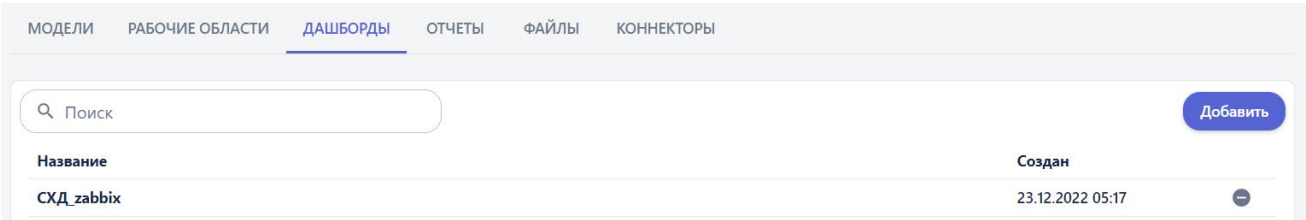

al.

### Рисунок 2.2-1 - Дашборд в проекте

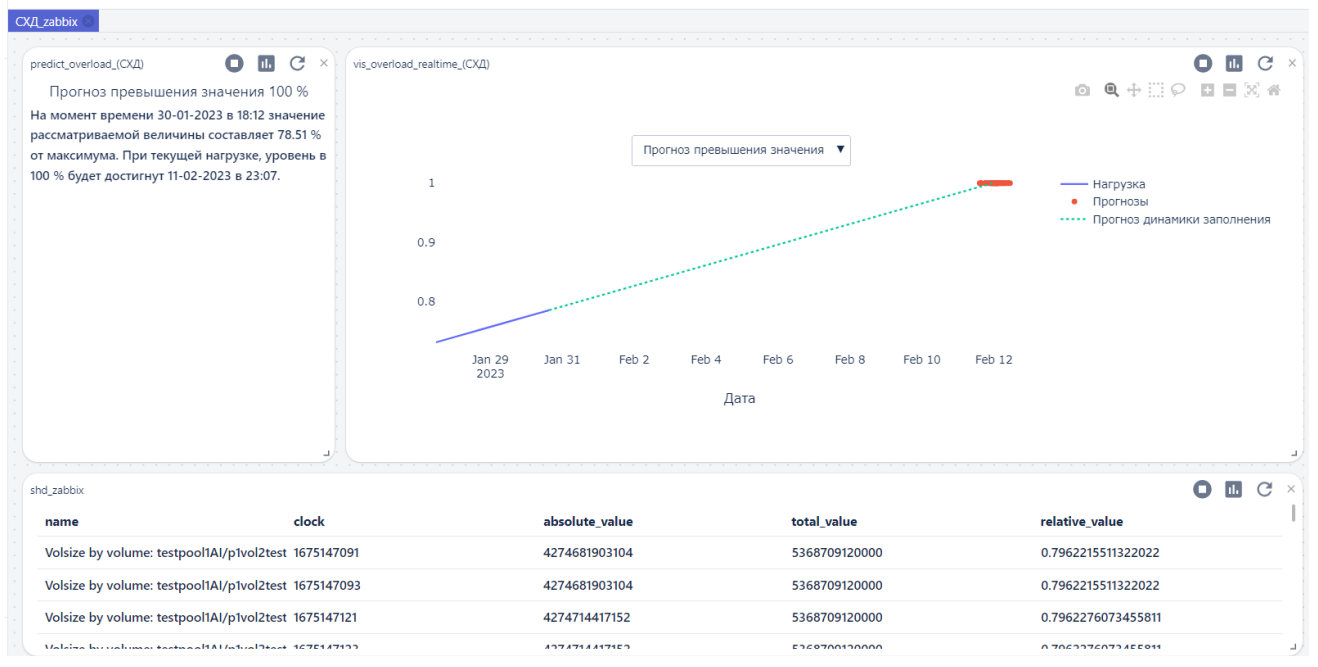

Рисунок 2.2-1 - Отображение информации на дашборде

### 15.1.2.3. Файлы

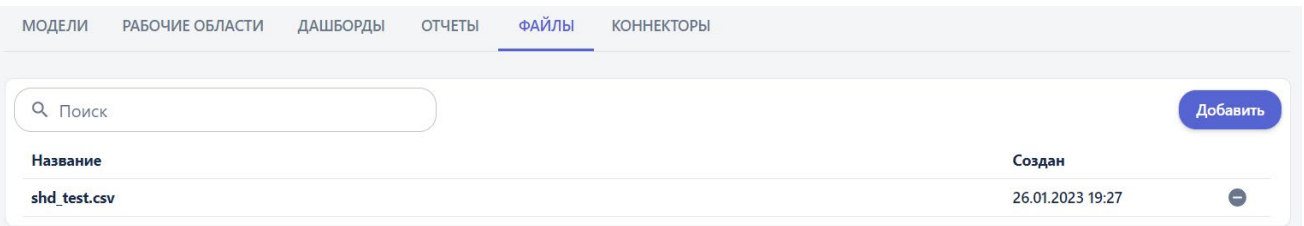

Рисунок 2.4-1 - Сохраняемый датасет в проекте

### 15.1.2.4. Коннекторы

Коннектор предназначен для создания соединения с внешней базой данных и позволяет получать информацию напрямую из системы по заданному интервалу. Соединение состоит из трех последовательно настраиваемых элементов: источник данных, ETL и коннектор.

### 15.1.2.5.1. Источник данных

Здесь настраивается соединение с сервером с указанием его параметров, а именно IPадрес хоста, порт, имя хранилища, тип хранилища, имя пользователя и пароль (скрыт на рис.  $2.5.1-1$ ).

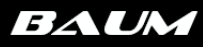

### Редактировать источник данных

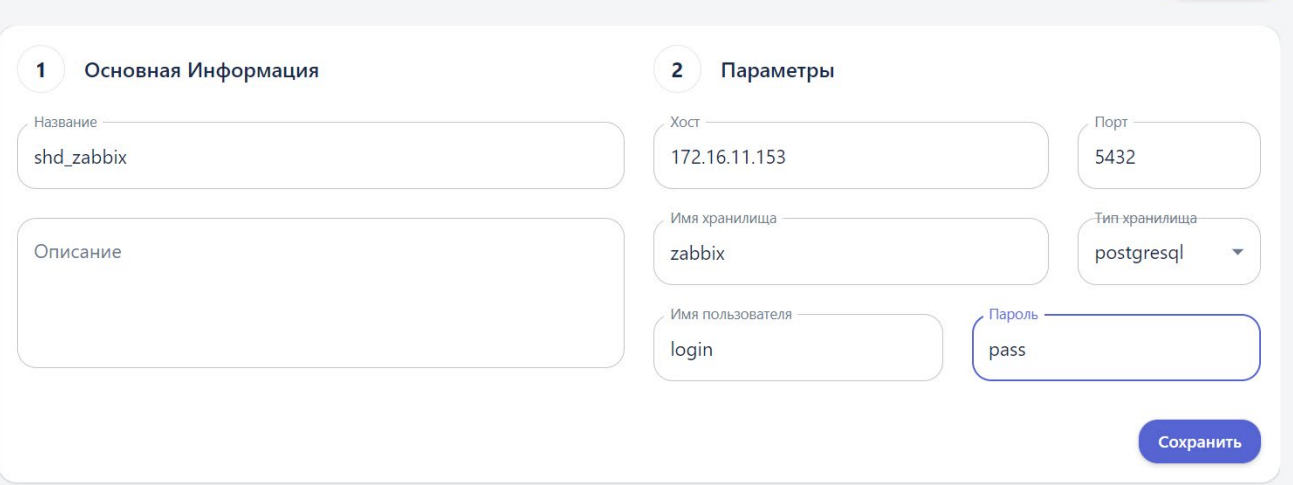

Рисунок 2.5.1-1 - Настройки "Источника данных"

### 15.1.2.5.2. ETL

Здесь прописывается SQL запрос для извлечения данных из источника, и указывается тип хранилища.

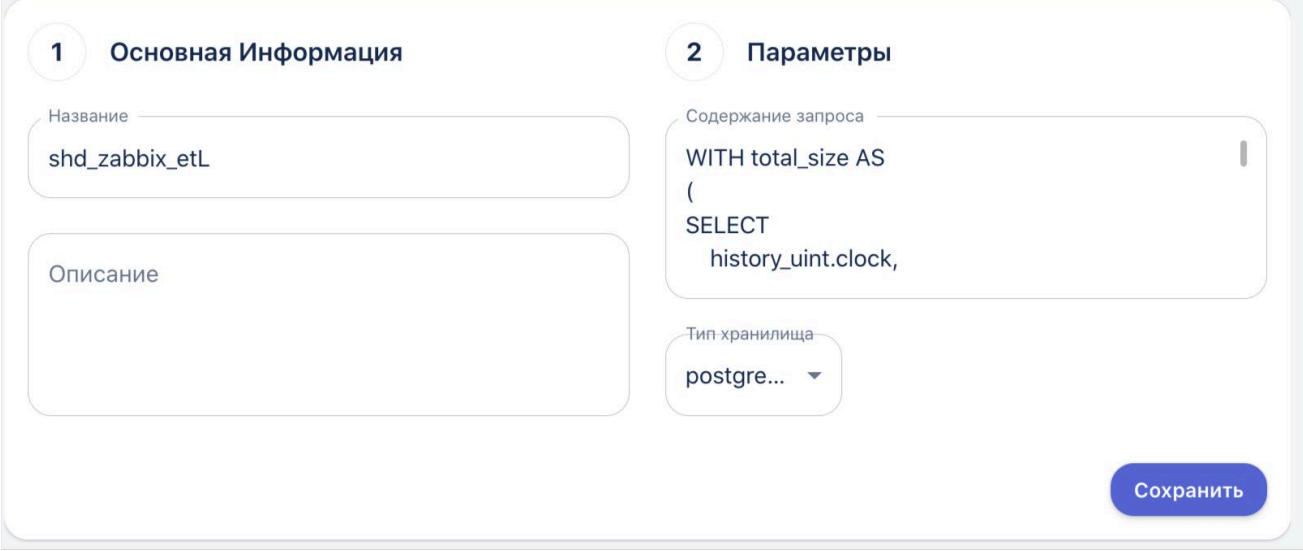

Рисунок 2.5.2-1 - Настройки "ETL"

Содержание запроса (название таблиц в запросе может изменяться в зависимости от названия таблиц у заказчика):

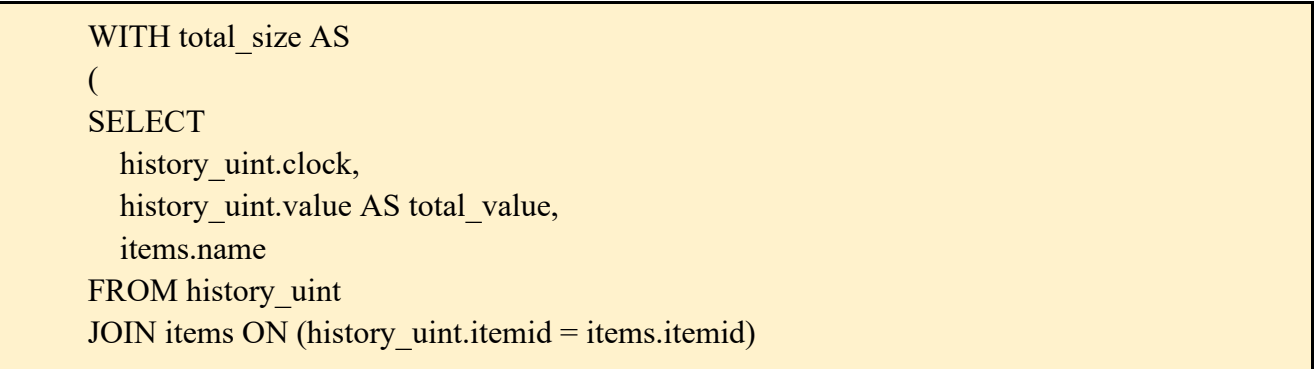

 $\leftarrow$  Назад

AND items.snmp\_oid LIKE '.1.3.6.1.4.1.91919191.1.3.6.4.2.1.8.%' WHERE name LIKE '%testpool1AI/p1vol2testAI' LIMIT 1 ) **SELECT** total size.name, used size.clock, used size.absolute value, total size.total value, absolute\_value / total\_size.total\_value AS relative\_value FROM total\_size, ( **SELECT** history uint.clock, history\_uint.value AS absolute\_value, items.name FROM history uint JOIN items ON (history\_uint.itemid = items.itemid) AND items.snmp\_oid LIKE '.1.3.6.1.4.1.91919191.1.3.6.4.2.1.9.%' WHERE name LIKE '%testpool1AI/p1vol2testAI' AND clock > 1668508000) AS used size ORDER BY clock ASC

### 15.1.2.5.3. Коннектор

В коннекторе указывается уже настроенный ранее источник соединения данных и ETL и указывается тип хранилища.

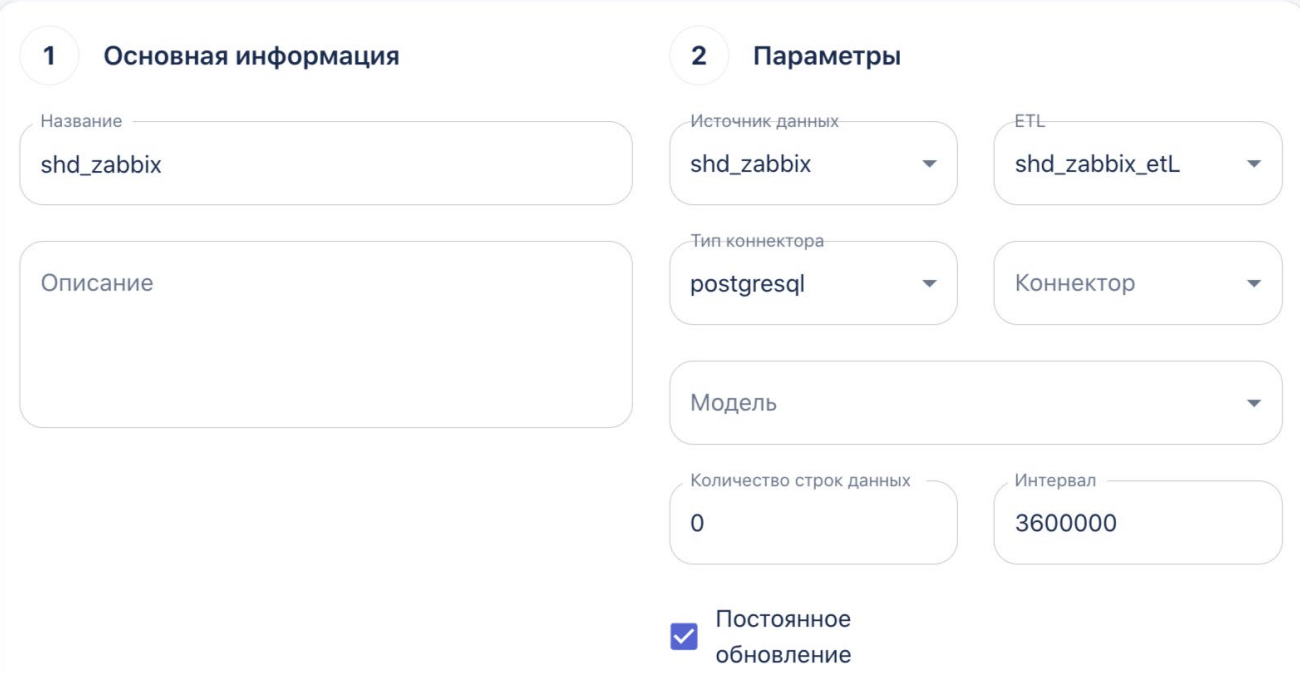

Рисунок 2.5.3-1 - Настройки "Коннектора"

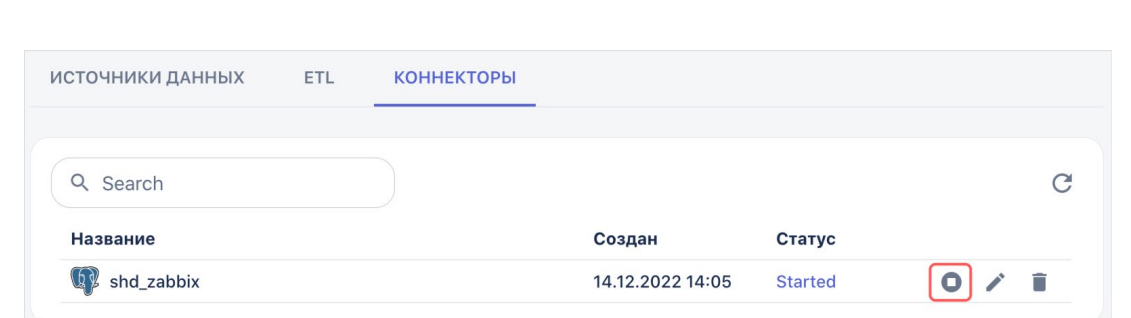

Рисунок 2.5.3-2 - Коннектора shd\_zabbix

#### $15.1.3.$ Результаты

На базе платформы создана рабочая область с пайплайном и дашбордом для отслеживания состояния загрузки СХД и превентивного принятия решения оператором.

#### $15.1.4.$ Сохраняемые объекты

- 1. Коннектор;
- 2. Рабочая область;
- 3. Дашборд;
- 4. Датасет логирования.

ß

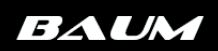

# **16. Администрирование Платформы**

### 16.1 Пользователи и группы

Платформа позволяет разделять уровни доступа к разделам меню для разных пользователей в зависимости от требования проекта. Для этого создаются Группы, которые впоследствии назначаются отдельным пользователям.

Создание новой Группы или редактирование уже созданной группы осуществляется в разделе Администрирование -> Группы:

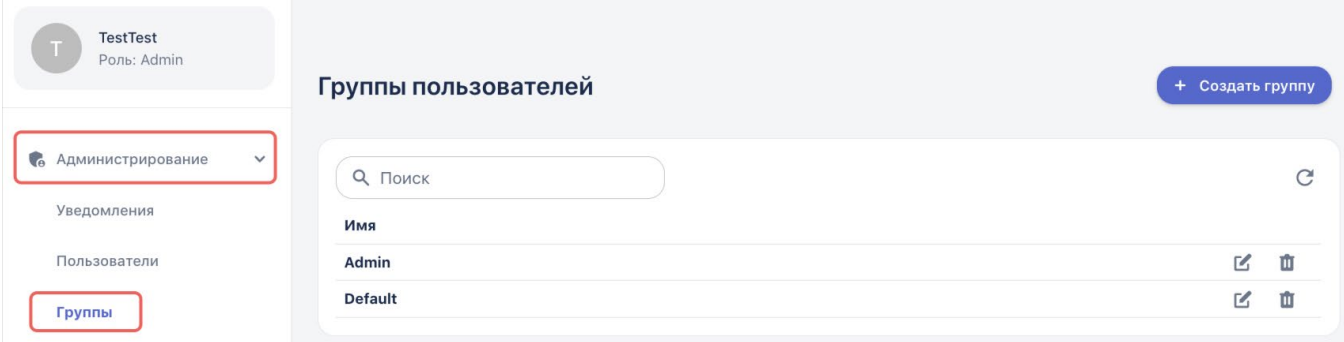

Рисунок 16.1 – Раздел Группы меню Администрирование

В списке отображаются уже созданные группы. Для создания новой группы, нажимается кнопка «Создать группу» в правом верхнем угле, в открывшемся окне отобразятся все доступные для настройки параметров:

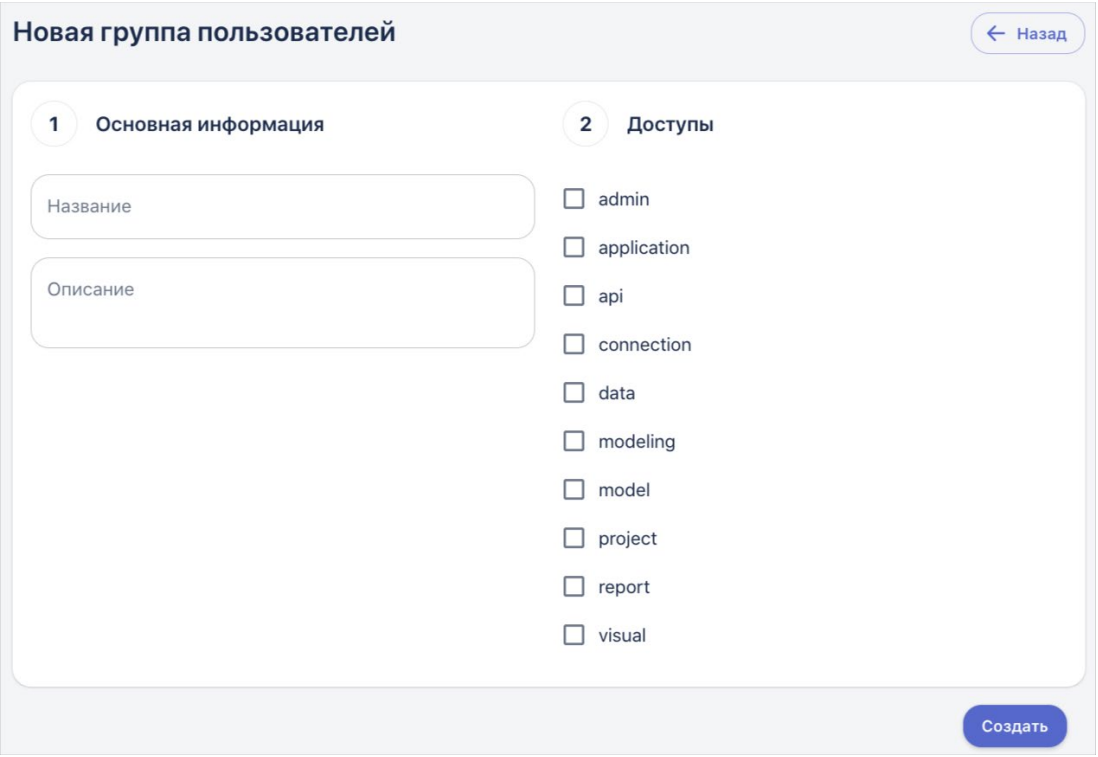

Рисунок 16.2 – Настройка новой группы пользователей

Сначала заполняется основная информация:

● *Название* - задать уникальное название для Группы (обязательное поле)

● *Описание* - внести краткую информацию о применимости данной роли (необязательное поле)

Далее из списка доступов выбираются разделы данных, к которым у пользователей, принадлежащих к этой Группе, должны быть доступны:

- admin Администрирования
- $aplication \Pi$ риложения
- api API
- connection Соединения
- data Данные
- modeling Моделирование
- model Модели
- $project Theorem$
- report Отчеты
- visual Визуализация

После того, как галочки для соответствующих разделов проставлены, нажимается кнопка «Создать». Новая группа появится в списке.

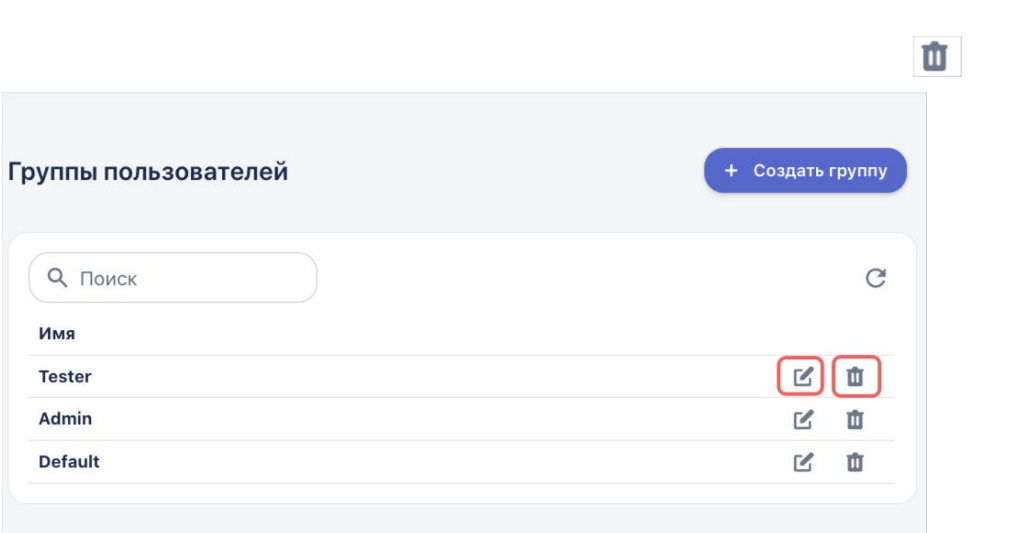

Рисунок 16.3 – Кнопки удаления и редактирования группы пользователей

Список всех пользователей представлен в разделе Администрирование -> Пользователи:

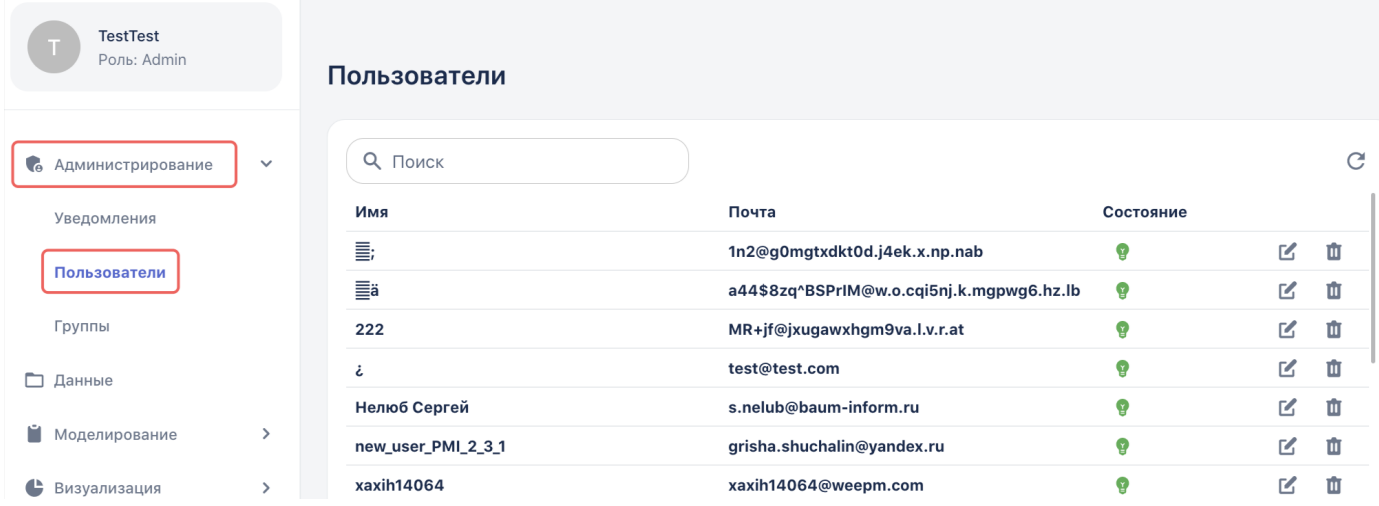

 $\mathbb Z$ 

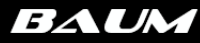

### Рисунок 16.4 – Список пользователей в меню Администрирование

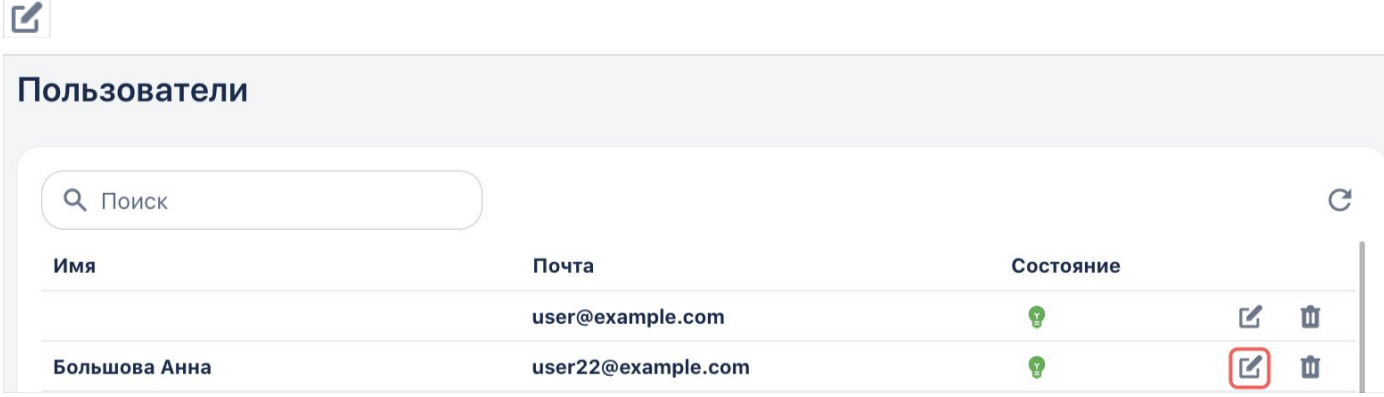

Рисунок 16.5 – Редактирование данных пользователя

В открывшемся окне есть возможность изменить имя пользователя, адрес электронной почты, а также назначить Группу:

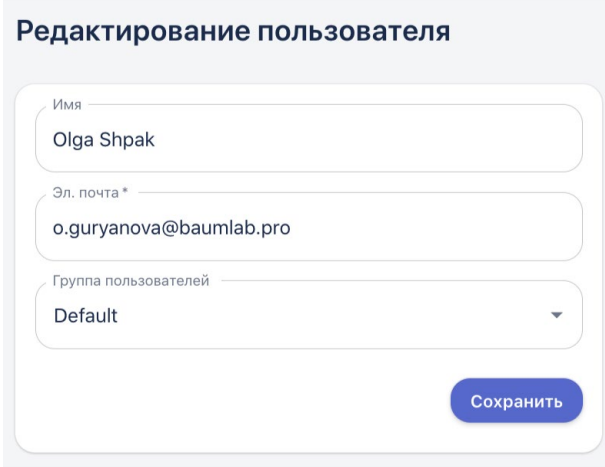

Рисунок 16.6 – Параметры для редактирования

Обратите внимание, что всем новым пользователям по умолчанию присваивается Группа Default (группа по умолчанию).

Ŵ

Рекомендуется оставлять одного-двух пользователей Администраторов, которые смогут управлять доступами и отвечать за настройки.

### 16.2 Настройка отправки уведомлений

На платформе реализована возможность отправки уведомлений - сообщений в телеграм или на почту. Этот функционал позволяет пользователям получать автоматические оповещения о результатах работы пайплайнов, при выполнении заданных условий. Создание и настройка каналов осуществляется следующим образом:

1. Перейти в раздел Администрирование -> Уведомления:

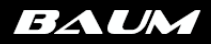

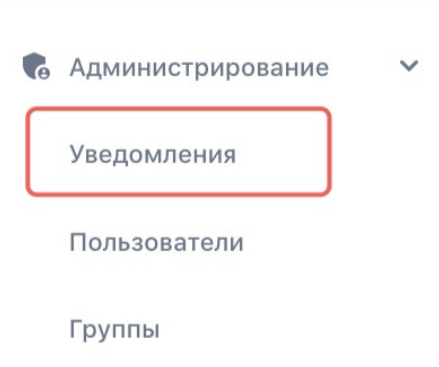

Рисунок 16.6 - Раздел Уведомления

2. В открывшемся окне отобразится список всех существующих каналов уведомлений:

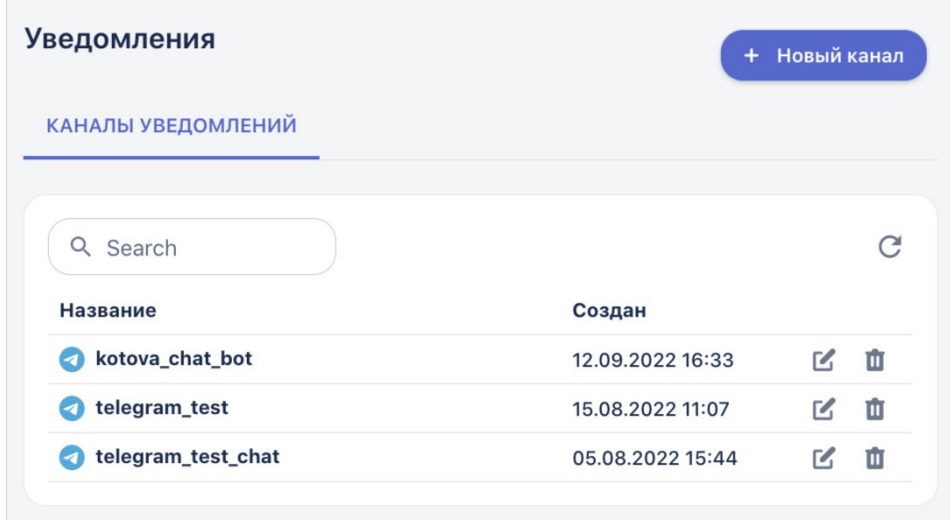

Рисунок 16.6 - Список созданных каналов

- 3. Для создания нового канала уведомлений нажимается кнопка «Новый канал» в правом верхнем углу
- 4. Открывается окно создания нового канала уведомлений:

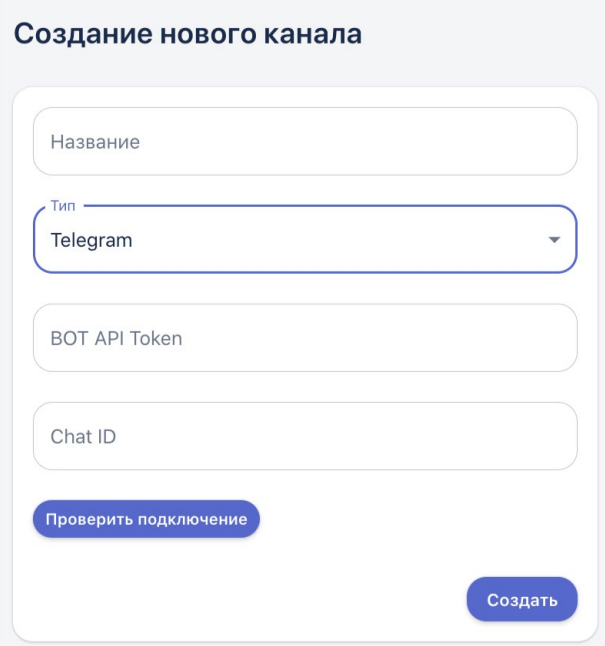

Рисунок 16.7 - Окно создания нового канала

- 5. Уведомления можно отправлять в телеграм бот или на почту.
	- 5.1. Для создания уведомления с использованием **телеграм бота** поля заполняются следующим образом:
	- *Название*  пользователь задаёт название бота из телеграмм
	- *Тип*  Telegram
	- *BOT API Token*  токен бота, полученный в телеграм при создании бота
	- *Chat ID*  уникальный численный идентификатор чат бота

*Примечание: сначала пользователь должен создать чат бота в телеграм или получить его* 

 *токен и id для настройки канала уведомлений Создание бота описано* 

- 5.2. Для создания уведомления **на почту** поля заполняются следующим образом:
- *Название*  пользователь задает название канала
- *Тип*  Почта
- *Почты -* указываются адреса, на которые должны быть отправлены уведомления. При этом после ввода первого адреса, нужно нажать Enter, потом перейти к указанию следующего адреса и т д.

### *Примечание: уведомления на почту не реализованы в текущей версии системы*

- 6. После того, как все поля заполнены, нажимается кнопка «Проверить подключение», если все настройки были указаны верно, система выдаст сообщение от успешности подключения в верхнем правом углу окна. В противном случае, отобразится сообщение «Не удалось подключиться»
- 7. Завершающим этапом нажимается кнопка «Создать»
- 8. Новый канал отобразится в списке.

Для того чтобы начать получать уведомления в телеграм, пользователь должен создать пайплайн, который будет содержать блок «Процесс» с функцией «Отправка уведомлений», где указывается необходимый канал:

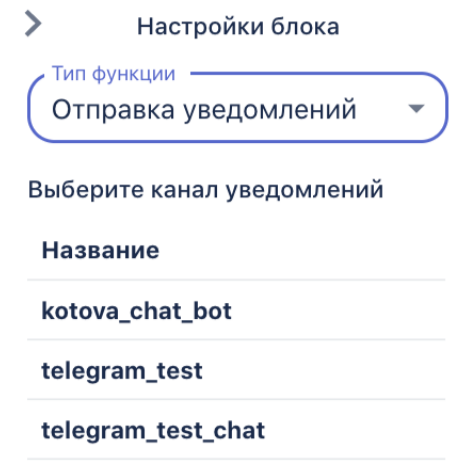

Рисунок 16.8 - Настройка блока «Отправка уведомлений»

Условием для отправки будет служить блок, идущий перед блоком уведомлений. Например, это может быть шлюз, где задаётся параметр, при котором уведомление должно быть отправлено:

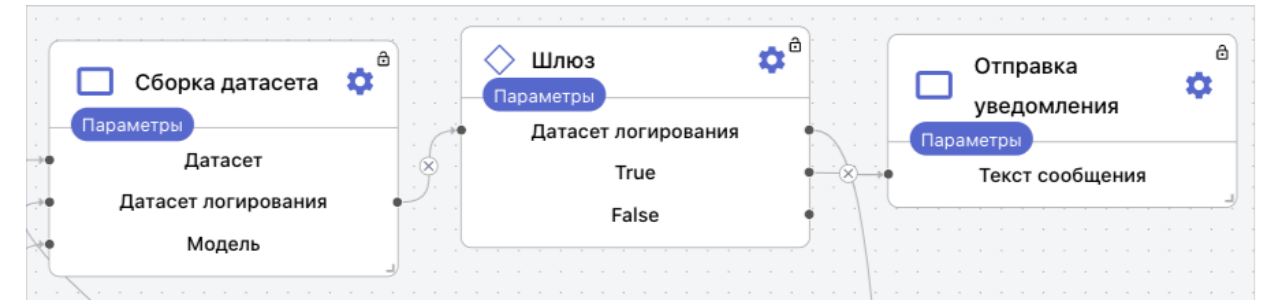

Рисунок 16.9 - Пример построения пайплайна с блоком уведомления

Например, в результате отработки такого пайплайна, пользователи будут получать следующую информацию:

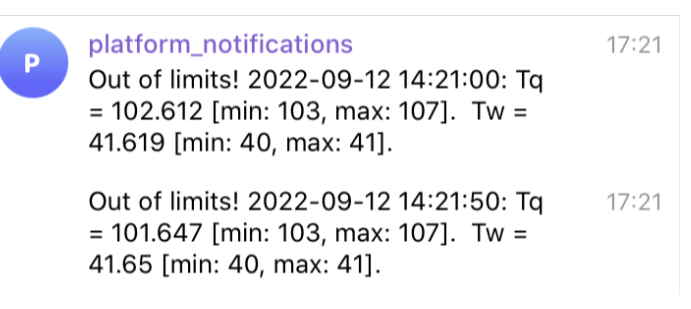

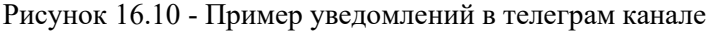

## **17. Дополнительные возможности Платформы**

### 17.1. Обращение в службу поддержки

В верхнем правом углу окна системы находится кнопка «Сообщить об ошибке»:

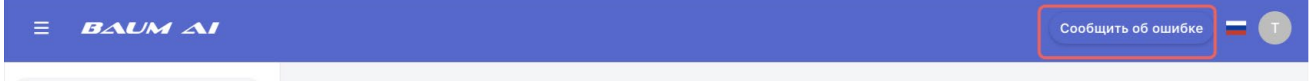

Рисунок 17.1 – Кнопка «Сообщить об ошибке»

В случае, если пользователь сталкивается с какой-то проблемой в работе платформы,

поведением, не описанным в данном руководстве, есть возможность связаться с командой поддержки системы и сообщить о проблеме.

Пользователю необходимо максимально подробно описать проблему и шаги, которые привели к её появлению в текстовом окне сообщения об ошибке, а после нажать кнопку «Отправить»:

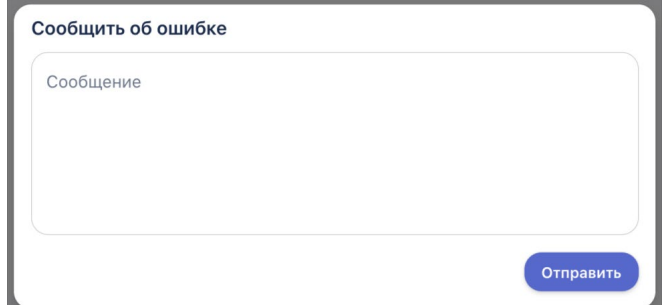

Рисунок 17.2 – Описание найденной в Системе ошибки, и отправка на обработку Разработчику

Ограничение размера сообщения составляет 256 символов.

### 17.2. История изменений

История изменений - это раздел системы, отображающий информацию о том в каком блоке и в какое время было совершено какое либо изменение. Раздел содержит информацию о всех запусках пайплайнов, сформированных отчетах, названия блоков, дату и время каждого изменения.

| История изменений |                     |
|-------------------|---------------------|
| ResultsReport     | 20.12.2022<br>08:55 |
| ResultsReport     | 20.12.2022<br>08:55 |
| ResultsReport     | 20.12.2022<br>08:55 |
| ResultsReport     | 20.12.2022<br>08:55 |
| ResultsReport     | 20.12.2022<br>08:55 |

Рисунок 17.3 – История изменений

## 18. Приложения

### Приложение 1. Автоматизированные функции  $\overline{\phantom{a}}$

\*Журнал преобразований - технический объект, который позволяет пробрасывать данные между элементами блок-схемы.

\*\*Выходным параметром для всех функций является словарь с данными, который может включать в себя: таблицы, графики, текстовое описание.

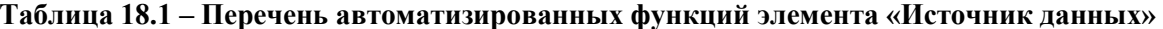

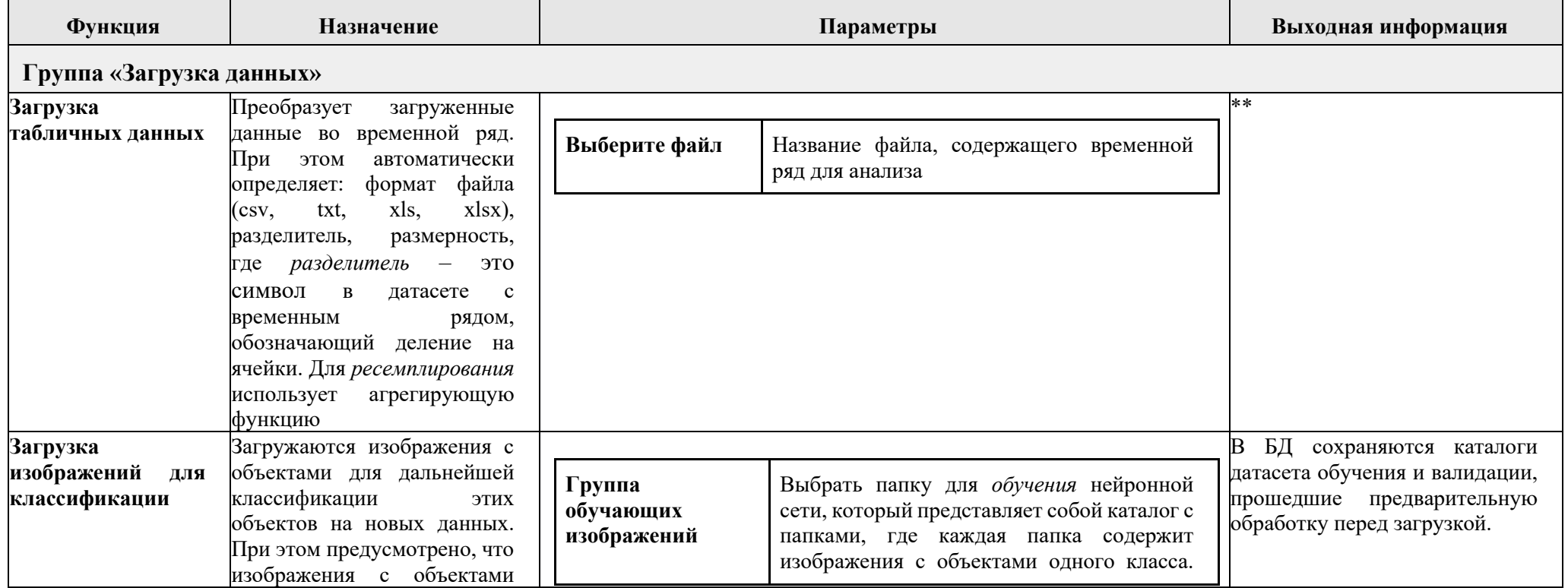

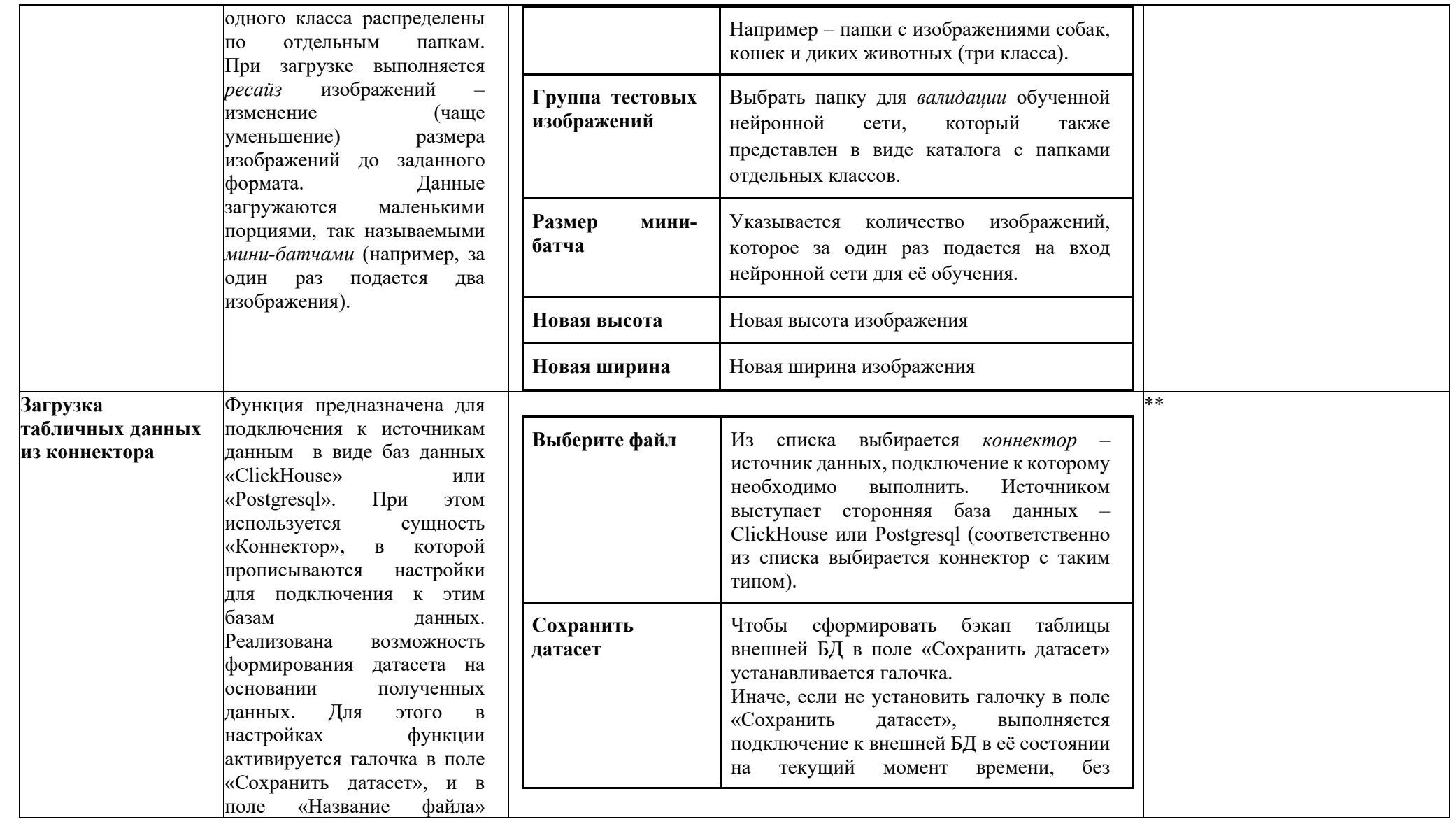

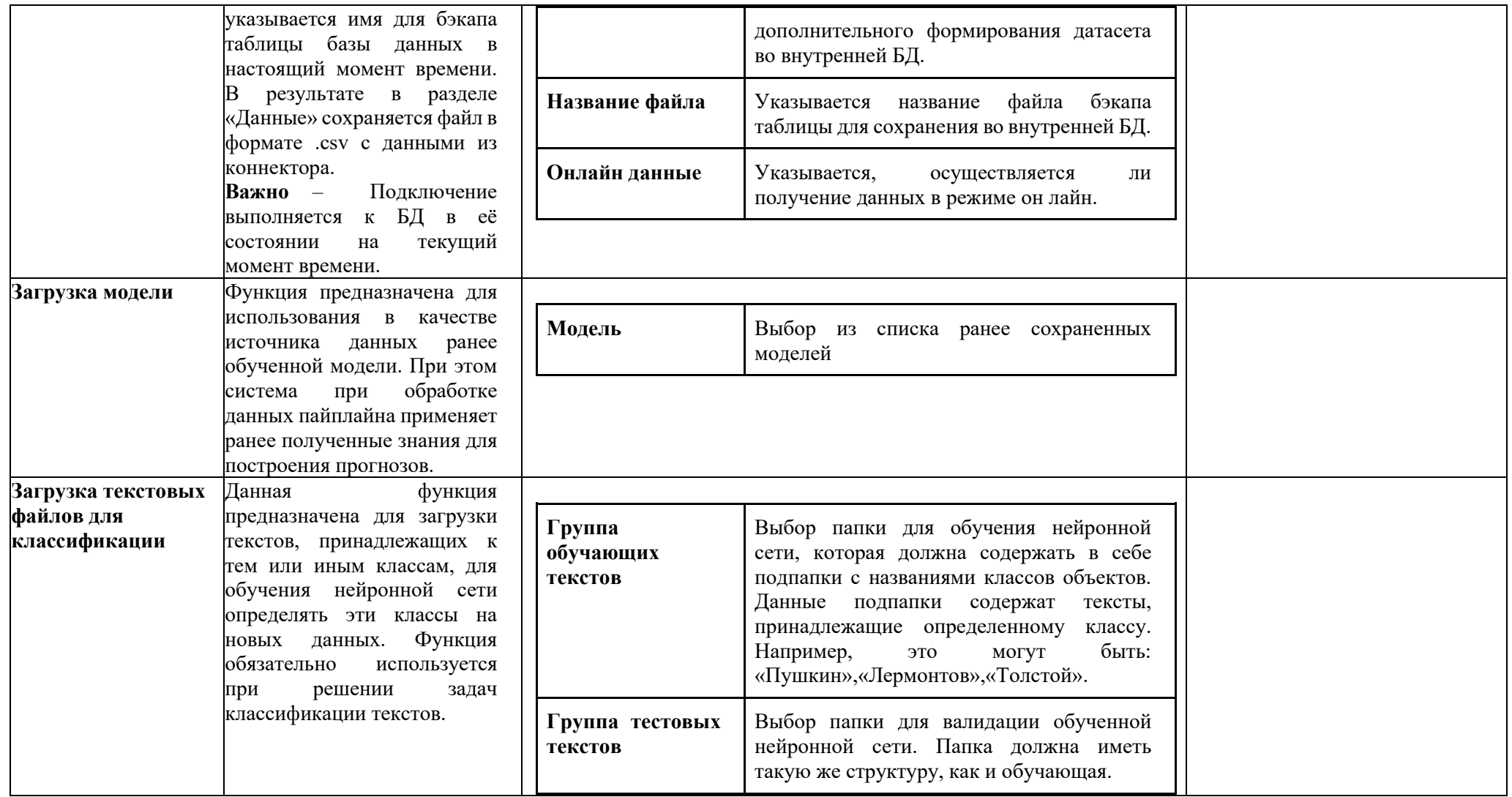

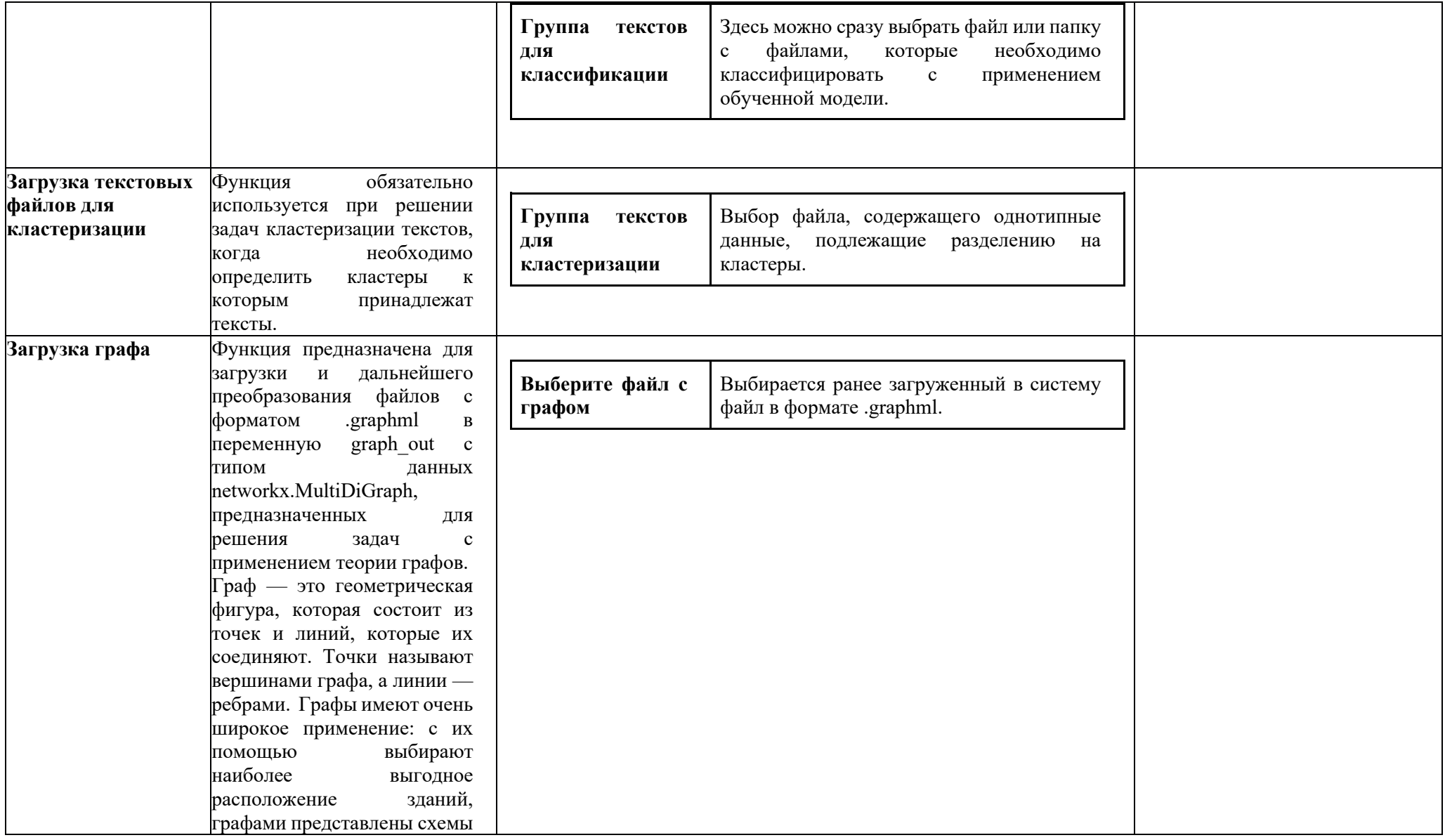

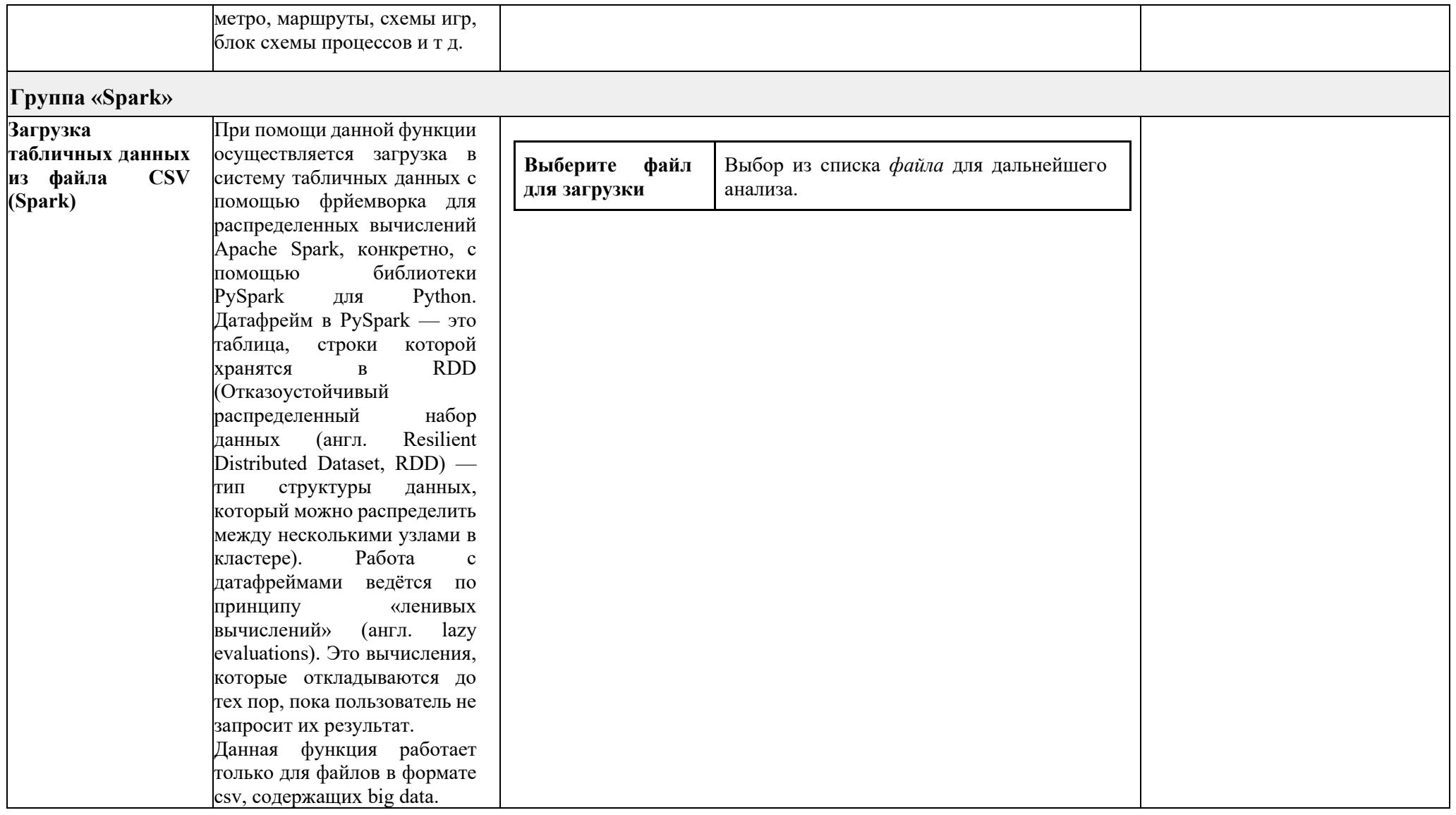

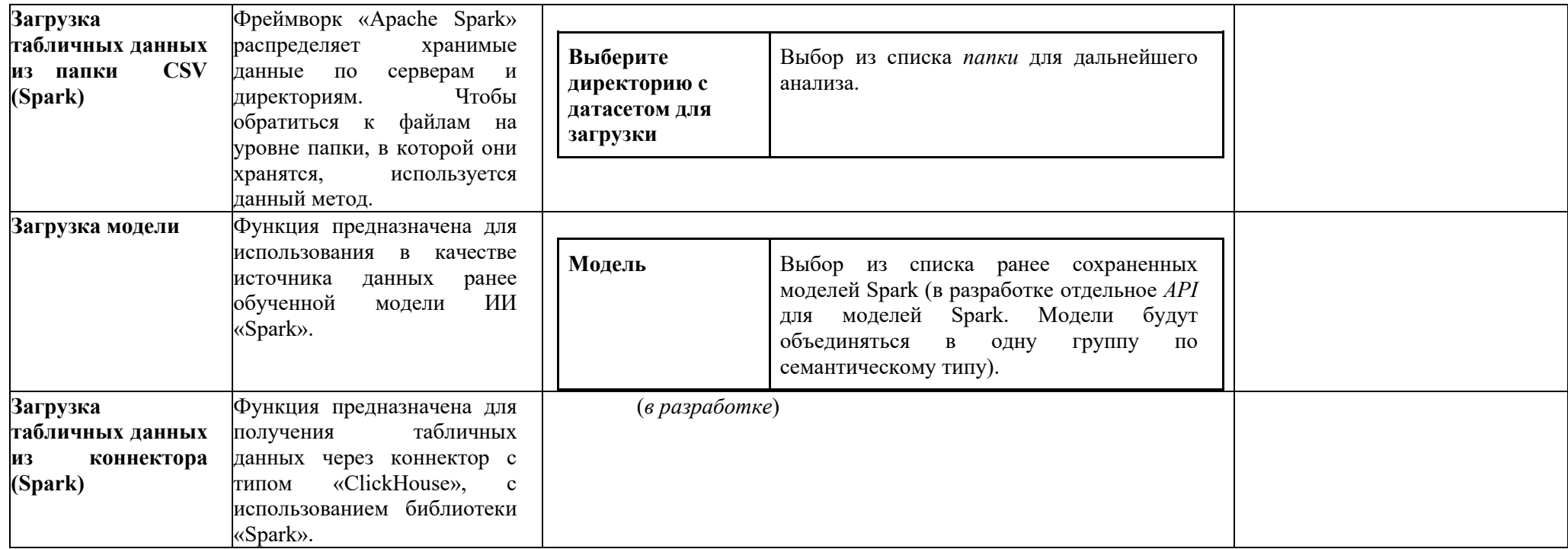

**Таблица 18.2 – Перечень автоматизированных функций элемента «Процесс»** 

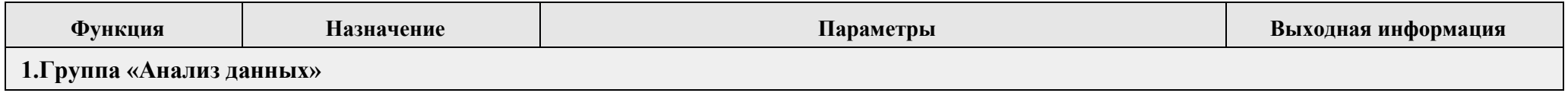

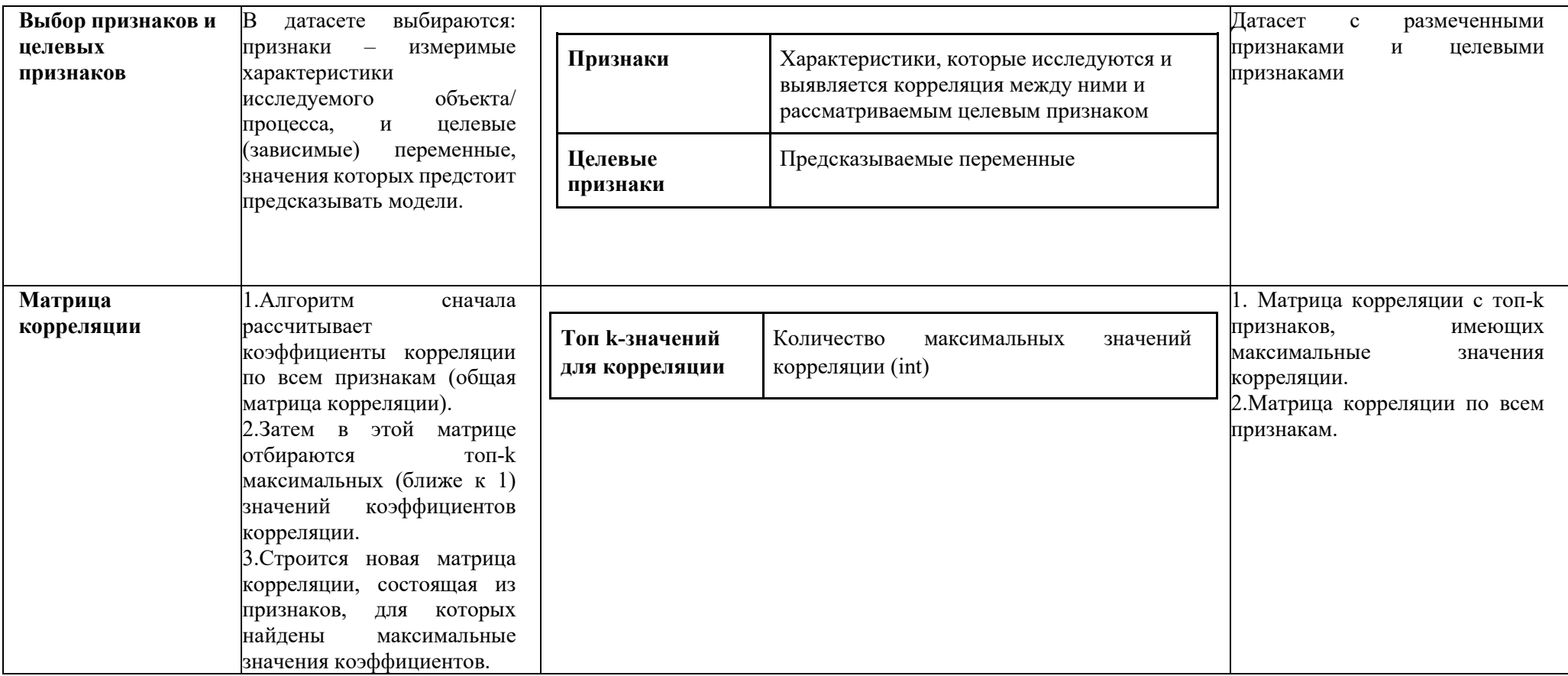

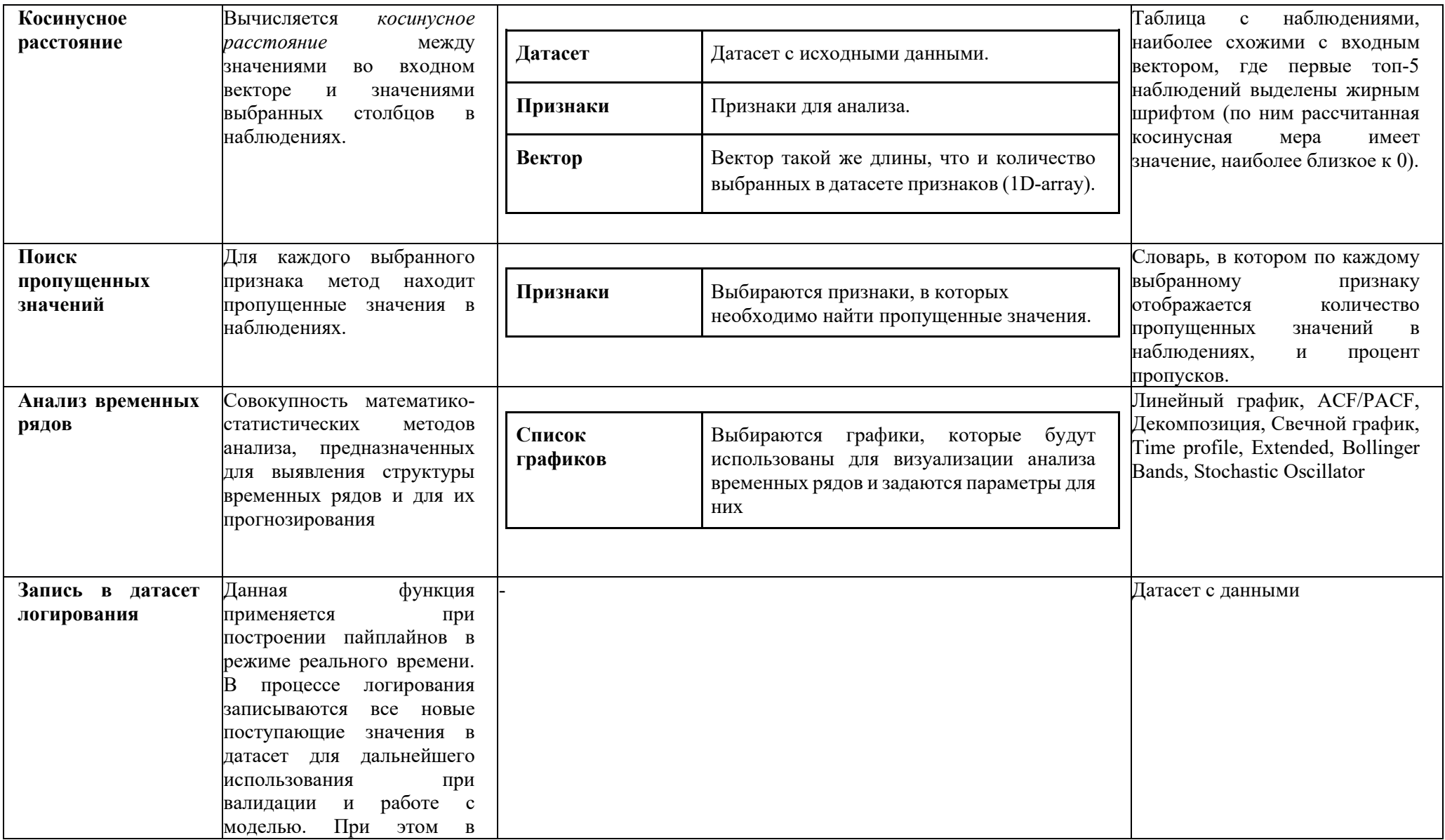

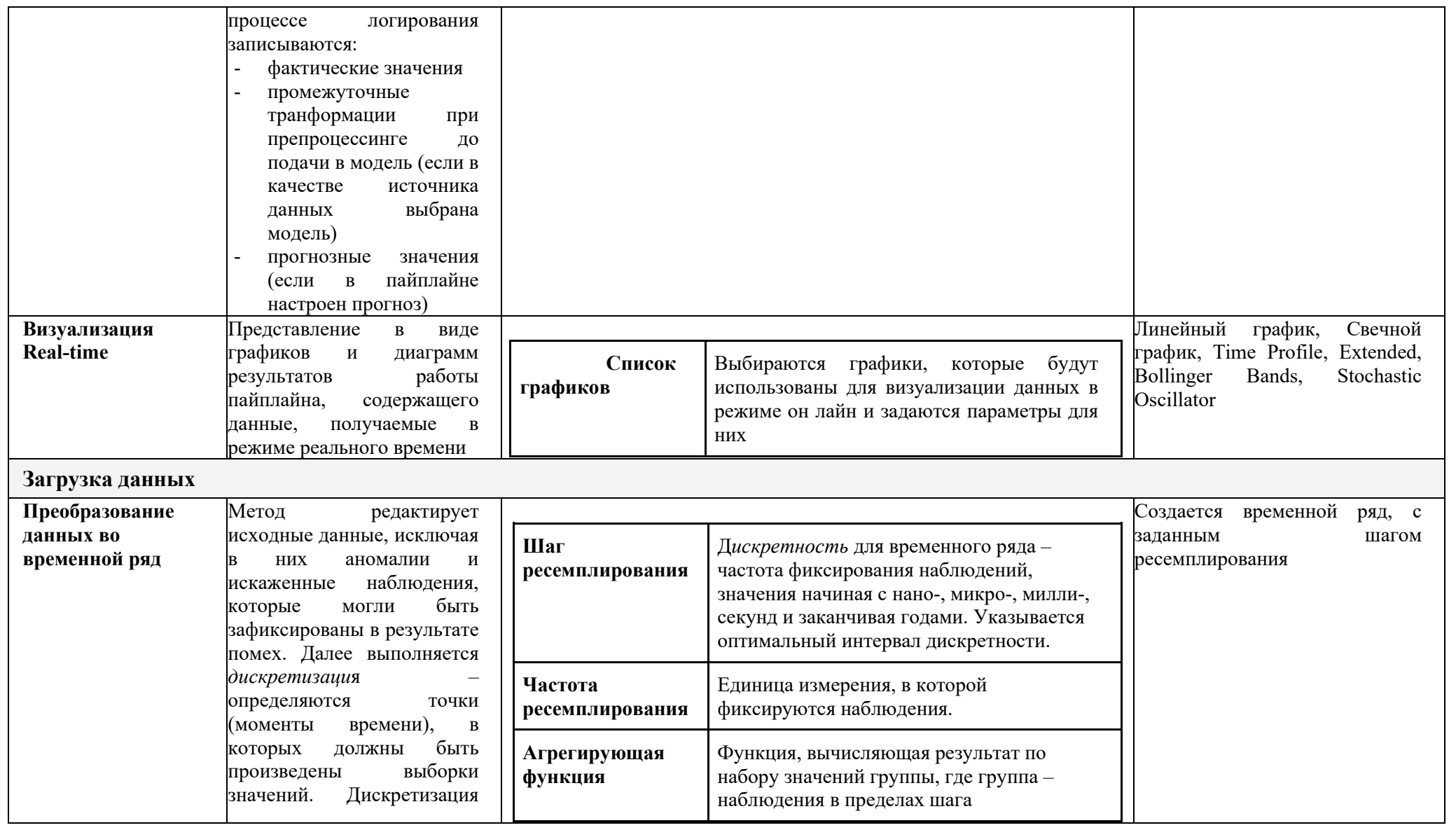

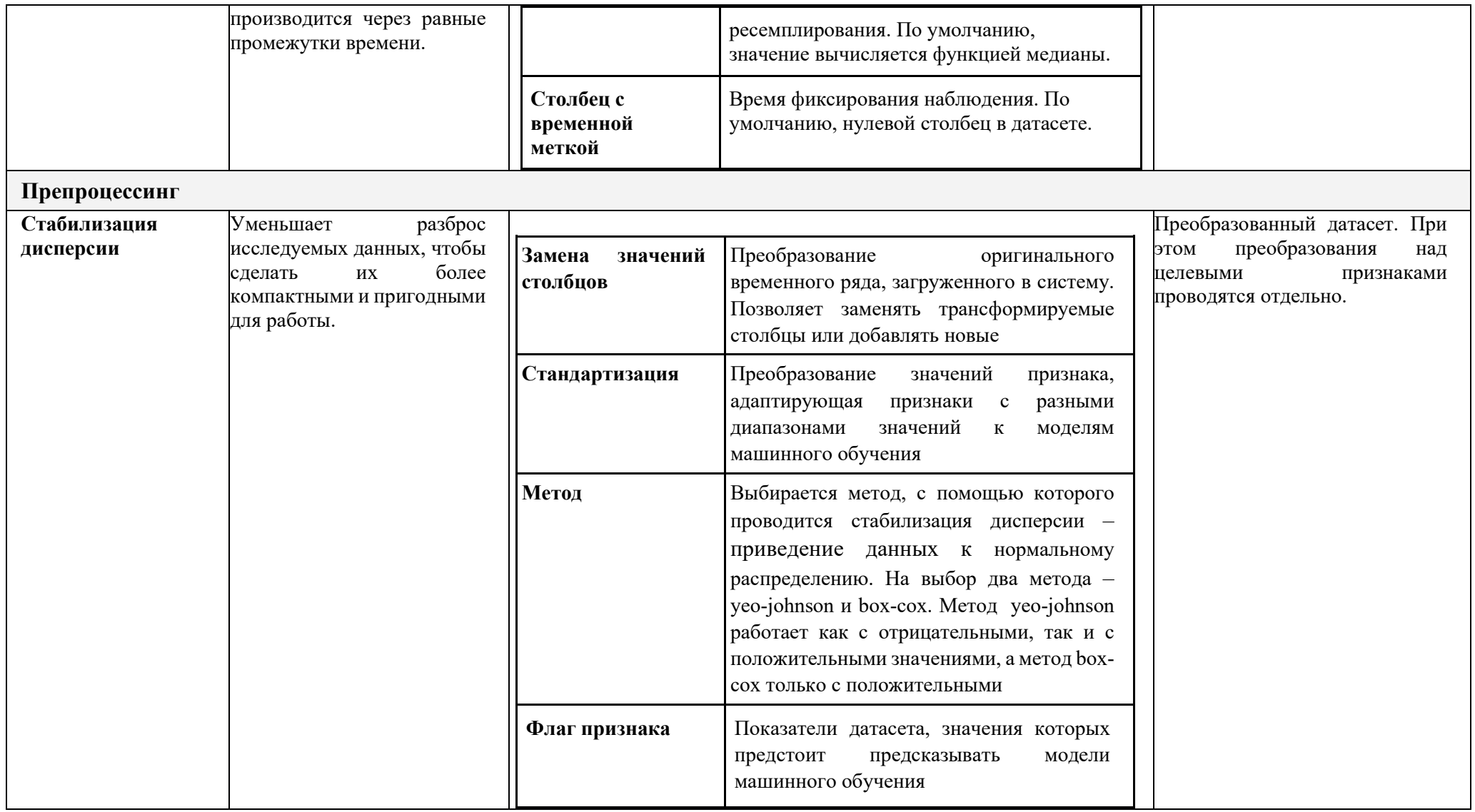

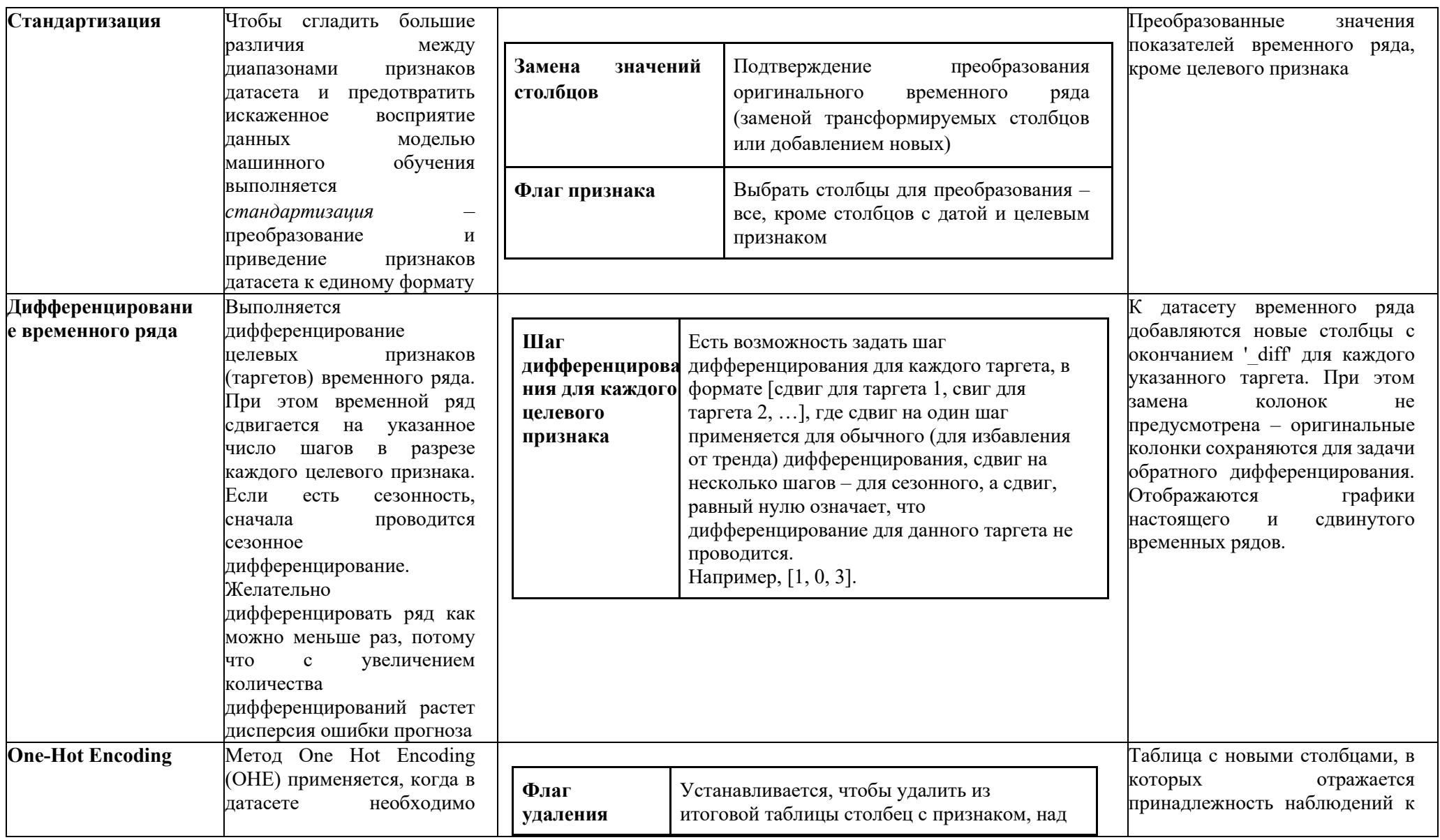

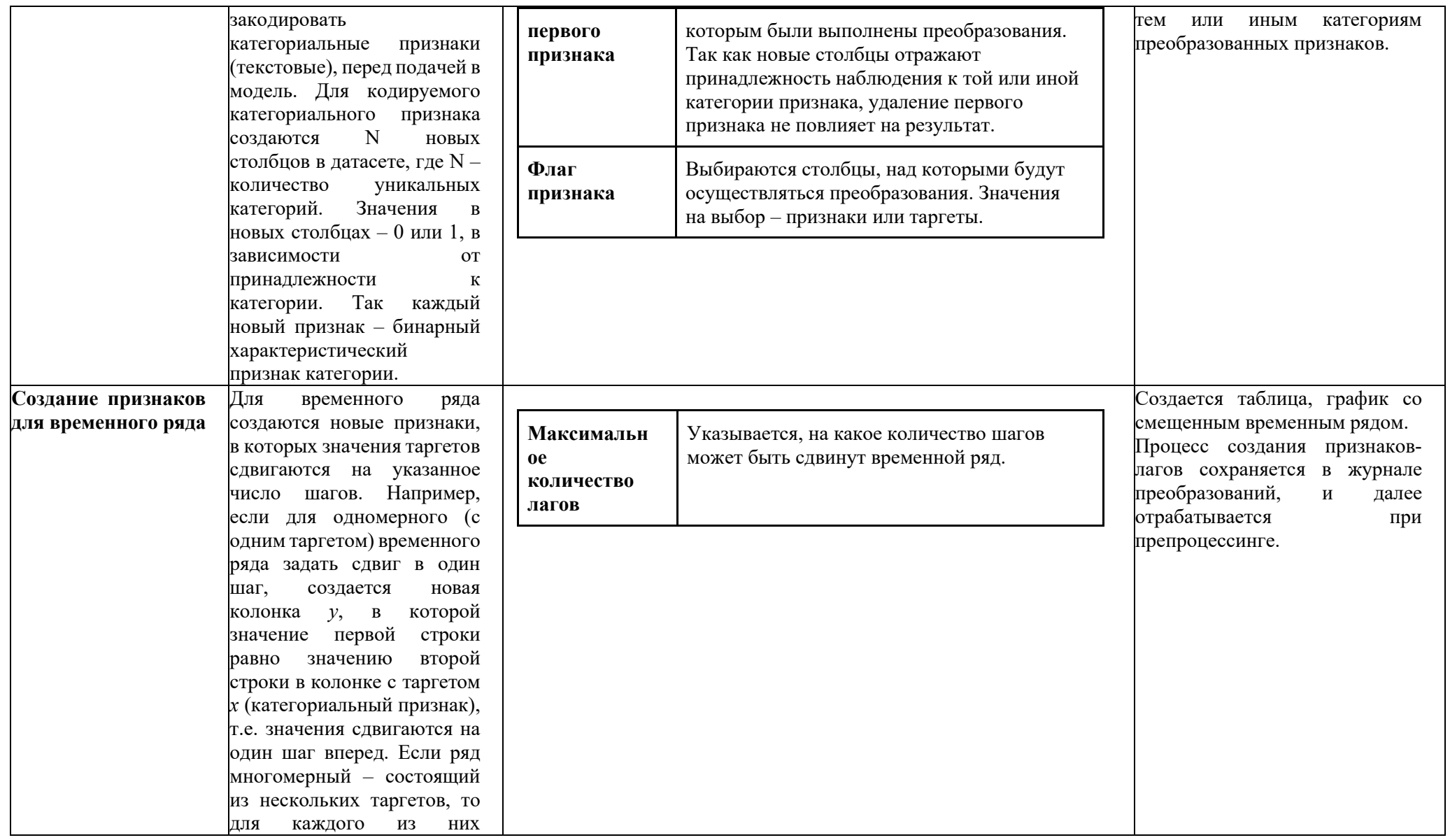

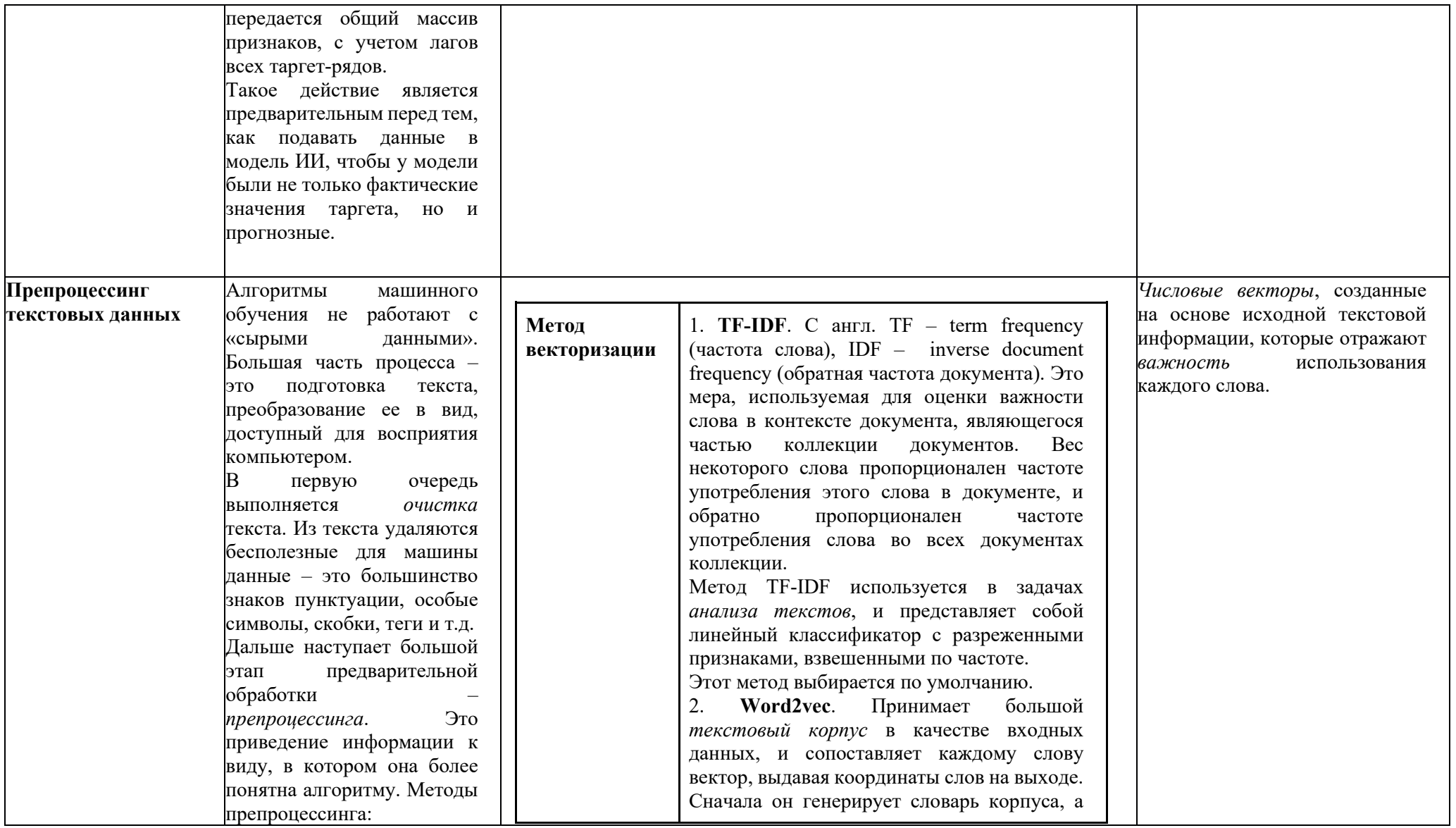

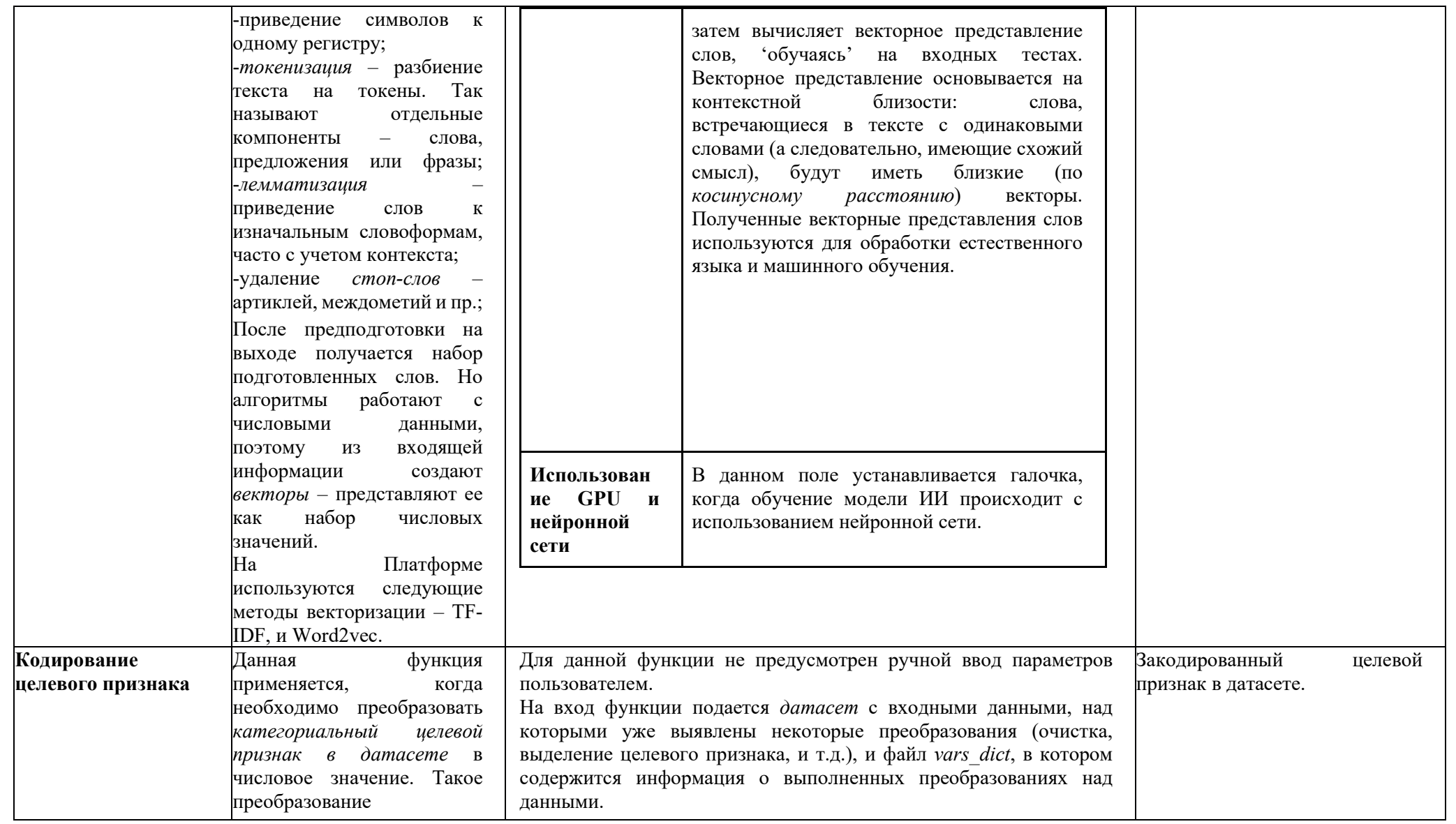

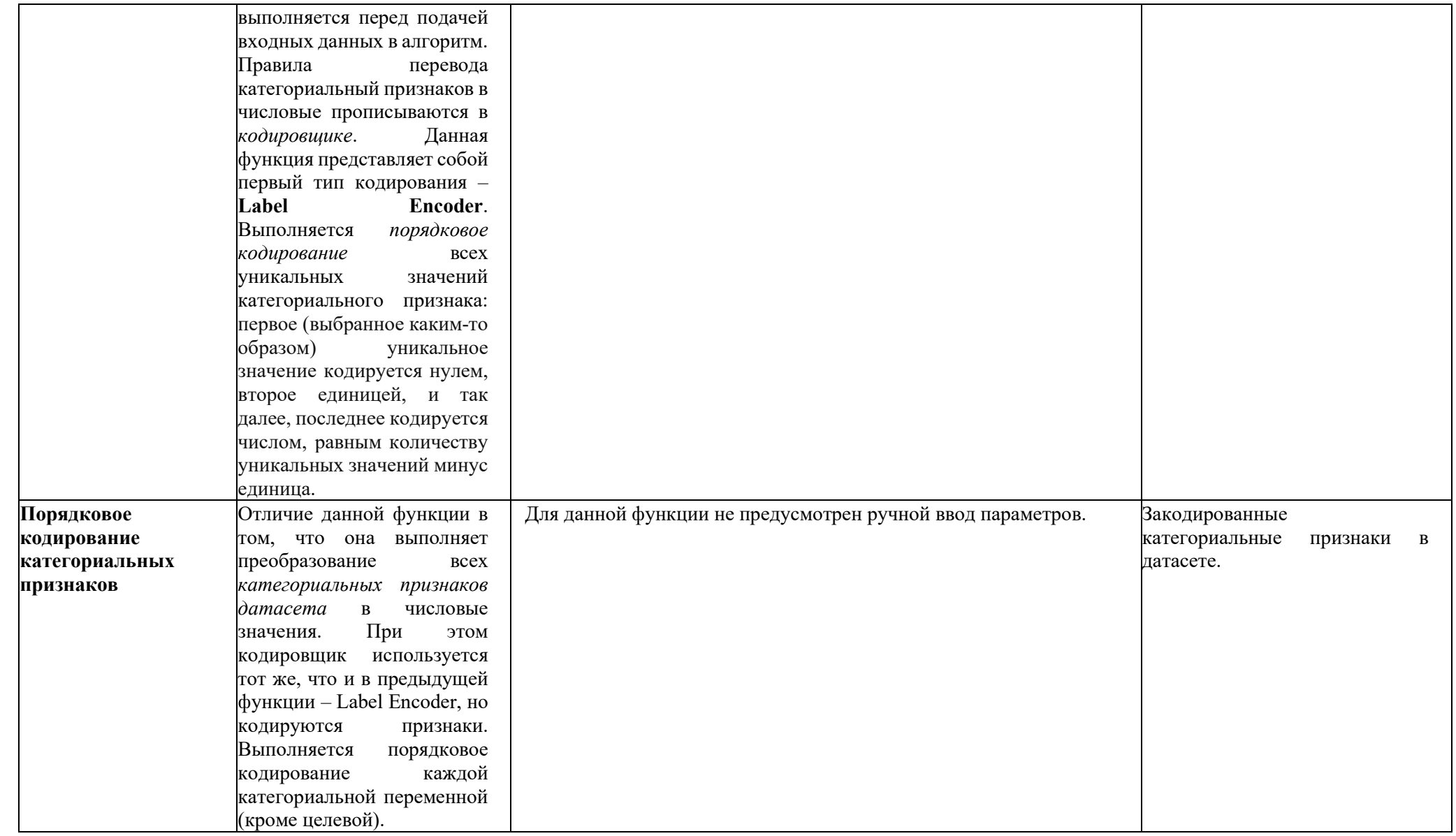

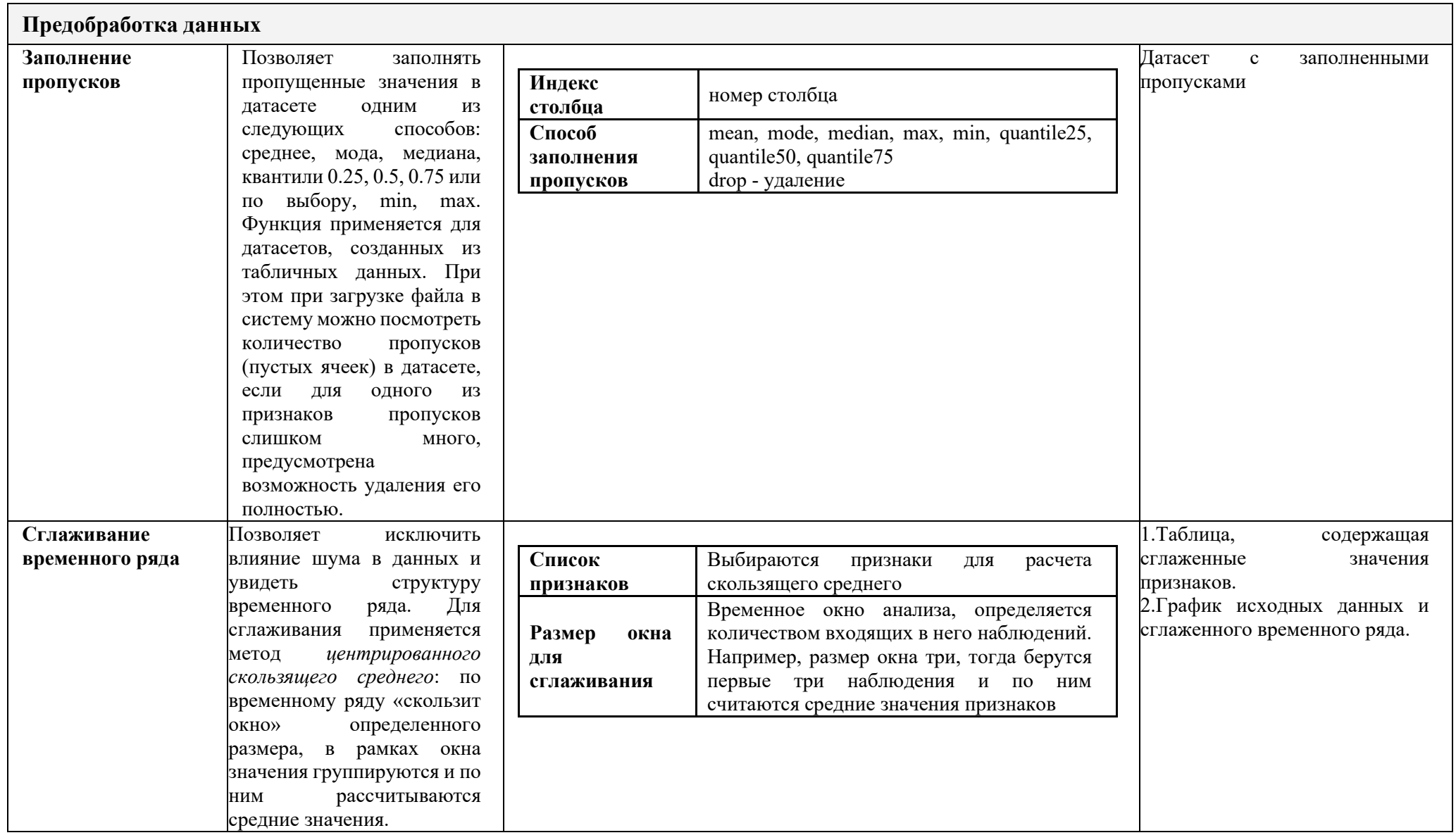

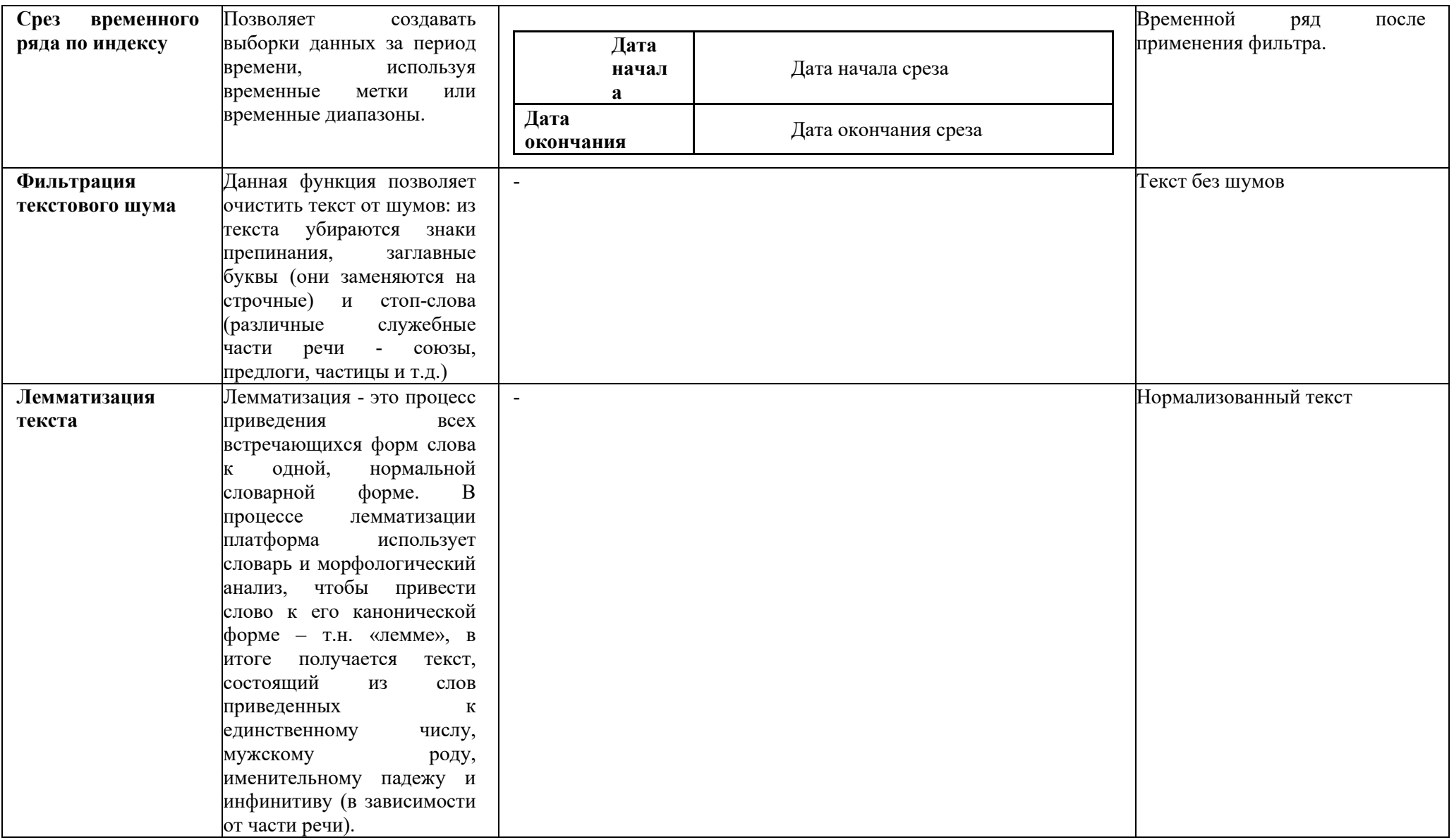

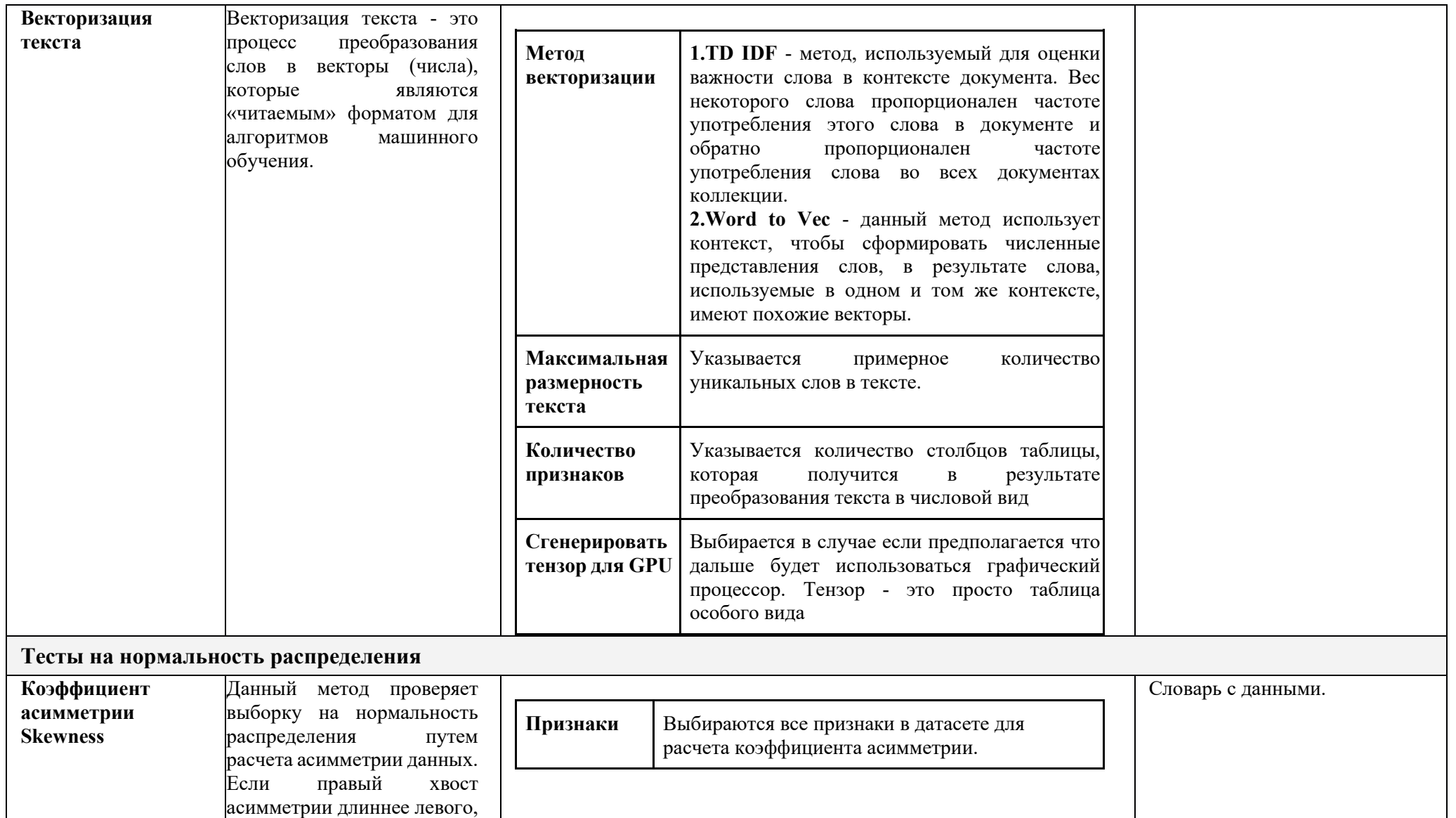

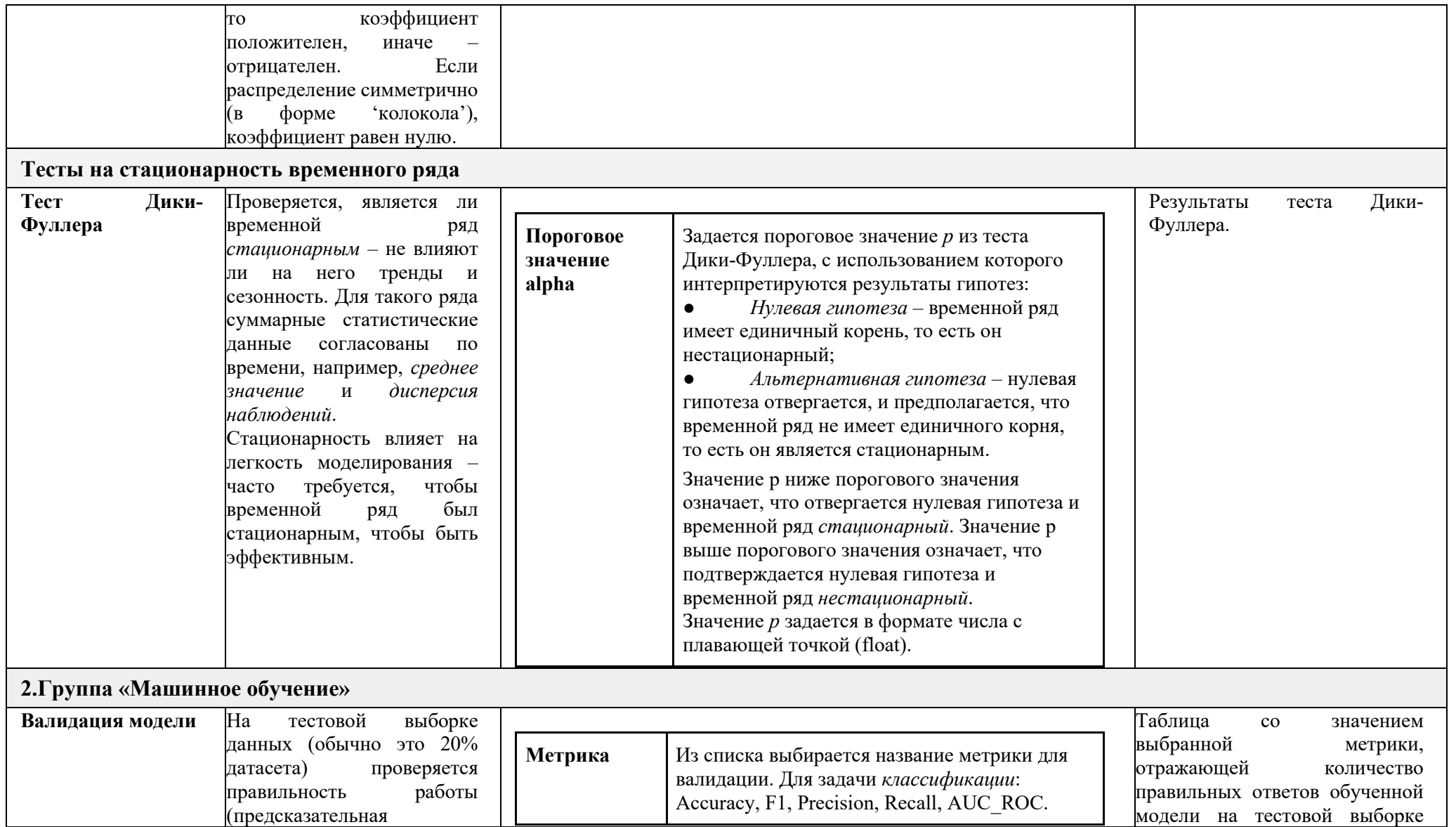

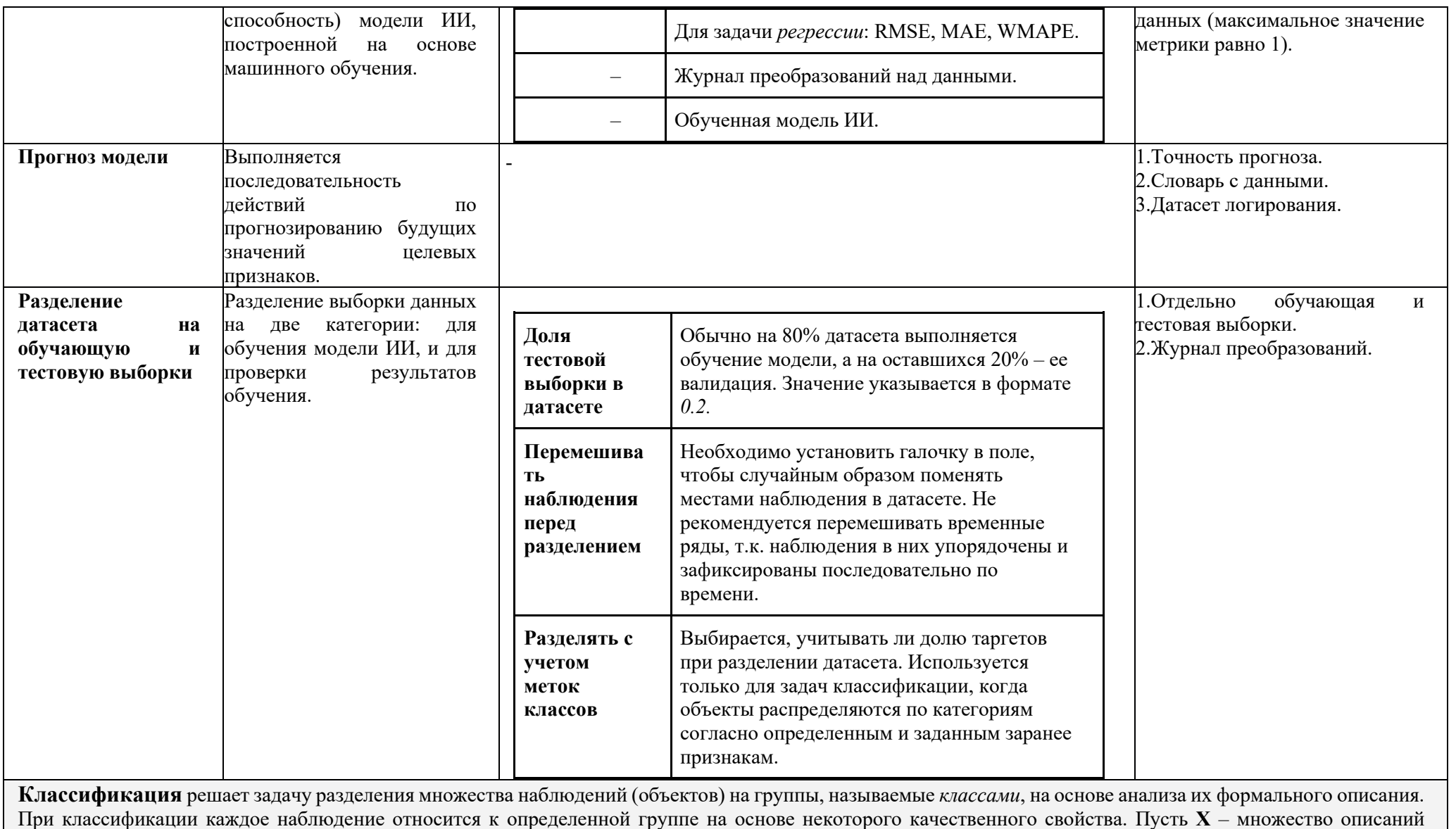

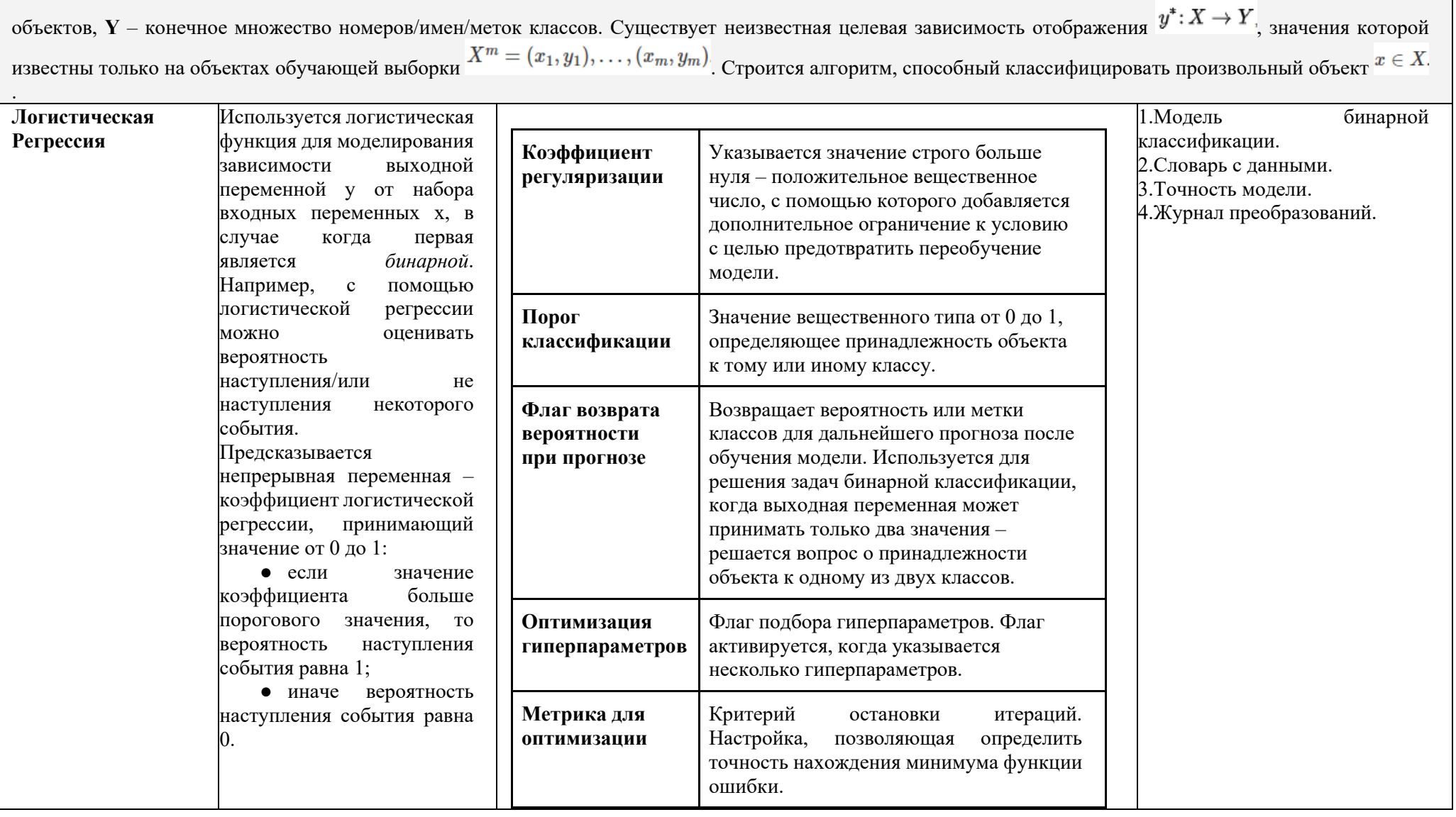

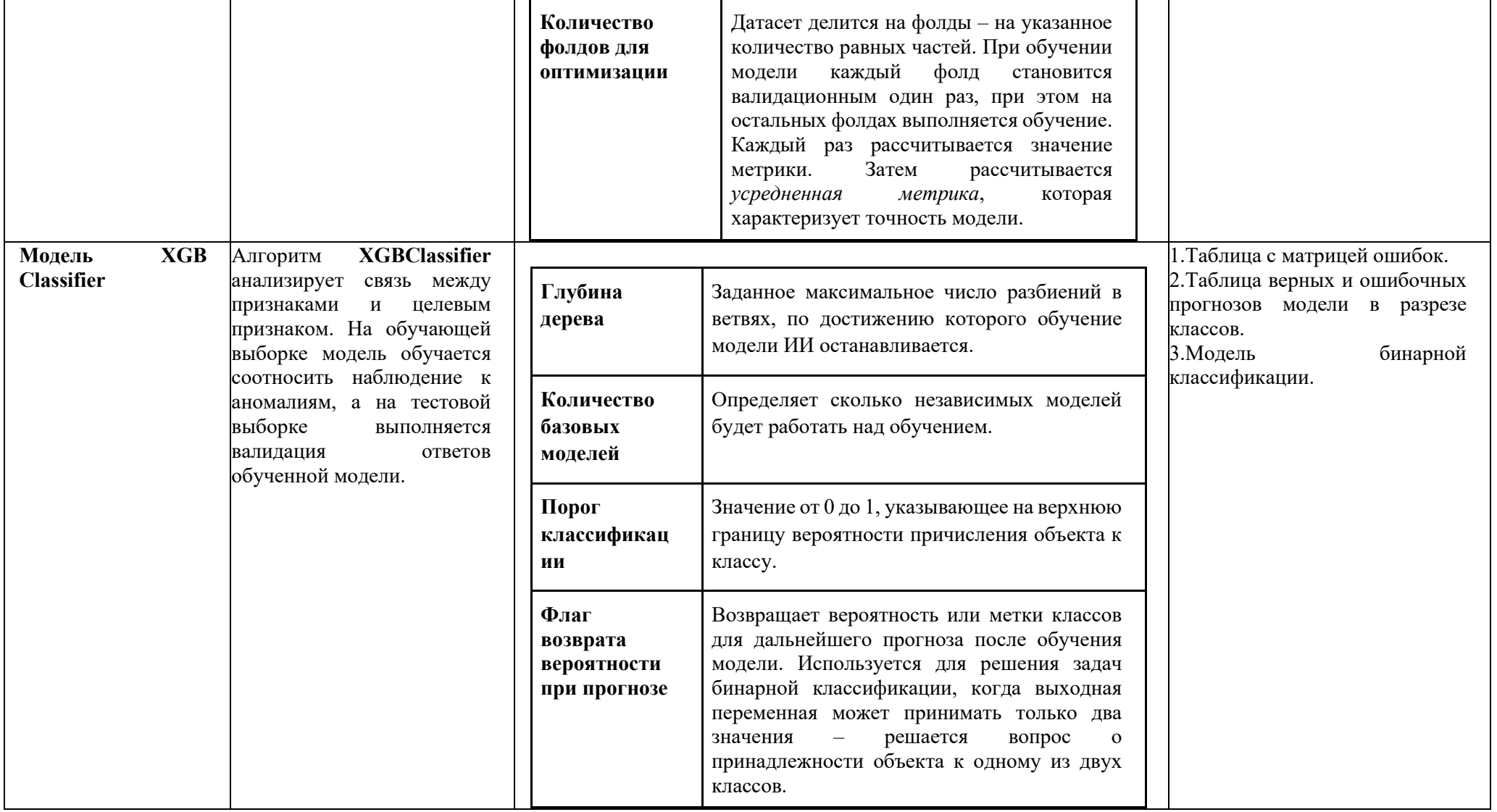
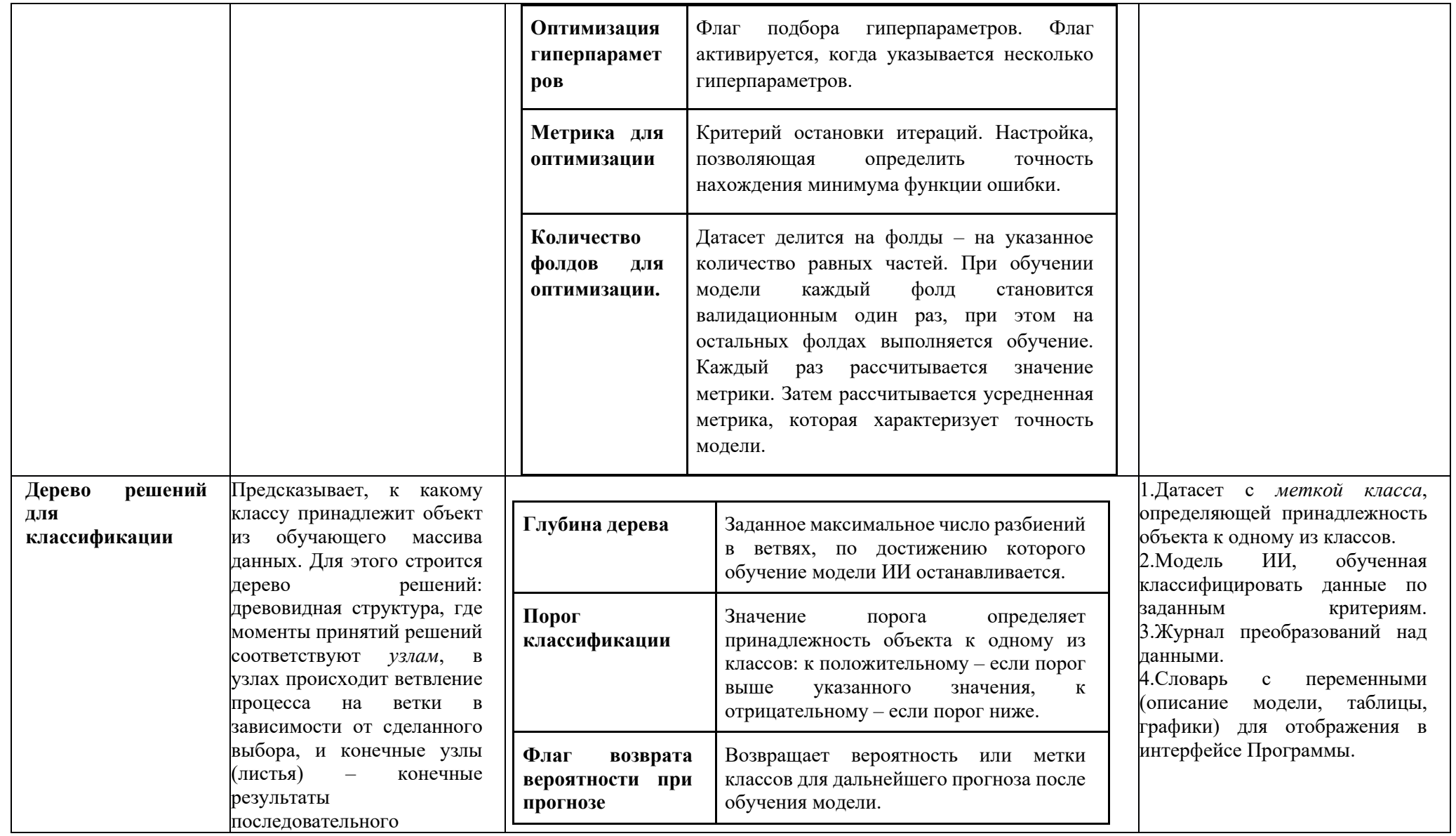

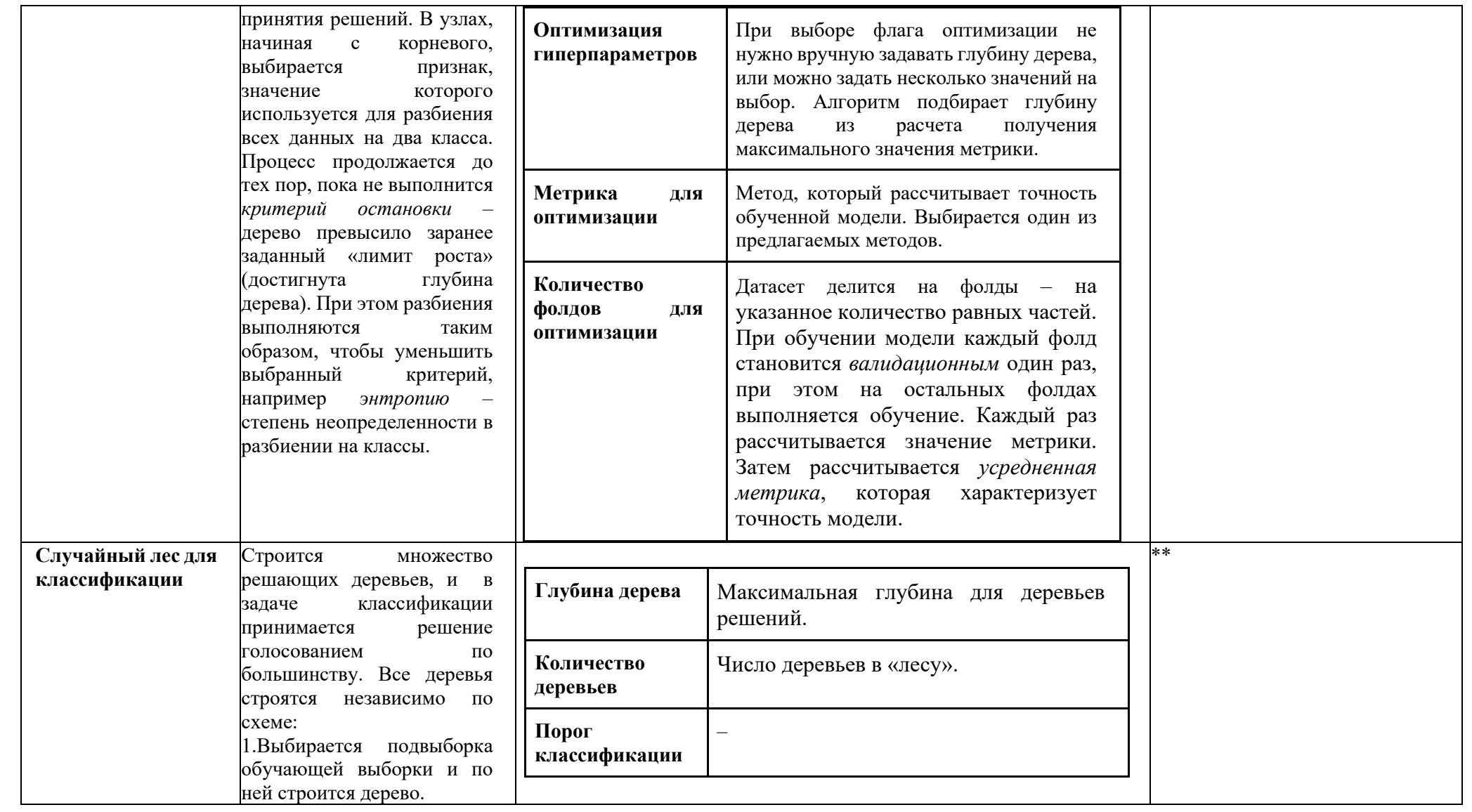

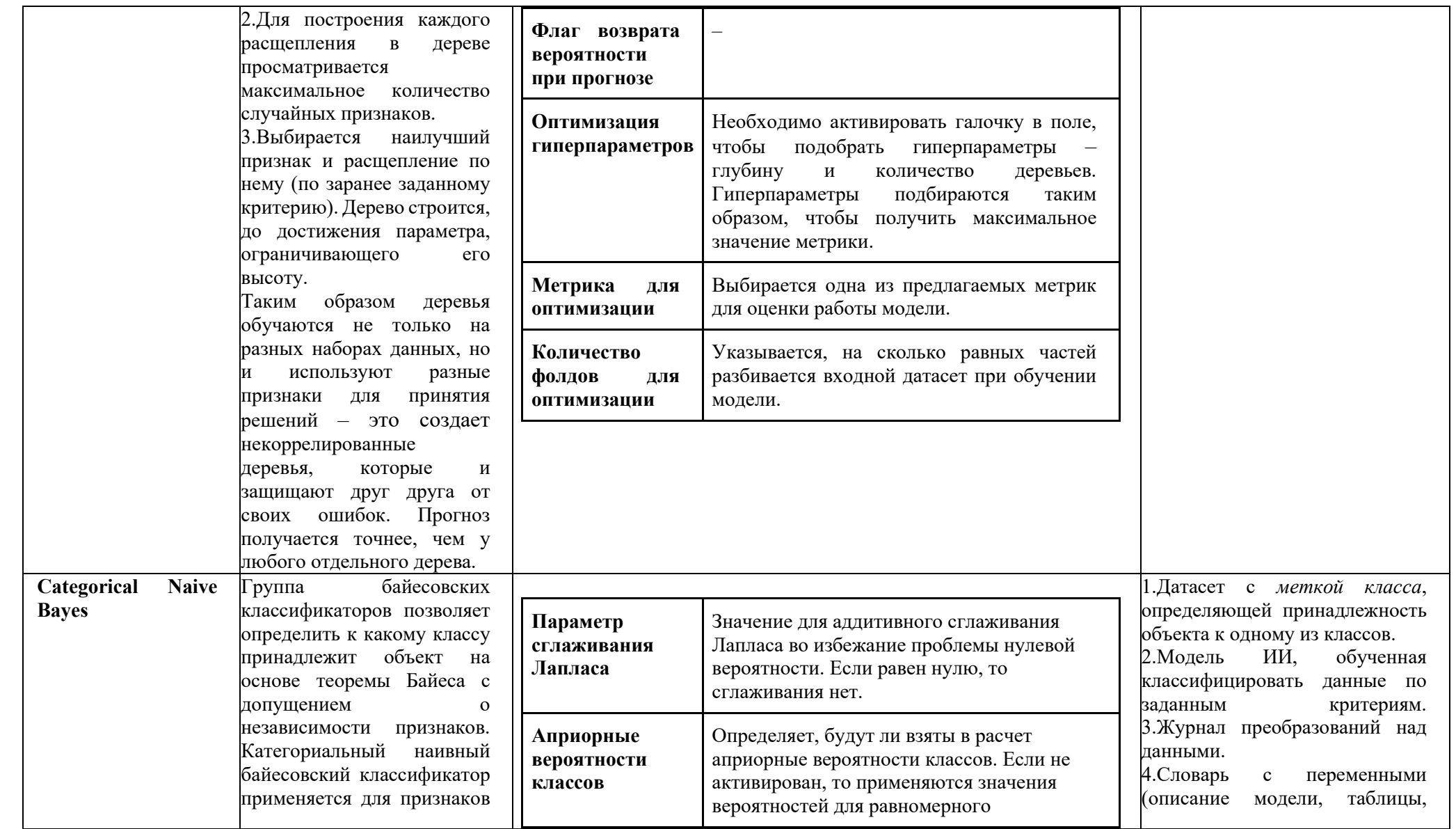

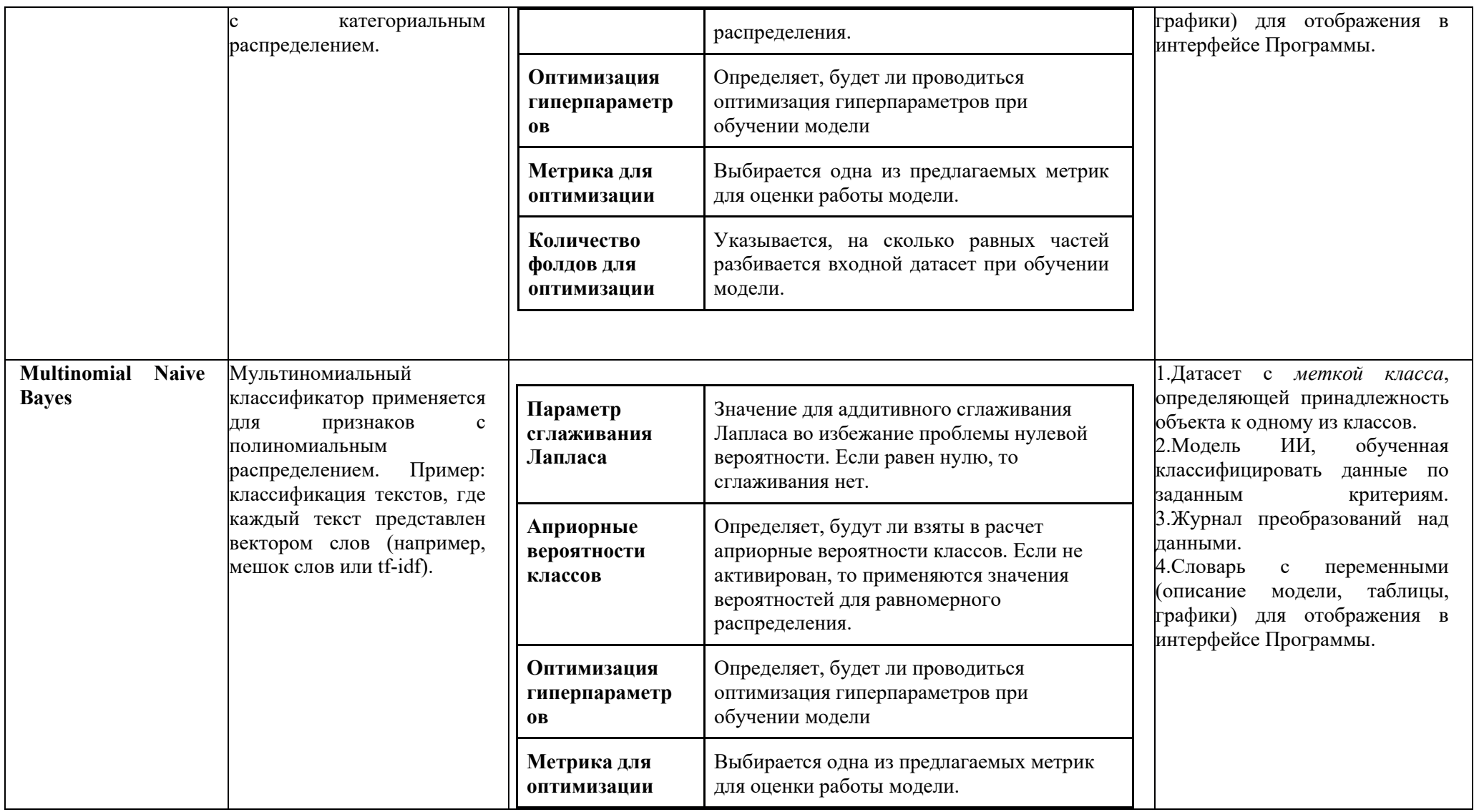

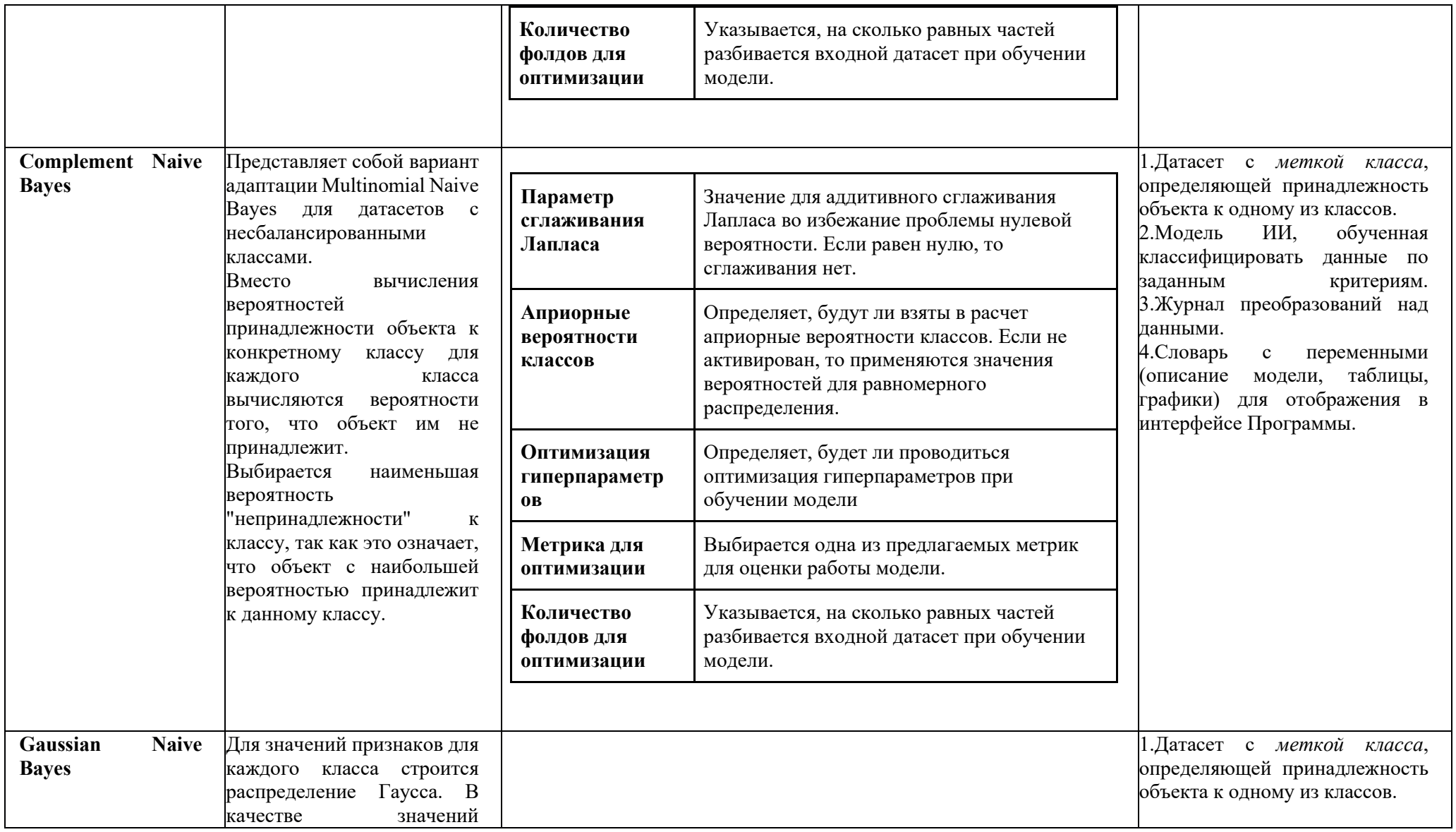

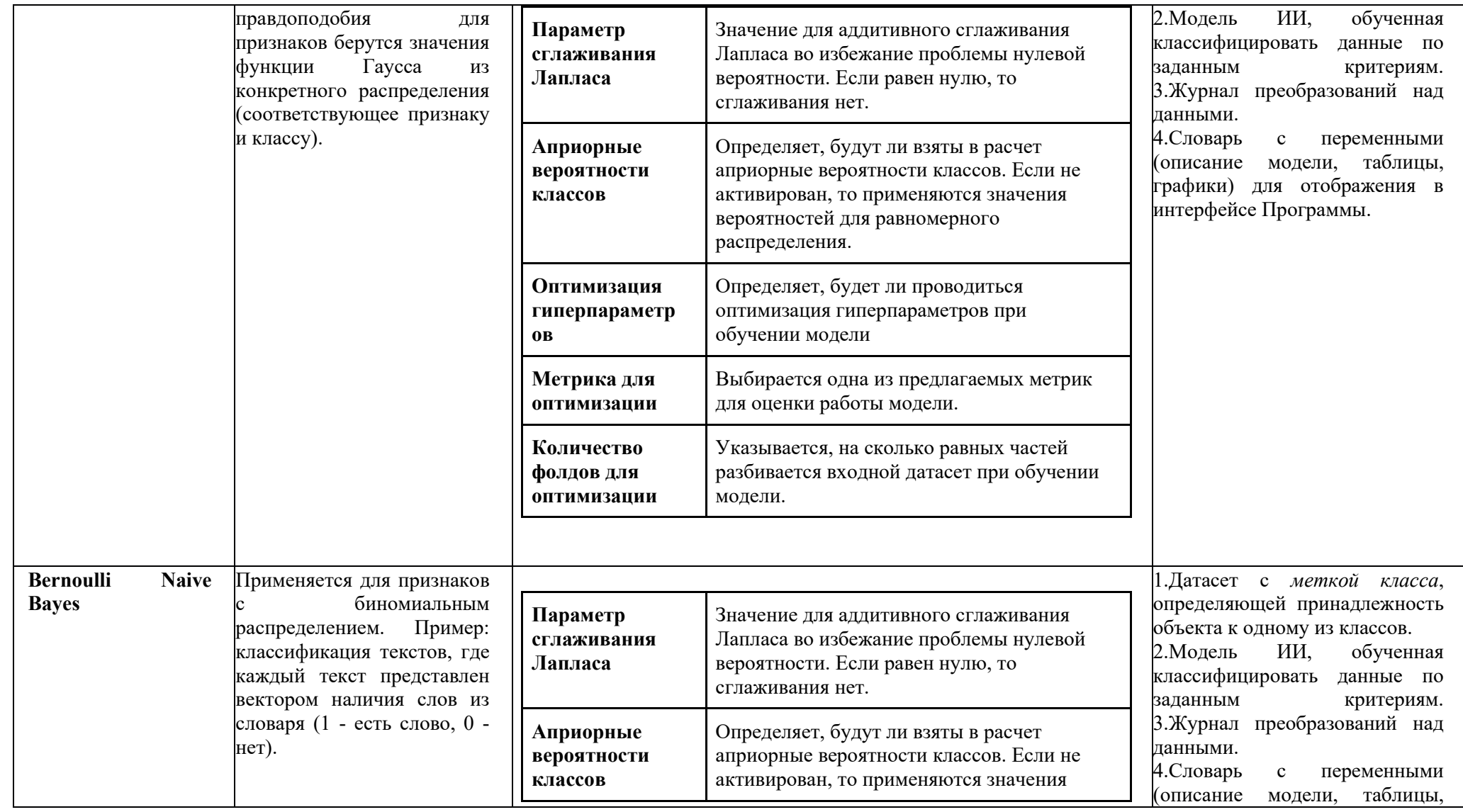

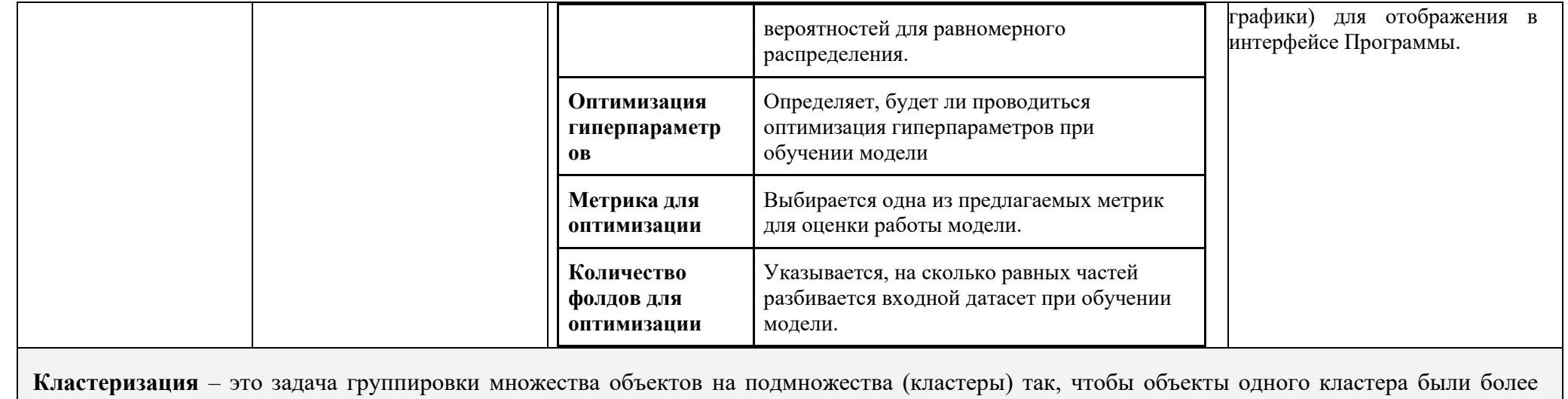

похожи друг на друга, чем на объекты других кластеров по какому-либо критерию. Относится к классу задач *обучения без учителя*.

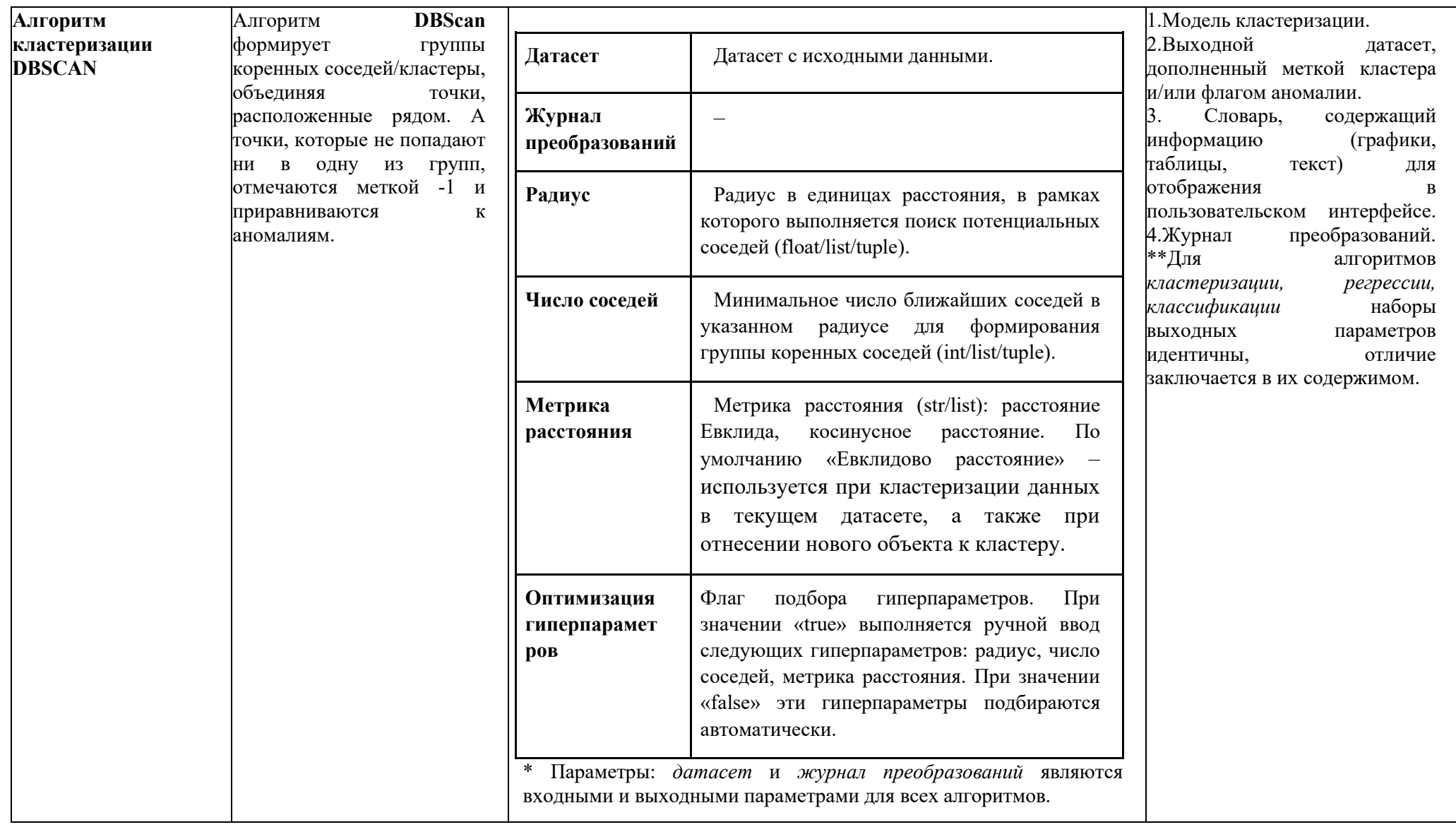

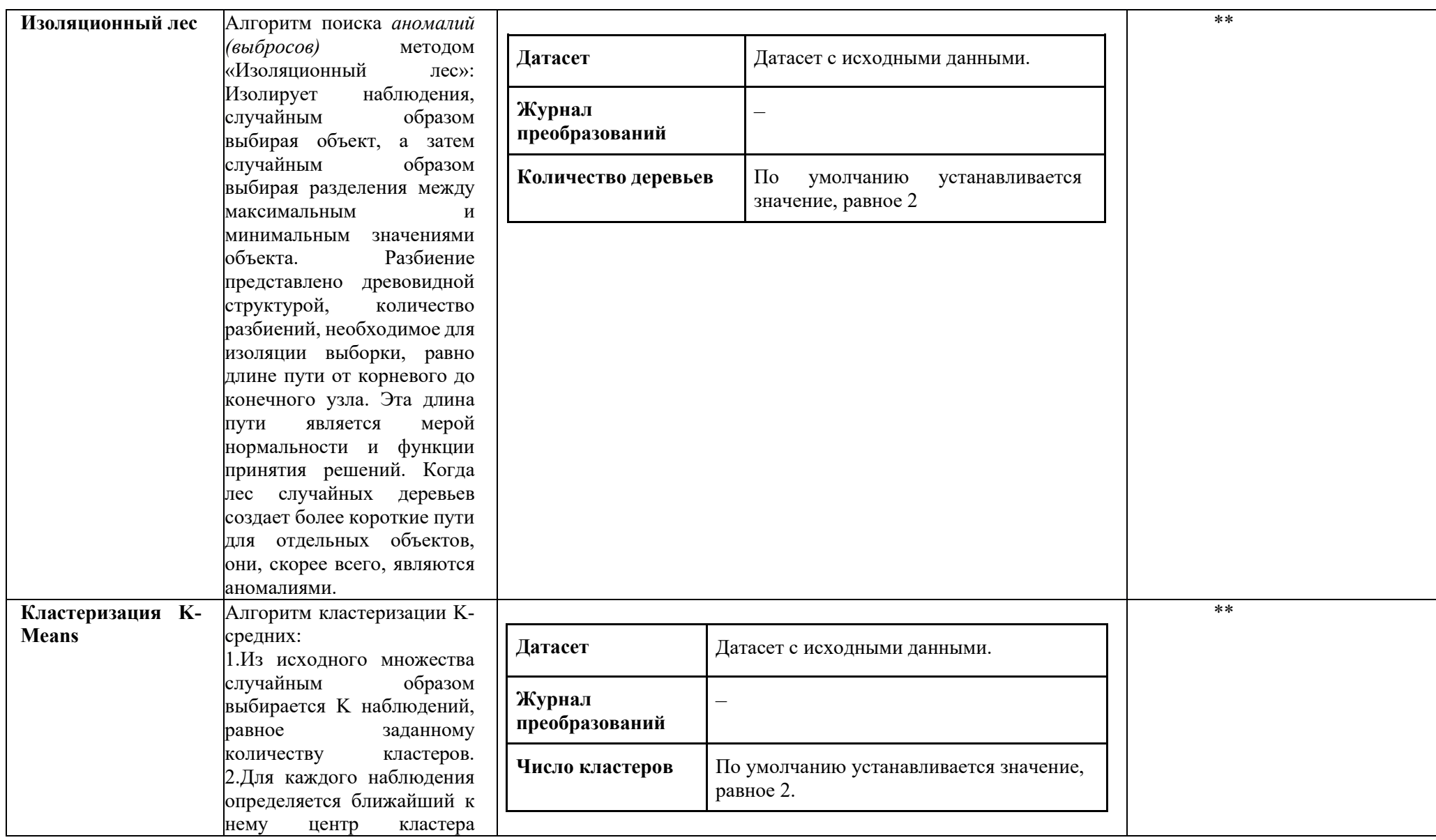

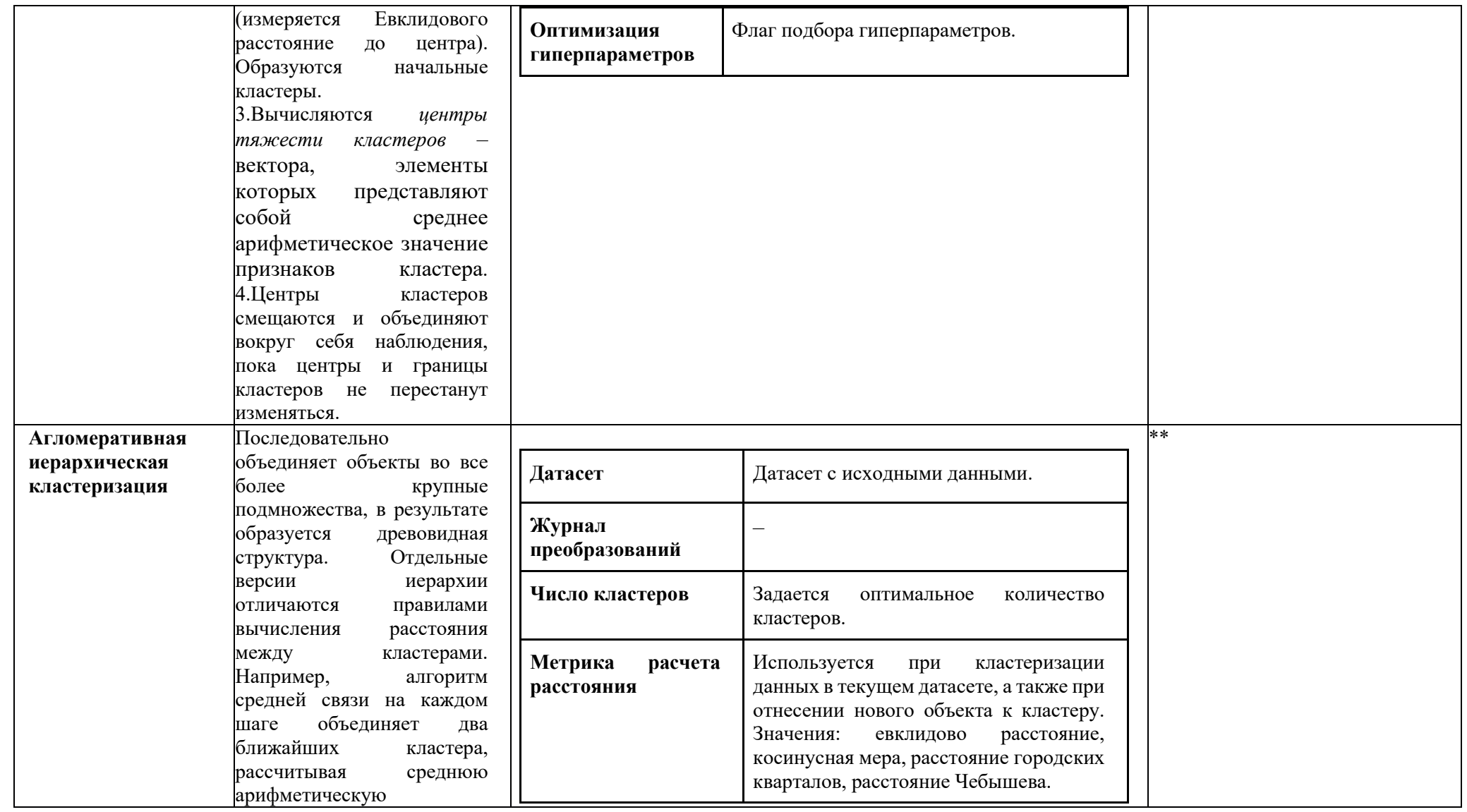

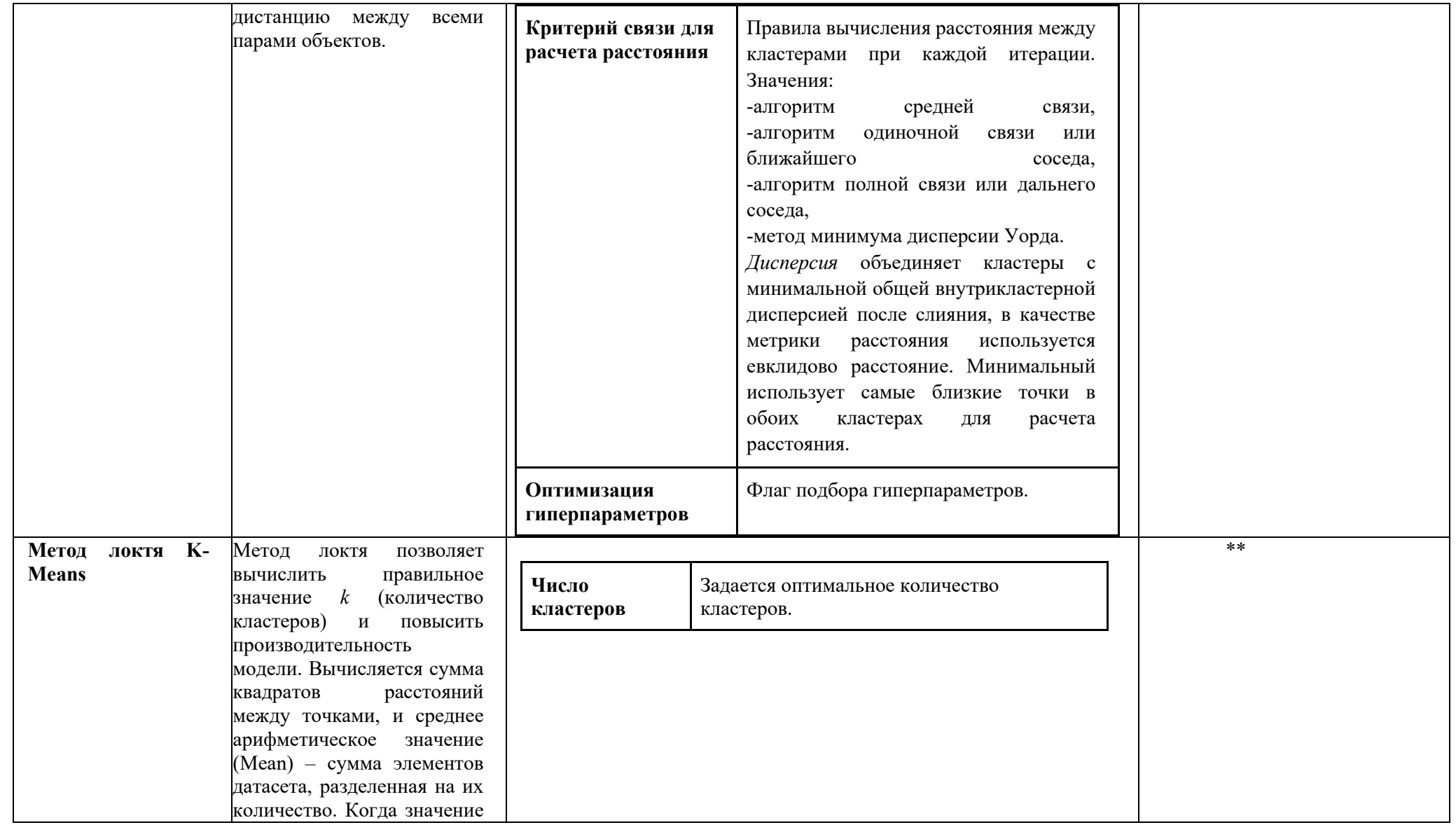

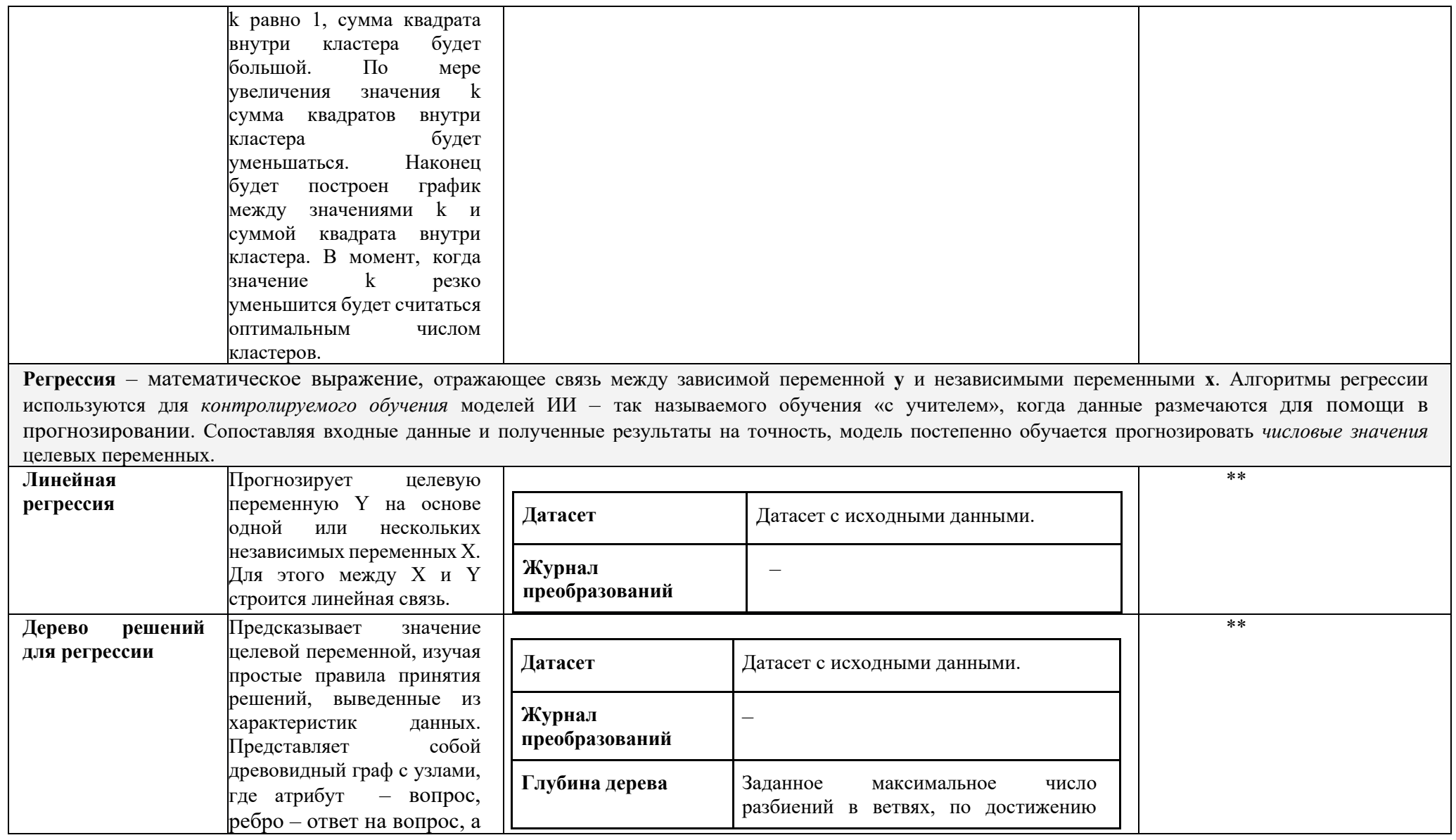

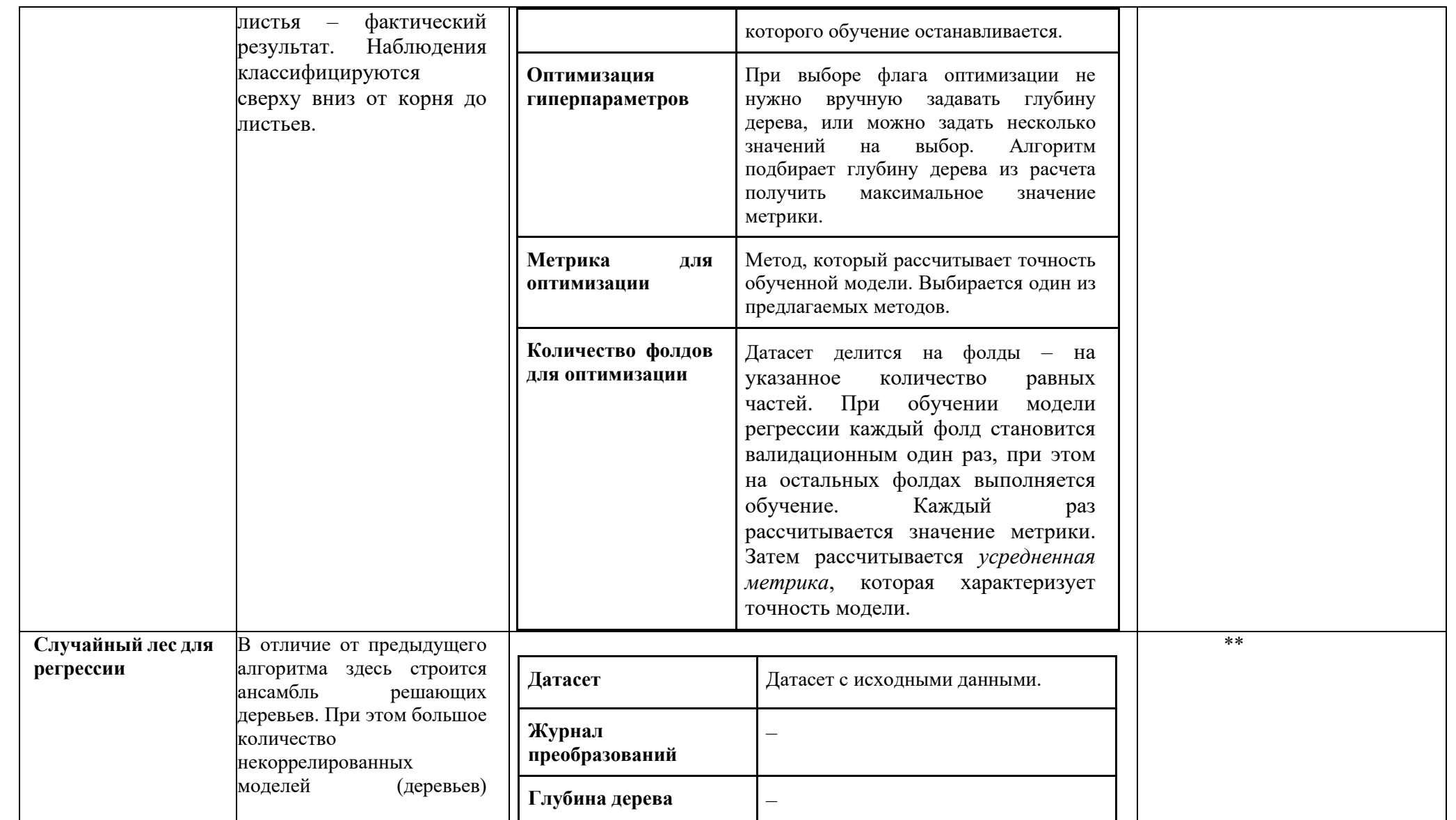

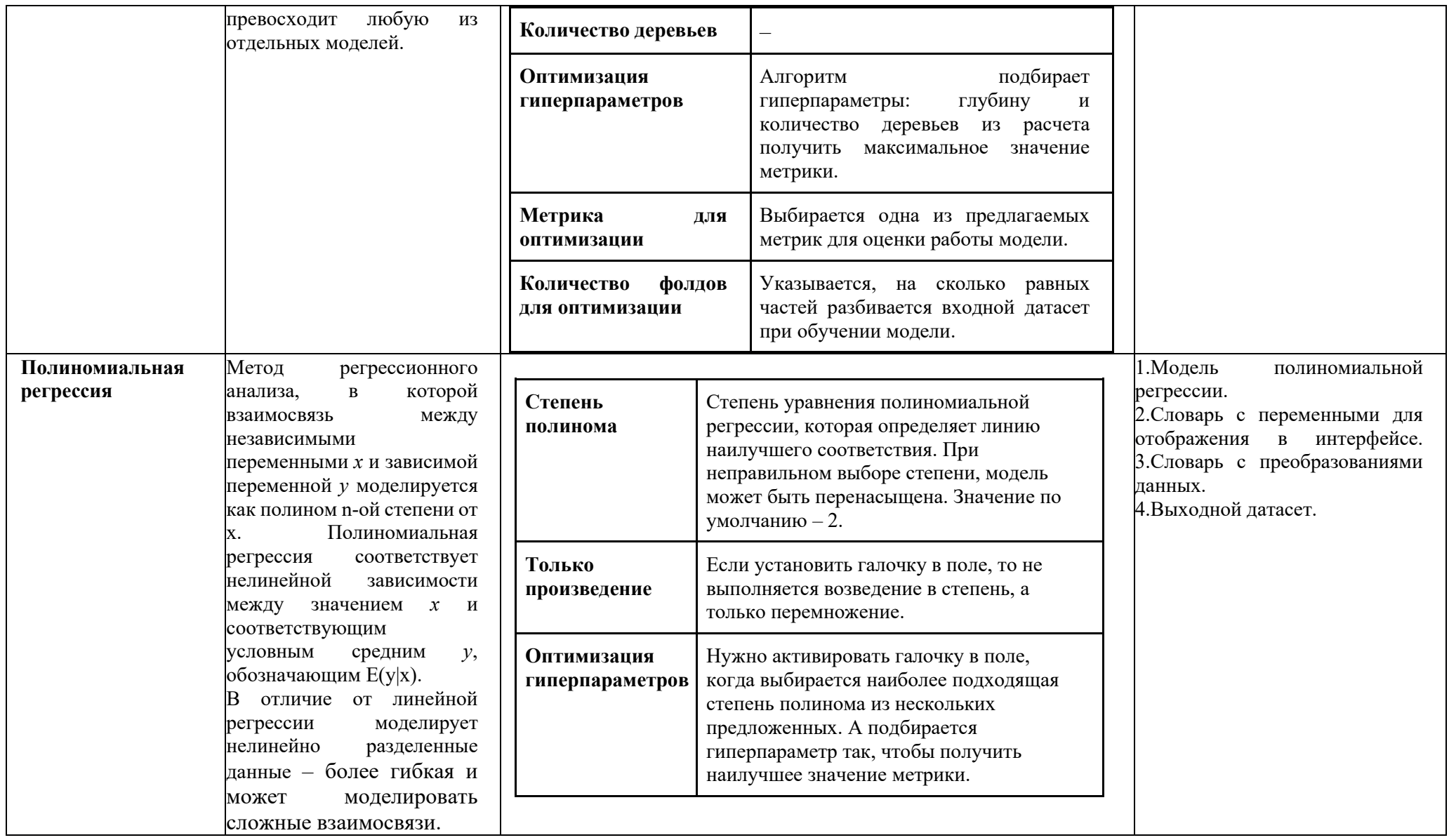

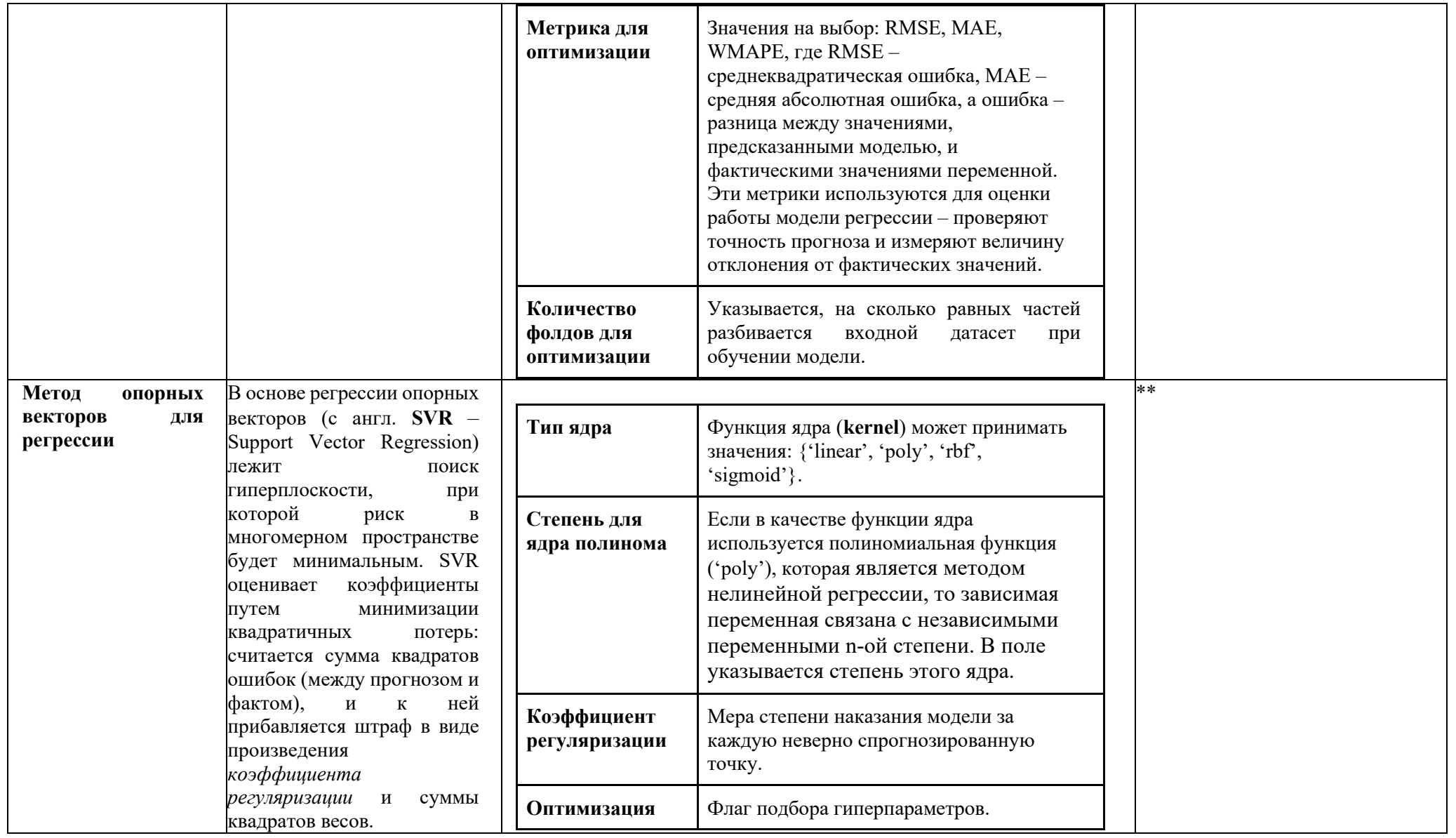

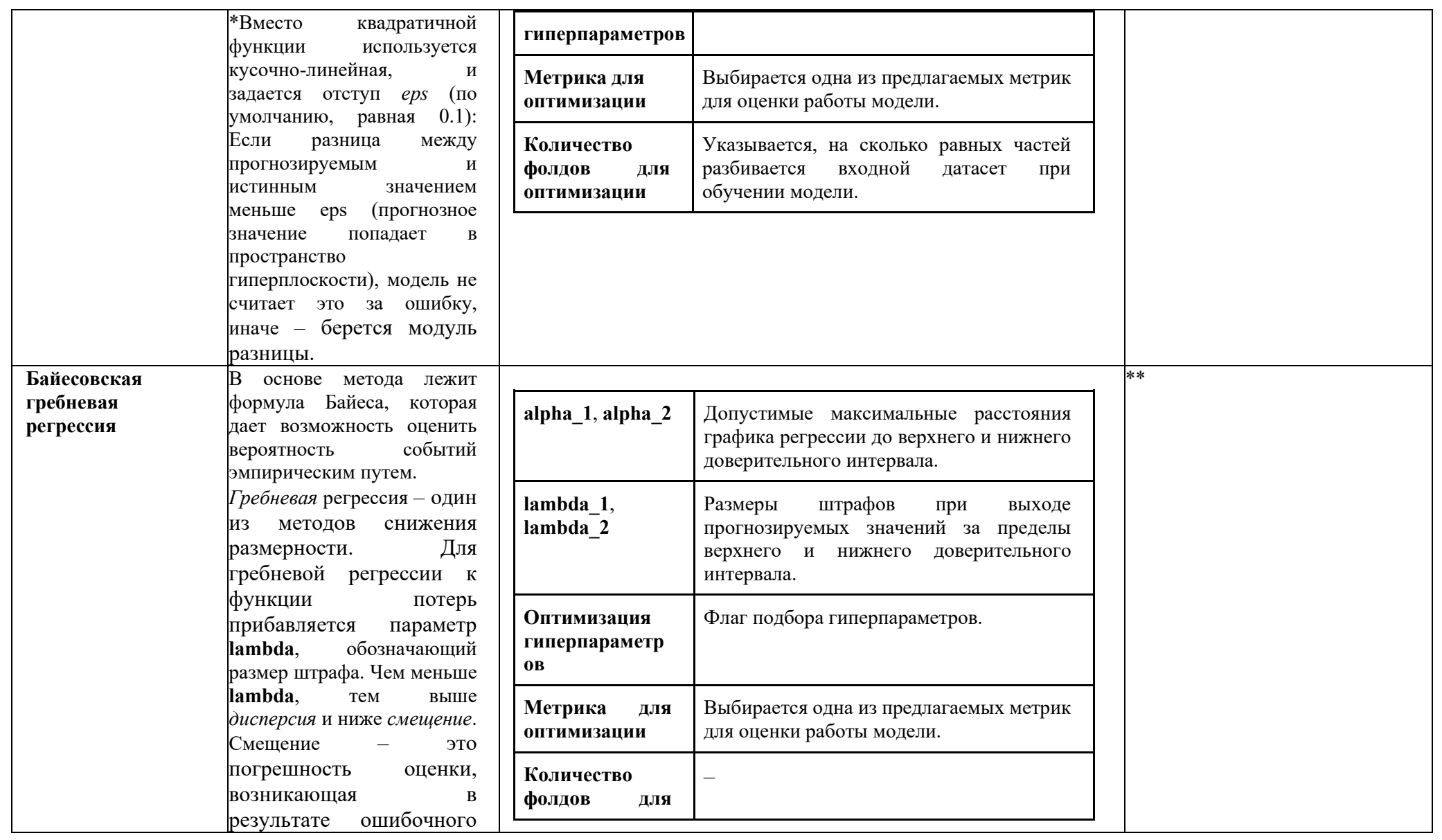

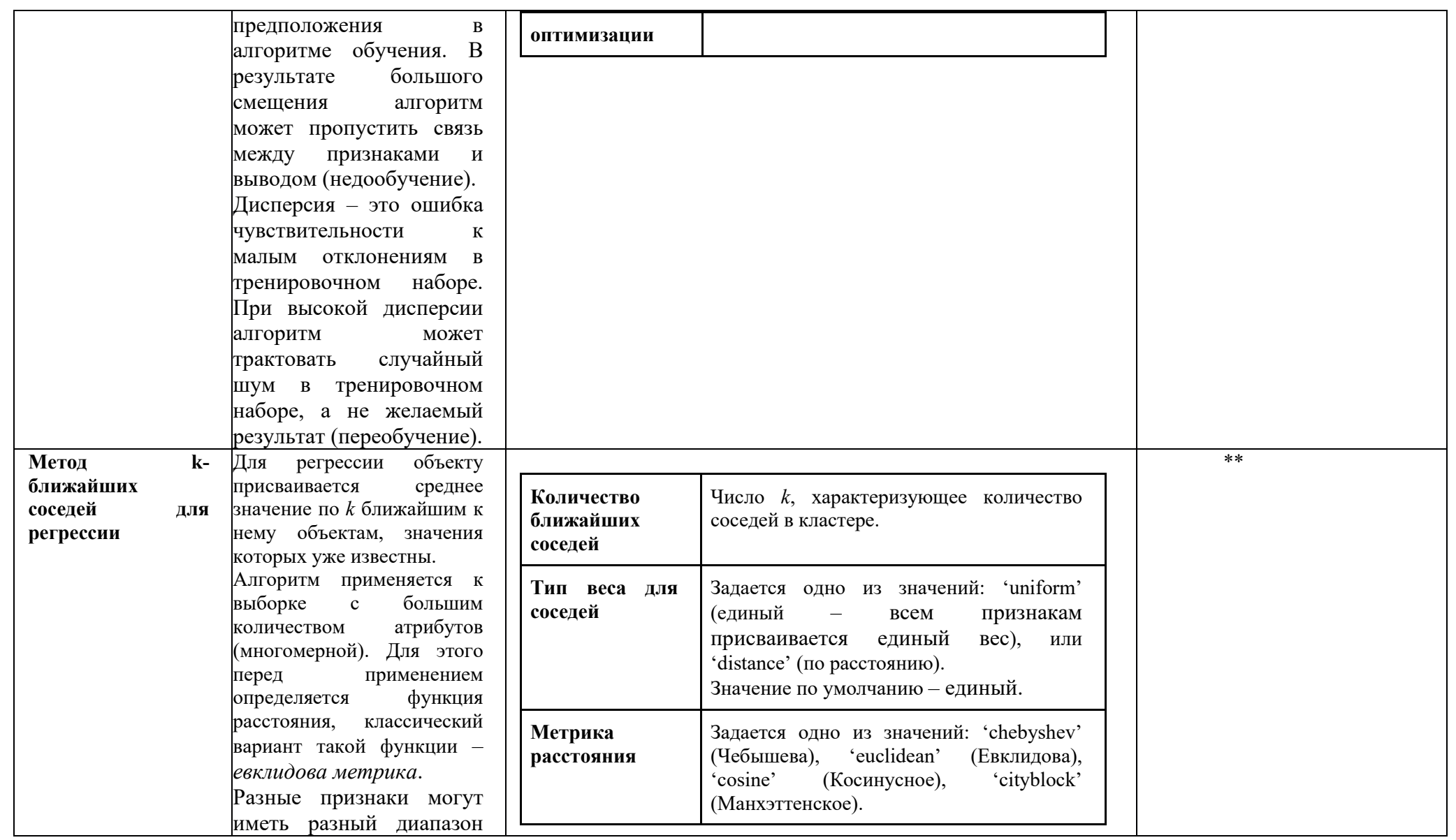

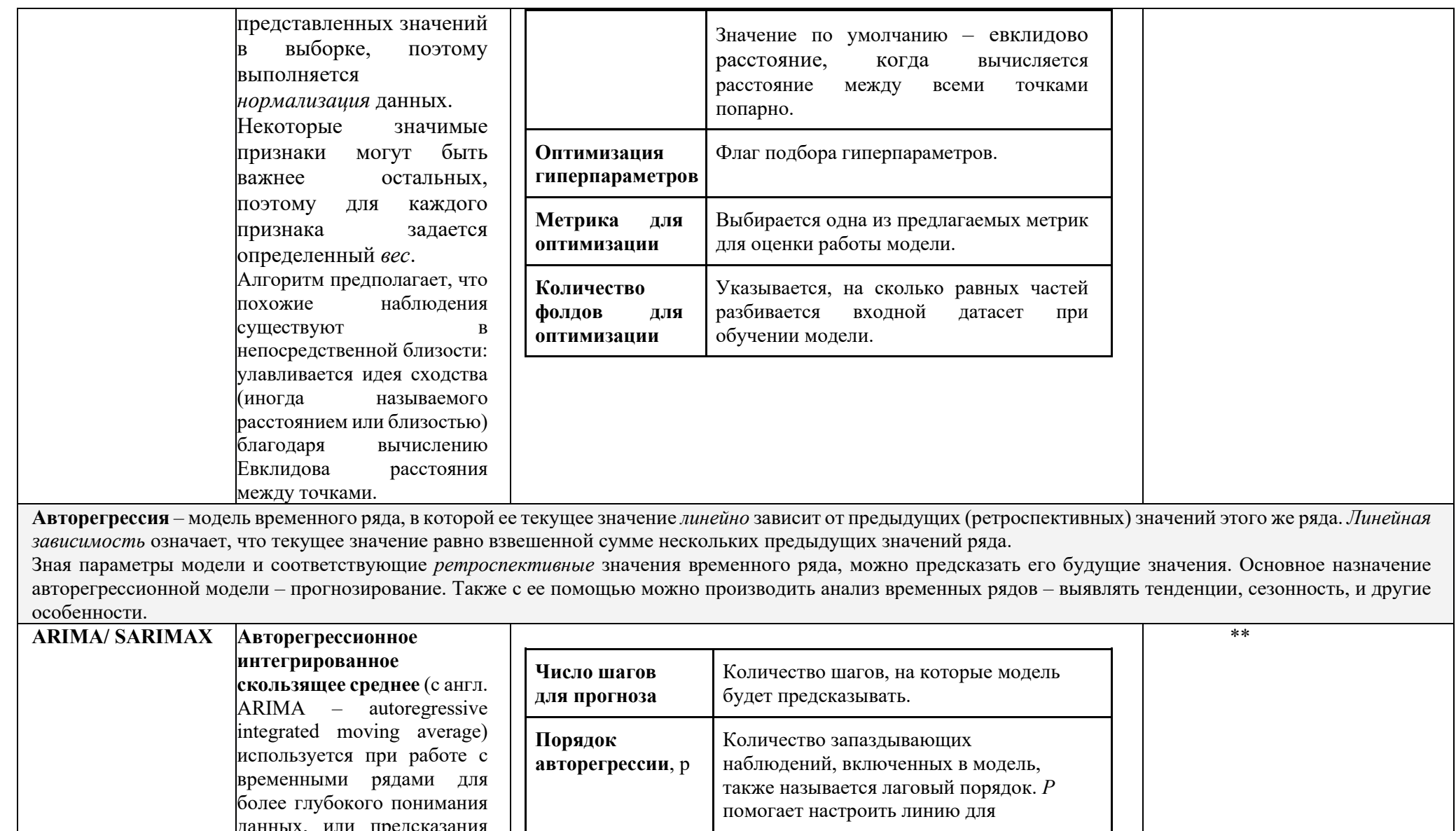

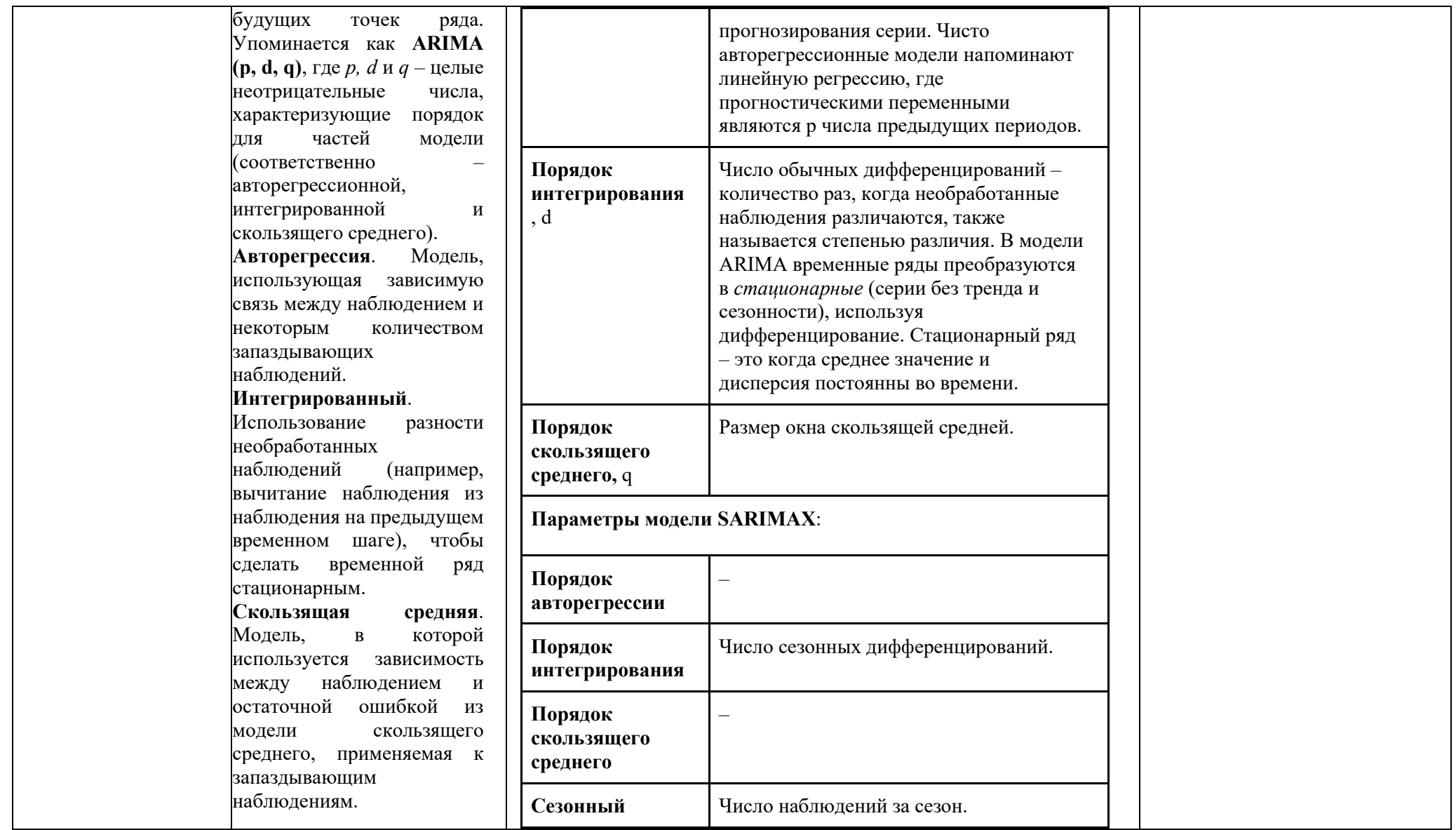

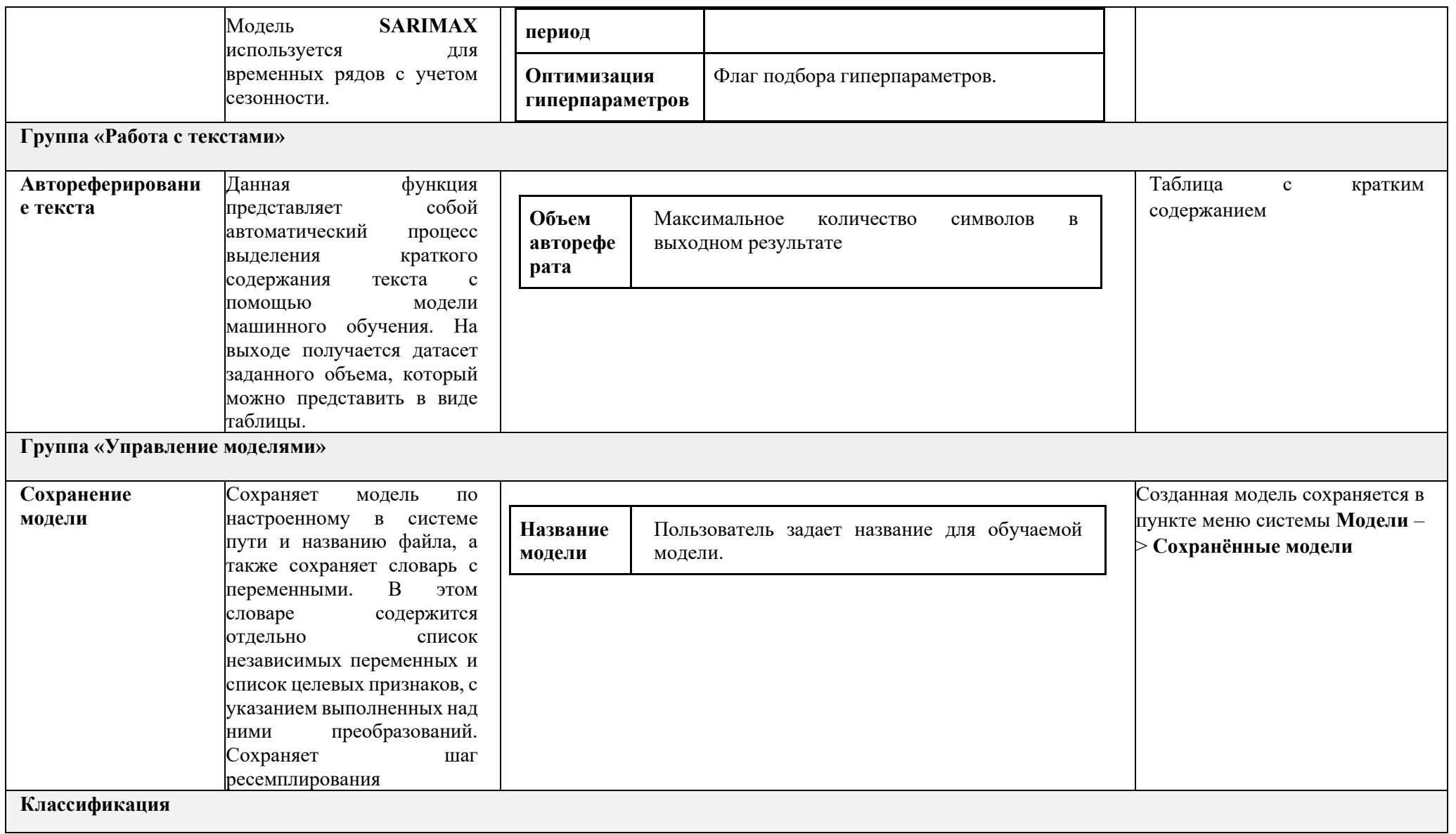

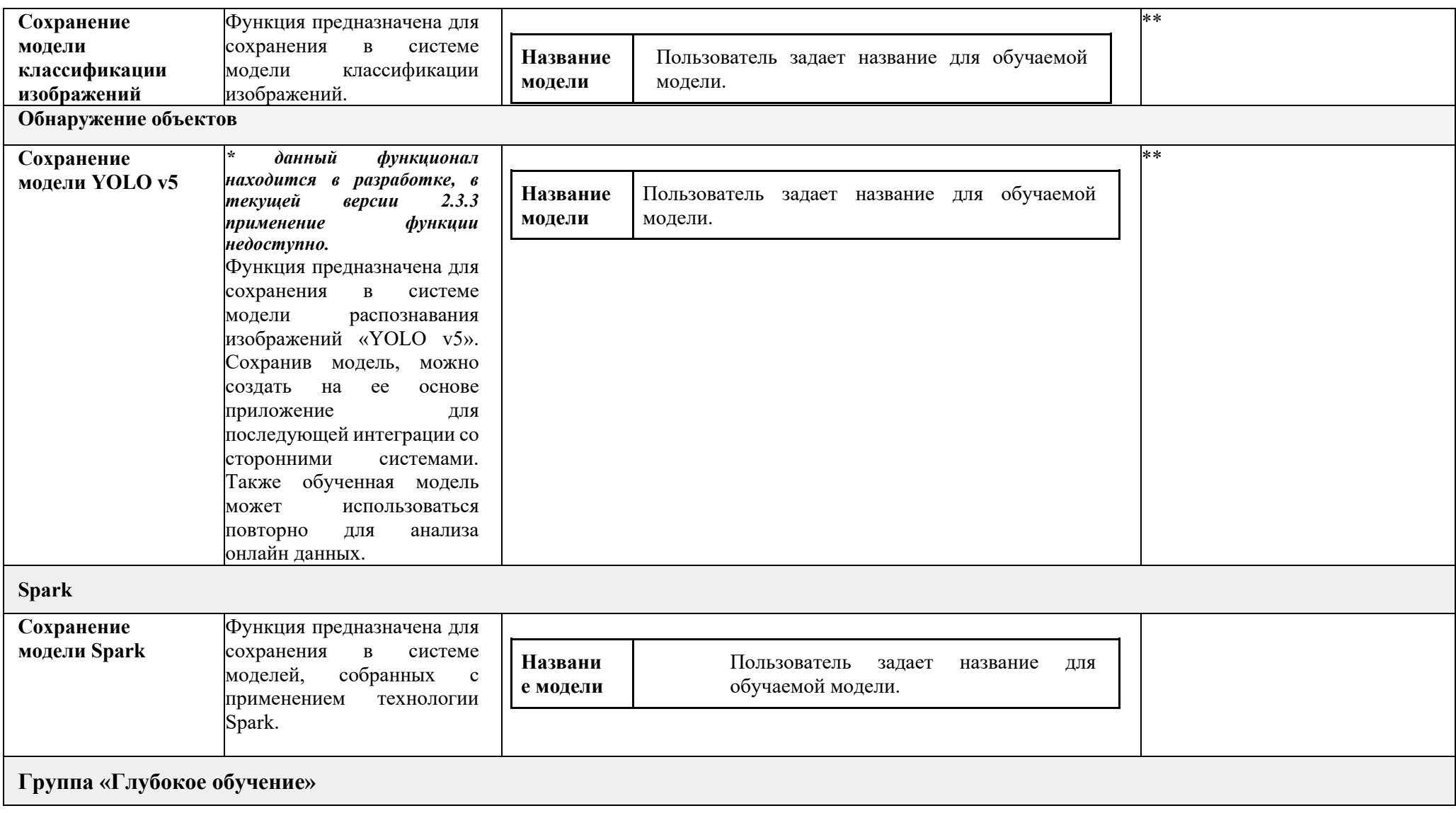

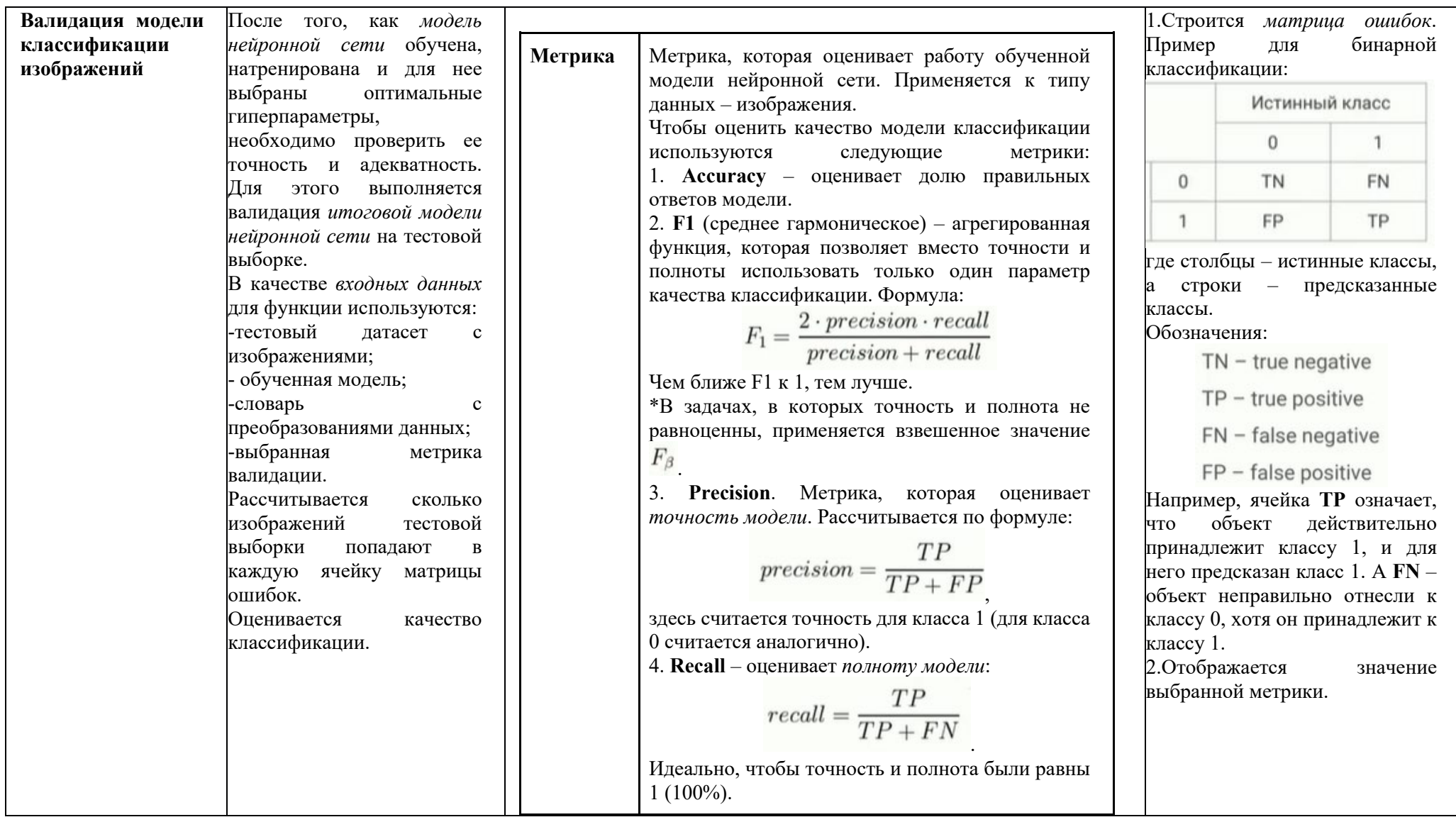

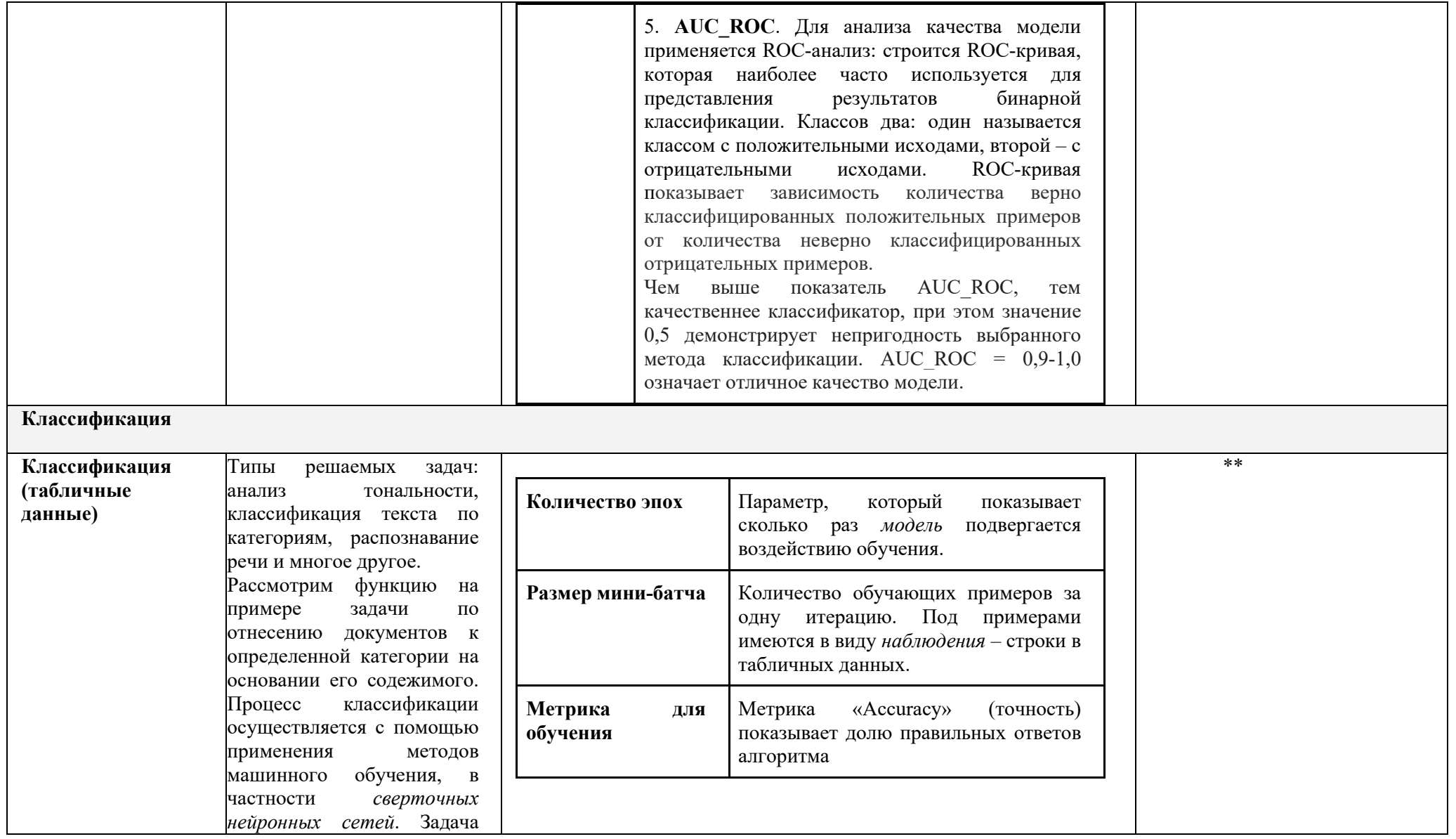

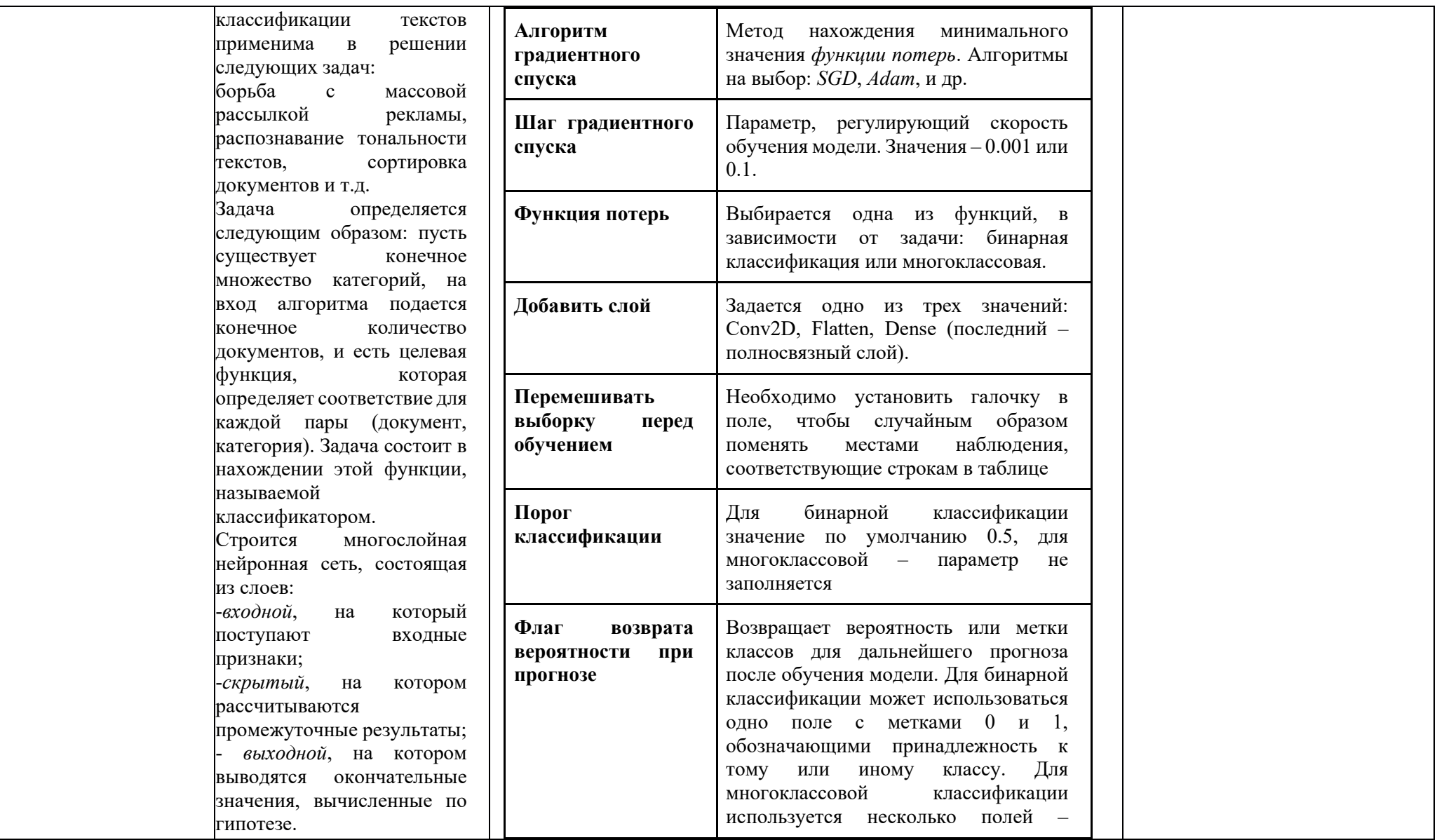

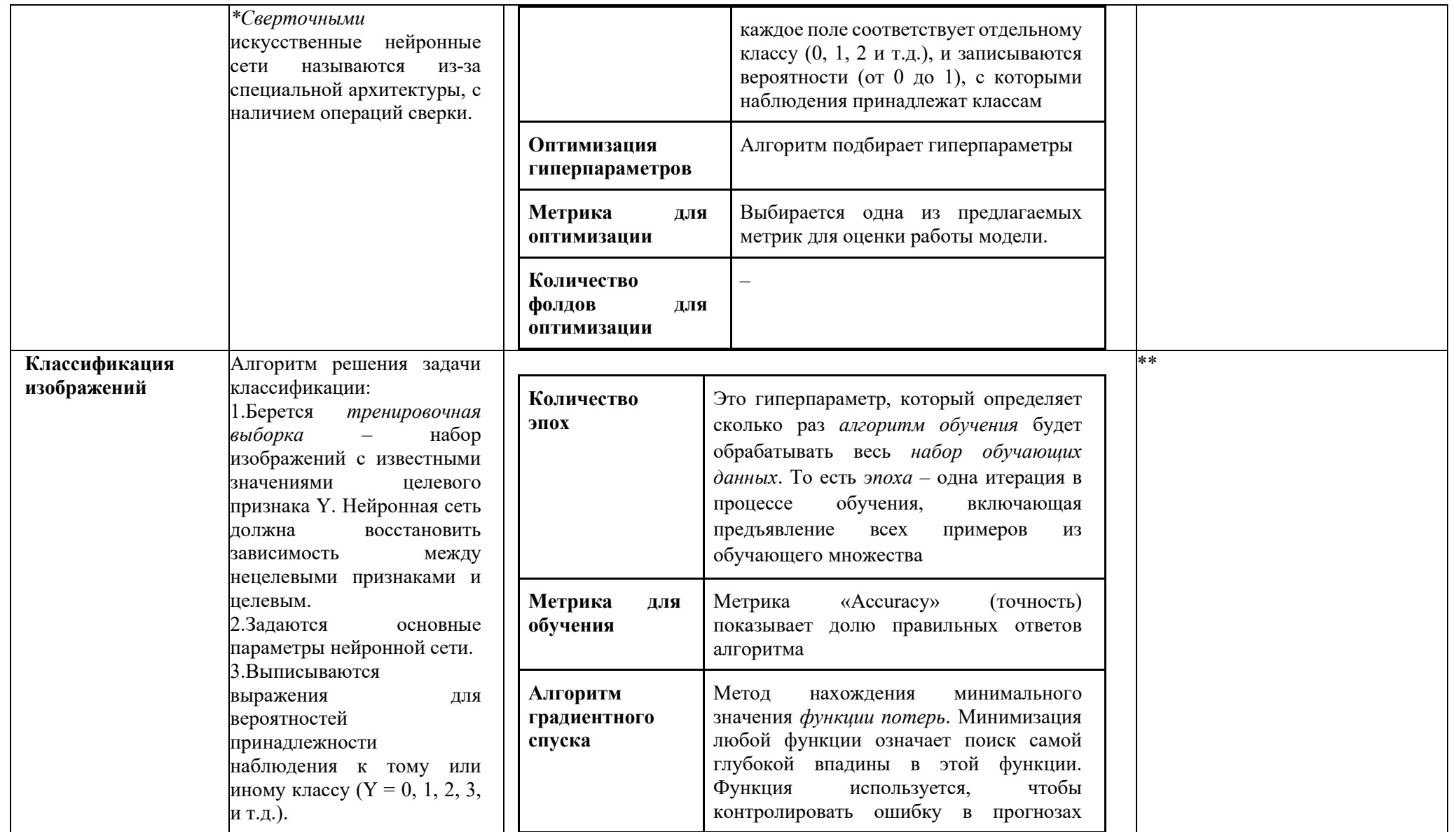

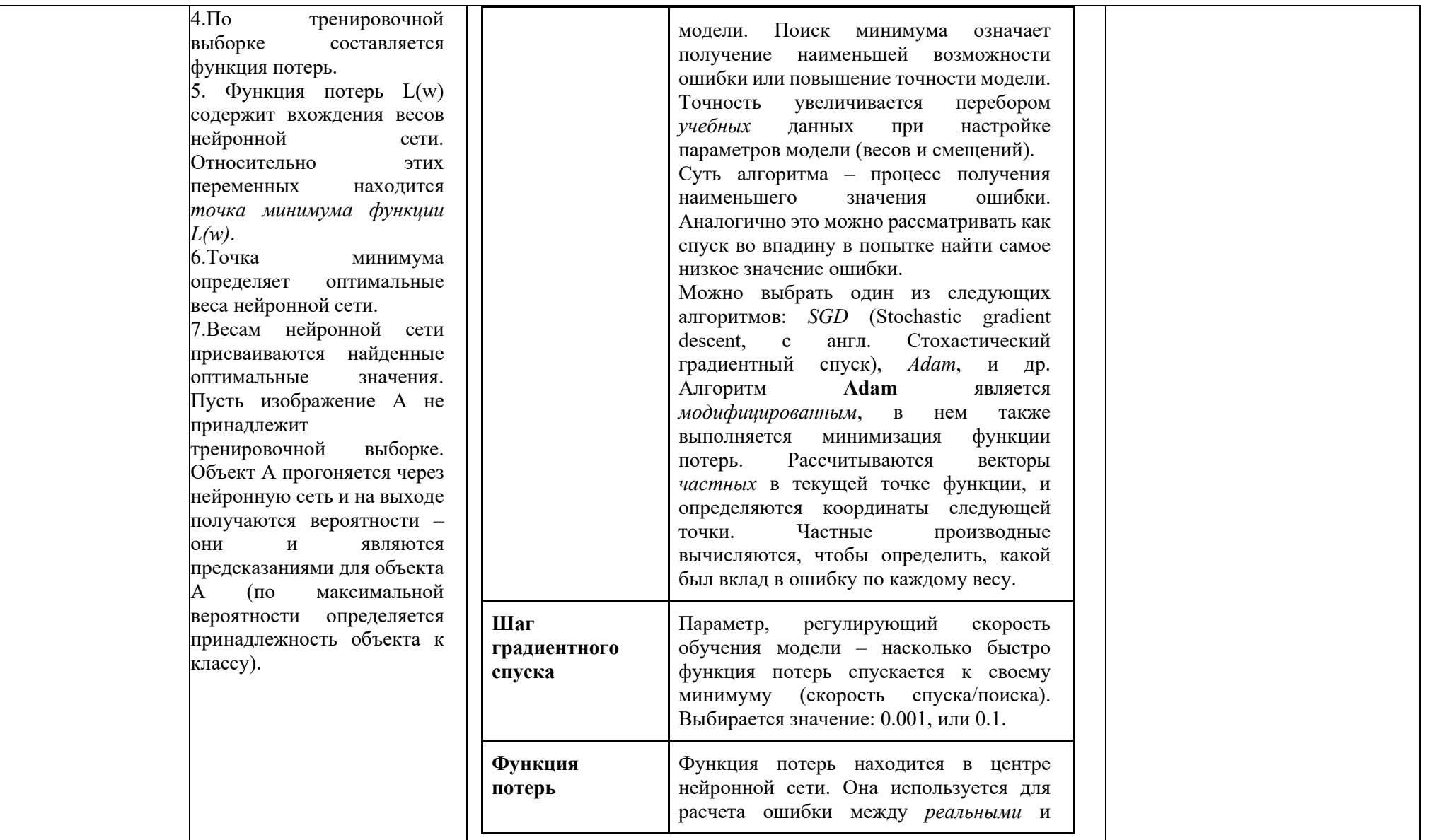

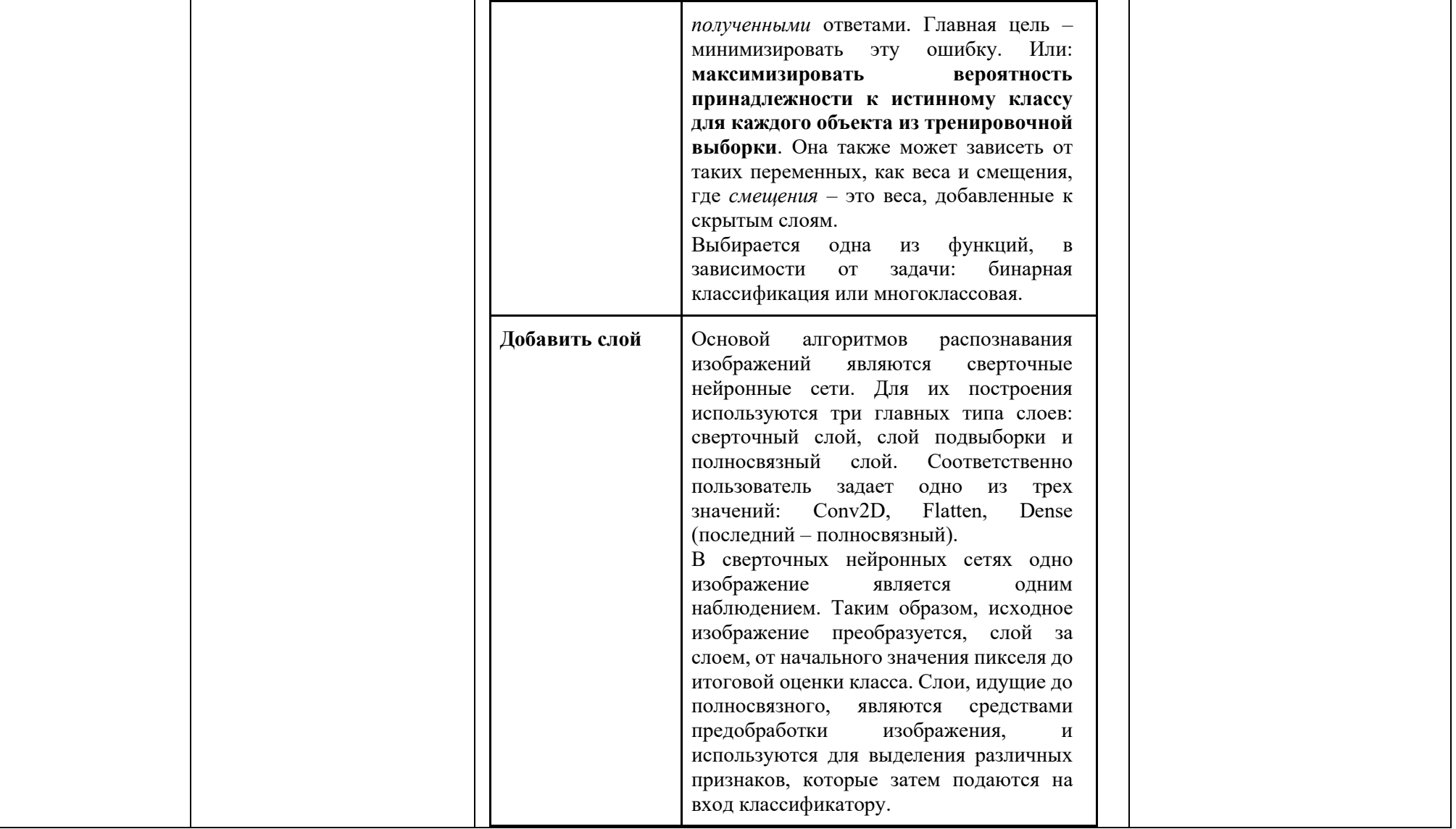

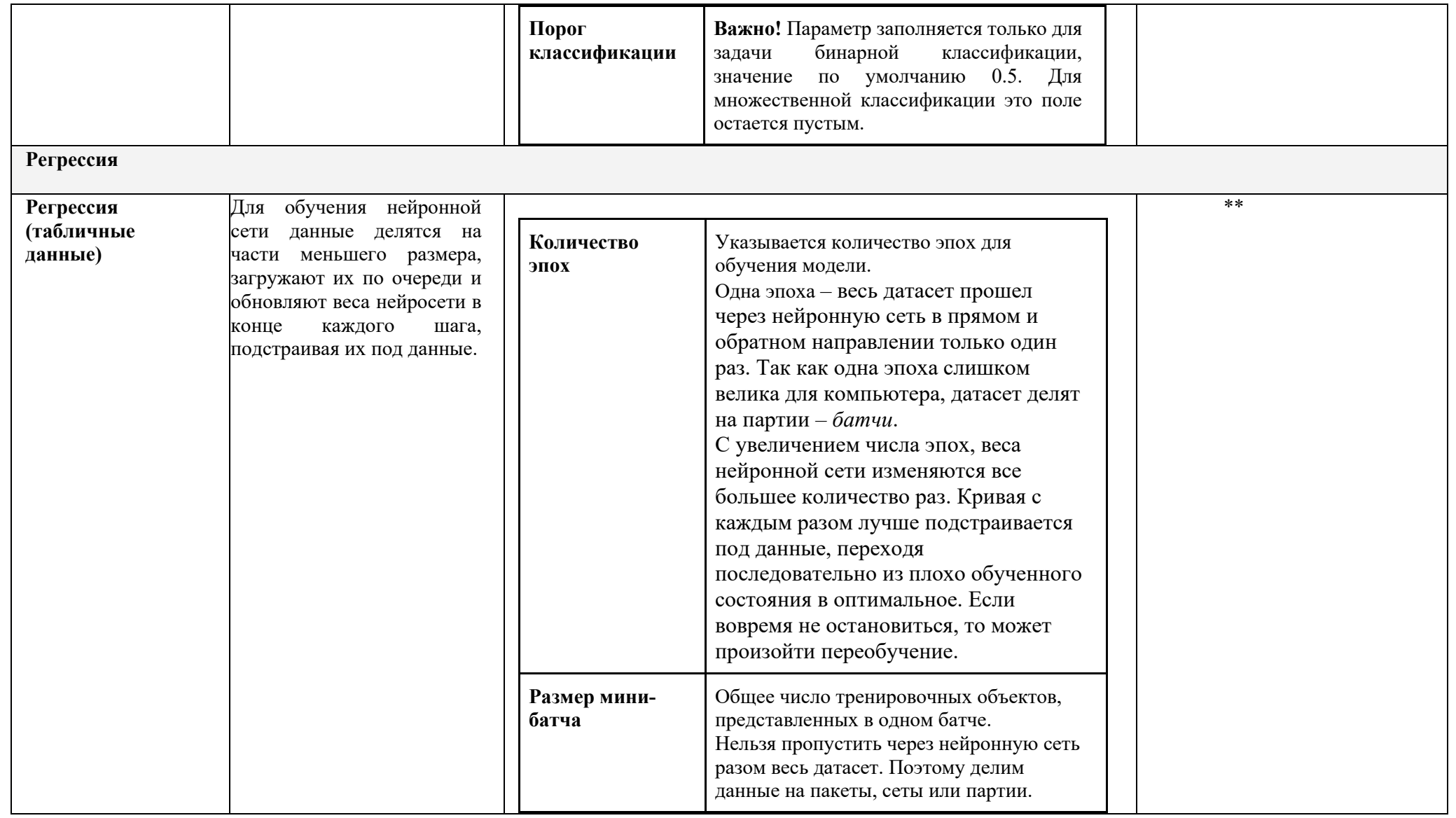

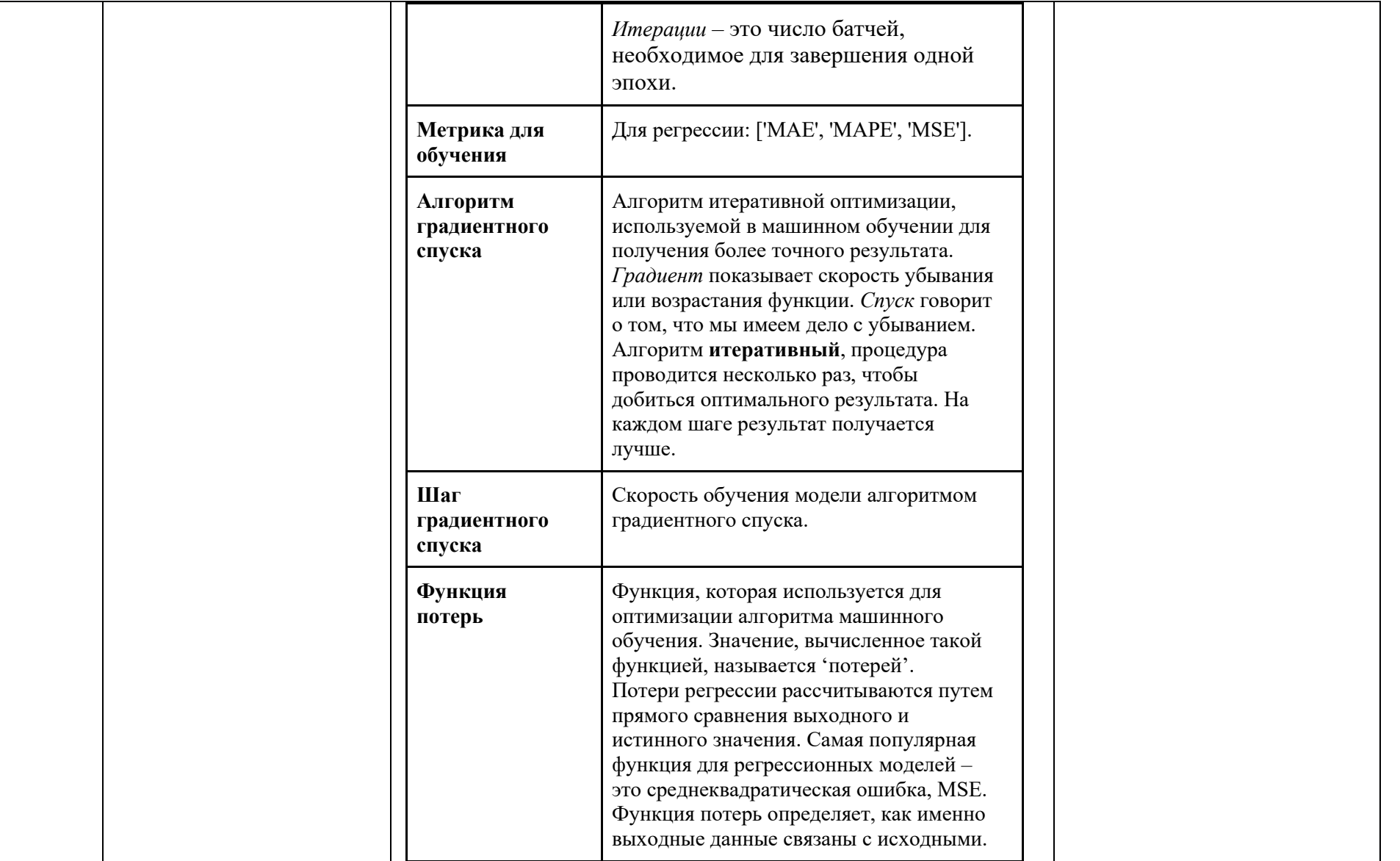

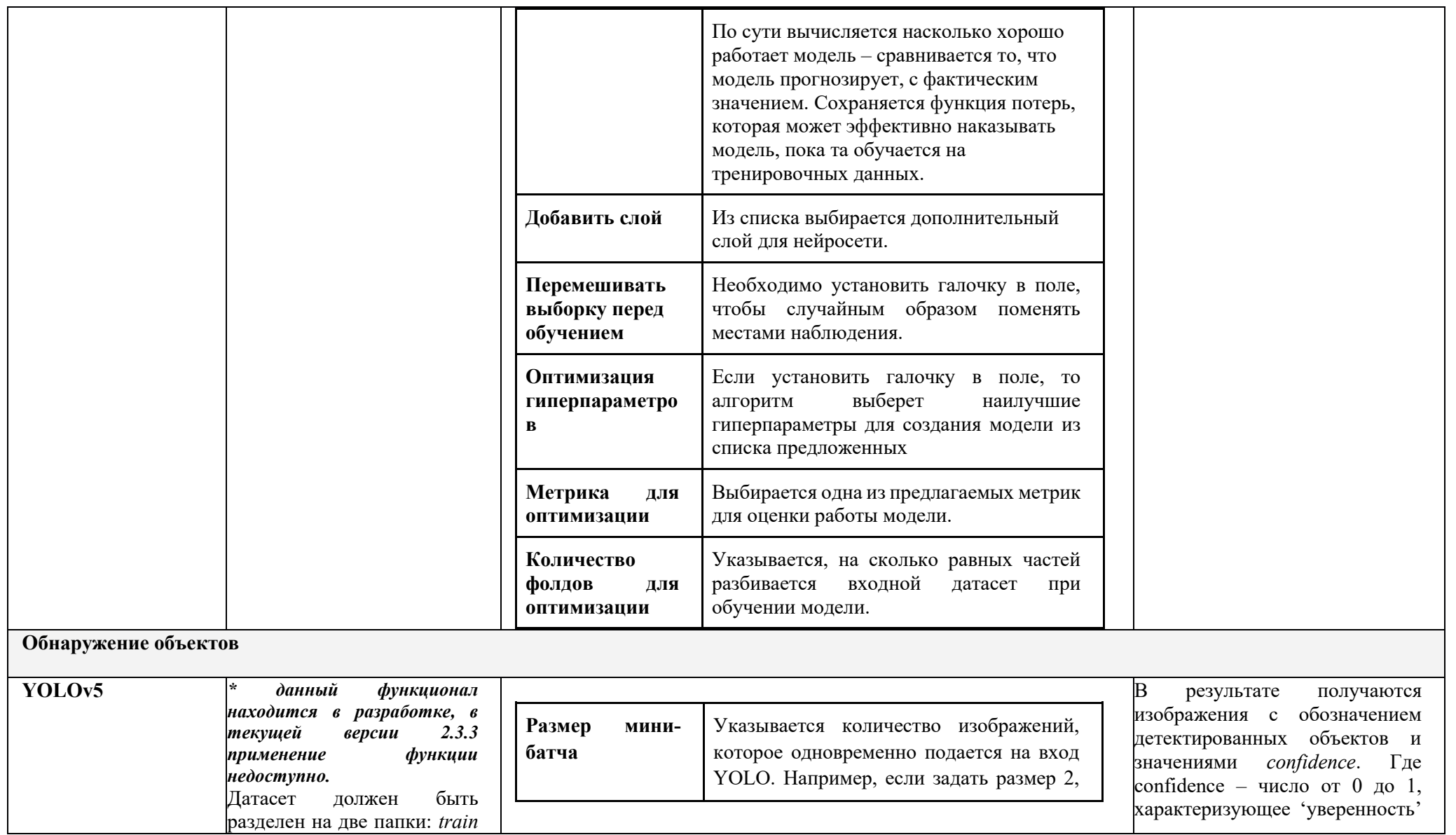

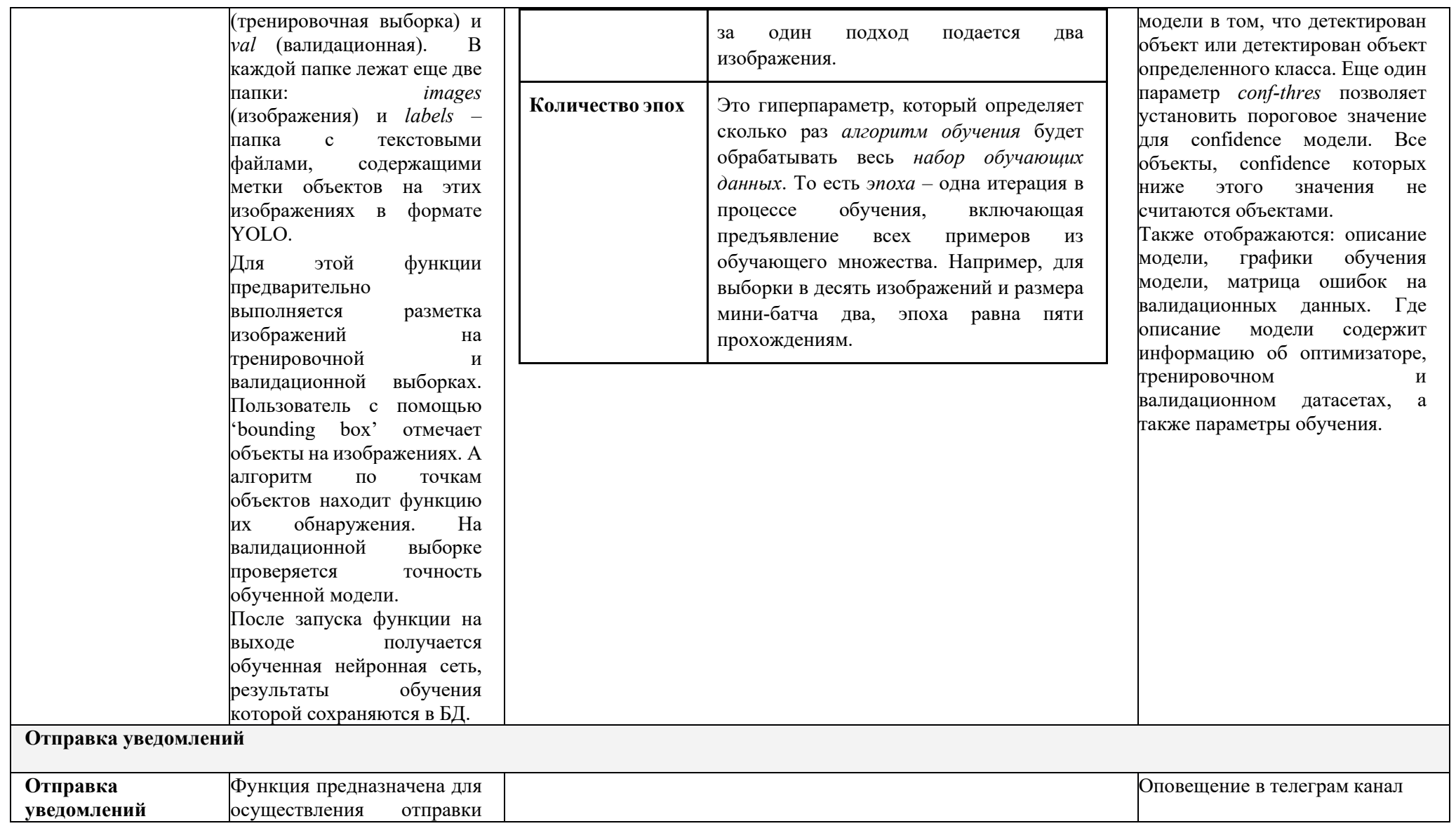

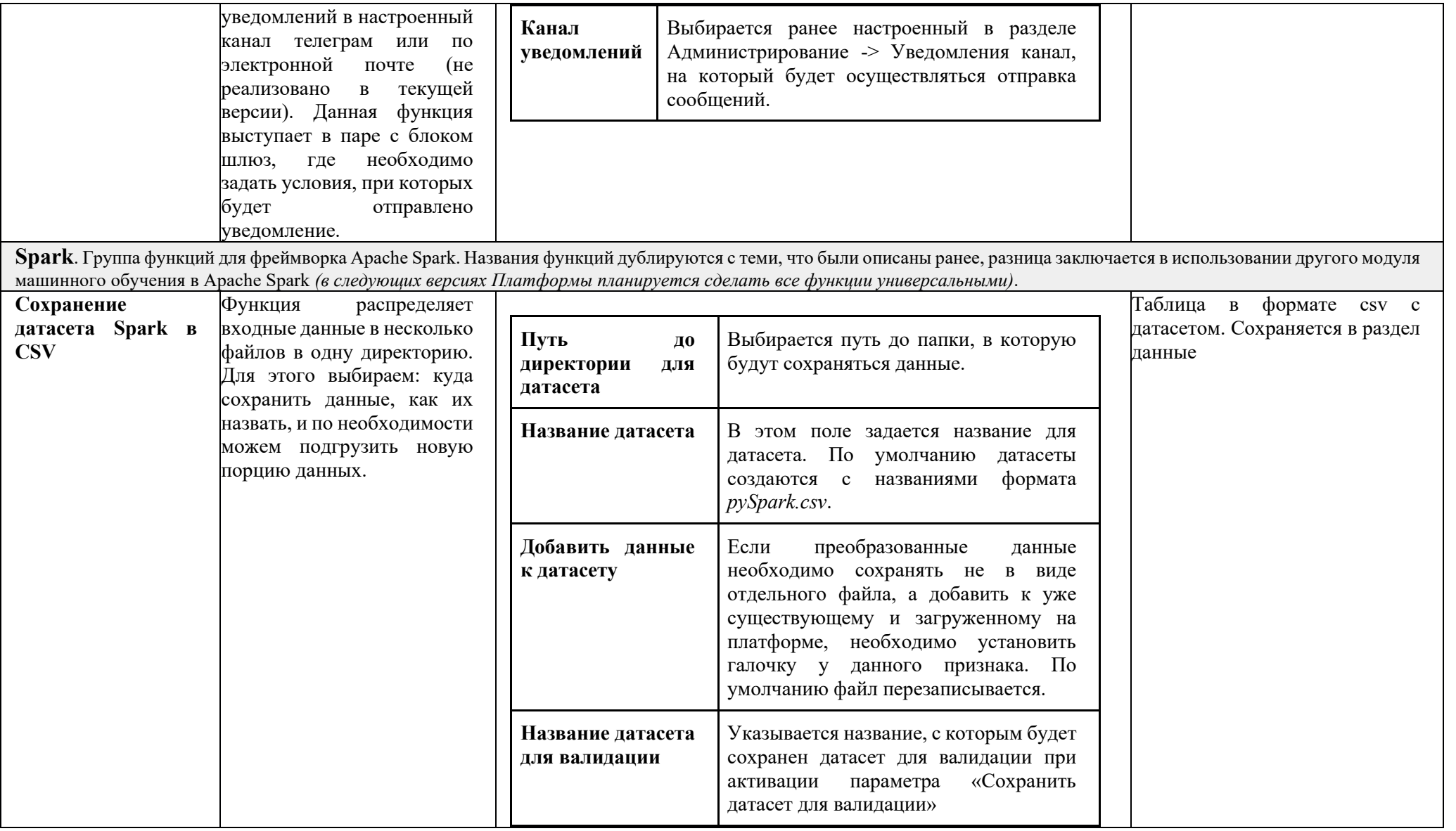

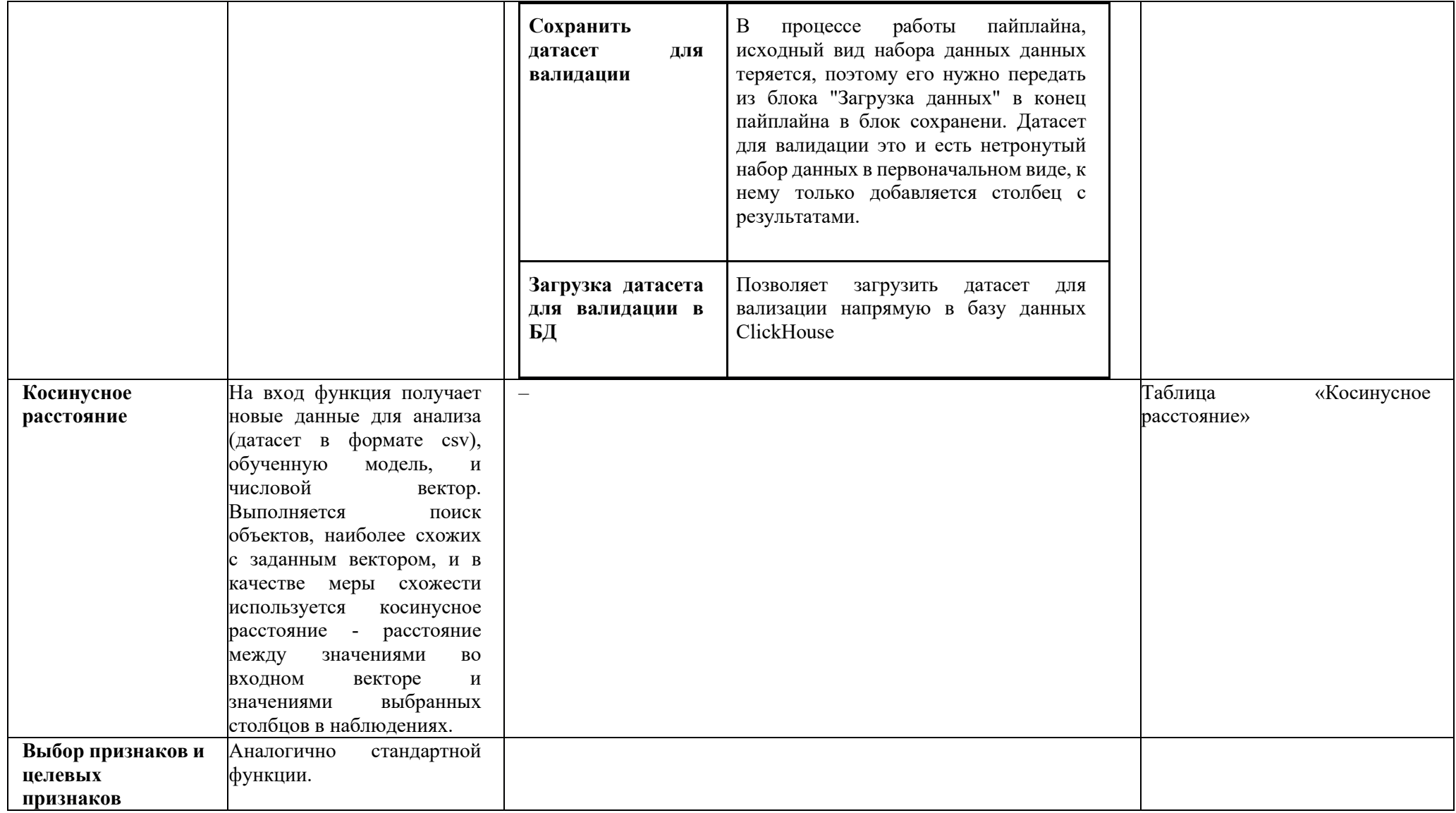

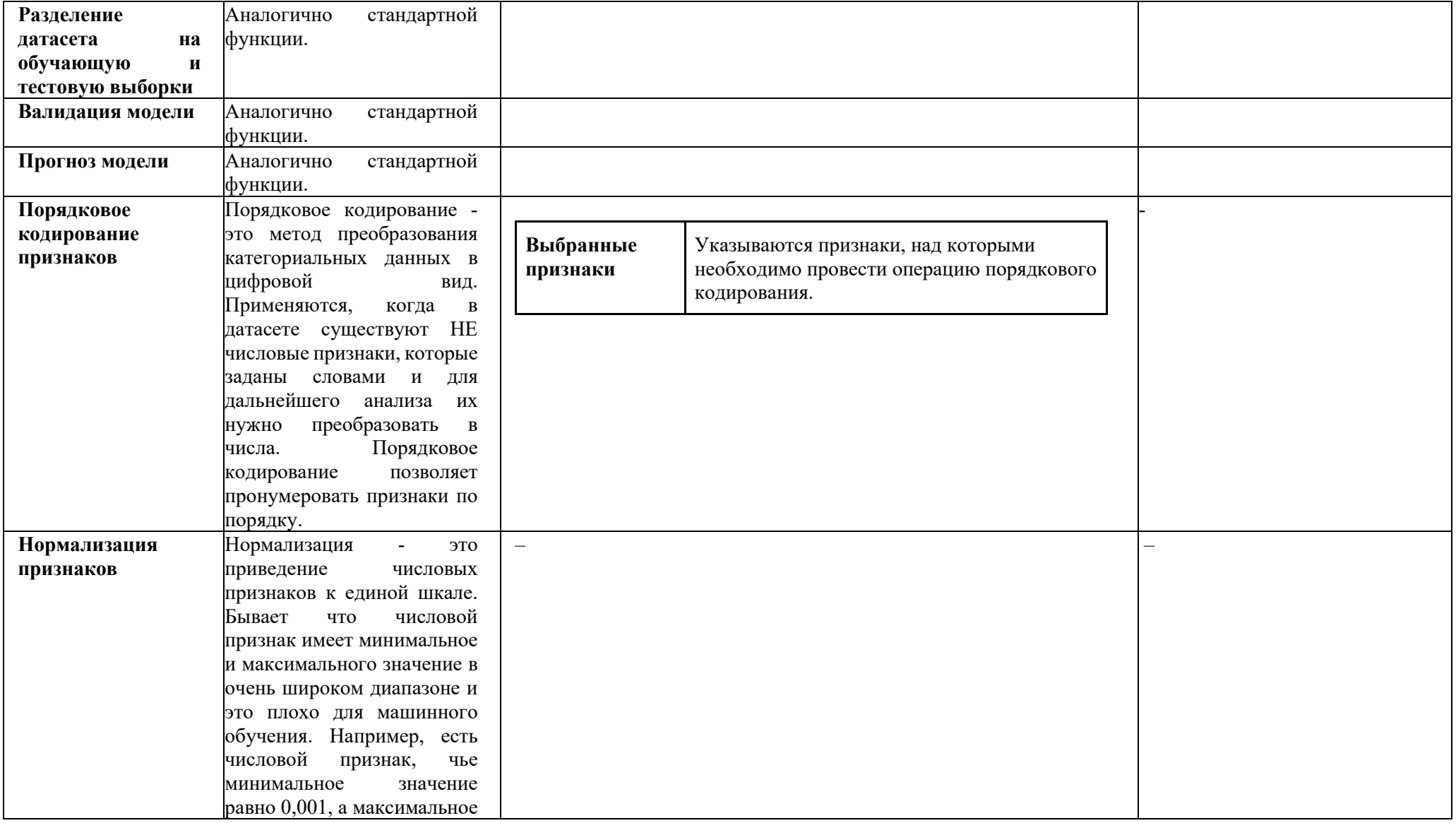

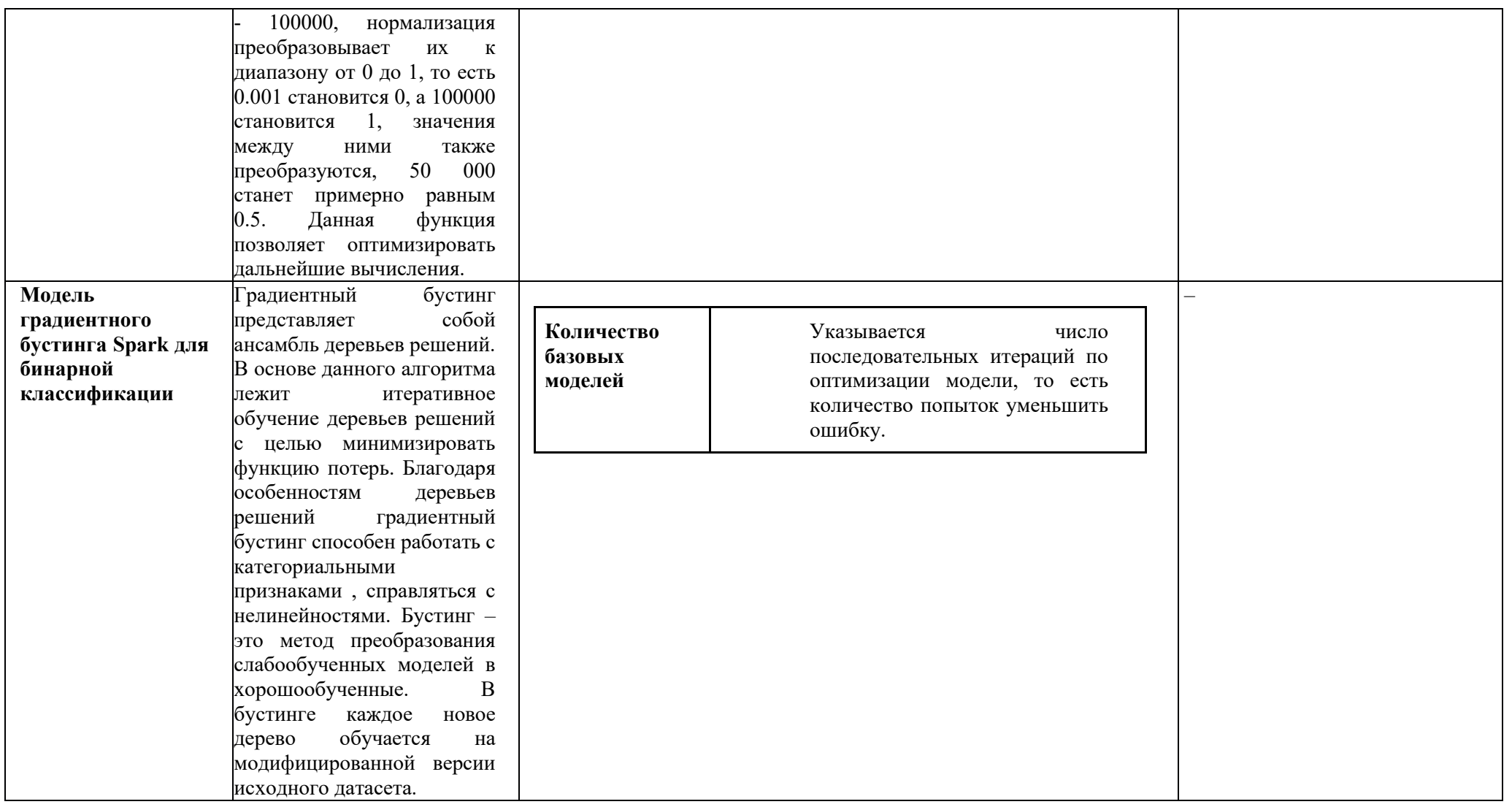

## **19. Лист изменений**

## **Таблица 19.1 – Лист изменений в версии 1.0.0**

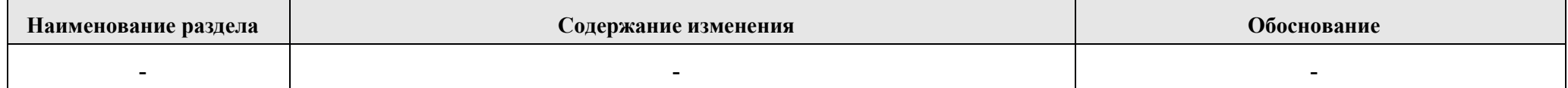